# brother

# Příručka uživatele

## Laserová tiskárna Brother

## HL-L8250CDN HL-L8350CDW

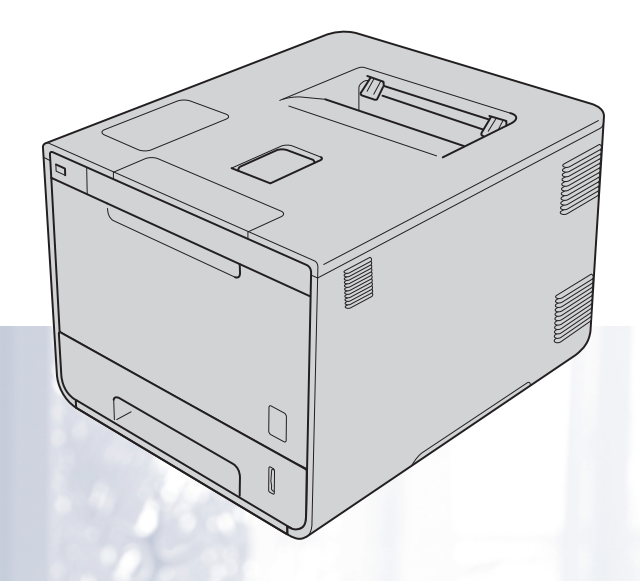

### **Pro slabozraké uživatele**

Tuto příručku uživatele můžete přečíst programem Screen Reader pro převod textu z obrazovky na mluvené slovo.

Před použitím musíte přístroj nejdříve sestavit a nainstalovat ovladač.

Přístroj sestavte podle Stručného návodu k obsluze. Výtisk naleznete v krabici.

Ještě před použitím přístroje si přečtěte celou příručku uživatele.

Navštivte webové stránky [http://solutions.brother.com/,](http://solutions.brother.com/) kde naleznete odpovědi na nejčastěji kladené otázky (FAQ), technickou podporu, obslužné programy a aktuální ovladače.

Poznámka: Ne všechny modely jsou dostupné ve všech zemích.

## **Příručky uživatele a kde je lze najít?**

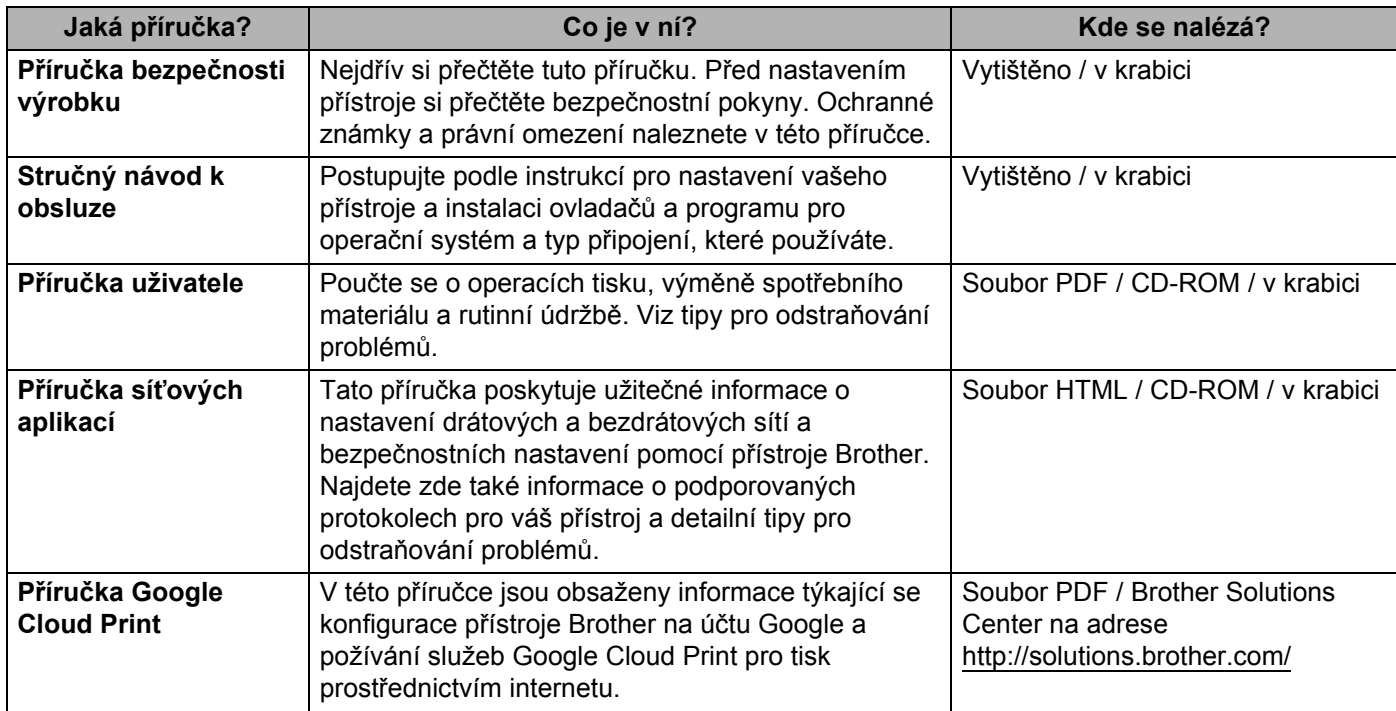

## **Používání dokumentace**

Děkujeme, že jste si zakoupili přístroj značky Brother! Přečtení dokumentace vám pomůže využít přístroj co nejlépe.

### **Symboly a konvence použité v dokumentaci**

V této dokumentaci jsou použity následující symboly a konvence:

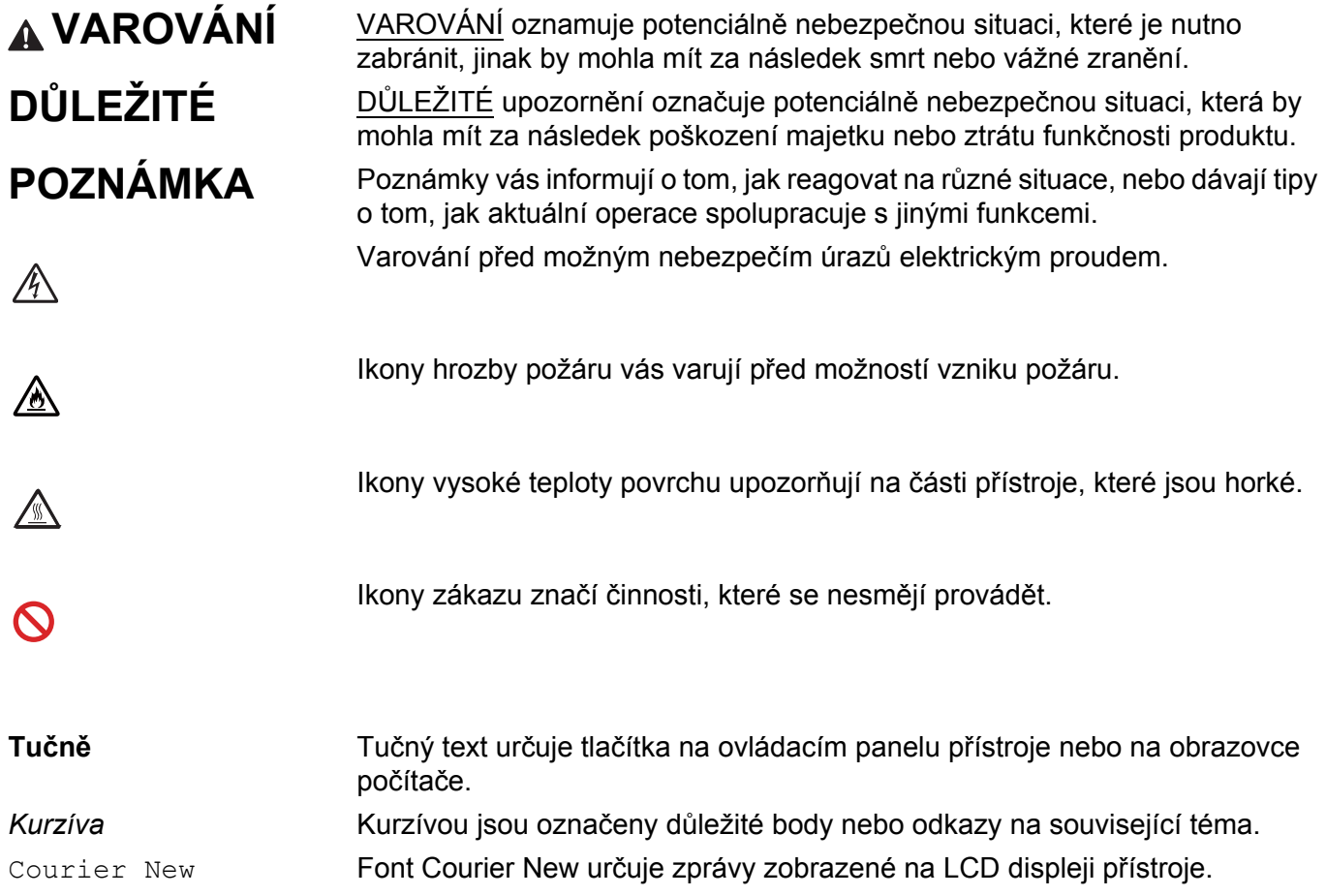

## **Přístup ke spouštěči Brother Utilities (Windows®)**

**Brother Utilities**  $\frac{1}{6}$  je spouštěcí program, který nabízí pohodlný přístup ke všem aplikacím Brother nainstalovaným na vašem zařízení.

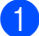

a (Windows® XP, Windows Vista®, Windows® 7, Windows Server® 2003, Windows Server® 2008 a Windows Server® 2008 R2)

Klikněte na (**Start**) > **Všechny programy** > **Brother** > **Brother Utilities**.

(Windows® 8 a Windows Server® 2012)

Klepněte či klikněte na (**Brother Utilities**) buď v okně Start, nebo na pracovní ploše.

(Windows® 8.1 a Windows Server® 2012 R2)

Přesuňte myš do levého spodního rohu okna **Start** a klikněte na  $\left(\frac{1}{\sqrt{2}}\right)$  (pokud používáte dotykové zařízení, přetažením nahoru ze spodní části okna **Start** zobrazte okno **Aplikace**). Když se zobrazí okno **Aplikace**, klepněte nebo klikněte na (**Brother Utilities**).

b Vyberte svůj přístroj.

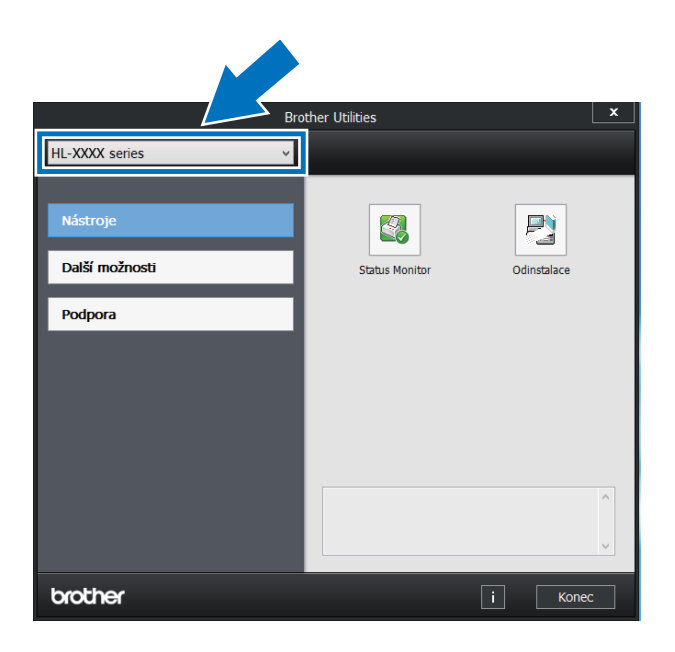

**Vyberte operaci, kterou chcete použít.** 

## Obsah

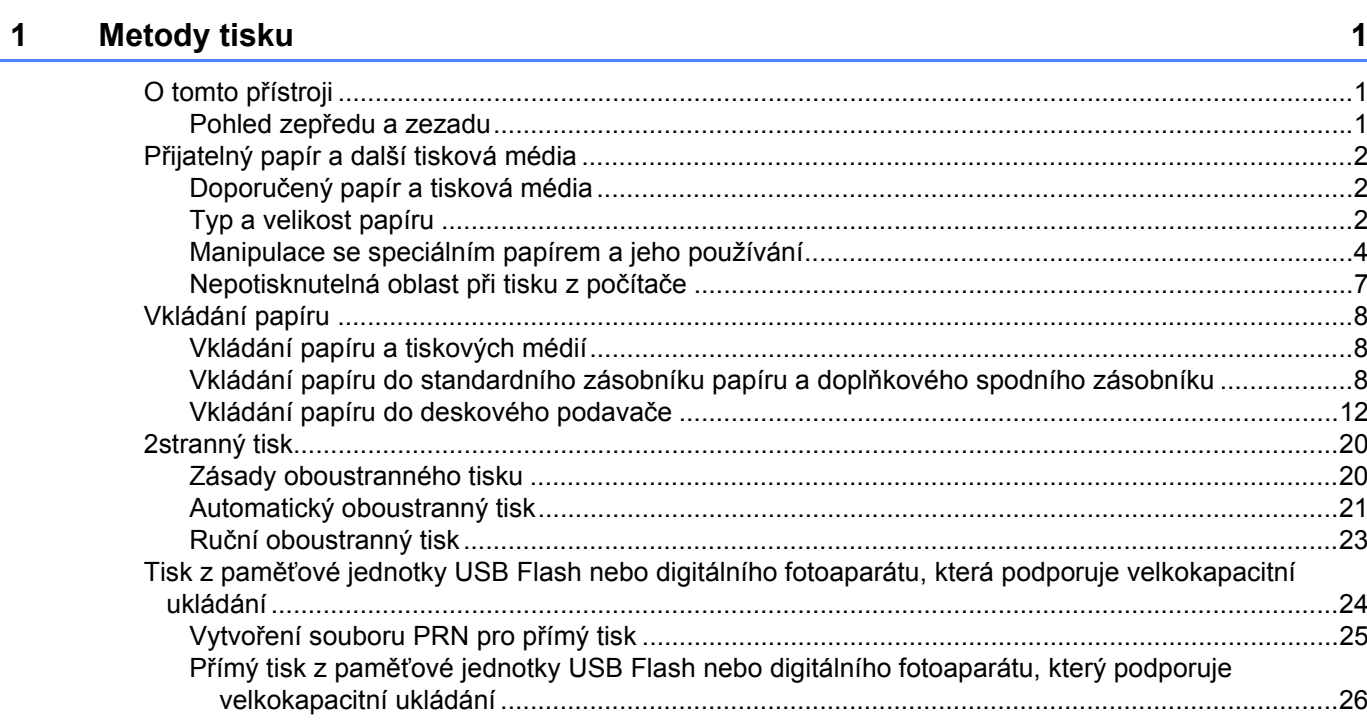

#### $\overline{2}$ Ovladač a program

29

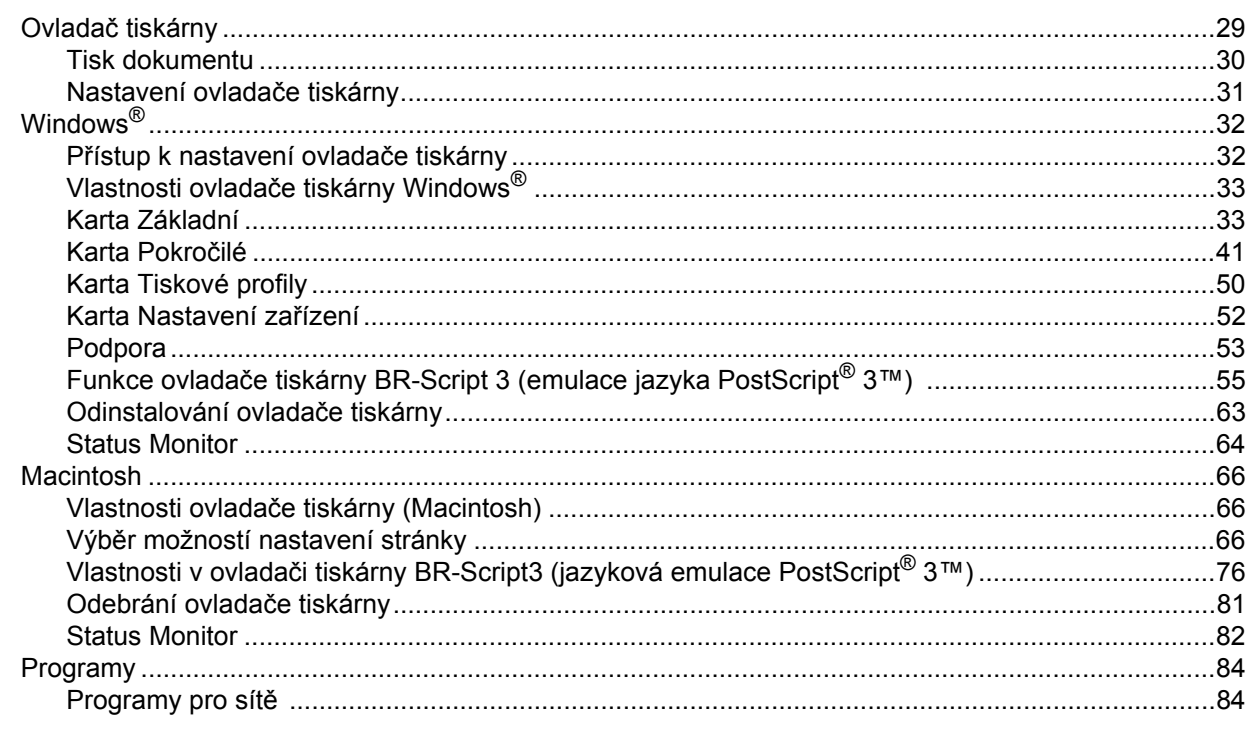

#### $\overline{3}$ Obecné informace

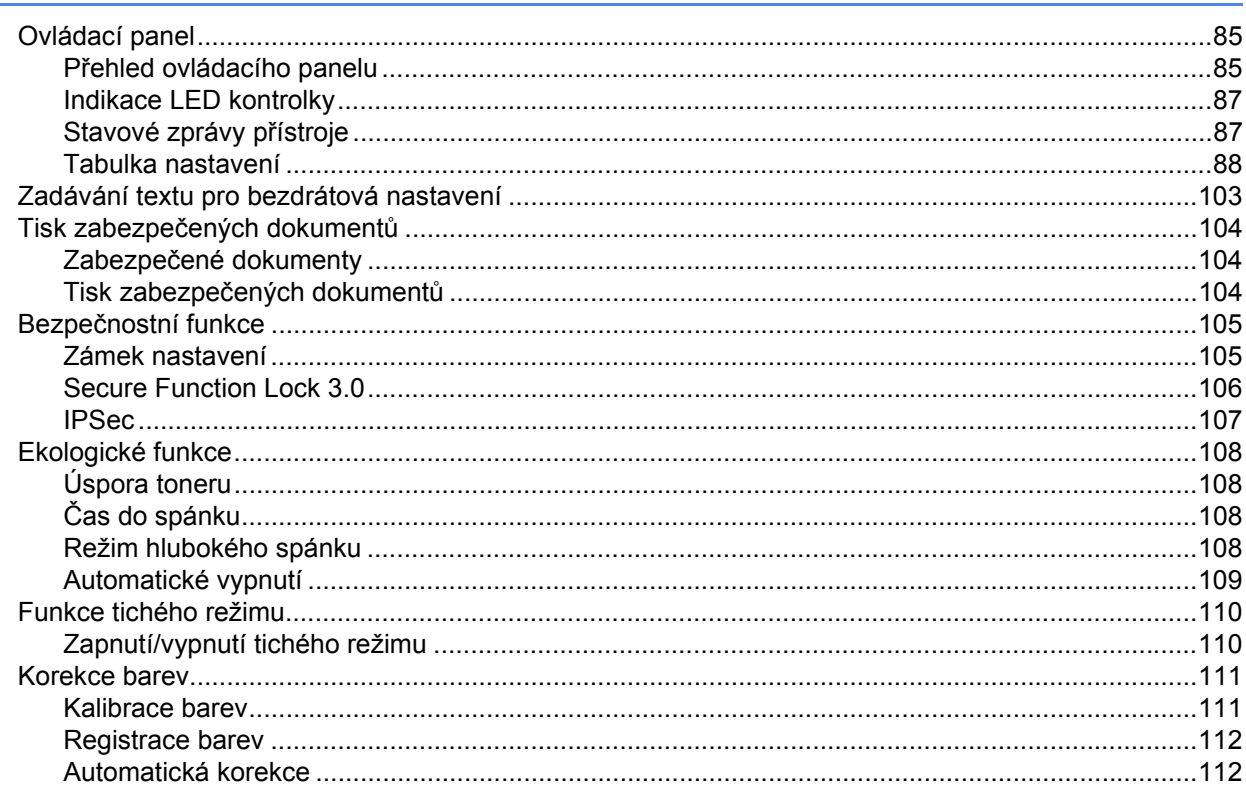

#### Doplňky  $\overline{\mathbf{4}}$

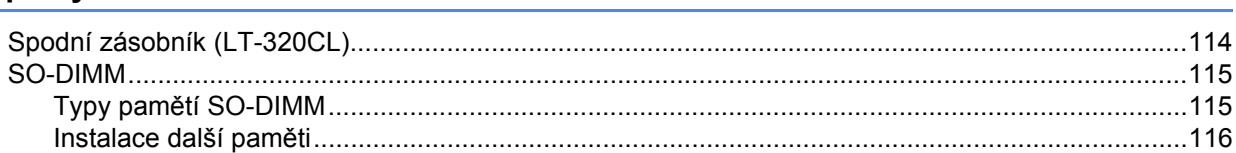

#### $5\phantom{a}$ Pravidelná údržba

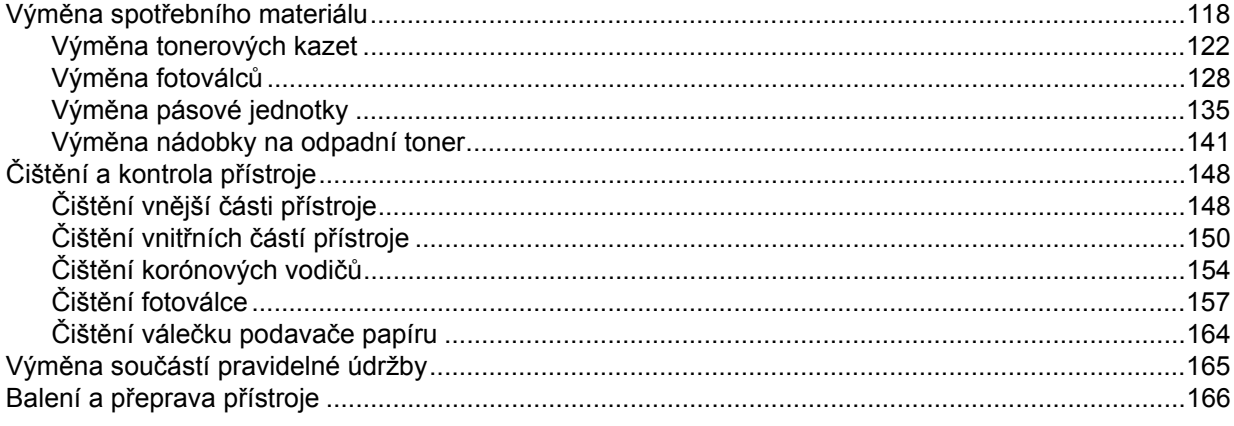

#### 118

113

#### $6\phantom{a}$ Odstraňování problémů

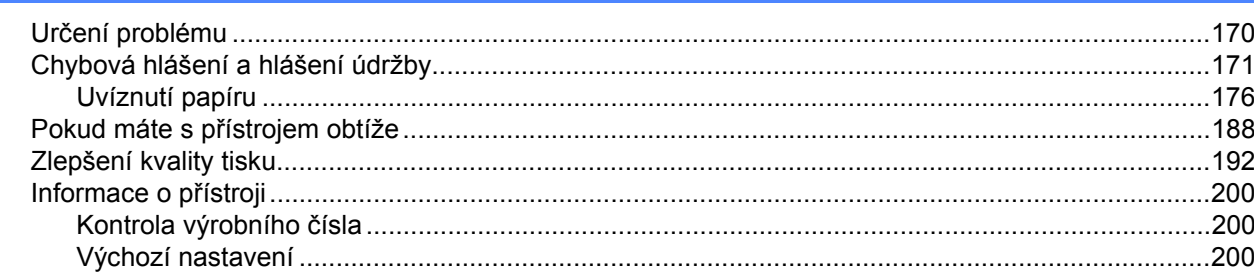

#### Příloha  $\blacktriangle$

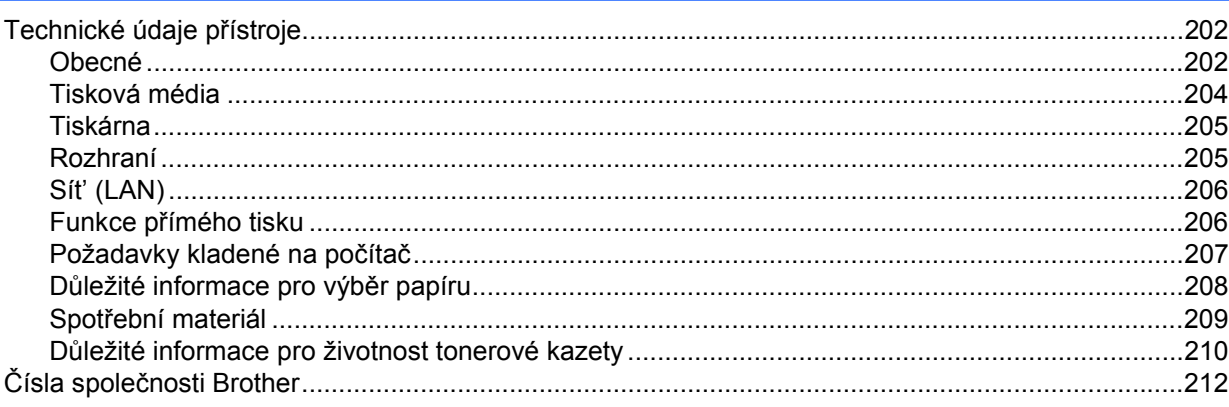

#### Rejstřík  $\mathbf B$

### $170$

202

## <span id="page-7-1"></span>**O tomto přístroji <sup>1</sup>**

<span id="page-7-0"></span>**1**

#### <span id="page-7-2"></span>**Pohled zepředu a zezadu <sup>1</sup>**

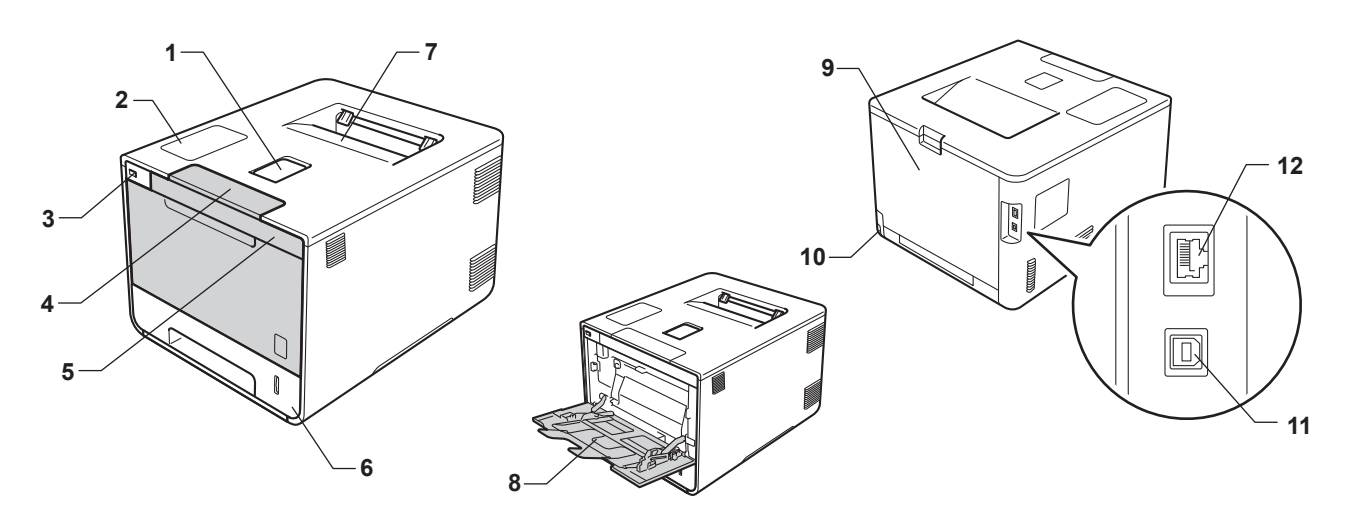

- 1 Rozkládací opěrka zásobníku pro výstup lícem dolu (opěrka)
- 2 Ovládací panel s displejem z tekutých krystalů (LCD)
- 3 USB konektor
- 4 Tlačítko pro uvolnění předního krytu
- 5 Přední kryt
- 6 Zásobník papíru
- 7 Zásobník pro výstup lícem dolu
- 8 Deskový podavač (zásobník DP)
- 9 Zadní kryt (zásobník pro výstup lícem nahoru při otevření)
- 10 Konektor pro napájecí kabel
- 11 USB konektor
- 12 Port 10BASE-T/100BASE-TX

#### **POZNÁMKA**

Na většině obrázků v této příručce uživatele je zobrazen model HL-L8350CDW.

## <span id="page-8-3"></span><span id="page-8-0"></span>**Přijatelný papír a další tisková média <sup>1</sup>**

Kvalita tisku se může lišit podle typu používaného papíru.

Používat můžete následující typy tiskových médií: standardní papír, tenký papír, silný papír, silnější papír, kancelářský papír, recyklovaný papír, obálky, štítky či lesklý papír (viz *[Tisková média](#page-210-0)* >> strana 204).

Pro dosažení nejlepších výsledků postupujte podle pokynů níže:

- Do zásobníku papíru NEVKLÁDEJTE současně různé typy papíru, protože to může vést k uvíznutí papíru nebo chybnému podání.
- Aby byl tisk správný, musíte také v programu zvolit stejnou velikost papíru, jakou jste vložili do zásobníku.
- Nedotýkejte se potištěného povrchu papíru ihned po dokončení tisku.
- Před zakoupením většího množství papíru nejdříve otestujte, zda je vhodný k tisku touto tiskárnou.

#### **Typ papíru Položka Standardní papír** | Xerox Premier TCF 80 g/m<sup>2</sup> Xerox Business 80 g/m<sup>2</sup> **Recyklovaný papír**  $\left| \right|$  Xerox Recycled Supreme 80 g/m<sup>2</sup> **Štítky Avery laser label L7163 Obálky** Antalis River series (DL) Lesklý papír  $\vert$  Xerox Colotech+ Gloss Coated 120 g/m<sup>2</sup>

#### <span id="page-8-1"></span>**Doporučený papír a tisková média <sup>1</sup>**

#### <span id="page-8-4"></span><span id="page-8-2"></span>**Typ a velikost papíru <sup>1</sup>**

Přístroj podává papír z nainstalovaného standardního zásobníku papíru, deskového podavače nebo doplňkového spodního zásobníku.

Názvy zásobníků papíru v ovladači tiskárny a této příručce jsou následující:

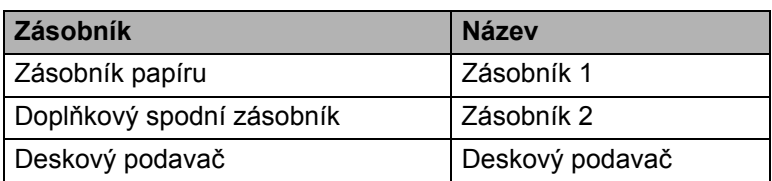

#### **Kapacita zásobníku na papír**

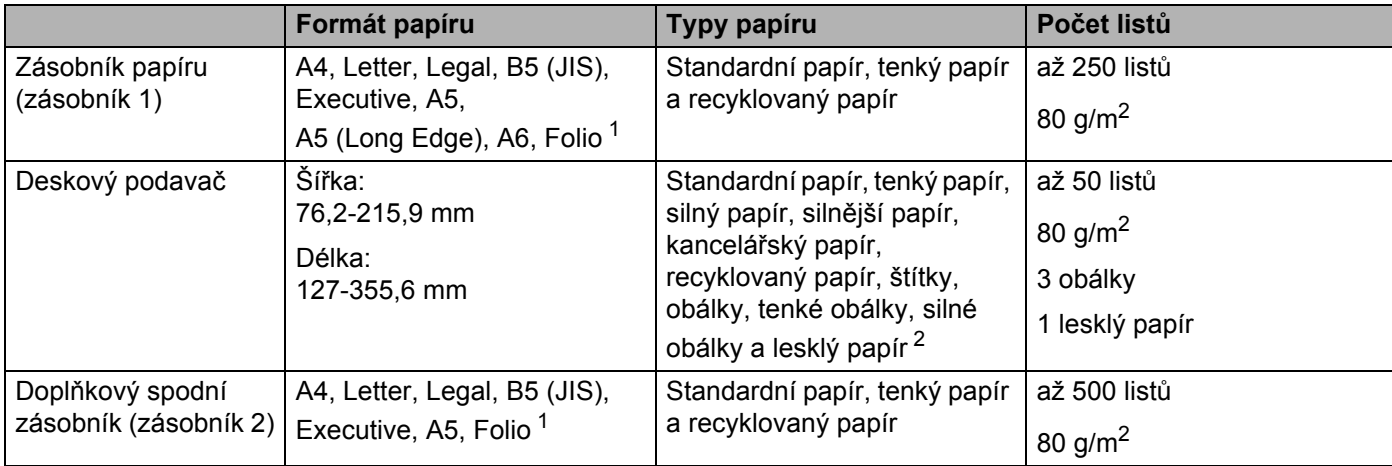

<span id="page-9-0"></span><sup>1</sup> Velikost Folio je 215,9 mm x 330,2 mm.

<span id="page-9-1"></span><sup>2</sup> Lesklý papír vkládejte do deskového podavače po jednom listu.

#### **Technické údaje doporučeného papíru <sup>1</sup>**

Pro tento přístroj jsou vhodné následující typy papíru:

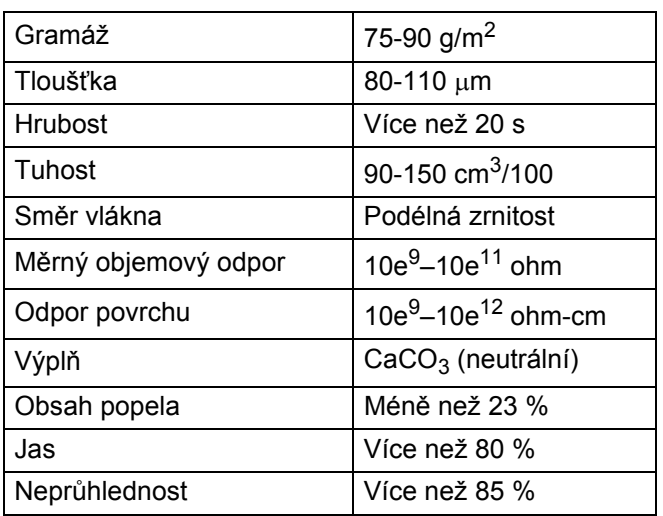

Používejte standardní papír, který je vhodný pro kopírování laserovými přístroji.

Používejte papír s gramáží 75 až 90 g/m<sup>2</sup>.

■ Používejte papír s podélným vláknem, s neutrální hodnotou pH a s obsahem vlhkosti přibl. 5 %.

■ Tento přístroj může používat recyklovaný papír, který splňuje specifikace DIN 19309.

(Před vložením papíru do přístroje viz také *Dů[ležité informace pro výb](#page-214-0)ěr papíru* ▶▶ strana 208.)

#### <span id="page-10-0"></span>**Manipulace se speciálním papírem a jeho používání <sup>1</sup>**

Přístroj je navržen tak, aby měl dobré výsledky tisku u většiny typů xerografického a kancelářského papíru. Avšak některé proměnné papíru mohou mít vliv na kvalitu tisku a spolehlivost manipulace. Před zakoupením papíru vždy vyzkoušejte vzorky, abyste zajistili dosažení požadovaného výsledku. Skladujte papír v originálním obalu a uzavřený. Udržujte papír vyrovnaný a mimo dosah vlhkosti, přímého slunečního světla a tepla.

Některé důležité pokyny pro výběr papíru jsou:

- NEPOUŽÍVEJTE papír pro inkoustové tiskárny, protože může způsobit uvíznutí papíru nebo poškození vašeho přístroje.
- Předtisknutý papír musí používat takové barvivo, které odolá vysoké teplotě během zapékání toneru  $200 °C$ .
- Pokud zvolíte hrubý papír s drsným povrchem nebo papír, který je zvlněný nebo pokrčený, papír může vykazovat zhoršenou kvalitu tisku.

#### **Typy papíru, které byste neměli používat <sup>1</sup>**

#### **DŮLEŽITÉ**

Některé typy papíru nemusí dosahovat dobrých výsledků nebo mohou poškodit přístroj. NEPOUŽÍVEJTE papír:

- vysoce zrnitý,
- příliš hladký nebo lesklý,
- zohýbaný nebo zmačkaný,

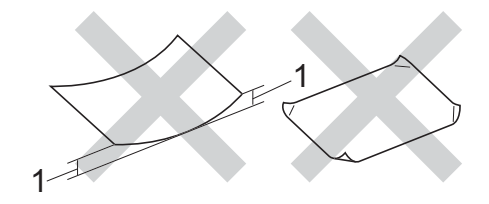

- **1 Zvlnění 2 mm nebo větší může způsobit uvíznutí papíru.**
- potažený nebo s chemickou úpravou,
- poškozený, zmačkaný nebo přeložený,
- s vyšší gramáží, než je doporučeno v této příručce,
- s oušky nebo svorkami,
- s hlavičkou vytištěnou nízkotepelnými barvami nebo termografií,
- vícedílný nebo průklepový,
- určený pro tisk na inkoustových tiskárnách.

Pokud používáte některý z výše uvedených typů papíru, můžete přístroj poškodit. Na takové poškození se nevztahuje žádná záruka ani servisní smlouva společnosti Brother.

#### <span id="page-11-0"></span>**Obálky <sup>1</sup>**

V přístroji je možné používat většinu obálek. Některé obálky mohou mít ovšem díky své konstrukci problémy s podáním nebo kvalitou tisku. Obálky mají mít rovné, ostře složené hrany. Obálky by měly být vyrovnány a neměly by mít pytlíkový tvar ani být chatrné konstrukce. Používejte pouze obálky určené k potisku, které by měly být kvalitní a určeny pro laserový přístroj.

Doporučujeme vám, abyste si vytiskli zkušební obálku a ujistili se, že výsledky splňují vaše očekávání.

#### **Typy obálek, kterým je třeba se vyhnout <sup>1</sup>**

#### **DŮLEŽITÉ**

NEPOUŽÍVEJTE obálky:

- poškozené, zvlněné, zmačkané nebo neobvyklého tvaru,
- extrémně lesklé nebo zrnité,
- se sponkami, svorkami, patentkami nebo provázky,
- se samolepicím uzavíráním,
- v neforemném provedení,
- bez ostrých přehybů,
- které mají reliéfní tisk (mají na sobě vystupující text),
- které již byly potištěny na laserové tiskárně,
- které jsou uvnitř předtištěné,
- které při sestohování nelze úhledně uspořádat,
- které jsou vyrobeny z papíru s vyšší gramáží, než je gramáž papíru specifikovaná pro přístroj,
- s okraji, které nejsou rovné nebo zcela rovnoběžné,
- s okénky, otvory, výřezy nebo s děrováním,
- s lepidlem na povrchu, jak ukazuje obrázek níže,

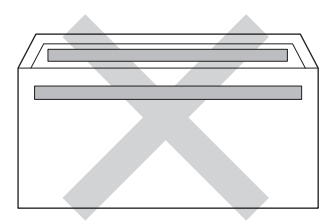

• s dvojitými chlopněmi, jak ukazuje obrázek níže,

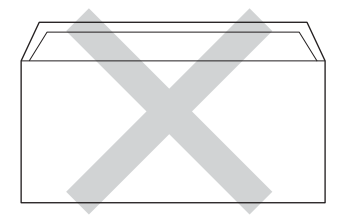

- se zalepovacími chlopněmi, které při koupi nebyly přeloženy,
- se složenými stranami, jak ukazuje obrázek níže,

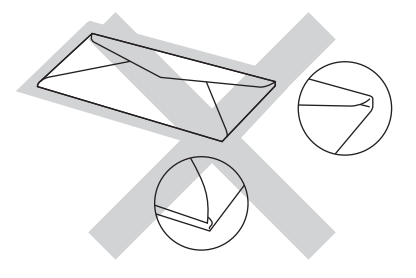

Pokud použijete některý typ obálek uvedený výše, může dojít k poškození přístroje. Na takové poškození se nevztahuje žádná záruka ani servisní smlouva společnosti Brother.

#### **Štítky <sup>1</sup>**

V přístroji je možné používat většinu štítků. Štítky by měly být s akrylovým lepidlem, neboť tento materiál je při vysokých teplotách v jednotce zapékací pece stabilnější. Lepidlo by nemělo přijít do kontaktu s žádnou částí tiskárny, protože by se svazek štítků mohl přilepit k fotoválci nebo válečkům, a způsobit tak uvíznutí papíru a problémy s kvalitou tisku. Mezi štítky by nemělo být odkryto žádné lepidlo. Štítky by měly být uspořádány tak, aby pokrývaly celou délku a šířku listu. Používání štítků, které mezi sebou mají mezery, může vést k odlepení a způsobení vážného uvíznutí nebo problémům s tiskem.

Všechny štítky používané v tomto přístroji musí odolat teplotě 200 °C po dobu 0,1 sekundy.

#### **Typy štítků, které byste neměli používat <sup>1</sup>**

Nepoužívejte štítky, které jsou poškozené, zvlněné, pomačkané nebo neobvyklého tvaru.

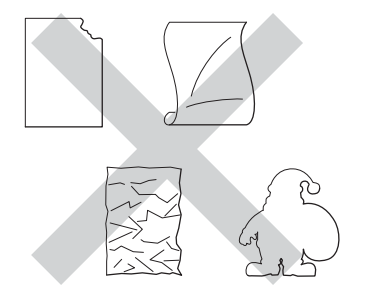

#### **DŮLEŽITÉ**

- NEVKLÁDEJTE listy s částečně použitými štítky nebo štítky s holým podkladovým listem, protože by to mohlo váš přístroj poškodit.
- NEPOUŽÍVEJTE štítky opakovaně a nevkládejte štítky, které byly již dříve použity nebo jim na listu chybí několik štítků.
- List se štítky by neměl přesáhnout specifikace gramáže papíru popsané v této příručce uživatele. Štítky, které tyto specifikace nesplňují, nemusí být možné správně podávat nebo na ně tisknout a mohou způsobit poškození přístroje.

### <span id="page-13-0"></span>**Nepotisknutelná oblast při tisku z počítače <sup>1</sup>**

Na níže uvedených obrázcích jsou zobrazeny maximální nepotisknutelné oblasti. Nepotisknutelné oblasti se mohou lišit v závislosti na velikosti papíru nebo nastavení v aplikaci, kterou používáte.

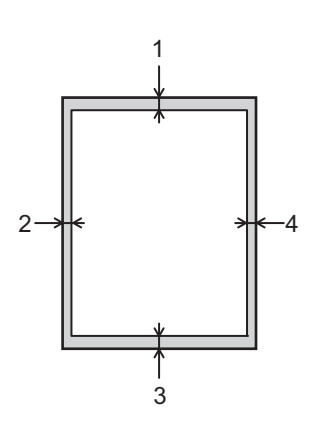

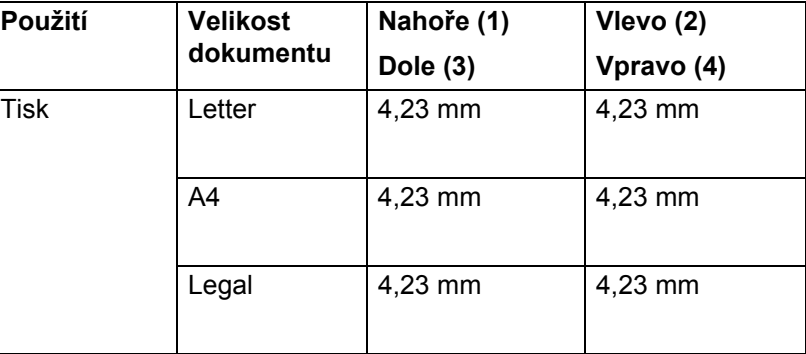

## <span id="page-14-0"></span>**Vkládání papíru <sup>1</sup>**

#### <span id="page-14-1"></span>**Vkládání papíru a tiskových médií <sup>1</sup>**

Přístroj může podávat papír ze standardního zásobníku papíru, doplňkového spodního zásobníku nebo deskového podavače.

Když vkládáte papír do zásobníku papíru, uvědomte si následující:

 Pokud váš program podporuje velikost papíru zvolenou v nabídce tisku, můžete tuto velikost pomocí aplikace vybrat. Pokud tuto velikost program nepodporuje, můžete velikost papíru nastavit v ovladači tiskárny nebo pomocí tlačítek na ovládacím panelu.

#### <span id="page-14-2"></span>**Vkládání papíru do standardního zásobníku papíru a doplňkového spodního zásobníku <sup>1</sup>**

Vložte až 250 listů papíru do standardního zásobníku papíru (zásobník 1). Můžete také vložit až 500 listů do doplňkového spodního zásobníku (zásobník 2). Papír lze vložit až po značku maximálního množství papíru ( ), která je znázorněna na pravé straně zásobníku papíru. (Informace o doporučeném papíru naleznete v části *Př[ijatelný papír a další tisková média](#page-8-3)* >> strana 2.)

#### **Tisk na standardní papír, tenký papír nebo recyklovaný papír ze Zásobníku 1 a Zásobníku 21**

**4** Úplně vysuňte zásobník papíru z přístroje.

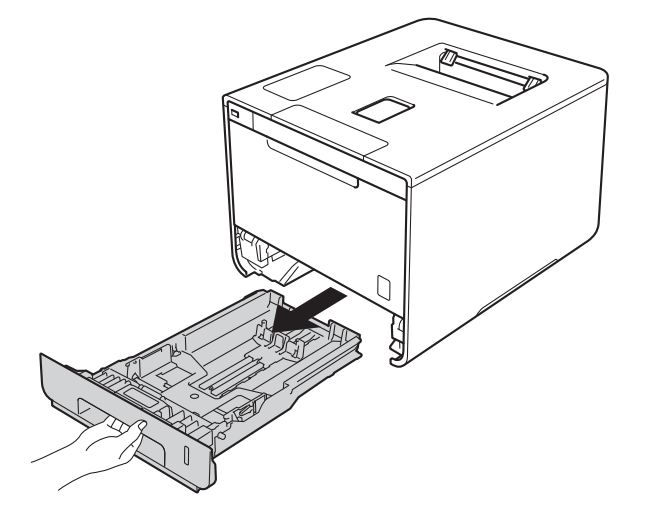

<sup>2</sup> Stlačte modré páčky pro uvolnění vodítka papíru (1) a přesuňte vodítka papíru tak, aby odpovídala velikosti papíru vkládaného do zásobníku. Ujistěte se, že jsou vodítka papíru pevně usazená v drážkách.

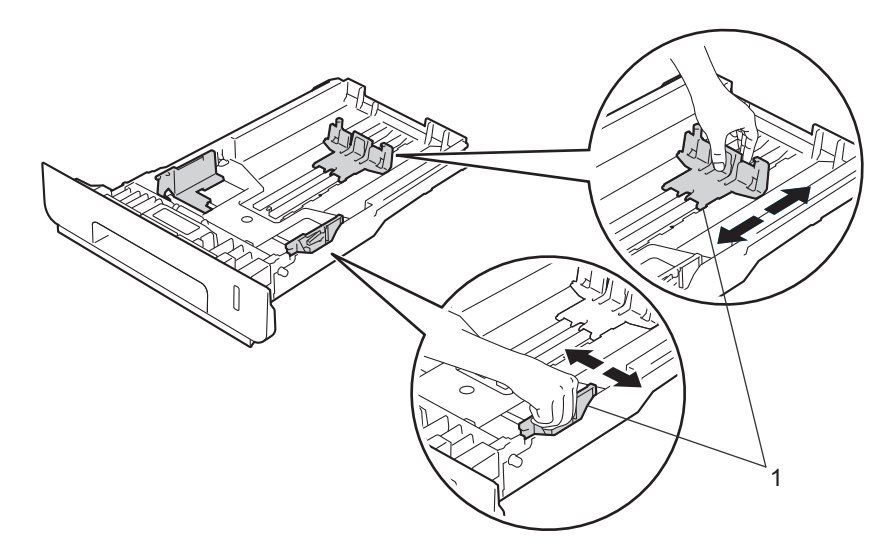

<sup>8</sup> Provětrejte dobře stoh papíru, abyste se vyhnuli uvíznutí a chybným zavedením papíru.

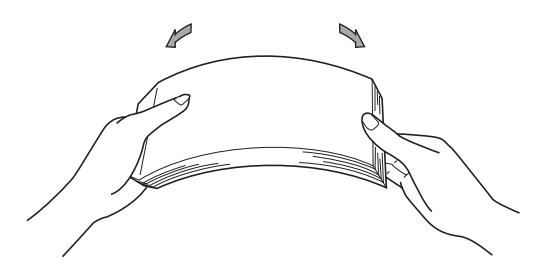

- d Vložte papír do zásobníku a ujistěte se, že:
	- Papír je pod značkou pro maximum papíru ( $\nabla \nabla$ ) (1).
	- Přeplnění zásobníku papíru může způsobit uvíznutí papíru.
	- Strana určená k potisku je založena lícem dolů.
	- Vodítka papíru se dotýkají okrajů papíru pro zajištění správného podávání.

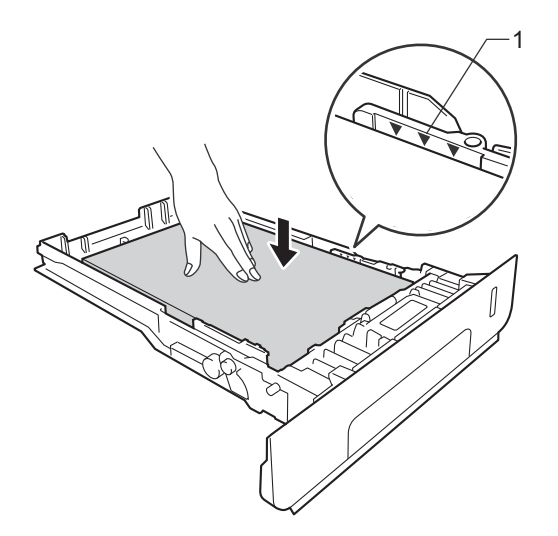

- 6 Zasuňte zásobník papíru pevně zpět do přístroje. Zkontrolujte, zda je zásobník v přístroji správně zasunutý.
- 6) Vysuňte opěrku papíru (1), aby vytištěný papír nesklouzl z přístroje dolů, nebo každou vytištěnou stranu okamžitě ze zásobníku odeberte.

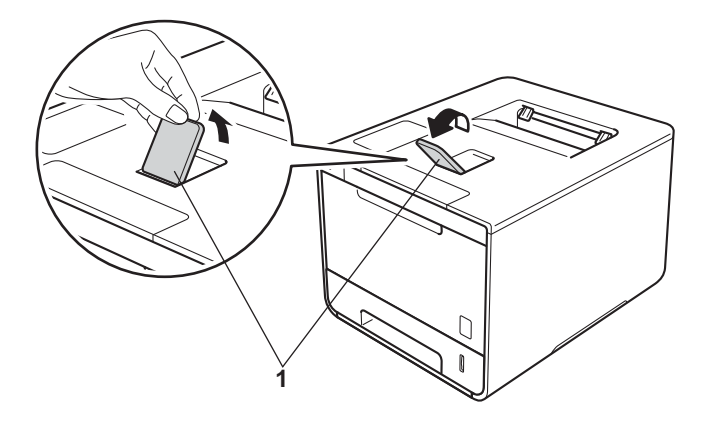

g Pozměňte nastavení ovladače tiskárny pro váš operační systém (podrobnosti viz *[2. kapitola: Ovlada](#page-35-0)č<sup>a</sup> [program](#page-35-0)*).

Vyberte požadovanou volbu z každého z následujících rozevíracích seznamů:

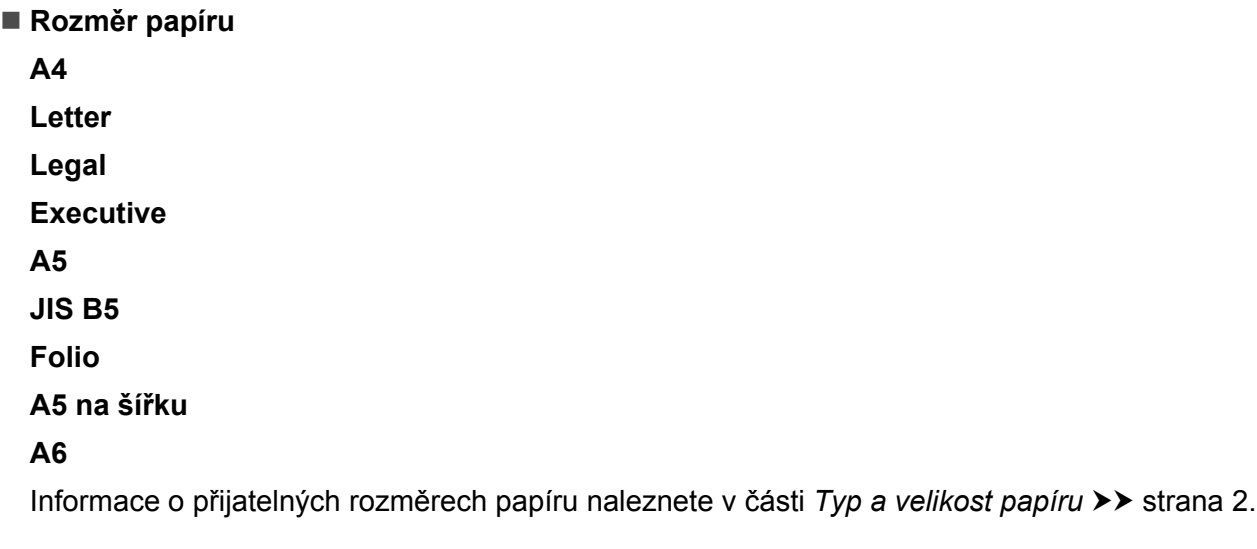

- **Typ papíru Standardní papír Tenký papír Recyklovaný Papír**
- **Zdroj papíru Zásobník 1 Zásobník 2** (je-li dostupný)

Informace o dalších nastaveních naleznete v části *[2. kapitola: Ovlada](#page-35-0)č a program*.

#### **POZNÁMKA**

Názvy voleb v rozevíracích seznamech se mohou lišit podle operačního systému a jeho verze.

8 Odešlete tiskovou úlohu na přístroj.

#### <span id="page-18-0"></span>**Vkládání papíru do deskového podavače <sup>1</sup>**

Do deskového podavače můžete vložit až tři obálky, jeden list lesklého papíru, další speciální tiskové médium nebo až 50 listů standardního papíru. Pomocí tohoto podavače můžete tisknout na silný papír, kancelářský papír, štítky, obálky nebo lesklý papír. (Informace o doporučeném papíru naleznete v části *Př[ijatelný papír a](#page-8-3)  [další tisková média](#page-8-3)* >> strana 2.)

#### **Tisk na standardní papír, tenký papír, recyklovaný papír, kancelářský papír nebo lesklý papír z deskového podavače <sup>1</sup>**

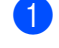

**1** Otevřete deskový podavač a opatrně jej sklopte.

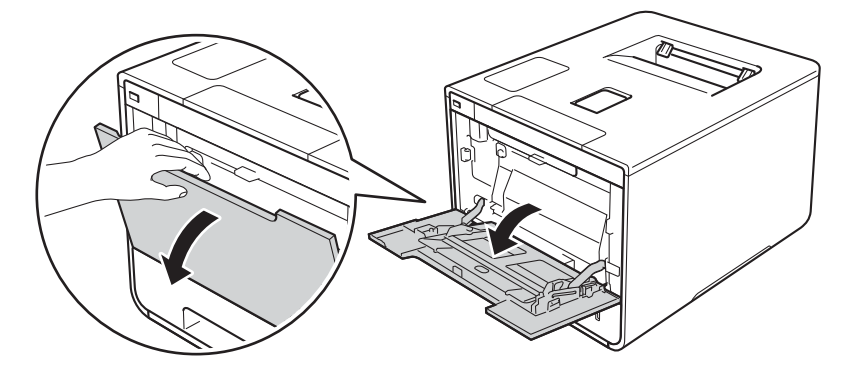

**2** Vytáhněte podpěru deskového podavače (1) a rozložte opěrku (2).

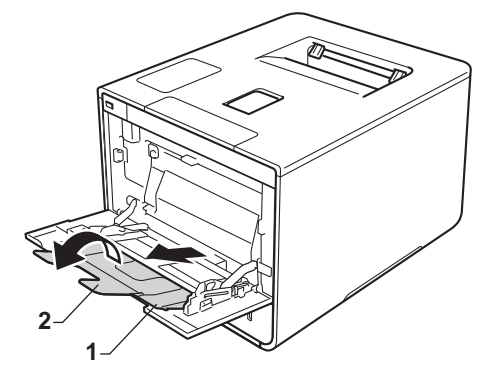

- **C** Vložte papír do deskového podavače a ujistěte se, že:
	- Papír zůstal pod značkou maximálního množství papíru (1).
	- $\blacksquare$ Čelní okraj papíru (horní strana papíru) je umístěn mezi $\uparrow$  a  $\blacktriangledown$  šipkami (2).
	- Strana, na kterou se má tisknout, je otočena lícem nahoru a čelním okrajem napřed.
	- Vodítka papíru se dotýkají okrajů papíru pro zajištění správného podávání.

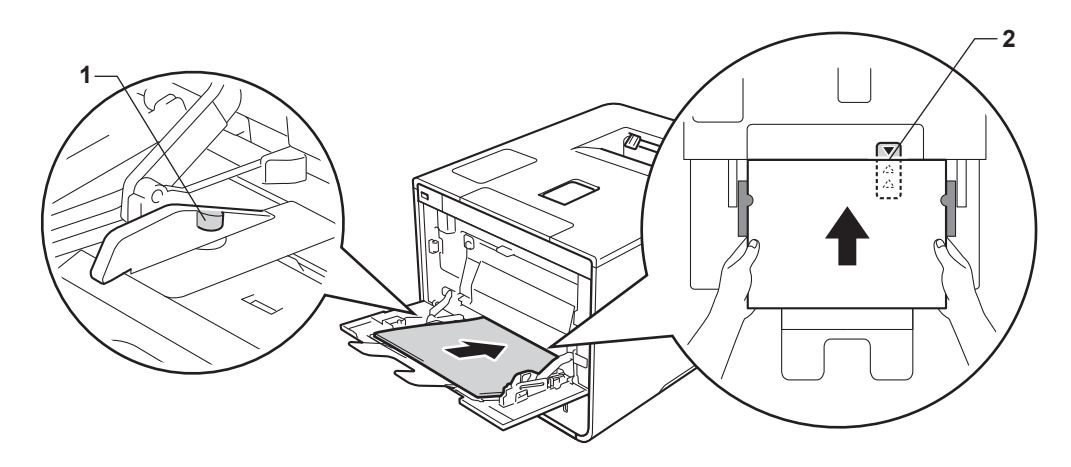

#### **POZNÁMKA**

Používáte-li lesklý papír, do deskového podavače vkládejte pouze jeden list najednou, abyste se vyhnuli uvíznutí papíru.

4) Vysuňte opěrku papíru, aby vytištěný papír nesklouzl z přístroje dolů, nebo každou vytištěnou stranu okamžitě ze zásobníku odeberte.

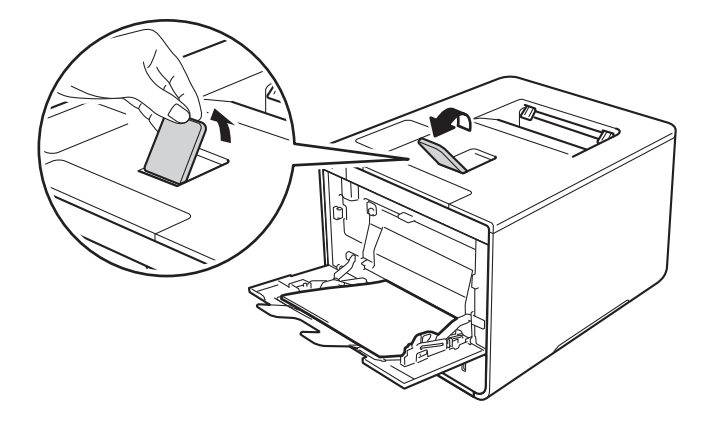

e Pozměňte nastavení ovladače tiskárny pro váš operační systém (podrobnosti viz *[2. kapitola: Ovlada](#page-35-0)č<sup>a</sup> [program](#page-35-0)*).

Vyberte požadovanou volbu z každého z následujících rozevíracích seznamů:

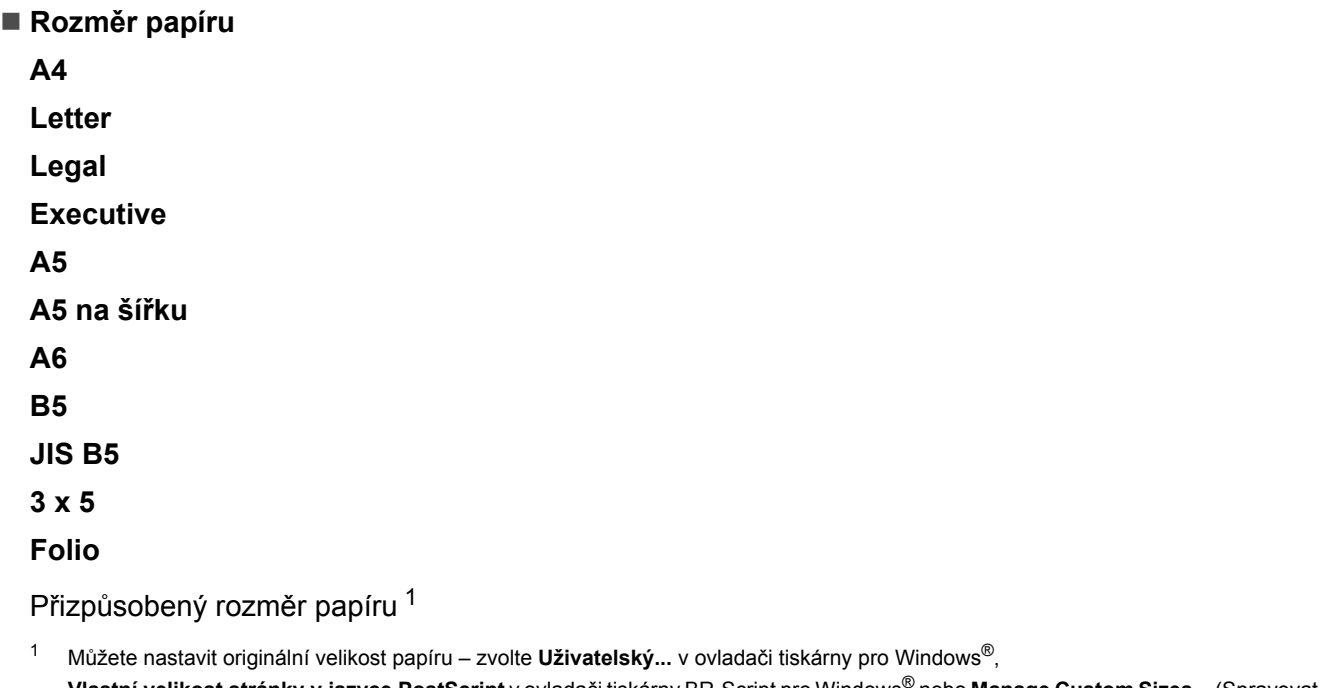

<span id="page-20-0"></span>**Vlastní velikost stránky v jazyce PostScript** v ovladači tiskárny BR-Script pro Windows® nebo **Manage Custom Sizes...** (Spravovat vlastní velikosti...) v ovladačích tiskárny pro Macintosh.

Informace o přijatelných rozměrech papíru naleznete v části *[Typ a velikost papíru](#page-8-4)* >> strana 2.

**Typ papíru**

**Standardní papír**

**Tenký papír**

**Recyklovaný Papír**

**Hrubý papír**

**Lesklý papír**

**Zdroj papíru**

**Deskový podavač**

Informace o dalších nastaveních naleznete v části *[2. kapitola: Ovlada](#page-35-0)č a program*.

#### **POZNÁMKA**

Názvy voleb v rozevíracích seznamech se mohou lišit podle operačního systému a jeho verze.

6 Odešlete tiskovou úlohu na přístroj.

#### **Tisk na silný papír, štítky a obálky z deskového podavače <sup>1</sup>**

Když sklopíte zadní kryt (zásobník pro výstup lícem nahoru) dolů, přístroj bude mít rovnou dráhu pohybu papíru z deskového podavače skrze zadní stranu přístroje. Tento způsob zavádění a výstupu papíru použijte, když chcete tisknout na silný papír, štítky nebo obálky. (Informace o doporučeném papíru naleznete v části *Př[ijatelný papír a další tisková média](#page-8-3)* > → strana 2 a Obálky > → [strana 5.](#page-11-0))

Před vkládáním stlačte rohy a boky obálek tak, aby ležely co nejvíce naplocho.

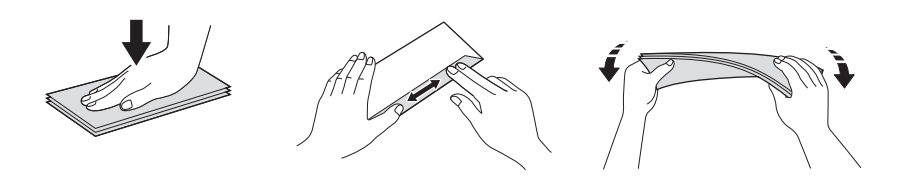

**1** Otevřete zadní kryt (zásobník pro výstup lícem nahoru).

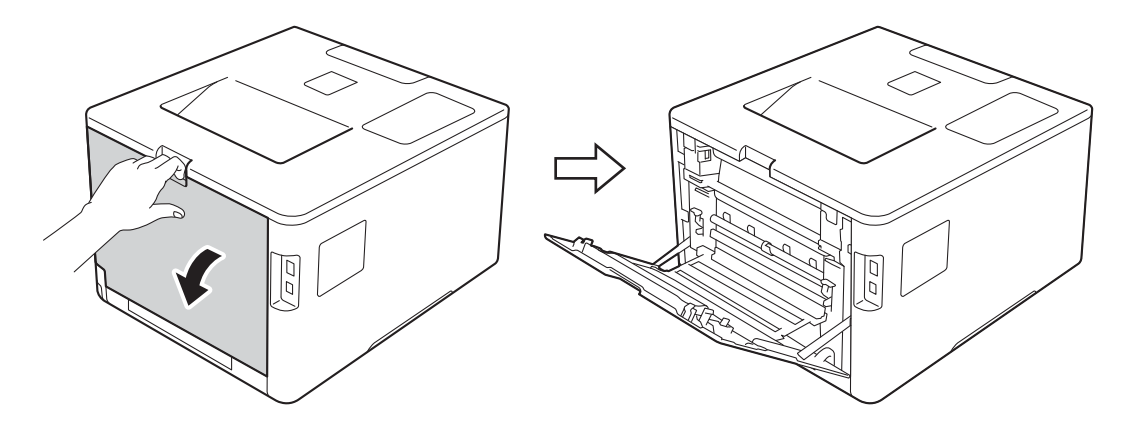

<span id="page-21-0"></span>2 (Pouze pro tisk obálek)

Sklopte dolů směrem k sobě dvě šedé páčky, po jedné na levé i pravé straně, jak je vidět na obrázku níže.

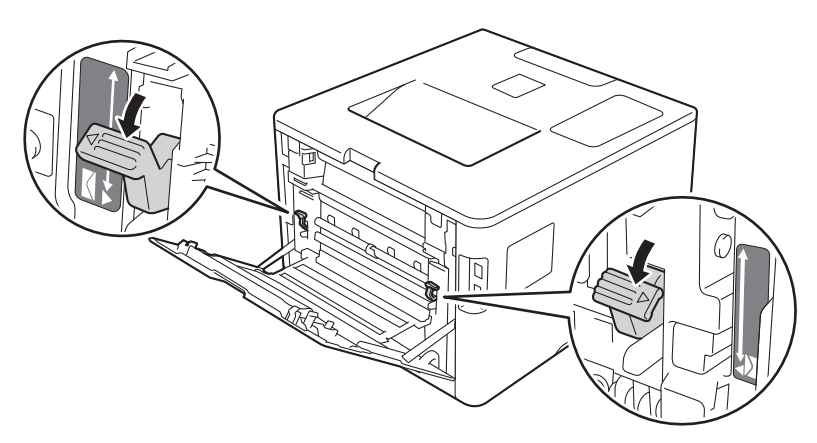

**3** Otevřete deskový podavač a opatrně jej sklopte.

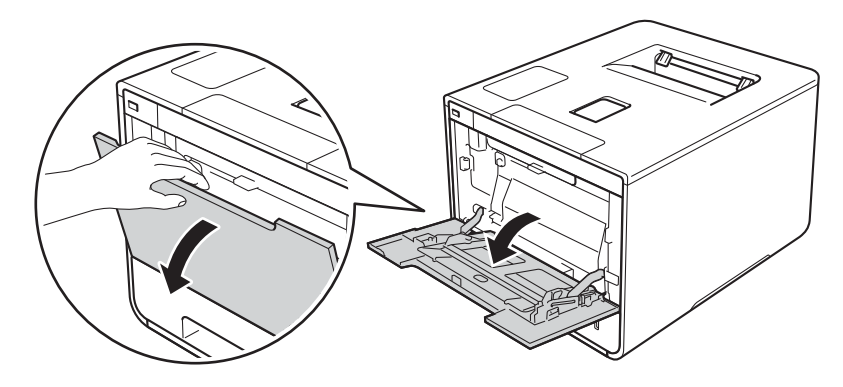

d Vytáhněte podpěru deskového podavače (1) a rozložte opěrku (2).

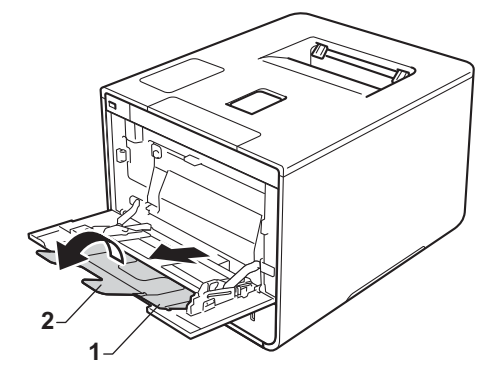

**6** Vložte do deskového podavače papír, štítky či obálky a ujistěte se, že:

- Počet obálek v deskovém podavači nepřekračuje tři.
- Papír, štítky nebo obálky zůstaly pod značkou maximálního množství papíru (1).
- Čelní okraj papíru (horní strana papíru) je umístěn mezi ▲ a ▼ šipkami (2).
- Strana určená k potisku je založena lícem nahoru.

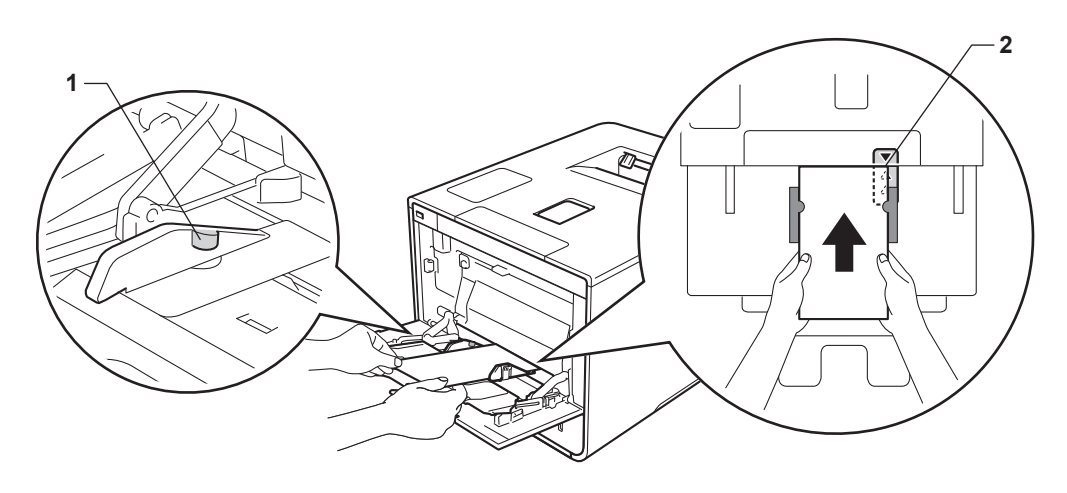

f Pozměňte nastavení ovladače tiskárny pro váš operační systém (podrobnosti viz *[2. kapitola: Ovlada](#page-35-0)č<sup>a</sup> [program](#page-35-0)*).

Vyberte požadovanou volbu z každého z následujících rozevíracích seznamů:

 **Rozměr papíru** Pro tisk na silný papír nebo štítky **A4 Letter Legal Executive A5 A5 na šířku A6 B5 JIS B5 3 x 5 Folio** Přizpůsobený rozměr papíru [1](#page-23-0) Pro tisk na obálky **Com-10 DL C5 Monarch** Přizpůsobený rozměr papíru <sup>[1](#page-23-0)</sup>

<span id="page-23-0"></span><sup>1</sup> Můžete nastavit originální velikost papíru – zvolte **Uživatelský...** v ovladači tiskárny pro Windows®, **Vlastní velikost stránky v jazyce PostScript** v ovladači tiskárny BR-Script pro Windows® nebo **Manage Custom Sizes...** (Spravovat vlastní velikosti...) v ovladačích tiskárny pro Macintosh.

Informace o přijatelných rozměrech papíru naleznete v části *[Typ a velikost papíru](#page-8-4)* >> strana 2.

#### **Typ papíru**

Pro tisk na silný papír

**Tlustý papír Tlustější papír**

Pro tisk na štítky **Štítek**

Pro tisk na obálky **Obálky Tenké obálky Tlusté obálky**

 **Zdroj papíru Deskový podavač**

Informace o dalších nastaveních naleznete v části *[2. kapitola: Ovlada](#page-35-0)č a program*.

#### **POZNÁMKA**

- Názvy voleb v rozevíracích seznamech se mohou lišit podle operačního systému a jeho verze.
- Když používáte Obálku č. 10, vyberte **Com-10** (pro systém Windows®) nebo **Envelope #10** (Obálku č. 10) (pro systém Macintosh) z rozevíracího seznamu **Rozměr papíru**.
- Pro obálky, které nejsou uvedeny v ovladači tiskárny, např. Obálka č. 9 nebo C6, použijte nastavení **Uživatelský...** (pro ovladač tiskárny Windows®), **Vlastní velikost stránky v jazyce PostScript** (pro ovladač tiskárny BR-Script pro Windows®) nebo **Manage Custom Sizes...** (Spravovat vlastní velikosti...) (pro ovladač tiskárny Macintosh).

**Z** Odešlete tiskovou úlohu na přístroj.

#### **POZNÁMKA**

- Vyjměte každou obálku, jakmile byla potištěna. Pokud necháte obálky se skládat na sebe, může dojít k jejich uvíznutí nebo zprohýbání.
- Pokud se tisk na obálkách nebo silném papíru rozmaže, nastavte **Typ papíru** na **Tlusté obálky** nebo **Tlustější papír**, abyste zvýšili fixační teplotu.
- Jsou-li obálky po vytištění zmačkané, viz [Zlepšení kvality tisku](#page-198-0) >> strana 192.
- Pokud se váš silný papír během tisku zkroutí, vkládejte do deskového podavače pouze jeden list najednou.
- Spoje obálek slepené od výrobce by měly být dostatečně pevné.
- Všechny strany obálky by měly být řádně složeny bez pomačkání nebo přehybů.

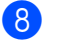

#### 8 (Pouze pro tisk obálek)

Po ukončení tisku nastavte o[b](#page-21-0)ě šedé páčky, které jste sklopili dolů v kroku @, zpět do původní polohy.

<sup>9</sup> Zavřete zadní kryt (zásobník pro výstup lícem nahoru).

## <span id="page-26-0"></span>**2stranný tisk <sup>1</sup>**

Dodané ovladače tiskárny všechny umožňují oboustranné tisknutí. (Uživatelé systému Windows®) Pro více informací, jak volit nastavení, viz **Nápověda** v ovladači tiskárny.

#### <span id="page-26-1"></span>**Zásady oboustranného tisku <sup>1</sup>**

- Tenký papír se může mačkat.
- Pokud je papír zvlněný, vyrovnejte ho a založte zpět do zásobníku. Pokud se papír opakovaně vlní, vyměňte tento papír.
- Pokud se papír nepodává správným způsobem, může se zvlnit. Papír vyjměte a vyrovnejte. Pokud se papír opakovaně vlní, vyměňte tento papír.
- Použijete-li nastavení ručního oboustranného tisku, může docházet k zasekávání papíru nebo ke snížení kvality tisku. (Dojde-li k zasekávání papíru, viz *[Uvíznutí papíru](#page-182-0)* >> strana 176. Při problémech s tiskem se řiďte pokyny uvedenými v části [Zlepšení kvality tisku](#page-198-0) **>>** strana 192.)

#### **POZNÁMKA**

Zkontrolujte, zda je zásobník v přístroji správně zasunutý.

#### <span id="page-27-0"></span>**Automatický oboustranný tisk <sup>1</sup>**

Používáte-li ovladač tiskárny systému Macintosh, podrobnosti naleznete v části *[Oboustranný tisk](#page-81-0)*  $\rightarrow$  [strana 75.](#page-81-0)

#### **Automatický oboustranný tisk s ovladačem tiskárny Windows® <sup>1</sup>**

a Pozměňte nastavení ovladače tiskárny pro váš operační systém (podrobnosti viz *[2. kapitola: Ovlada](#page-35-0)č<sup>a</sup> [program](#page-35-0)*).

Vyberte požadovanou volbu z každého z následujících rozevíracích seznamů:

- **Rozměr papíru**
	- **A4**
- **Typ papíru Standardní papír Recyklovaný Papír Tenký papír Lesklý papír (pouze deskový ovladač)**
- **Zdroj papíru Zásobník 1 Deskový podavač Zásobník 2** (je-li dostupný)
- **Duplex / Brožura Duplex**
- **Typ duplexního režimu** v **Nastavení duplexu** Existují čtyři možnosti pro každou orientaci (viz *[oboustranný/brožura](#page-44-0)* ▶▶ strana 38).
- **Okraj pro vazbu** v **Nastavení duplexu**

Určete odsazení pro vazbu (viz *[oboustranný/brožura](#page-44-0)* > → strana 38).

#### **POZNÁMKA**

- Nepoužívejte kancelářský papír.
- Názvy voleb v rozevíracích seznamech se mohou lišit podle operačního systému a jeho verze.

Informace o dalších nastaveních naleznete v části *[2. kapitola: Ovlada](#page-35-0)č a program*.

2) Odešlete tiskovou úlohu na přístroj. Tiskárna bude automaticky tisknout na obě strany papíru.

#### **Automatický oboustranný tisk pomocí ovladače tiskárny BR-Script pro Windows® <sup>1</sup>**

a Pozměňte nastavení ovladače tiskárny pro váš operační systém (podrobnosti viz *[2. kapitola: Ovlada](#page-35-0)č<sup>a</sup> [program](#page-35-0)*).

Vyberte požadovanou volbu z každého z následujících rozevíracích seznamů:

**Rozměr papíru**

**A4**

- **Typ papíru Standardní papír Recyklovany papir Tenký papír Lesklý papír (pouze deskový ovladač)**
- **Zdroj papíru Zásobník 1 Deskový podavač Zásobník 2** (je-li dostupný)
- **Tisk po obou stranách Překlápět po šířce Překlápět po délce**
- **Pořadí stránek Odpředu dozadu Odzadu dopředu**

#### **POZNÁMKA**

- Nepoužívejte kancelářský papír.
- Názvy voleb v rozevíracích seznamech se mohou lišit podle operačního systému a jeho verze.

Informace o dalších nastaveních naleznete v části *[2. kapitola: Ovlada](#page-35-0)č a program*.

2) Odešlete tiskovou úlohu na přístroj. Tiskárna bude automaticky tisknout na obě strany papíru.

#### <span id="page-29-0"></span>**Ruční oboustranný tisk <sup>1</sup>**

Ovladač tiskárny BR-Script pro Windows® nepodporuje ruční oboustranný tisk.

Používáte-li ovladač tiskárny systému Macintosh, podrobnosti naleznete v části *Ruč[ní oboustranný tisk](#page-81-1)*  $\rightarrow$  [strana 75.](#page-81-1)

#### **Ruční oboustranný tisk s ovladačem tiskárny Windows® <sup>1</sup>**

a Pozměňte nastavení ovladače tiskárny pro váš operační systém (podrobnosti viz *[2. kapitola: Ovlada](#page-35-0)č<sup>a</sup> [program](#page-35-0)*).

Vyberte požadovanou volbu z každého z následujících rozevíracích seznamů:

#### **Rozměr papíru**

Můžete používat všechny velikosti papíru stanovené pro zásobník, který používáte.

#### **Typ papíru**

Můžete používat všechny typy médií stanovené pro zásobník, který používáte, s výjimkou obálek a štítků, které mají pouze jednu stranu určenou k potisku.

- **Zdroj papíru Zásobník 1 Deskový podavač Zásobník 2** (je-li dostupný)
- **Duplex / Brožura Duplex (ručně)**
- **Typ duplexního režimu** v **Nastavení duplexu**

Existují čtyři možnosti pro každou orientaci (viz *[oboustranný/brožura](#page-44-0)* ▶▶ strana 38).

#### **Okraj pro vazbu** v **Nastavení duplexu**

Určete odsazení pro vazbu (viz *[oboustranný/brožura](#page-44-0)* > → strana 38).

Informace o dalších nastaveních naleznete v části *[2. kapitola: Ovlada](#page-35-0)č a program*.

b Odešlete tiskovou úlohu na přístroj. Přístroj nejdříve na jednu stranu papíru vytiskne všechny sudé stránky dokumentu. Poté vás ovladač Windows® vyzve (ve vyskakovací zprávě), abyste papír znovu vložili k vytištění lichých stránek.

#### **POZNÁMKA**

Před opětovným vložením papíru jej dobře srovnejte, aby nedošlo k zaseknutí. Nedoporučujeme příliš tenký ani silný papír.

## <span id="page-30-0"></span>**Tisk z paměťové jednotky USB Flash nebo digitálního fotoaparátu, která podporuje velkokapacitní ukládání <sup>1</sup>**

S funkcí přímého tisku nepotřebujete k tisku dat počítač. Tisknout můžete jednoduše připojením paměťové jednotky USB Flash k přímému rozhraní USB přístroje. Můžete také připojit a tisknout přímo z fotoaparátu nastaveného na velkokapacitní USB zařízení.

Můžete použít paměťovou jednotku USB Flash, která má následující technické parametry:

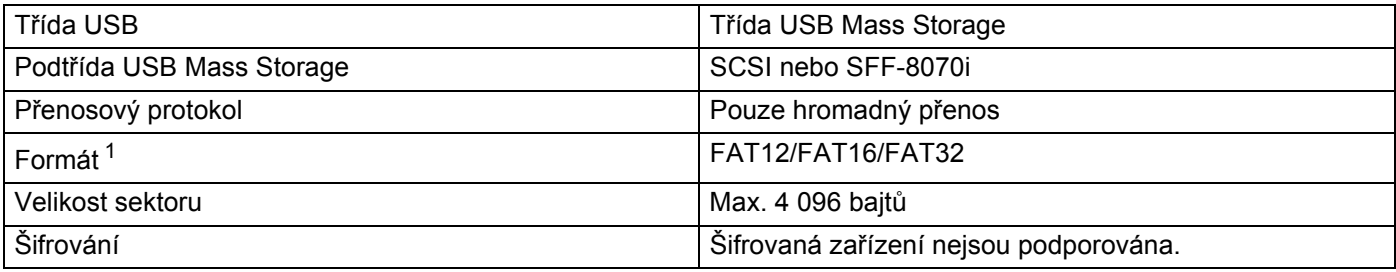

<span id="page-30-1"></span><sup>1</sup> Formát NTFS není podporován.

#### **POZNÁMKA**

- Některé paměťové jednotky USB Flash nemusí s přístrojem fungovat.
- Pokud je váš fotoaparát v režimu PictBridge, nelze z něj tisknout. Podrobné pokyny, např. jak se přepnout z režimu PictBridge do režimu velkokapacitního zařízení, naleznete v dokumentaci dodané s fotoaparátem.

#### <span id="page-31-0"></span>**Vytvoření souboru PRN pro přímý tisk <sup>1</sup>**

#### **POZNÁMKA**

Obrazovky v této části se mohou lišit v závislosti na vaší aplikaci a operačním systému.

a V panelu nabídky aplikace klikněte na možnost **Soubor**, potom na **Tisk**.

b Zvolte **Brother HL-XXXX Printer** (1) a zaškrtněte políčko **Tisk do souboru** (2). Klikněte na **Tisk**.

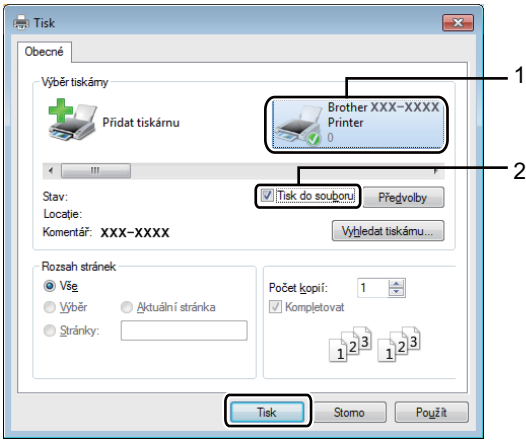

**3** Vyberte složku pro uložení souboru a popřípadě zadejte název souboru. Pokud jste vyzváni pouze k zadání názvu souboru, složku, kam chcete soubor uložit, můžete také zvolit zadáním názvu adresáře. Například: C:\Temp\Jmenosouboru.prn. Je-li k počítači připojena paměťová jednotka USB Flash, můžete soubor uložit přímo na ni.

#### <span id="page-32-0"></span>**Přímý tisk z paměťové jednotky USB Flash nebo digitálního fotoaparátu, který podporuje velkokapacitní ukládání <sup>1</sup>**

#### **POZNÁMKA**

- Ujistěte se, že je váš fotoaparát zapnutý.
- Váš digitální fotoaparát musí být přepnut z režimu PictBridge na velkokapacitní paměťové zařízení.
- **1** Připojte paměťovou jednotku USB Flash nebo digitální fotoaparát k rozhraní USB (1) na přední straně přístroje.

Na LCD displeji se zobrazí hlášení Kontrola zariz..

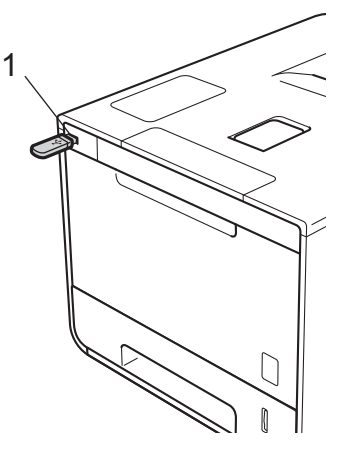

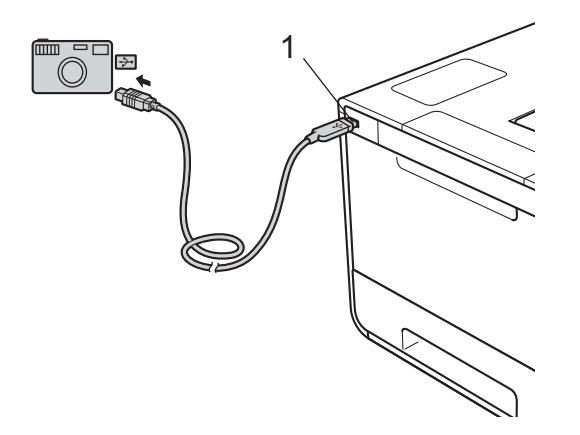

#### **POZNÁMKA**

- Když je přístroj v režimu hlubokého spánku, LCD displej nezobrazuje žádné informace, i když připojíte paměťovou jednotku USB Flash do USB konektoru. Probuďte přístroj stisknutím kteréhokoliv z tlačítek **Menu**.
- Pokud je blokovací funkce vašeho přístroje nastavena na Zap., je možné, že nebude přímý tisk k dispozici (>> Příručka síťových aplikací).

b Stisknutím tlačítka <sup>a</sup> <sup>č</sup><sup>i</sup> <sup>b</sup> (**+** nebo **-**) zvolte název složky nebo název souboru, který se má vytisknout. Pokud jste zvolili název složky, stiskněte tlačítko **OK**. Stisknutím a či b ( **+** či **-**) zvolte název souboru a poté stiskněte tlačítko **OK**.

#### **POZNÁMKA**

Chcete-li vytisknout rejstřík souborů, stisknutím a nebo b ( **+** či **-**) zvolte Indexovy tisk. Zahajte tisk stisknutím tlačítka **OK** nebo **Go (Spustit)**.

**3** Postupujte jedním z následujících způsobů:

- Chcete-li změnit aktuální nastavení, přej[d](#page-33-0)ěte k bodu  $\bullet$ .
- Pokud nechcete měnit aktuální nastavení, stiskněte tlačítko **Go (Spustit)**. Přejděte ke kroku **6**.
- <span id="page-33-0"></span>d Stisknutím <sup>a</sup> nebo <sup>b</sup> ( **<sup>+</sup>** <sup>č</sup>i **-**) zobrazte nastavení, které chcete změnit, a poté stiskněte tlačítko **OK**. Stisknutím a nebo b ( **+** či **-**) zvolte požadovanou možnost a poté stiskněte tlačítko **OK**.

#### **POZNÁMKA**

• Můžete zvolit následující nastavení:

```
Rozmer papiru
Typ papiru
Soutisk
Orientace
Oboustr.
Kompletace
Pouzity zasob.
Kvalita tisku
Volba PDF
Barva vystupu
```
• V závislosti na typu souboru se nemusí některá z těchto nastavení zobrazit.

**b** Postupujte jedním z následujících způsobů:

- $\blacksquare$  Chcete-li změnit [d](#page-33-0)alší nastavení, opakujte krok  $\spadesuit$ .
- Pokud již jiné nastavení měnit nechcete, stiskněte **Go (Spustit)** a přejděte ke kroku **◎**.
- <span id="page-33-1"></span>f Stiskněte tlačítko a nebo b ( **<sup>+</sup>** <sup>č</sup>i **-**) a zadejte požadovaný počet kopií.

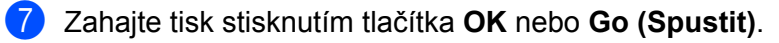

#### **DŮLEŽITÉ**

- Abyste zabránili poškození přístroje, NEPŘIPOJUJTE k přímému konektoru USB žádné jiné zařízení než digitální fotoaparát nebo paměťovou jednotku USB Flash.
- NEODPOJUJTE paměťovou jednotku USB Flash ani digitální fotoaparát od přímého rozhraní USB, dokud přístroj tisk neukončí.

#### **POZNÁMKA**

Když není přístroj v režimu přímého tisku, můžete pomocí ovládacího panelu změnit výchozí nastavení přímého tisku. Stisknutím a nebo b ( **+** či **-**) vstupte do nabídky Primy tisk. (Viz *[Primy tisk](#page-108-0)*  $\rightarrow$  [strana 102](#page-108-0).)

**2**

## <span id="page-35-0"></span>**Ovladač a program <sup>2</sup>**

## <span id="page-35-1"></span>**Ovladač tiskárny <sup>2</sup>**

Ovladač tiskárny je program, který překládá data z formátu používaného počítačem do formátu, který vyžaduje určitá tiskárna. Tímto formátem je obvykle jazyk pro popis stránky (PDL).

Ovladače tiskárny pro podporované verze systémů Windows® a Macintosh jsou uloženy na dodaném disku CD-ROM (pouze systém Windows®) nebo je naleznete na webových stránkách společnosti Brother Solutions Center na adrese [http://solutions.brother.com/.](http://solutions.brother.com/) Ovladače nainstalujte podle pokynů popsaných ve Stručném návodu k obsluze. Aktuální ovladače tiskárny naleznete na webových stránkách Brother Solutions Center na adrese:

#### **<http://solutions.brother.com/>**

#### **Pro systém Windows® <sup>2</sup>**

- Ovladač tiskárny pro systém Windows® (doporučovaný ovladač tiskárny pro tento produkt)
- Ovladač tiskárny BR-Script (jazyková emulace PostScript $^{\circledR}$  3™) <sup>[1](#page-35-2)</sup>
- <span id="page-35-2"></span><sup>1</sup> Nainstalujte ovladač pomocí volby Uživatelská instalace z disku CD-ROM.

#### **Pro systém Macintosh [1](#page-35-3) <sup>2</sup>**

- Ovladač tiskárny pro systém Macintosh (doporučovaný ovladač tiskárny pro tento přístroj)
- Ovladač tiskárny BR-Script (jazyková emulace PostScript® 3™)<sup>[2](#page-35-4)</sup>
- <span id="page-35-3"></span><sup>1</sup> Chcete-li stáhnout ovladač tiskárny pro systém Macintosh, prosíme navštivte stránku vašeho modelu na adrese <http://solutions.brother.com/>
- <span id="page-35-4"></span><sup>2</sup> Více informací o instalačních pokynech pro ovladač naleznete na webové adrese <http://solutions.brother.com/>

#### **Pro Linux®[1](#page-35-5)[2](#page-35-6) <sup>2</sup>**

- Ovladač tiskárny LPR
- Ovladač tiskárny CUPS
- <span id="page-35-5"></span> $1$  Další informace a možnost stažení ovladače tiskárny pro systém Linux naleznete na stránce modelu na adrese<http://solutions.brother.com/> nebo využijte odkaz na dodaném disku CD-ROM.
- <span id="page-35-6"></span><sup>2</sup> V závislosti na distribuci systému Linux se může stát, že ovladač není dostupný nebo bude vydán až po prvotním vydání vašeho modelu.
# **Tisk dokumentu <sup>2</sup>**

Když přístroj přijme data z vašeho počítače, zahájí tisk podáním papíru ze zásobníku papíru, deskového podavače nebo doplňkového spodního zásobníku. Deskový podavač může zavádět mnoho typů papíru a obálek (viz *[Kapacita zásobníku na papír](#page-9-0)* >> strana 3).

**4** Z aplikace vyberte příkaz Tisk. Pokud jsou v počítači nainstalovány i jiné ovladače tiskárny, vyberte ve své programové aplikaci v nabídce Tisk a Nastavení tisku jako svůj ovladač tiskárny **Brother HL-XXXX series** (kde XXXX je název vašeho modelu) a poté zahajte tisk kliknutím na **OK** nebo **Tisk**.

- b Počítač odešle tiskovou úlohu do přístroje. Kontrolka LED **Data** bude problikávat a LCD displej zobrazí Tiskne.
- **(3)** Až přístroj dokončí tisk všech úloh, kontrolka LED Data přestane blikat.

# **POZNÁMKA**

- Velikost a orientaci papíru můžete zvolit ve své aplikaci.
- Pokud aplikace nepodporuje vaši vlastní velikost papíru, vyberte další největší velikost papíru.
- Poté upravte oblast tisku změnou pravého a levého okraje v aplikaci.

# **Nastavení ovladače tiskárny <sup>2</sup>**

Při tisku z počítače lze změnit následující nastavení tiskárny:

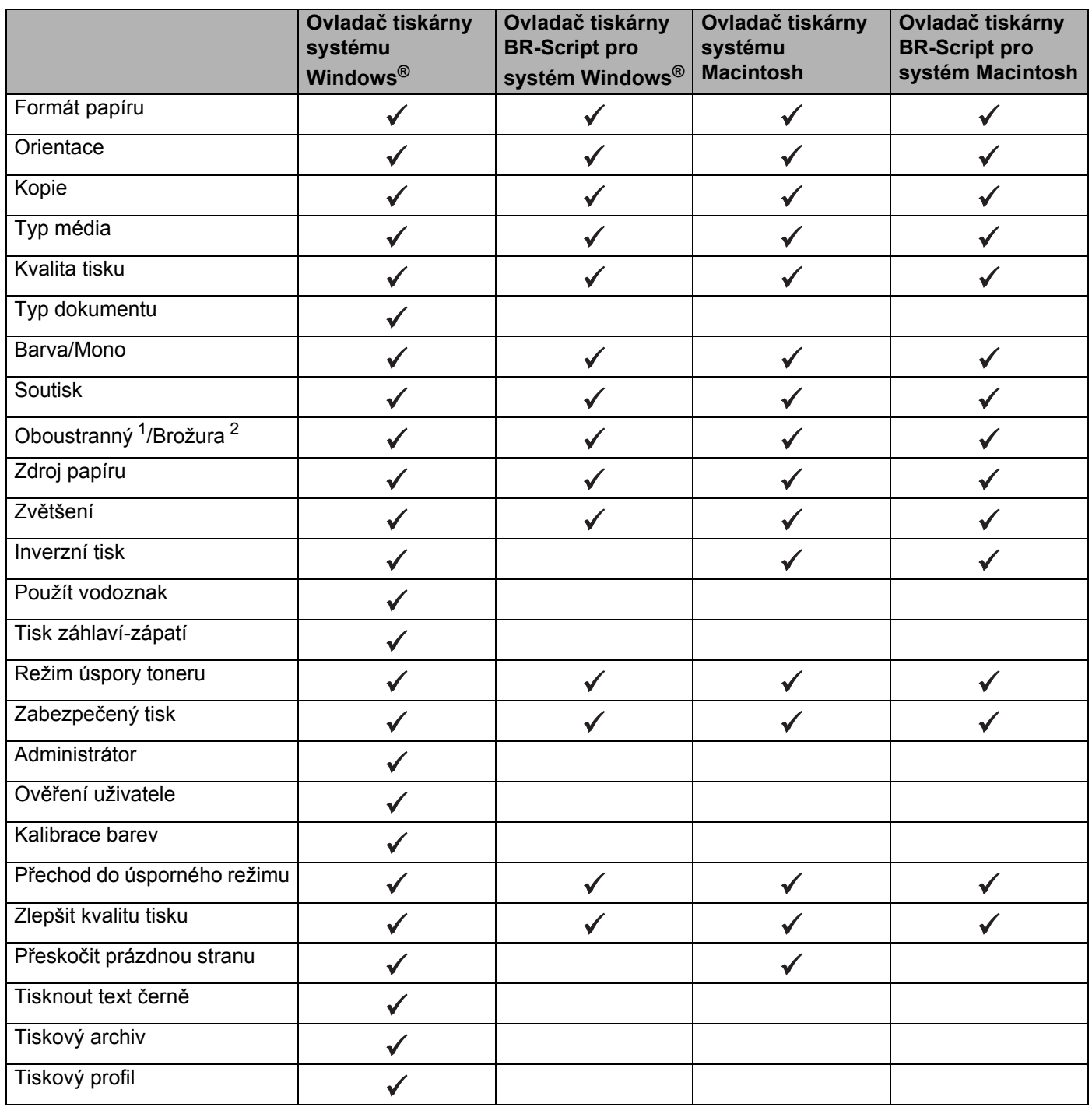

<span id="page-37-0"></span>1 Ruční oboustranný tisk není k dispozici pro ovladač tiskárny BR-Script pro Windows®.

<span id="page-37-1"></span><sup>2</sup> Brožura není dostupná u ovladače tiskárny Macintosh a BR-Script pro Macintosh.

# **Windows® <sup>2</sup>**

# <span id="page-38-0"></span>**Přístup k nastavení ovladače tiskárny <sup>2</sup>**

**1** (Pro systémy Windows<sup>®</sup> XP a Windows Server<sup>®</sup> 2003)

Klikněte na **Start** > **Tiskárny a faxy**.

(Pro systémy Windows Vista® a Windows Server® 2008)

Klikněte na tlačítko (**Start**) > **Ovládací panely** > **Hardware a zvuk** > **Tiskárny**.

(Pro systémy Windows $^{\circledR}$  7 a Windows Server $^{\circledR}$  2008 R2)

Klikněte na tlačítko (**Start**) > **Zařízení a tiskárny**.

(Pro systémy Windows $^{\circledR}$  8 a Windows Server $^{\circledR}$  2012)

Přesuňte myš do pravého spodního rohu pracovní plochy. Po zobrazení lišty nabídky klikněte na **Nastavení** > **Ovládací panely**. Ve skupině **Hardware a zvuk** (**Hardware**) klikněte na **Zobrazit zařízení a tiskárny**.

(Pro systém Windows Server® 2012 R2)

Klikněte na položku **Ovládací panely** v okně **Start**. Ve skupině **Hardware** klikněte na **Zobrazit zařízení a tiskárny**.

- b Klikněte pravým tlačítkem na ikonu **Brother HL-XXXX series** (kde XXXX je název vašeho modelu), vyberte **Vlastnosti tiskárny** (**Vlastnosti**) a v případě nutnosti také **Brother HL-XXXX series**. Zobrazí se dialogové okno vlastností tiskárny.
- c Zvolte kartu **Obecné** a poté klikněte na tlačítko **Předvolby...** (**Předvolby tisku...**). Chcete-li konfigurovat nastavení zásobníku, klikněte na kartu **Nastavení zařízení**.

# **Vlastnosti ovladače tiskárny Windows® <sup>2</sup>**

Bližší informace naleznete v textu **Nápověda** k ovladači tiskárny.

# **POZNÁMKA**

- Obrazovky v této části jsou z prostředí Windows® 7. Obrazovky na vašem počítači se mohou lišit v závislosti na použitém systému.
- Informace o přístupu k nastavení ovladače tiskárny naleznete v části *Př[ístup k nastavení ovlada](#page-38-0)če tiskárny* >> [strana 32.](#page-38-0)

# **Karta Základní <sup>2</sup>**

Změnu nastavení rozvržení stránky můžete provést kliknutím na obrázek na levé straně karty **Základní**.

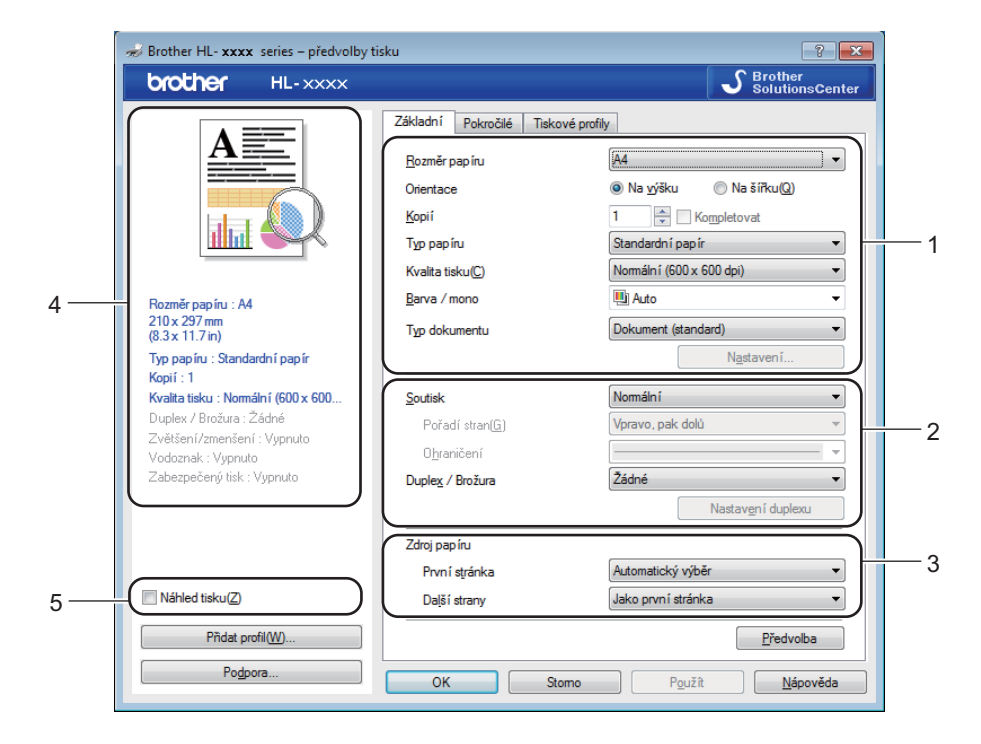

- a Vyberte **Rozměr papíru**, **Orientace**, **Kopií**, **Typ papíru**, **Kvalita tisku**, **Barva / mono**<sup>a</sup> **Typ dokumentu** (1).
- b Vyberte **Soutisk** a **Duplex / Brožura** (2).
- **8** Vyberte **Zdroj papíru** (3).
- 4 Prohlédněte si podrobný seznam nastavení (4).
- **E Kliknutím na položku OK** potvrďte nastavení. Pro návrat do standardního nastavení klikněte na tlačítko **Předvolba** a potom na tlačítko **OK**.

# **POZNÁMKA**

Chcete-li zobrazit náhled dokumentu před tiskem, zaškrtněte pole **Náhled tisku** (5).

**2**

Ovladač a program

# **Formát papíru <sup>2</sup>**

V rozevíracím seznamu vyberte formát papíru, který používáte.

# **Orientace <sup>2</sup>**

Nastavením volby Orientace zvolte, jak má být tisk na stránce orientován (**Na výšku** nebo **Na šířku**).

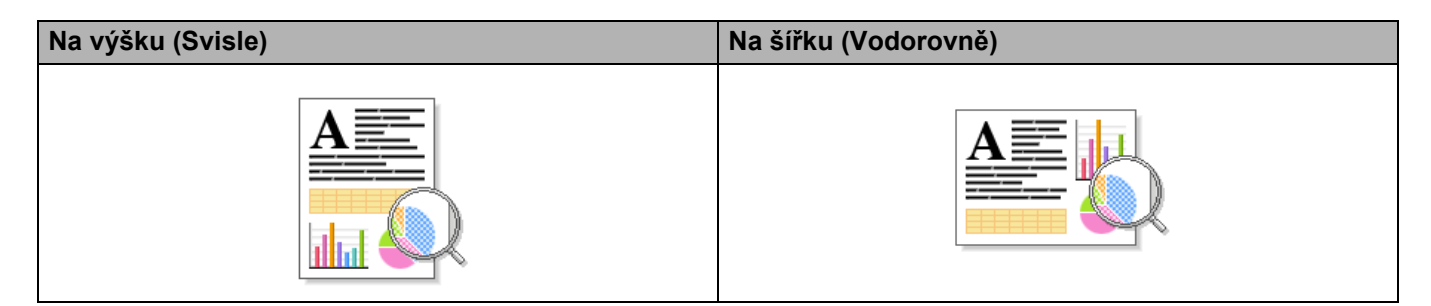

# **Kopie <sup>2</sup>**

Stiskněte tlačítko ▲ nebo ▼ a zadejte počet kopií.

# **Kompletovat**

Zaškrtnete-li políčko Kolace, bude vytištěn jeden kompletní výtisk dokumentu a potom bude tisk opakován pro vybraný počet kopií. Jestliže políčko Kolace není zaškrtnuto, potom každá strana bude vytisknuta ve zvoleném počtu kopií.

Zvolené políčko Kolace Nezvolené políčko Kolace

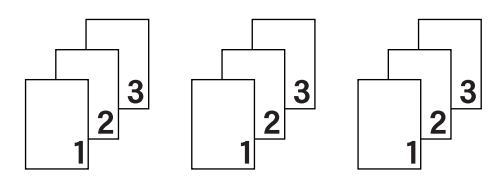

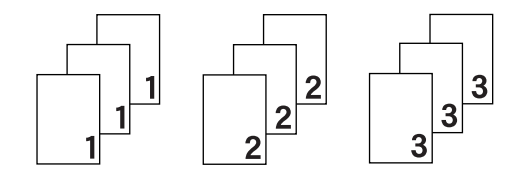

# **Typ média <sup>2</sup>**

V přístroji můžete používat následující typy papíru. Nejlepší kvality tisku dosáhnete, pokud zvolíte typ média odpovídající používanému papíru.

- **Standardní papír**
- **Tenký papír**
- **Tlustý papír**
- **Tlustější papír**
- **Hrubý papír**
- **Obálky**
- **Tlusté obálky**
- **Tenké obálky**
- **Recyklovaný Papír**
- **Štítek**
- **Lesklý papír**

# **POZNÁMKA**

- Při použití běžného standardního papíru 60 až 105 g/m2 vyberte **Standardní papír**. Budete-li používat papír těžší gramáže nebo hrubý papír, vyberte nastavení **Tlustý papír** nebo **Tlustější papír**. U kancelářského papíru vyberte nastavení **Hrubý papír**.
- Používáte-li obálky, vyberte nastavení **Obálky**. Při nedostatečné fixaci toneru na obálku změňte volbu **Obálky** na **Tlusté obálky**. Jsou-li obálky zmačkané, změňte nastavení **Obálky** na nastavení **Tenké obálky**. Další informace viz *[Kapacita zásobníku na papír](#page-9-0)* >> strana 3.
- Když v ovladači tiskárny vyberete **Štítek**, přístroj zavede papír z deskového podavače, i když jako zdroj papíru není vybrán **Deskový podavač**.

# **Kvalita tisku <sup>2</sup>**

Můžete vybrat následující nastavení kvality tisku:

# **Normální (600 x 600 dpi)**

 $600 \times 600$  dpi. Doporučeno pro obyčejný tisk. Používejte tento režim pro dobrou kvalitu tisku se slušnou rychlostí.

# **Vysoká (třída 2400 dpi)**

Třída 2400 dpi. Režim nejjemnějšího tisku. Tento režim používejte pro tisk přesných obrázků, například fotografií. Protože tisková data jsou mnohem větší než v normálním režimu, čas zpracování / čas přenosu dat a čas tisku budou delší.

# **POZNÁMKA**

Rychlost tisku se změní podle toho, jaké nastavení kvality tisku zvolíte. Při vyšší kvalitě trvá tisk déle, zatímco u nižší kvality zabere méně času.

# **Barva/mono <sup>2</sup>**

Nastavení Barva/mono v ovladači tiskárny můžete měnit následujícím způsobem:

#### **Auto**

Přístroj zkontroluje obsah dokumentu pro barevný tisk. Jestliže někde v dokumentu nalezne barvu, vytiskne celý dokument za použití všech barev. Jinými slovy smísí některé z tonerů a zvýší sytost toneru použitého na stránku tak, aby vytvořil každý odstín, který v dokumentu našel. Není-li detekován žádný barevný obsah, bude se dokument tisknout černobíle. Výchozí nastavení na vašem přístroji je **Auto**.

#### **Barva**

Ať už dokument obsahuje barvu, nebo je jen černobílý, váš přístroj dokument vytiskne za použití všech barev.

# **Mono**

Pokud jsou text a objekty dokumentu pouze černé a ve stupních šedé, zvolte **Mono**. Obsahuje-li váš dokument barevný obsah, tento režim vytiskne dokument ve 256 úrovních šedé pomocí černého toneru.

# **POZNÁMKA**

- Čidlo barev přístroje je velmi citlivé a vybledlý černý text nebo tónované bílé pozadí může interpretovat jako barvu. Jestliže o svém dokumentu víte, že je černobílý, a chcete šetřit barevným tonerem, zvolte režim **Mono**.
- Pokud během tisku barevného dokumentu dosáhne konce životnosti azurový, purpurový nebo žlutý toner, tiskovou úlohu nelze dokončit. Pokud je k dispozici černý toner, můžete tiskovou úlohu zrušit a spustit ji znovu v režimu **Mono**.

# **Typ dokumentu <sup>2</sup>**

Položku **Typ dokumentu** použijte pro volbu optimálního nastavení pro tisk odpovídajícího typu dat.

**Dokument (standard)**

Tento režim použijte pro tisk kombinace grafiky a textu.

**Fotografie/Snímek**

Tento režim použijte pro tisk fotografií nebo obrázků.

■ Dokument (mix)

Tento režim použijte pro tisk kombinace grafiky/textu a fotografií/obrázků.

# **POZNÁMKA**

V tomto režimu trvá tisk dat déle.

# **Ručně**

Výběrem položky **Ručně** je možné vybrat nastavení ručně a to kliknutím na tlačítko **Nastavení**.

# **Dialogové okno nastavení <sup>2</sup>**

Chcete-li změnit následující nastavení, klikněte na položku **Nastavení...** v kartě **Základní**.

#### **Barevný režim**

- V režimu barevné shody jsou k dispozici následující možnosti:
- **Normální**

Toto je výchozí barevný režim.

• **Živější**

Barva všech prvků se nastavuje, aby se stala barvou živější.

• **Auto**

Ovladač tiskárny volí typ **Barevný režim**.

# **POZNÁMKA**

Tisk dat pomocí tohoto režimu trvá déle.

• **Žádné**

#### **Import...**

Chcete-li nastavit konfiguraci specifického obrazu, klikněte na položku **Nastavení**. Až dokončíte nastavení parametrů obrazu, například jas a kontrast, importujte tato nastavení jako soubor konfigurace tisku. Funkci **Export...** použijte pro vytvoření souboru konfigurace tisku ze stávajících nastavení.

#### **Export...**

Chcete-li nastavit konfiguraci specifického obrazu, klikněte na položku **Nastavení**. Když dokončíte nastavení parametrů obrazu, například jas a kontrast, exportujte tato nastavení jako soubor konfigurace tisku. Funkci **Import...** použijte pro načtení dříve exportovaného souboru konfigurace.

#### **Zlepšení šedé barvy**

Můžete zlepšit kvalitu šedých částí obrázku.

#### **Zlepšení tisku černé**

Pokud se černá grafika nevytiskne správně, vyberte toto nastavení.

#### **Zlepšit tenkou čáru**

Můžete zlepšit kvalitu obrázku z tenkých linek.

#### **Zdokonalený tisk předlohy**

Tuto možnost vyberte, jsou-li tištěné výplně a vzory odlišné od vzorů a výplní, které vidíte v počítači.

#### **Soutisk <sup>2</sup>**

Díky volbě Soutisk lze zmenšit velikost obrazu strany tak, aby mohlo být více stran vytištěno na jediný list papíru, nebo naopak zvětšit obraz tak, aby jedna strana mohla být vytisknuta na více listů.

#### **Pořadí stran**

Je-li vybrána volba "N na 1", z rozevíracího seznamu můžete vybrat pořadí tisku stran.

#### **Ohraničení**

Při tisku více stran na jeden list papíru pomocí funkce Soutisk můžete zvolit ohraničení každé vytisknuté strany plnou nebo čerchovanou linkou, případně můžete zvolit zcela bez ohraničení.

#### **Vytisknout výřezovou čáru**

Je-li vybrána volba 1 na NxN, můžete vybrat možnost **Vytisknout výřezovou čáru**. Tato možnost umožňuje tisk slabé, ořezané linie kolem oblasti tisku.

Ovladač a program

# **Oboustranný/brožura <sup>2</sup>**

Chcete-li tisknout oboustranně nebo brožuru, použijte tuto funkci.

# **Žádné**

Vypne oboustranný tisk.

**Duplex** / **Duplex (ručně)**

Chcete-li tisknout oboustranně, použijte tyto možnosti.

• **Duplex**

Tiskárna tiskne automaticky na obě strany papíru.

• **Duplex (ručně)**

Přístroj nejdříve vytiskne všechny strany dokumentu označené sudými čísly. Potom ovladač tiskárny tisk zastaví a zobrazí se hlášení s žádostí o vložení již potisknutého papíru. Klikněte na tlačítko **OK** a zahájí se tisk lichých stran dokumentu.

Když vyberete volbu **Duplex** nebo **Duplex (ručně)**, aktivuje se tlačítko **Nastavení duplexu**. V dialogovém okně **Nastavení duplexu** můžete vybírat z následujících možností:

# • **Typ duplexního režimu**

Pro každou orientaci jsou k dispozici čtyři typy směrů oboustranné vazby.

# **Na výšku**

**Na šířku (vlevo) Na šířku (vpravo) Na výšku (nahoře) Na výšku (dole)**

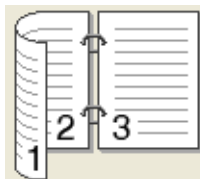

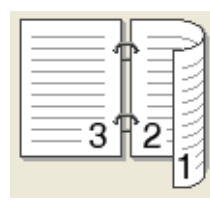

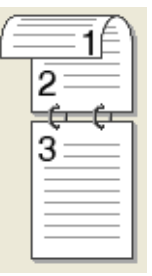

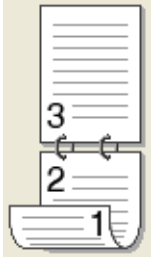

**Na šířku**

**Na šířku (nahoře) Na šířku (dole) Na výšku (vpravo) Na výšku (vlevo)**

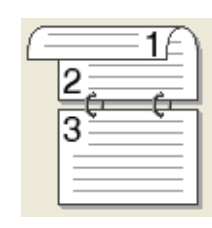

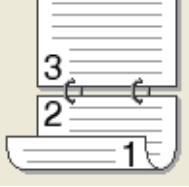

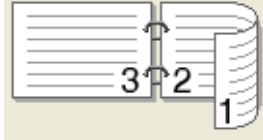

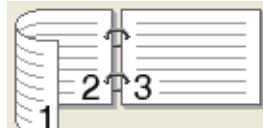

# • **Okraj pro vazbu**

Pokud je označena volba **Okraj pro vazbu**, můžete zadat velikost odsazení od hřbetu v palcích nebo milimetrech.

# **Brožura** / **Brožura (ručně)**

Tuto možnost použijte pro oboustranný tisk vašeho dokumentu ve formě brožury; dokument bude upraven podle správného číslování stránek a umožní složení ve středu tiskového výstupu, aniž by bylo potřeba měnit pořadí čísel stránky.

• **Brožura**

Tiskárna tiskne automaticky na obě strany papíru.

• **Brožura (ručně)**

Přístroj nejdříve vytiskne všechny strany dokumentu označené sudými čísly. Potom ovladač tiskárny tisk zastaví a zobrazí se hlášení s žádostí o vložení již potisknutého papíru. Klikněte na tlačítko **OK** a zahájí se tisk lichých stran dokumentu.

Když vyberete volbu **Brožura** nebo **Brožura (ručně)**, aktivuje se tlačítko **Nastavení duplexu**. V dialogovém okně **Nastavení duplexu** můžete provést tato nastavení.

#### • **Typ duplexního režimu**

Pro každou orientaci jsou k dispozici dva typy směrů oboustranné vazby.

**Na výšku Na šířku**

**Levá vazba Pravá vazba Horní vazba Dolní vazba**

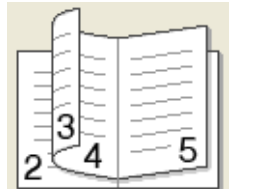

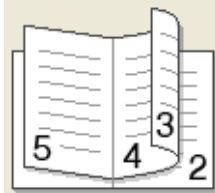

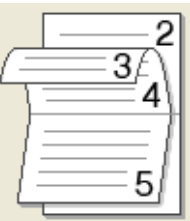

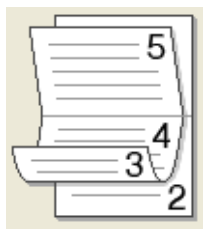

# • **Metoda tisku brožury**

Když je vybráno **Rozdělit do sad**:

Tato volba umožňuje tisknout celou brožuru do menších brožurových sad a stále je možné složit je ve středu na menší brožurové sady, aniž byste museli měnit pořadí čísel stránek. Můžete zadat počet listů v každé menší brožuře – od 1 do 15. Tato volba se hodí při skládání vytištěné brožury s větším počtem stránek.

• **Okraj pro vazbu**

Označte volbu **Okraj pro vazbu** a zadejte velikost odsazení od hřbetu v palcích nebo milimetrech.

# **Zdroj papíru <sup>2</sup>**

Můžete vybrat **Automatický výběr**, **Zásobník 1**, **Zásobník 2** [1](#page-46-0) nebo **Deskový podavač** a zadat jiné zásobníky pro tisk první strany a pro tisk od druhé strany dále.

<span id="page-46-0"></span><sup>1</sup> Dostupné pouze při nainstalovaném volitelném zásobníku.

# **Náhled tisku <sup>2</sup>**

Zobrazí náhled dokumentu před tiskem. Zaškrtnete-li pole **Náhled tisku**, před započetím tisku se otevře okno prohlížeče náhledu tisku.

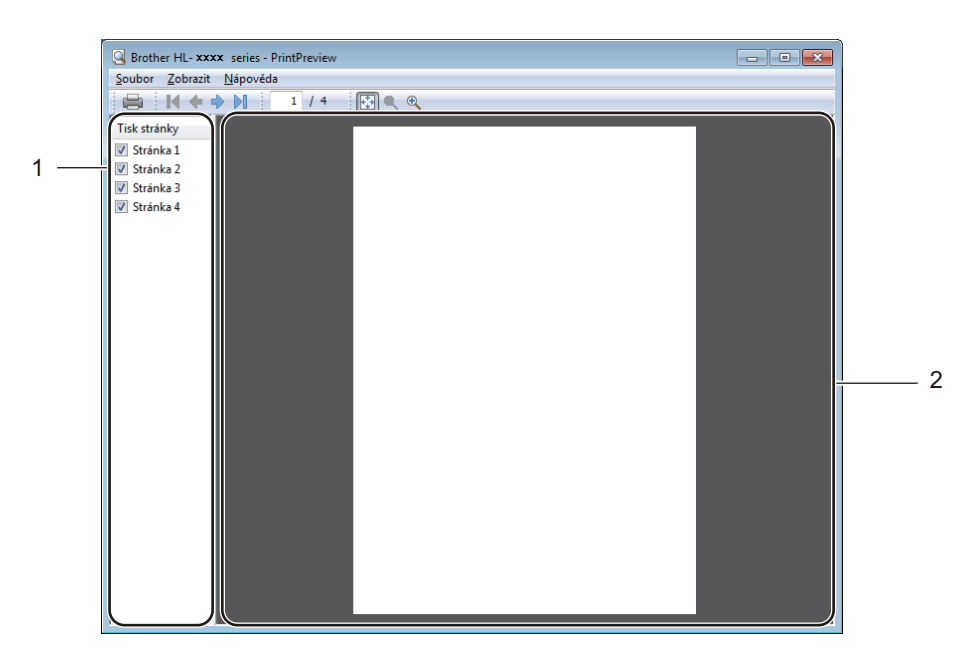

# (1) **Plocha seznamu stránek**

Plocha seznamu stránek zobrazuje čísla stránek pro aktuálně tisknuté strany. Vyberete-li si v seznamu stránku, v ploše náhledu se zobrazí náhled výsledků tisku pro tuto stránku. Pokud nechcete stránku vytisknout, zrušte zaškrtnutí políčka.

# (2) **Plocha náhledu**

Plocha náhledu zobrazuje náhled výsledků tisku pro stránky vybrané v ploše seznamu stránek.

# **POZNÁMKA**

- Bylo-li v ovladači tiskárny vybráno nastavení **Brožura**, nemůžete funkci náhledu tisku používat.
- Bylo-li v ovladači tiskárny vybráno nastavení **Duplex**, nemůžete odstranit stránky pomocí plochy seznamu stran.

# **Karta Pokročilé <sup>2</sup>**

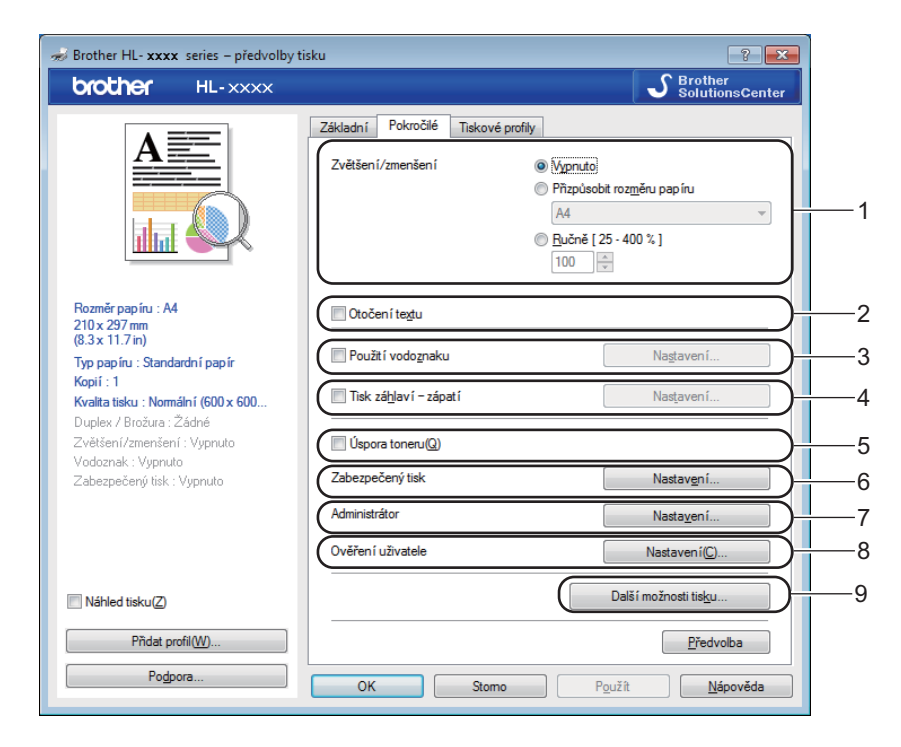

Nastavení změňte volbou některé z následujících možností:

- (1) **Zvětšení/zmenšení**
- (2) **Otočení textu**
- (3) **Použití vodoznaku**
- (4) **Tisk záhlaví zápatí**
- (5) **Úspora toneru**
- (6) **Zabezpečený tisk**
- (7) **Administrátor**
- (8) **Ověření uživatele**
- (9) **Další možnosti tisku...**

#### **Zvětšení <sup>2</sup>**

Zvolte jednu z voleb pro změnu měřítka tištěného obrazu.

# **Inverzní tisk <sup>2</sup>**

Vyberte možnost **Otočení textu** a otočte stránku o 180 stupňů.

Ovladač a program

# **Použít vodoznak <sup>2</sup>**

Do dokumentu můžete umístit vodoznak, kterým může být logo nebo text. Kromě toho si můžete vybrat některý z předem nastavených vodoznaků nebo můžete použít obrazový soubor, který jste vytvořili. Nahlédněte do části **Použití vodoznaku** a poté klikněte na tlačítko **Nastavení...**.

# **Nastavení vodoznaku <sup>2</sup>**

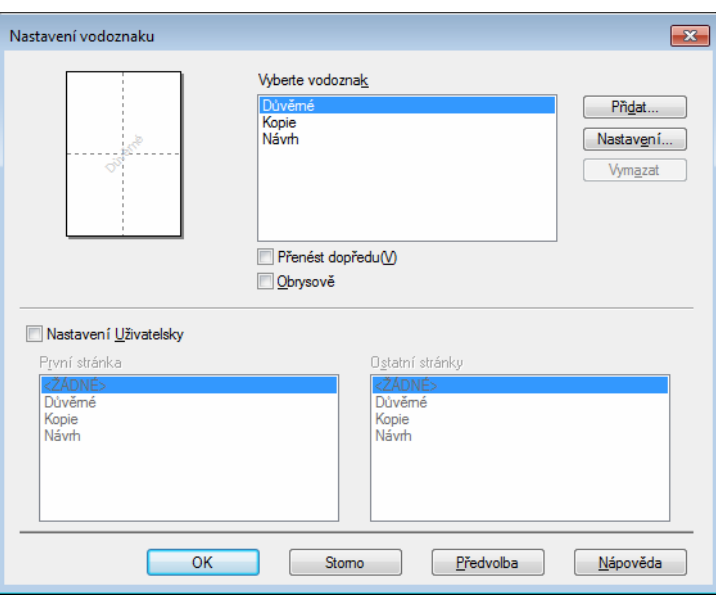

# **Přenést dopředu**

Volba tohoto zaškrtávacího políčka překryje tištěný dokument vybranými znaky nebo obrazem.

# **Obrysově**

Toto zaškrtávací políčko zvolte, pokud chcete tisknout pouze obrys textového vodoznaku.

# **Nastavení Uživatelsky**

Toto zaškrtávací políčko zvolte, pokud chcete na první stranu vytisknout jeden vodoznak a na následující strany vodoznak odlišný.

# **Editace Vodoznak**

Kliknutím na tlačítko **Přidat...** přidejte nastavení vodoznaku a poté vyberte volbu **Použít text** nebo **Použít soubor s obrázkem** v části **Typ vodoznaku**.

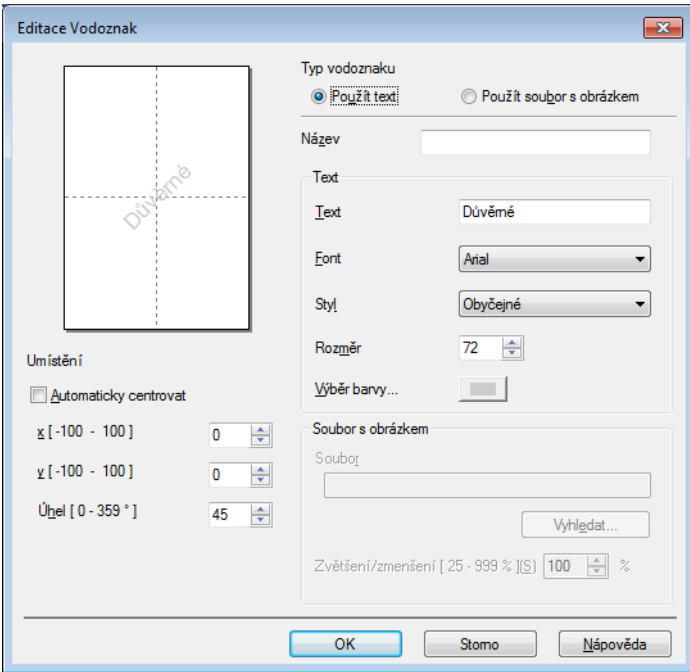

#### • **Název**

Zadejte vhodný název vodoznaku.

• **Text**

Do pole **Text** zadejte text vodoznaku a poté vyberte **Font**, **Styl**, **Rozměr** a **Výběr barvy...**.

• **Soubor s obrázkem**

Do pole **Soubor** zadejte název a umístění obrazového souboru, který chcete použít jako vodoznak, nebo začněte soubor vyhledávat kliknutím na **Vyhledat...**. Jsou podporovány formáty souborů bitmapový, JPEG a PNG. Měřítko obrazu může být nastaveno od 25 do 999 %.

• **Umístění**

Pokud zvolíte toto nastavení, můžete měnit pozici vodoznaku na stránce.

# **Tisk záhlaví-zápatí <sup>2</sup>**

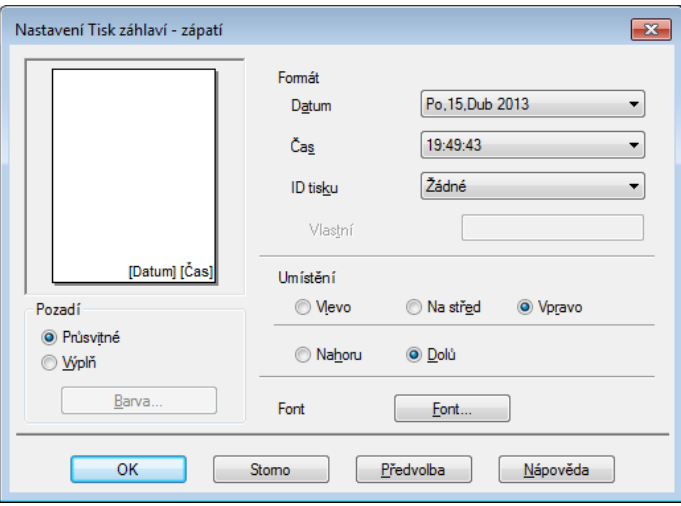

Jestliže tuto funkci aktivujete, na dokumentu bude vytisknuto datum a čas systémových hodin počítače, uživatelské jméno pro přihlášení do počítače nebo zadaný text. Kliknutím na položku **Nastavení** provedete přizpůsobení.

# **ID tisku**

Vyberte položku **Přihlášení – uživatelské jméno** a vytiskněte své uživatelské jméno pro přihlášení do počítače. Chcete-li vytisknout jiný název, vyberte možnost **Vlastní** a zadejte název do textového pole **Vlastní**.

#### **Režim úspory toneru <sup>2</sup>**

Tato funkce umožňuje při tisku šetřit toner. Pokud je funkce **Úspora toneru** nastavena na Zapnuto, budou vytisknuté strany světlejší. Ve výchozím nastavení je funkce vypnuta (nezaškrtnuta).

# **POZNÁMKA**

Funkci **Úspora toneru** nedoporučujeme aktivovat při tisku fotografií nebo obrázků s odstíny šedé.

Ovladač a program

# **Zabezpečený tisk <sup>2</sup>**

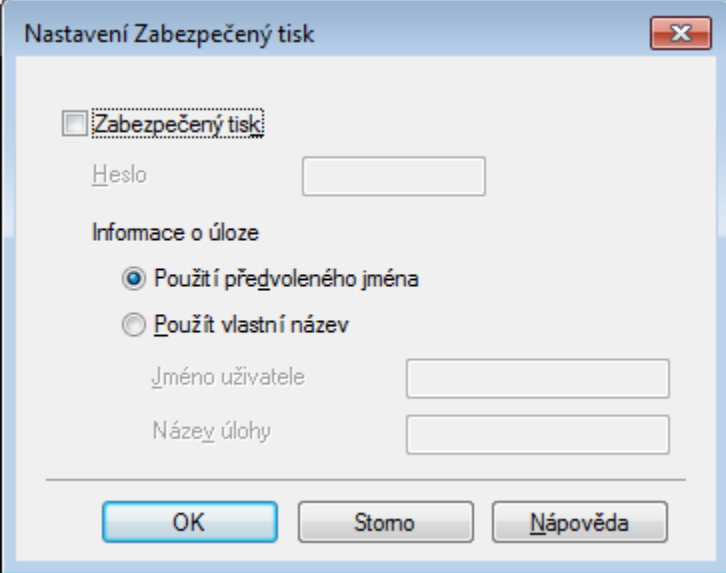

Zabezpečené dokumenty jsou dokumenty, které jsou při odeslání do přístroje chráněny heslem. Tisknout je mohou pouze osoby, které znají heslo. Vzhledem k tomu, že jsou dokumenty zabezpečeny na přístroji, před samotným tiskem musíte zadat heslo pomocí ovládacího panelu přístroje.

Chcete-li odeslat zabezpečený dokument:

- a Klikněte na **Nastavení...** v nabídce **Zabezpečený tisk** a zaškrtněte políčko **Zabezpečený tisk**.
- b Zadejte heslo a klikněte na tlačítko **OK**.
- <sup>3</sup> Chcete-li tisknout zabezpečený dokument, musíte zadat heslo pomocí ovládacího panelu přístroje (viz *Tisk zabezpeč[ených dokument](#page-110-0)ů* ▶▶ strana 104).

Chcete-li vymazat zabezpečený dokument:

Zabezpečený dokument lze vymazat pouze pomocí ovládacího panelu přístroje (viz *[Tisk zabezpe](#page-110-0)čených dokumentů* ▶▶ [strana 104](#page-110-0)).

# **Administrátor <sup>2</sup>**

Administrátor je oprávněn omezovat přístup k některým funkcím, např. zvětšení/zmenšení nebo funkce tisku vodoznaku.

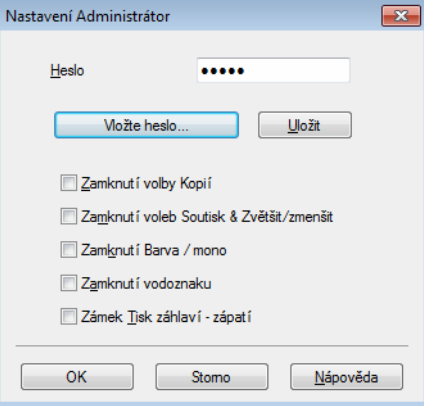

# **Heslo**

Do tohoto pole zadejte heslo.

# **POZNÁMKA**

Kliknutím na položku **Vložte heslo...** lze měnit heslo.

# **Zamknutí volby Kopií**

Zaškrtnutím tohoto políčka uzamknete výběr kopií na kartě Základní, což uživatelům zabrání v tisku několika kopií.

# **Zamknutí voleb Soutisk & Zvětšit/zmenšit**

Zaškrtnutím tohoto políčka uzamknete nastavení více stránek a zvětšení/zmenšení.

# **Zamknutí Barva / mono**

Zaškrtnutím tohoto políčka zablokujete nastavení Barva/mono na volbě mono, což zabrání barevnému tisku.

**Zamknutí vodoznaku**

Zaškrtnutím tohoto políčka zablokujete nastavení vodoznaku, aby nebylo možné jej změnit.

**Zámek Tisk záhlaví - zápatí**

Zaškrtnutím tohoto políčka zablokujete nastavení tisku záhlaví-zápatí, aby nebylo možné jej změnit.

# **Ověření uživatele <sup>2</sup>**

Máte-li omezeno použití počítače k tisku pomocí blokování funkcí, můžete ověřit aktuální stav tisku. Kliknutím na položku **Zkontrolovat stav tisku** si zobrazíte informace spojené se svým přihlašovacím jménem k počítači, jako jsou například omezené funkce a zbývající počet stran, které můžete tisknout při použití přístroje v síti. Zobrazí se dialogové okno **Výsledek ověření**.

Má-li se dialogové okno **Výsledek ověření** otvírat při každém vašem tisku, zaškrtněte políčko **Před vytištěním zobrazit stav tisku**.

Další informace o blokování funkcí viz > Příručka síťových aplikací

# **Další volby tisku <sup>2</sup>**

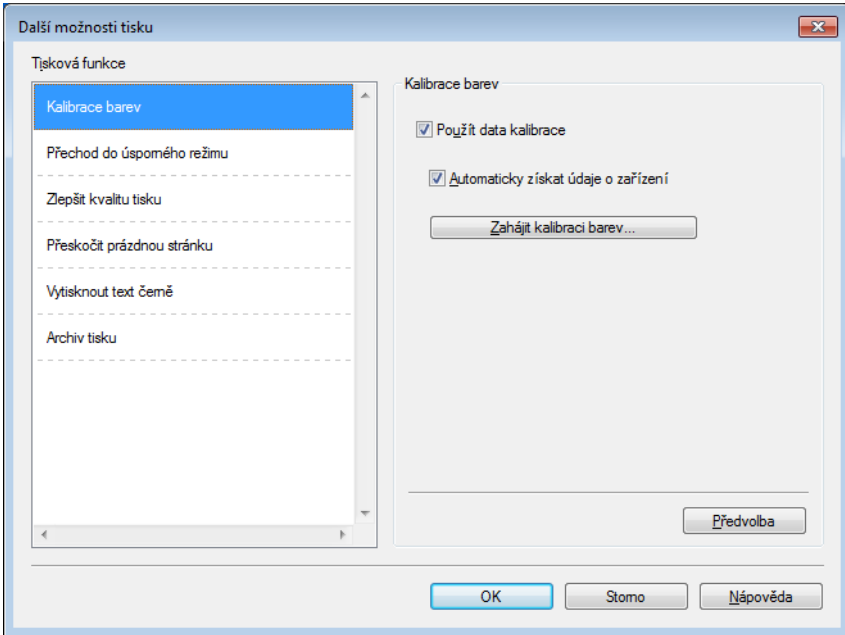

V položce **Tisková funkce** můžete nastavit následující:

- **Kalibrace barev**
- **Přechod do úsporného režimu**
- **Zlepšit kvalitu tisku**
- **Přeskočit prázdnou stránku**
- **Vytisknout text černě**
- **Archiv tisku**

# **Kalibrace barev <sup>2</sup>**

Výstupní sytost každé barvy se může lišit podle teploty a vlhkosti prostředí, ve kterém se přístroj nachází. Toto nastavení pomáhá ve zlepšení sytosti barev tím, že umožňuje ovladači tiskárny používat data kalibrace barev uložená v přístroji.

#### **Použít data kalibrace**

Zaškrtnete-li toto pole, ovladač tiskárny použije data kalibrace načtená z přístroje, aby nastavil barevnou shodu v ovladači tiskárny. Tím bude zajištěna konzistentní kvalita tisku.

#### **Automaticky získat údaje o zařízení**

Zaškrtnete-li toto pole, ovladač tiskárny použije data kalibrace barev z přístroje.

# **Zahájit kalibraci barev...**

Kliknete-li na toto tlačítko, přístroj spustí kalibraci barev a ovladač tiskárny použije data kalibrace z přístroje.

# **Přechod do úsporného režimu <sup>2</sup>**

Pokud tiskárna neobdrží data ve stanovené době, přejde do režimu spánku. Režim spánku se projeví, jako by tiskárna byla vypnutá. Jestliže vyberete režim Předvolba tiskárny, časový interval bude vynulován na tovární hodnotu; tu je možné upravit v ovladači. Inteligentní režim spánku se uzpůsobuje dle nejvhodnějšího nastavení intervalu podle četnosti používání přístroje.

V režimu spánku se na LCD displeji zobrazí Spanek, ale přístroj může stále přijímat data z počítače. Příjem tiskové úlohy přístroj probudí a ten začne tisknout.

# **Zlepšit kvalitu tisku <sup>2</sup>**

Tato funkce umožní zlepšit problémy s kvalitou tisku.

#### **Omezit pomačkání papíru**

Zvolením tohoto nastavení můžete snížit mačkání papíru.

Pokud tisknete pouze pár stran, není třeba tuto volbu aktivovat. Doporučujeme v ovladači tiskárny změnit nastavení volby **Typ papíru** na tenký papír.

# **POZNÁMKA**

Touto operací se sníží teplota zapékání toneru.

#### **Zlepšit fixaci toneru**

Pomocí této volby lze zlepšit možnosti fixace toneru. Pokud tato volba neposkytne dostatečné zlepšení, změňte nastavení ovladače tiskárny v **Typ papíru** na nastavení silnějšího papíru.

# **POZNÁMKA**

Touto operací se zvýší teplota zapékání toneru.

# **Přeskočit prázdnou stranu <sup>2</sup>**

Je-li vybrána volba **Přeskočit prázdnou stránku**, ovladač tiskárny rozezná prázdné strany a vyřadí je z tisku.

# **POZNÁMKA**

Tato volba nefunguje s následujícími volbami:

- **Použití vodoznaku**
- **Tisk záhlaví zápatí**
- **N na 1** a **1 na NxN stran** v **Soutisk**
- **Duplex (ručně)**, **Brožura**, **Brožura (ručně)** a **Duplex** s **Okraj pro vazbu** v **Duplex / Brožura**

# **Tisknout text černě <sup>2</sup>**

Pomocí této volby vytisknete veškerý text pouze černě.

# **POZNÁMKA**

S některými znaky nemusí fungovat.

# **Tiskový archiv <sup>2</sup>**

Kopie vašeho výtisku bude uložena jako PDF soubor na počítač. Chcete-li změnit velikost souboru, přesuňte posuvník **Velikost souboru** doprava či doleva. Rozlišení se nastaví podle velikosti souboru.

# **POZNÁMKA**

Je-li tato funkce aktivní, zahájení tisku může přístroji o něco déle trvat.

# **Karta Tiskové profily <sup>2</sup>**

**Tiskové profily** jsou upravitelnými přednastavenými hodnotami, pomocí nichž máte rychlý přístup k často používaným konfiguracím tisku.

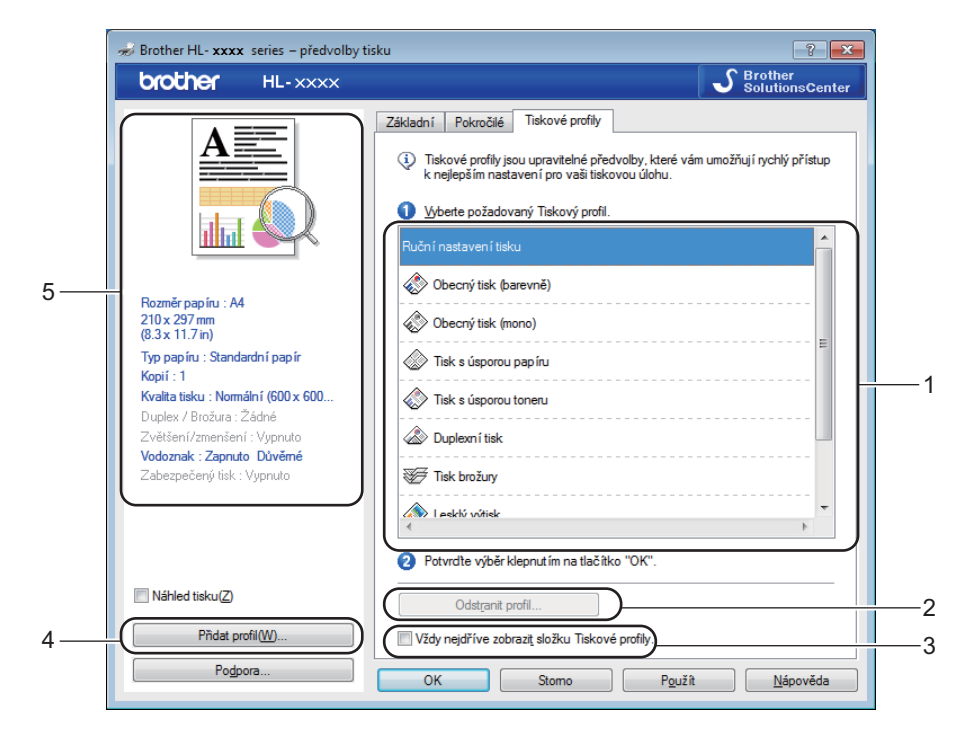

- (1) **Okno seznamu tiskových profilů**
- (2) **Odstranit profil...**
- (3) **Vždy nejdříve zobrazit složku Tiskové profily.**
- (4) **Přidat profil...**
- (5) **Náhled aktuálního tiskového profilu**
- a Vyberte svůj profil z okna seznamu tiskových profilů.
- **2** Chcete-li zobrazit kartu Tiskové profily před oknem při každém tisku, vyberte možnost **Vždy nejdříve zobrazit složku Tiskové profily.**.
- c Potvrzení zvoleného profilu proveďte kliknutím na **OK**.

# **Přidat profil <sup>2</sup>**

Klikněte na tlačítko **Přidat profil...** a zobrazte dialogové okno **Přidat profil...**. Přidejte až 20 nových profilů se svými upřednostňovanými nastaveními.

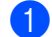

- a Zadejte název do políčka **Název**.
- b Ze seznamu ikon vyberte ikonu, kterou chcete použít, a poté klikněte na položku **OK**.
- Nastavení zobrazené na levé straně okna ovladače tiskárny budou uložena.

# **Odstranit profil <sup>2</sup>**

Kliknutím na položku **Odstranit profil...** zobrazte dialogové okno **Odstranit profil**. Můžete smazat jakýkoliv profil, který jste přidali.

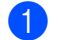

a Vyberte svůj profil z okna seznamu tiskových profilů.

**2** Klikněte na **Vymazat**.

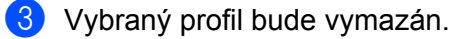

# **Karta Nastavení zařízení <sup>2</sup>**

# **POZNÁMKA**

Na kartu **Nastavení zařízení** se dostanete podle pokynů v části *Př[ístup k nastavení ovlada](#page-38-0)če tiskárny*  $\rightarrow$  [strana 32.](#page-38-0)

Na kartě **Nastavení zařízení** můžete určit velikost papíru pro každý zásobník papíru a automatické zjištění výrobního čísla – viz níže.

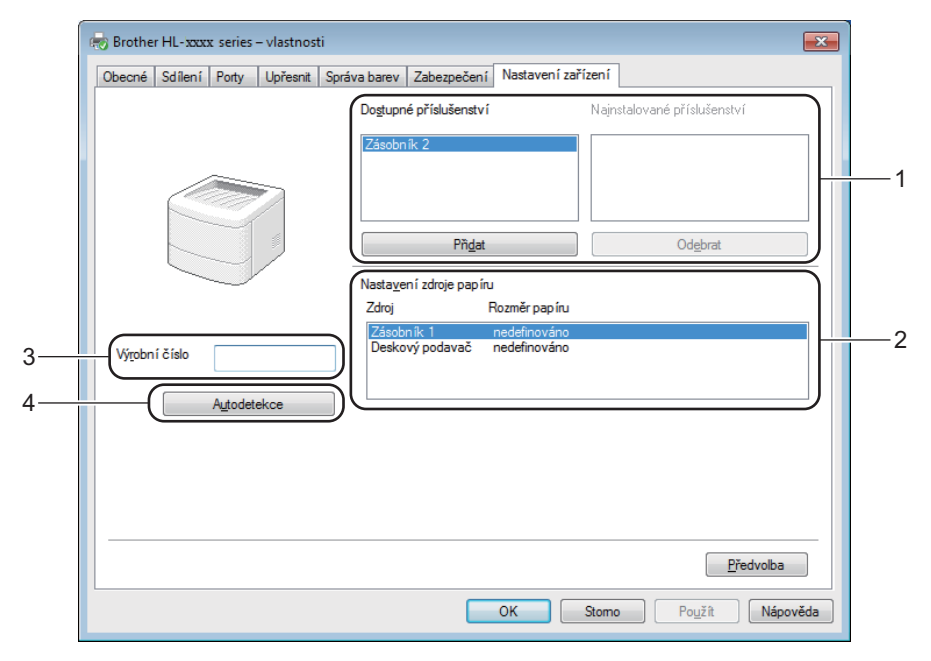

(1) **Dostupné příslušenství** / **Nainstalované příslušenství**

Umožňuje ručně přidat nebo odebrat příslušenství, které je na tiskárně nainstalováno. Nastavení zásobníku budou odpovídat nainstalovanému příslušenství.

# (2) **Nastavení zdroje papíru**

Klikněte na tlačítko **Autodetekce** (4) a detekujte a zobrazte výrobní číslo přístroje a nastavení velikosti papíru pro zásobníky.

(3) **Výrobní číslo**

Kliknete-li na volbu **Autodetekce** (4), ovladač tiskárny zkontroluje přístroj a zobrazí jeho výrobní číslo. Pokud bude získání informace neúspěšné, na obrazovce se zobrazí "---------------".

(4) **Autodetekce**

Nastavení **Autodetekce** vyhledá aktuálně nainstalovaná doplňková zařízení a zobrazí dostupné doplňky v ovladači tiskárny. Kliknete-li na volbu **Autodetekce**, doplňky nainstalované na přístroji se zobrazí v seznamu **Dostupné příslušenství** (1). Ručně přidávejte či odstraňujte doplňky a poté klikněte na volbu **Přidat** či **Odebrat**.

# **POZNÁMKA**

Funkce **Autodetekce** (4) nemusí být k dispozici za následujících okolností:

- Tiskárna je vypnutá.
- Přístroj je v chybovém stavu.
- Tento přístroj je v rámci sdílení v síťovém prostředí připojen k tiskovému serveru pomocí USB kabelu.
- Kabel není do přístroje správně zapojen.

# **Podpora**

Klikněte na položku **Podpora...** v dialogovém okně **Předvolby tisku**.

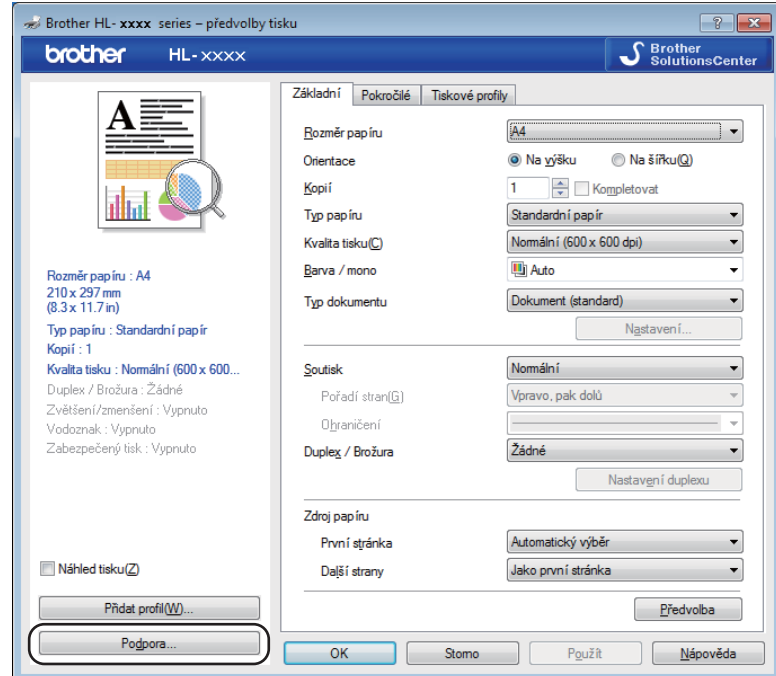

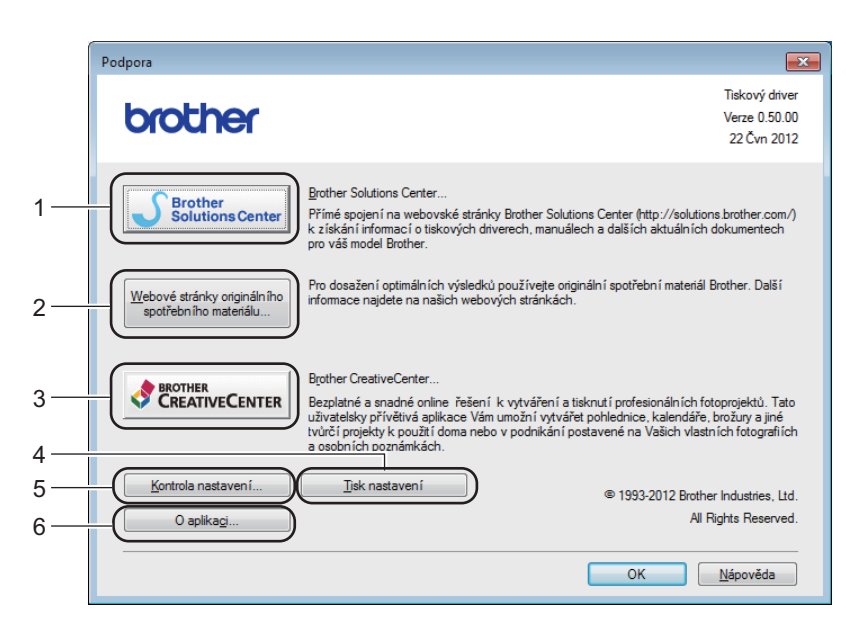

# (1) **Brother Solutions Center...**

Klikněte na toto tlačítko, abyste navštívili webové stránky Brother Solutions Center (<http://solutions.brother.com/>), kde máte k dispozici často kladené dotazy (FAQ), Příručky uživatele, aktualizované verze ovladačů, případně další tipy k využívání přístroje.

# (2) **Webové stránky originálního spotřebního materiálu...**

Kliknutím na toto tlačítko navštívíte naši webovou stránku s originálním spotřebním materiálem společnosti Brother.

# (3) **Brother CreativeCenter...**

Kliknutím na toto tlačítko navštívíte naši webovou stránku s bezplatnými online řešeními pro podnikové a domácí uživatele.

#### (4) **Tisk nastavení**

Kliknutím na toto tlačítko vytisknete stránky, na kterých je uvedeno, jak byla nakonfigurována interní nastavení přístroje.

#### (5) **Kontrola nastavení...**

Kliknutím na toto tlačítko můžete zkontrolovat nastavení ovladače tiskárny.

# ■ (6) **O** aplikaci...

Kliknutím na toto tlačítko zobrazíte seznam souborů ovladače tiskárny a informace o jeho verzi.

# **Funkce ovladače tiskárny BR-Script 3 (emulace jazyka PostScript® 3™) <sup>2</sup>**

# **POZNÁMKA**

Obrazovky v této části jsou z prostředí Windows® 7. Obrazovky na vašem počítači se mohou lišit v závislosti na použitém systému.

# **Předvolby tisku <sup>2</sup>**

# **POZNÁMKA**

Chcete-li otevřít dialogové okno **Předvolby tisku**, klikněte na položku **Předvolby...** na kartě **Obecné** dialogového okna **Brother HL-XXXX BR-Script3 - Vlastnosti**.

#### Karta **Rozvržení**

Můžete změnit uspořádání výběrem nastavení pro **Orientace**, **Tisk po obou stranách** (oboustranný), **Pořadí stránek** a **Počet stránek na list**.

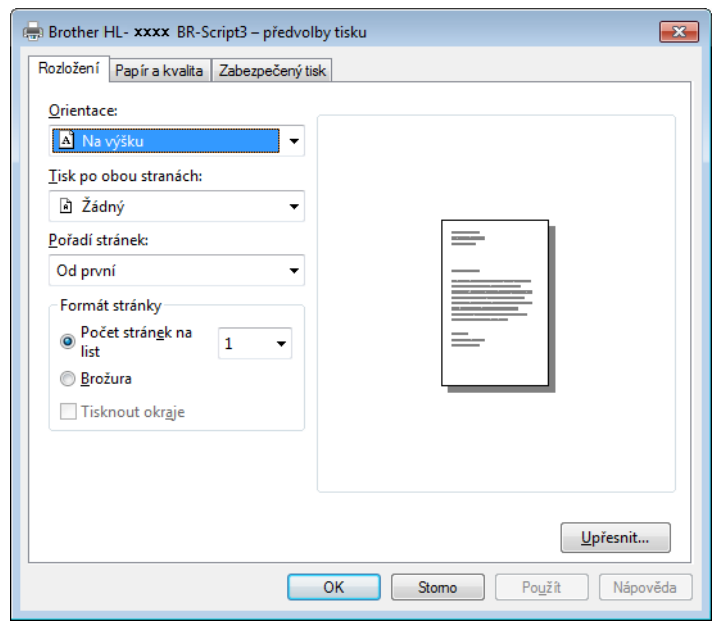

#### • **Orientace**

**Na výšku Na šířku Na šířku – otočení**

Orientace volí polohu dokumentu na tištěné straně.

• **Tisk po obou stranách**

Chcete-li tisknout oboustranně, použijte možnosti **Překlápět po šířce** nebo **Překlápět po délce**.

• **Pořadí stránek**

Zadejte pořadí, ve kterém mají být vytištěny strany vašeho dokumentu. Volba **Od první** vytiskne dokument tak, že strana 1 bude na vrchu stohu. Volba **Od poslední** vytiskne dokument tak, že strana 1 bude ve spodku stohu.

• **Počet stránek na list**

Kliknutím na volbu **Počet stránek na list** lze zmenšit velikost obrazu strany, aby šlo na jeden list papíru tisknout více stran. Chcete-li tisknout dokument ve stylu brožury, zvolte možnost **Brožura**.

• **Tisknout okraje**

Zaškrtnutím tohoto políčka přidáte rámeček.

#### Karta **Papír a kvalita**

Zvolte položku **Zdroj papíru**.

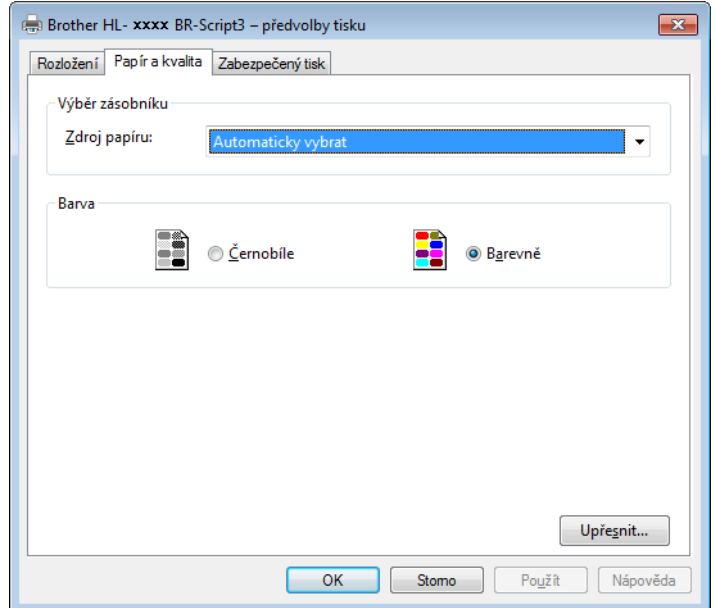

• **Zdroj papíru**

**Automaticky vybrat Automatický výběr tiskárnou Zásobník 1 Zásobník 2** [1](#page-63-0) **Deskový podavač**

# **Automaticky vybrat**

Toto nastavení zavede papír z jakéhokoliv zdroje papíru, který má formát papíru definovaný v ovladači tiskárny odpovídající dokumentu.

#### **Automatický výběr tiskárnou**

Toto nastavení zavede papír z jakéhokoliv zdroje papíru, který má formát papíru definovaný v přístroji odpovídající dokumentu.

Ovladač a program

# **Zásobník 1**

Toto nastavení zavede papír ze zásobníku 1.

# **Zásobník 2**

Toto nastavení zavede papír ze zásobníku 2 (dostupné při nainstalování volitelného zásobníku).

#### **Deskový podavač**

Toto nastavení zavede papír z deskového podavače. Velikost papíru v deskovém podavači musí odpovídat velikost definované v ovladači tiskárny.

<sup>1</sup> Dostupné pouze při nainstalovaném volitelném zásobníku.

#### <span id="page-63-0"></span>• **Barva**

Zvolte buď Černobíle, nebo Barva.

#### Karta **Zabezpečený tisk**

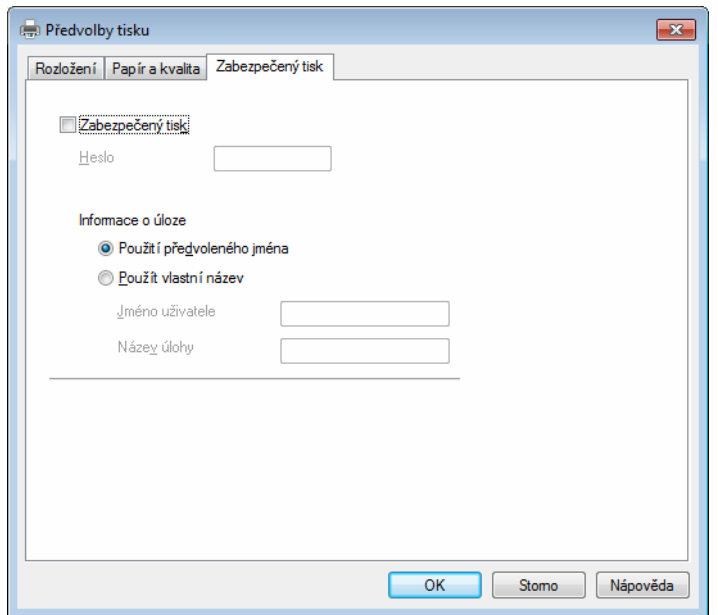

Zabezpečené dokumenty jsou dokumenty, které jsou při odeslání do přístroje chráněny heslem. Tisknout je mohou pouze osoby, které znají heslo. Vzhledem k tomu, že jsou dokumenty zabezpečeny na přístroji, před samotným tiskem musíte zadat heslo pomocí ovládacího panelu přístroje.

Chcete-li odeslat zabezpečený dokument:

# a Viz **Zabezpečený tisk**.

b Zadejte heslo a klikněte na tlačítko **OK**.

<sup>3</sup> Chcete-li tisknout zabezpečený dokument, musíte zadat heslo pomocí ovládacího panelu přístroje (viz *Tisk zabezpeč[ených dokument](#page-110-0)ů* ▶▶ strana 104).

Chcete-li vymazat zabezpečený dokument:

Zabezpečený dokument lze vymazat pouze pomocí ovládacího panelu přístroje (viz *[Tisk zabezpe](#page-110-0)čených dokumentů* ▶▶ [strana 104](#page-110-0)).

# **Pokročilé volby <sup>2</sup>**

Do části **Upřesňující nastavení** se dostanete kliknutím na tlačítko **Upřesnit...** na kartě **Rozvržení** nebo kartě **Papír a kvalita**.

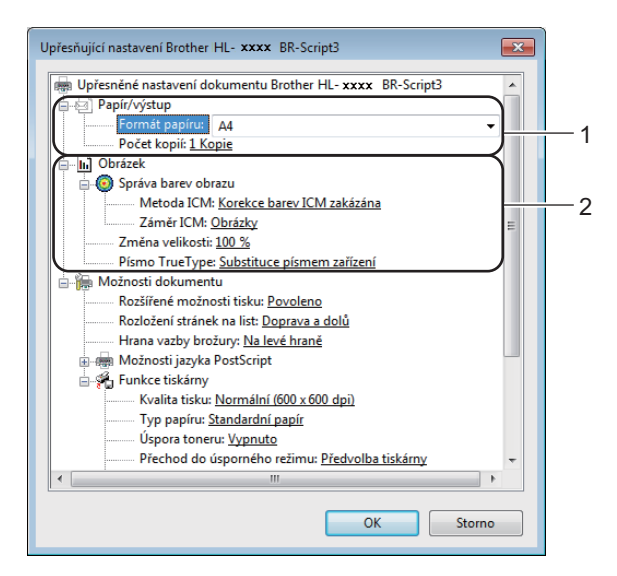

a Vyberte **Formát papíru** a **Počet kopií** (1).

#### **Formát papíru**

V rozevíracím seznamu vyberte formát papíru, který používáte.

**Počet kopií**

Volba počet kopií umožňuje nastavit počet vytištěných kopií.

b Nastavte položky nastavení **Správa barev obrazu**, **Změna velikosti** a **Písmo TrueType** (2).

#### **Správa barev obrazu**

Určuje způsob tisku barevné grafiky.

- Nechcete-li povolit **Správa barev obrazu**, klikněte na **Korekce barev ICM zakázána**.
- Chcete-li provést výpočty pro režim barevné shody na hostitelském počítači před odesláním dokumentu do přístroje, klikněte na **Korekce barev ICM řízena hostitelským počítačem**.
- Chcete-li provést výpočty pro režim barevné shody na samotném přístroji, klikněte na **Korekce barev ICM řízena tiskárnou při použití kalibrace tiskárny**.

#### **Změna velikosti**

Procentuální vyjádření zvětšení nebo zmenšení dokumentu.

# **Písmo TrueType**

Specifikuje možnosti písma TrueType. Chcete-li použít k tisku dokumentu, který obsahuje písma TrueType, ekvivalentní písma tiskárny, klikněte na volbu **Substituce písmem zařízení** (výchozí). S tímto nastavením bude tisk rychlejší; nicméně se mohou ztratit některé speciální znaky, které nejsou podporovány písmem tiskárny. Nechcete-li k tisku použít písma tiskárny, můžete písmo TrueType zavést kliknutím na volbu **Načíst jako písmo**.

c Změňte nastavením výběrem možností v seznamu **Funkce tiskárny** (3):

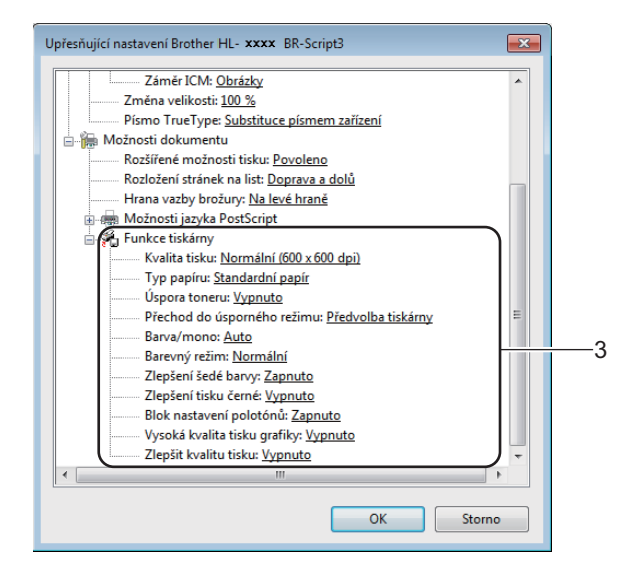

#### **Kvalita tisku**

Můžete vybrat následující nastavení kvality tisku:

• **Normální (600 x 600 dpi)**

Třída 600 dpi. Doporučeno pro obyčejný tisk. Používejte tento režim pro dobrou kvalitu tisku se slušnou rychlostí.

• **Vysoká (třída 2400 dpi)**

Třída 2400 dpi. Režim nejjemnějšího tisku. Tento režim používejte pro tisk přesných obrázků, například fotografií. Protože tisková data jsou mnohem větší než v normálním režimu, čas zpracování / čas přenosu dat a čas tisku budou delší.

# **Typ papíru**

V přístroji můžete používat následující typy papíru. Nejlepší kvality tisku dosáhnete, pokud zvolíte typ média, které používáte.

- **Standardní papír**
- **Tenký papír**
- **Tlustý papír**
- **Tlustější papír**
- **Hrubý papír**
- **Obálky**
- **Tlusté obálky**
- **Tenké obálky**
- **Recyklovany papir**
- **Štítek**
- **Lesklý papír**

# **Úspora toneru**

Tato funkce umožňuje při tisku šetřit toner. Pokud je funkce **Úspora toneru** nastavena na **Zapnuto**, budou vytisknuté strany světlejší. Standardně je funkce nastavena na **Vypnuto**.

# **POZNÁMKA**

Funkci **Úspora toneru** nedoporučujeme aktivovat při tisku Fotografií nebo obrázků s odstíny šedé.

# **Přechod do úsporného režimu**

Pokud tiskárna neobdrží data ve stanovené době, přejde do režimu spánku. Režim spánku se projeví, jako by tiskárna byla vypnutá. Jestliže vyberete režim **Předvolba tiskárny**, časový interval bude vynulován na tovární hodnotu; tu je možné upravit v ovladači.

V režimu spánku se na LCD displeji zobrazí Spanek, ale přístroj může stále přijímat data z počítače. Příjem tiskové úlohy přístroj probudí a ten začne tisknout.

# ■ Barva / mono

Nastavení Barva/mono v ovladači tiskárny můžete měnit následujícím způsobem:

• **Auto**

Přístroj zkontroluje obsah dokumentu pro barevný tisk. Jestliže někde v dokumentu nalezne barvu, vytiskne celý dokument za použití všech barev. Jinými slovy smísí některé z tonerů a zvýší sytost toneru použitého na stránku tak, aby vytvořil každý odstín, který v dokumentu našel. Není-li detekován žádný barevný obsah, bude se dokument tisknout černobíle. Výchozí nastavení na vašem přístroji je **Auto**.

#### • **Barva**

Ať už dokument obsahuje barvu, nebo je jen černobílý, váš přístroj dokument vytiskne za použití všech barev.

• **Mono**

Tento režim zvolte, pokud jsou text a objekty dokumentu pouze černé a ve stupních šedé. Obsahuje-li váš dokument barevný obsah, tento režim vytiskne dokument ve 256 úrovních šedé pomocí černého toneru.

# **POZNÁMKA**

- Čidlo barev přístroje je velmi citlivé a vybledlý černý text nebo tónované bílé pozadí může interpretovat jako barvu. Jestliže o svém dokumentu víte, že je černobílý, a chcete šetřit barevným tonerem, zvolte režim **Mono**.
- Pokud během tisku barevného dokumentu dosáhne konce životnosti azurový, purpurový nebo žlutý toner, tiskovou úlohu nelze dokončit. Pokud je k dispozici černý toner, můžete tiskovou úlohu zrušit a spustit ji znovu v režimu **Mono**.

# **Barevný režim**

V režimu barevné shody jsou k dispozici následující možnosti:

#### • **Normální**

Toto je výchozí barevný režim.

• **Živější**

Barva všech prvků se nastavuje, aby se stala barvou živější.

• **Žádné**

#### **Zlepšení šedé barvy**

Tímto nastavením lze zlepšit kvalitu tisku šedých ploch.

#### **Zlepšení tisku černé**

Pokud se černá grafika nevytiskne správně, vyberte toto nastavení.

#### **Blok nastavení polotónů**

Zabrání ostatním aplikacím měnit nastavení polotónů. Standardně je funkce nastavena na **Zapnuto**.

# **Vysoká kvalita tisku grafiky**

Umožňuje získat velice kvalitní výtisky. Nastavíte-li funkci **Vysoká kvalita tisku grafiky** na **Zapnuto**, tisk bude pomalejší.

#### **Zlepšit kvalitu tisku**

Tato funkce umožní zlepšit problémy s kvalitou tisku.

#### • **Omezit pomačkání papíru**

Tato volba slouží k omezení zmačkání papíru. Pokud tisknete pouze pár stran, není třeba tuto volbu aktivovat. Doporučujeme v ovladači tiskárny změnit nastavení volby **Typ papíru** na tenký papír.

# **POZNÁMKA**

Touto operací se sníží teplota zapékání toneru.

#### • **Zlepšit fixaci toneru**

Tato volba zlepší fixaci toneru. Pokud tato volba neposkytne dostatečné zlepšení, změňte nastavení ovladače tiskárny v **Typ papíru** na nastavení silnějšího papíru.

# **POZNÁMKA**

Touto operací se zvýší teplota zapékání toneru.

Ovladač a program

# **Karta Porty <sup>2</sup>**

Chcete-li změnit port, k němuž je přístroj připojen, nebo cestu k přístroji v síti, který používáte, vyberte nebo přidejte port, který chcete použít.

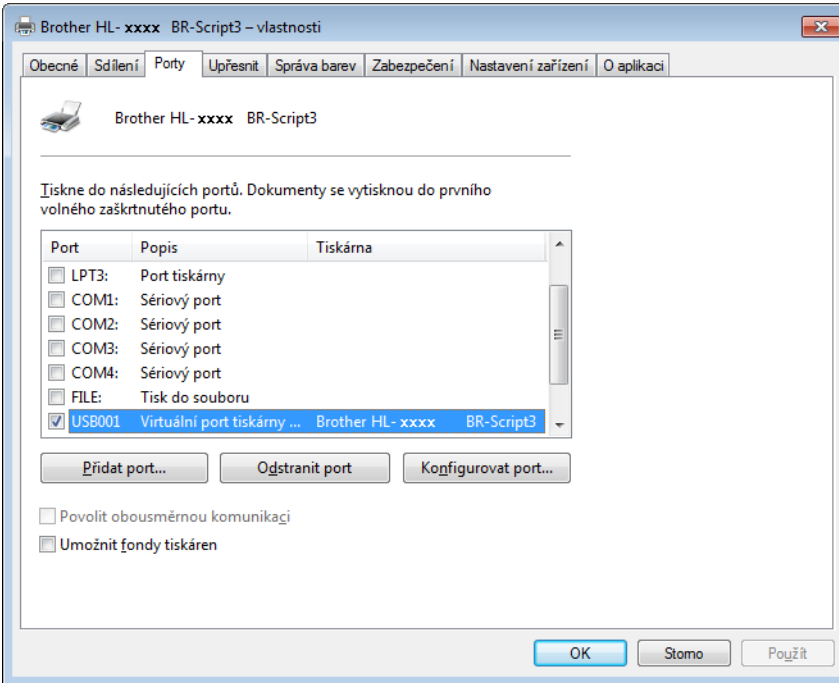

# **Odinstalování ovladače tiskárny <sup>2</sup>**

Nainstalovaný ovladač můžete odinstalovat následujícím postupem.

# **POZNÁMKA**

- Položka **Odinstalace** není dostupná pro ovladač tiskárny původně nainstalovaný z Windows pomocí nastavení **Přidat tiskárnu**.
- Po odinstalování ovladače doporučujeme počítač restartovat a vymazat soubory, které se během instalace používaly.

(Windows $^{\circledR}$  XP, Windows Vista $^{\circledR}$  a Windows $^{\circledR}$  7)

- a Myší klikněte na tlačítko **Start**, vyberte **Všechny programy**, **Brother** a potom zvolte název vaší tiskárny.
- **2** Klikněte na **Odinstalace**.
- c Dále se řiďte pokyny na obrazovce počítače.

(Windows $^{\circledR}$  8)

- Klikněte na  $\frac{1}{6}$ **E** (Brother Utilities). Zobrazí se okno Brother Utilities.
- <sup>2</sup> Klikněte na rozevírací seznam a vyberte název vašeho modelu (pokud již není zvolen).
- c Klikněte na **Nástroje** v levém navigačním pruhu.
- d Klikněte na **Odinstalace**.

# **Status Monitor <sup>2</sup>**

Nástroj Status Monitor je konfigurovatelný programový nástroj pro monitorování stavu jednoho a více zařízení, který vám umožňuje získávat okamžitá oznámení o chybě.

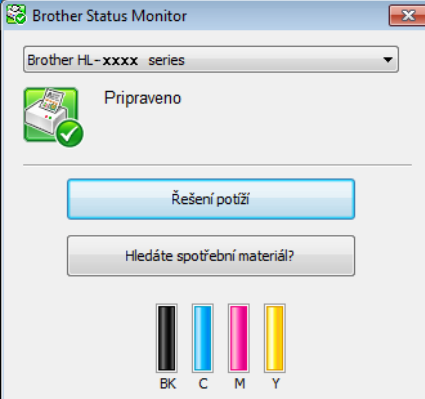

- Pokud jste během instalace zvolili možnost **Povolit Status Monitor při spuštění**, najdete na hlavním panelu tlačítko **nebo ikonu Status Monitor**.
- Chcete-li zobrazit ikonu Status Monitor na hlavním panelu, klikněte na tlačítko **. Idelké Status Monitor** se zobrazí v malém okně. Poté přetáhněte ikonu **kaz** na hlavní panel.

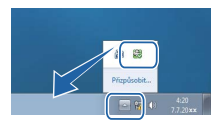

Postupujte jedním z následujících způsobů:

- Poklikejte na ikonu v hlavním panelu.
- $\blacksquare$  (Windows<sup>®</sup> XP, Windows Vista<sup>®</sup> a Windows<sup>®</sup> 7)
	- a Klikněte **Start** > **Všechny programy** > **Brother** > **Brother Utilities**. Zobrazí se okno Brother Utilities.
	- 2) Klikněte na rozevírací seznam a vyberte název vašeho modelu (pokud již není zvolen).
	- **<sup>6</sup>** Klikněte na **Nástroje** v levém navigačním pruhu.
	- d Klikněte na **Status Monitor**.
- $\blacksquare$  (Windows<sup>®</sup> 8)
	- **1** Klikněte na  $\frac{1}{\Omega}$  (Brother Utilities). Zobrazí se okno Brother Utilities.
	- 2) Klikněte na rozevírací seznam a vyberte název vašeho modelu (pokud již není zvolen).
	- **3** Klikněte na **Nástroje** v levém navigačním pruhu.
	- d Klikněte na **Status Monitor**.

**2**

# **Řešení potíží <sup>2</sup>**

Kliknete-li na tlačítko **Řešení potíží**, získáte přístup ke stránce Brother Solutions Center na adrese <http://solutions.brother.com/>. Zde můžete vyhledat informace na stránce s často kladenými dotazy (FAQ) k vašemu modelu.

# **Hledáte spotřební materiál? <sup>2</sup>**

Kliknutím na tlačítko **Hledáte spotřební materiál?** získáte více informací o originálním spotřebním materiálu společnosti Brother.

# **POZNÁMKA**

Je-li aktivní funkce monitorování stavu, je aktivní i funkce automatické aktualizace firmwaru.

# **Monitorování stavu přístroje <sup>2</sup>**

Jakmile spustíte počítač, na hlavním panelu se zobrazí ikona Brother Status Monitor.

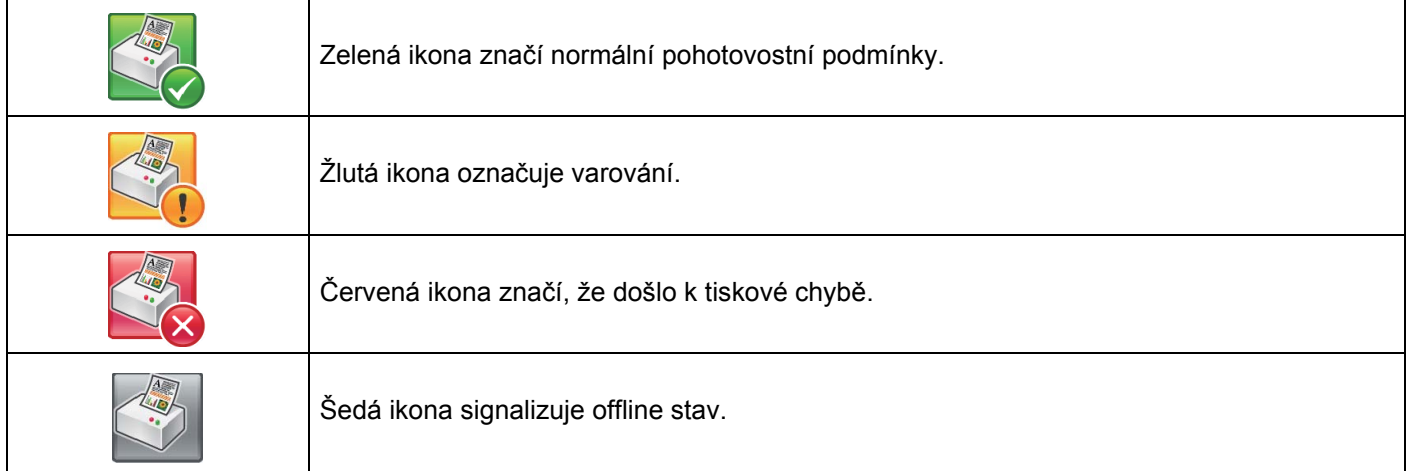

Na hlavním panelu nebo na ploše počítače se může zobrazit **Status Monitor**.
# **Macintosh <sup>2</sup>**

# <span id="page-72-0"></span>**Vlastnosti ovladače tiskárny (Macintosh) <sup>2</sup>**

Tento přístroj podporuje operační systém Mac OS X 10.7.5, 10.8.x, 10.9.x.

## **POZNÁMKA**

Obrazovky použité v této části jsou ze systému OS X v10.7.x. Vzhled obrazovek na vašem počítači Macintosh se může lišit podle verze používaného operačního systému.

# **Výběr možností nastavení stránky <sup>2</sup>**

Zvolte **Paper Size** (Velikost papíru), **Orientation** (Orientace) a **Scale** (Měřítko).

a Například z aplikace TextEdit klikněte na **File** (Soubor), potom na **Page Setup** (Nastavení stránky). Ujistěte se, že v místní nabídce **Format For** (Formát pro) je zvoleno **Brother HL-XXXX** (kde XXXX je název vašeho modelu). Zvolte nastavení pro **Paper Size** (Velikost papíru), **Orientation** (Orientace) a **Scale** (Měřítko), poté klepněte na **OK**.

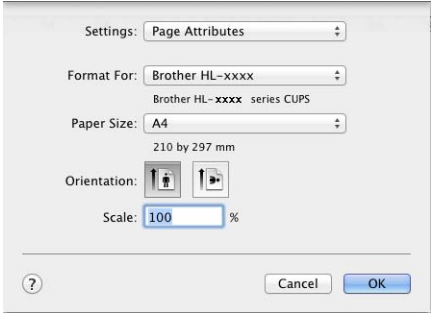

b Například z aplikace TextEdit klikněte na **File** (Soubor), potom na **Print** (Tisk) pro spuštění tisku. Pro další možnosti nastavení strany klikněte na tlačítko **Show Details** (Zobrazit podrobnosti).

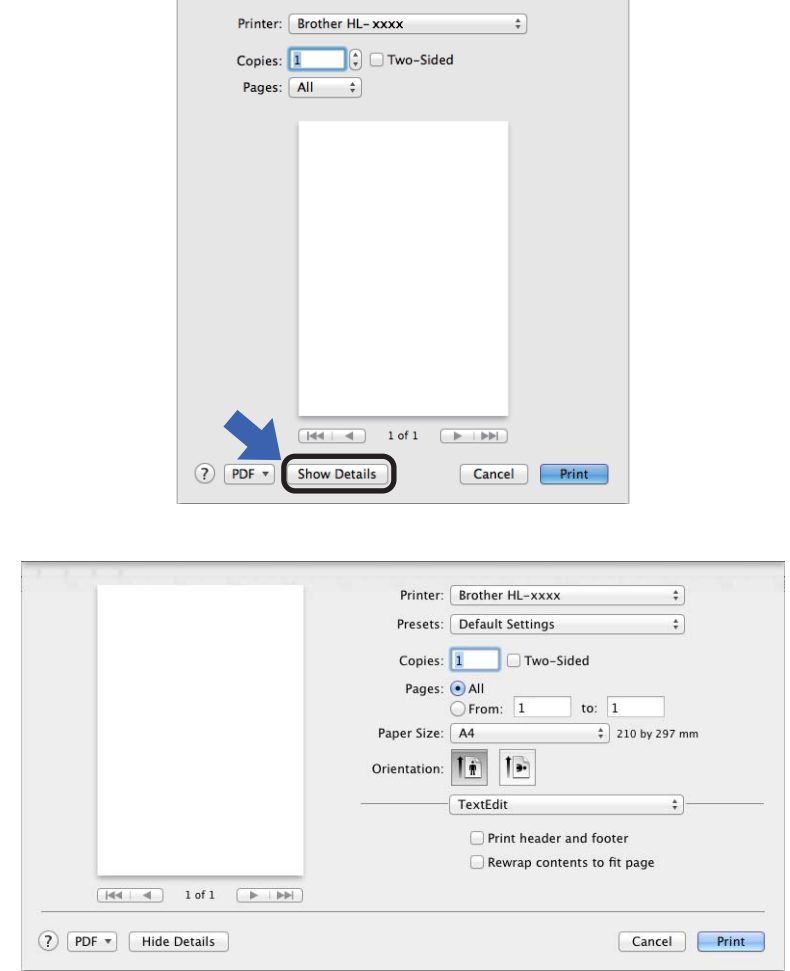

# **POZNÁMKA**

Uložte aktuální nastavení jako předvolbu zvolením **Save Current Settings as Preset...** (Uložit aktuální nastavení jako předvolbu...) z místní nabídky **Presets** (Předvolby).

#### **Výběr voleb tisku <sup>2</sup>**

Chcete-li ovládat zvláštní funkce tisku, zvolte možnost **Print Settings** (Nastavení tisku) v dialogovém okně Tisk. Pro více informací o dostupných možnostech viz následující popis:

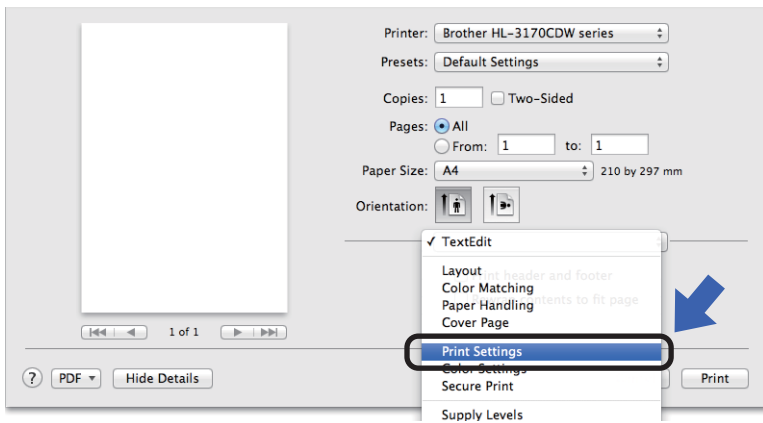

#### **Titulní list <sup>2</sup>**

U titulní strany můžete vybrat následující nastavení:

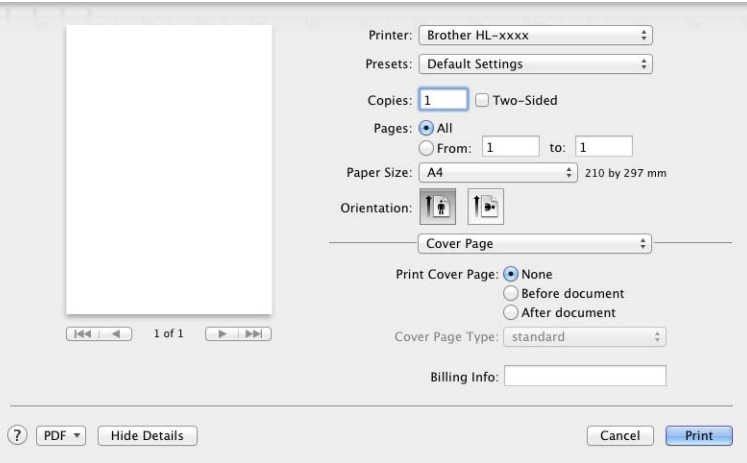

**Print Cover Page** (Tisk titulní strany)

Chcete-li připojit titulní stranu k dokumentu, použijte tuto funkci.

**Cover Page Type** (Typ titulní strany)

Umožňuje vybrat šablonu pro titulní list.

**Billing Info** (Informace o účtování)

Chcete-li do titulní strany zahrnout informace o účtování, zadejte text do pole **Billing Info** (Informace o účtování).

#### **Rozvržení <sup>2</sup>**

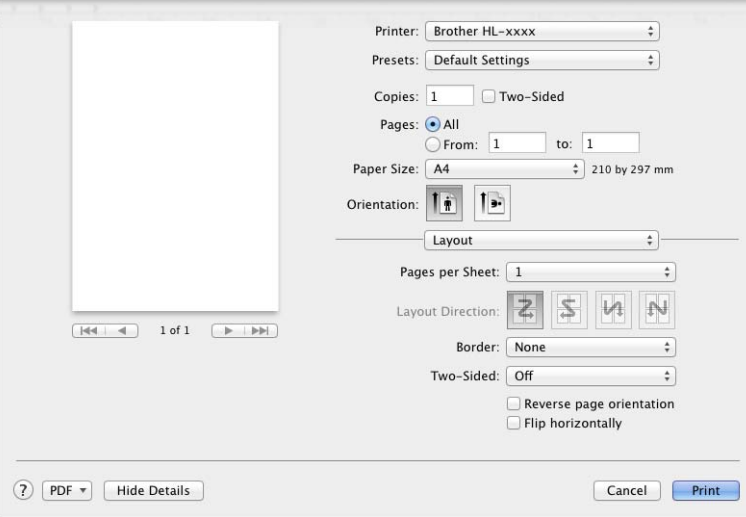

**Pages per Sheet** (Stran na list)

Díky volbě **Pages per Sheet** (Stran na list) lze zmenšit velikosti obrazu strany, takže na jeden list je možné vytisknout více stran.

**Layout Direction** (Směr rozvržení)

Pokud nastavíte tisk více stránek na jeden list, lze nastavit i směr jejich rozvržení.

**Border** (Rámeček)

Chcete-li přidat rámeček, použijte tuto funkci.

**Two-Sided** (Oboustranný)

Viz [Oboustranný tisk](#page-81-0) >> strana 75.

**Reverse page orientation** (Inverzní orientace stránky)

Vyberte možnost **Reverse page orientation** (Inverzní orientace stránky) a otočte stránku o 180 stupňů.

**Flip horizontally** (Převrátit vodorovně)

Vyberte možnost **Flip horizontally** (Převrátit vodorovně), chcete-li tisknout obráceně zleva doprava.

## **Zabezpečený tisk <sup>2</sup>**

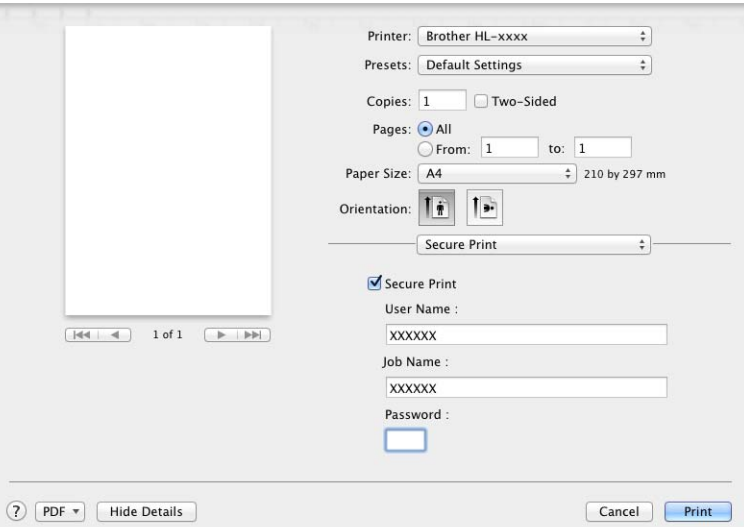

■ Secure Print (Zabezpečený tisk):

Zabezpečené dokumenty jsou dokumenty, které jsou při odeslání do přístroje chráněny heslem. Tisknout je mohou pouze osoby, které znají heslo. Vzhledem k tomu, že jsou dokumenty zabezpečeny na přístroji, před samotným tiskem musíte zadat heslo pomocí ovládacího panelu přístroje.

Chcete-li odeslat zabezpečený dokument:

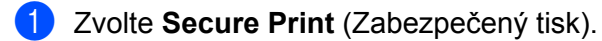

b Zadejte heslo, uživatelské jméno a název úlohy a potom klikněte na tlačítko **Print** (Tisk).

<sup>3</sup> Chcete-li tisknout zabezpečený dokument, musíte zadat heslo pomocí ovládacího panelu přístroje (viz *Tisk zabezpeč[ených dokument](#page-110-0)ů* ▶▶ strana 104).

Zabezpečený dokument lze vymazat pouze pomocí ovládacího panelu přístroje (viz *[Tisk zabezpe](#page-110-0)čených dokumentů* ▶▶ [strana 104](#page-110-0)).

### **Nastavení tisku <sup>2</sup>**

V seznamu **Print Settings** (Nastavení tisku) vyberte nastavení:

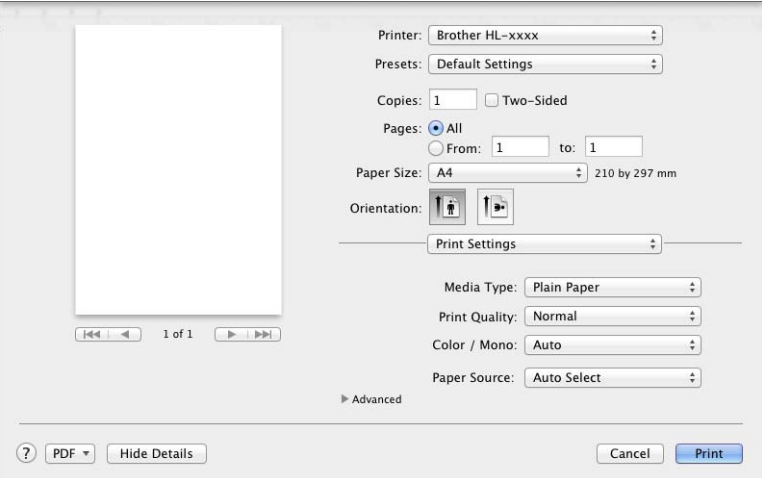

#### **Media Type** (Typ média)

Vyberte jeden z následujících typů média:

- **Plain Paper** (Standardní papír)
- **Thin Paper** (Tenký papír)
- **Thick Paper** (Silný papír)
- **Thicker Paper** (Silnější papír)
- **Bond Paper** (Kancelářský papír)
- **Envelopes** (Obálky)
- **Env. Thick** (Ob. silné)
- **Env. Thin** (Ob. tenké)
- **Recycled Paper** (Recyklovaný papír)
- **Label** (Štítek)
- **Glossy Paper** (Lesklý papír)

## **POZNÁMKA**

Když v ovladači tiskárny vyberete **Label** (Štítek), přístroj zavede papír z deskového podavače, i když jako zdroj papíru není vybrán **MP Tray** (Deskový podavač).

#### **Print Quality** (Kvalita tisku)

Můžete vybrat následující nastavení kvality tisku:

• **Normal** (Běžné)

Třída 600 dpi. Doporučeno pro obyčejný tisk. Používejte tento režim pro dobrou kvalitu tisku se slušnou rychlostí.

• **Fine** (Jemné)

Třída 2400 dpi. Režim nejjemnějšího tisku. Tento režim používejte pro tisk přesných obrázků, například fotografií. Protože tisková data jsou mnohem větší než v normálním režimu, čas zpracování / čas přenosu dat a čas tisku budou delší.

## **POZNÁMKA**

Rychlost tisku se změní podle toho, jaké nastavení kvality tisku zvolíte. Při vyšší kvalitě trvá tisk déle, zatímco u nižší kvality zabere méně času.

#### **Color / Mono** (Barva/mono)

Nastavení Barva/mono v ovladači tiskárny můžete měnit následujícím způsobem:

• **Auto** (Automaticky)

Přístroj zkontroluje obsah dokumentu pro barevný tisk. Jestliže někde v dokumentu nalezne barvu, vytiskne celý dokument za použití všech barev. Jinými slovy smísí některé z tonerů a zvýší sytost toneru použitého na stránku tak, aby vytvořil každý odstín, který v dokumentu našel. Není-li detekován žádný barevný obsah, bude se dokument tisknout černobíle. Výchozí nastavení na vašem přístroji je **Auto** (Automaticky).

• **Color** (Barva)

Ať už dokument obsahuje barvu, nebo je jen černobílý, váš přístroj dokument vytiskne za použití všech barev.

• **Mono**

Tento režim zvolte, pokud jsou text a objekty dokumentu pouze černé a ve stupních šedé. Obsahuje-li váš dokument barevný obsah, tento režim vytiskne dokument ve 256 úrovních šedé pomocí černého toneru.

#### **POZNÁMKA**

- Čidlo barev přístroje je velmi citlivé a vybledlý černý text nebo tónované bílé pozadí může interpretovat jako barvu. Jestliže o svém dokumentu víte, že je černobílý, a chcete šetřit barevným tonerem, zvolte režim **Mono**.
- Pokud během tisku barevného dokumentu dosáhne konce životnosti azurový, purpurový nebo žlutý toner, tiskovou úlohu nelze dokončit. Pokud je k dispozici černý toner, můžete tiskovou úlohu zrušit a spustit ji znovu v režimu **Mono**.

#### **Paper Source** (Zdroj papíru)

Zvolte **Auto Select** (Automatická volba), **Tray1** (Zásobník 1), **Tray2** (Zásobník 2) [1](#page-78-0) nebo **MP Tray** (Deskový podavač).

<span id="page-78-0"></span><sup>1</sup> Dostupné pouze při nainstalovaném volitelném zásobníku.

#### **Advanced** (Rozšířená) nastavení tisku

Když kliknete na trojúhelníkovou značku ( $\blacktriangleright$ ) vedle **Advanced** (Rozšířené), objeví se rozšířená nastavení tisku.

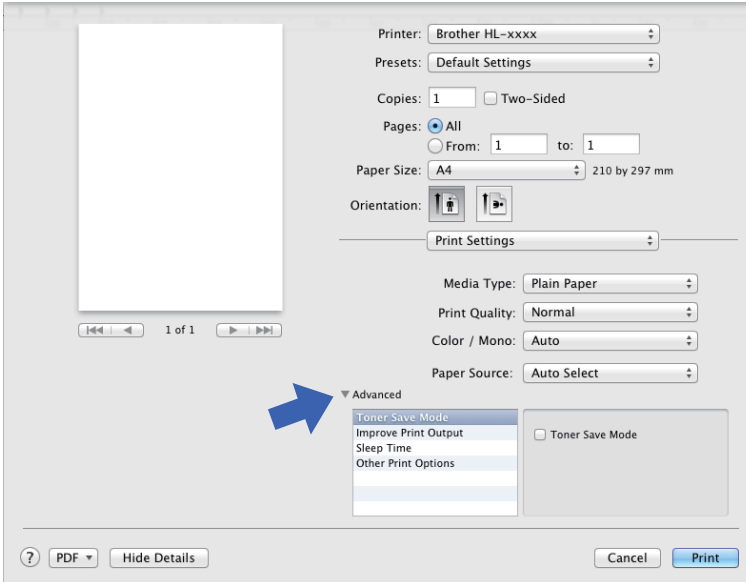

#### **Toner Save Mode** (Režim úspory toneru)

Tato funkce umožňuje při tisku šetřit toner. Zaškrtnete-li políčko **Toner Save Mode** (Režim úspory toneru), tisk bude světlejší. Ve výchozím nastavení je funkce vypnuta (nezaškrtnuta).

## **POZNÁMKA**

Funkci **Toner Save Mode** (Režim úspory toneru) nedoporučujeme používat k tisku fotografií ani obrázků ve stupních šedi.

#### ■ **Improve Print Output** (Zlepšit kvalitu tisku)

Tato funkce umožní zlepšit problémy s kvalitou tisku.

• **Reduce Paper Curl** (Snížit zmačkání papíru)

Tato volba slouží k omezení zmačkání papíru.

Pokud tisknete pouze pár stran, není třeba tuto volbu aktivovat. Doporučujeme v ovladači tiskárny změnit nastavení volby **Media Type** (Typ média) na tenký papír.

## **POZNÁMKA**

Touto operací se sníží teplota zapékání toneru.

• **Improve Toner Fixing** (Zlepšit fixaci toneru)

Tato volba zlepší fixaci toneru. Pokud tato volba neposkytne dostatečné zlepšení, změňte nastavení ovladače tiskárny v **Media Type** (Typ média) na nastavení silnějšího papíru.

## **POZNÁMKA**

Touto operací se zvýší teplota zapékání toneru.

#### **Sleep Time** (Přechod do úsporného režimu)

Pokud tiskárna neobdrží data ve stanovené době, přejde do režimu spánku. Režim spánku se projeví, jako by tiskárna byla vypnutá. Jestliže vyberete režim **Printer Default** (Výchozí nastavení tiskárny), časový interval bude vynulován na tovární hodnotu, kterou je možné upravit v ovladači. Chcete-li změnit přechod do úsporného režimu, zvolte **Manual** (Ručně) a zadejte požadovaný čas do textového políčka.

V režimu spánku se na LCD displeji zobrazí Spanek, ale přístroj může stále přijímat data z počítače. Příjem tiskové úlohy přístroj probudí a ten začne tisknout.

#### **Other Print Options** (Další volby tisku)

• **Skip Blank Page** (Přeskočit prázdnou stránku)

Je-li vybrána volba **Skip Blank Page** (Přeskočit prázdnou stránku), ovladač tiskárny rozezná prázdné strany a vyřadí je z tisku.

#### **Nastavení barev <sup>2</sup>**

#### ■ Color Mode (Režim barev)

V režimu barevné shody jsou k dispozici následující možnosti:

• **Normal** (Běžné)

Toto je výchozí barevný režim.

• **Vivid** (Živé)

Barva všech prvků se nastavuje, aby se stala barvou živější.

- **None** (Žádné)
- **Improve Gray Color** (Zlepšit šedou barvu)

Tímto nastavením lze zlepšit kvalitu tisku šedých ploch.

#### ■ **Enhance Black Printing** (Zlepšit černý tisk)

Pokud se černá grafika nevytiskne správně, vyberte toto nastavení.

#### <span id="page-81-0"></span>**Oboustranný tisk <sup>2</sup>**

#### **Automatický oboustranný tisk**

Zvolte **Layout** (Rozvržení).

Zvolte **Long-Edge binding** (Vazba na délku) nebo **Short-Edge binding** (Vazba na šířku) pod položkou **Two-Sided** (Oboustranný).

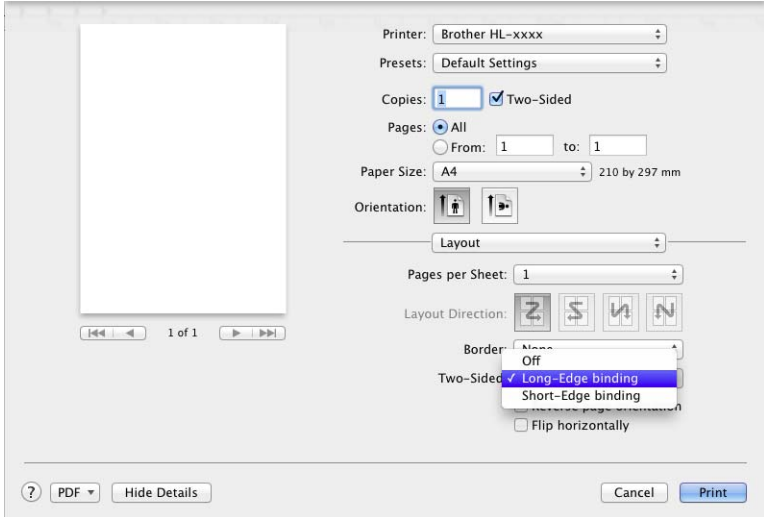

#### **Ruční oboustranný tisk**

Vyberte položku **Paper Handling** (Manipulace s papírem).

• Zvolte **Even Only** (Pouze sudé) a **Print** (Tisk). Vložte znovu potištěný papír do zásobníku (v zásobníku 1 či 2 prázdnou stranou dolů, v deskovém podavači prázdnou stranou nahoru). Zvolte **Odd Only** (Pouze liché) a **Print** (Tisk).

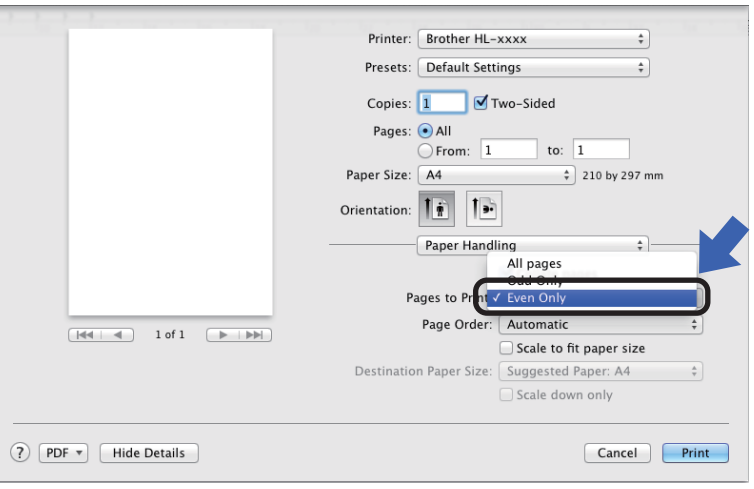

# **Vlastnosti v ovladači tiskárny BR-Script3 (jazyková emulace PostScript® 3™) <sup>2</sup>**

Tato část představuje typické funkce ovladače tiskárny BR-Script3. Základní funkce ovladače tiskárny BRScript3 viz Vlastnosti ovladač[e tiskárny \(Macintosh\)](#page-72-0) >> strana 66 pro Page Setup (Nastavení strany), Cover **Page** (Titulní strana), **Paper Source** (Zdroj papíru) a **Layout** (Rozvržení).

#### **Výběr voleb tisku <sup>2</sup>**

Chcete-li ovládat zvláštní funkce tisku, zvolte možnost **Printer Features** (Vlastnosti tiskárny) v dialogovém okně Tisk.

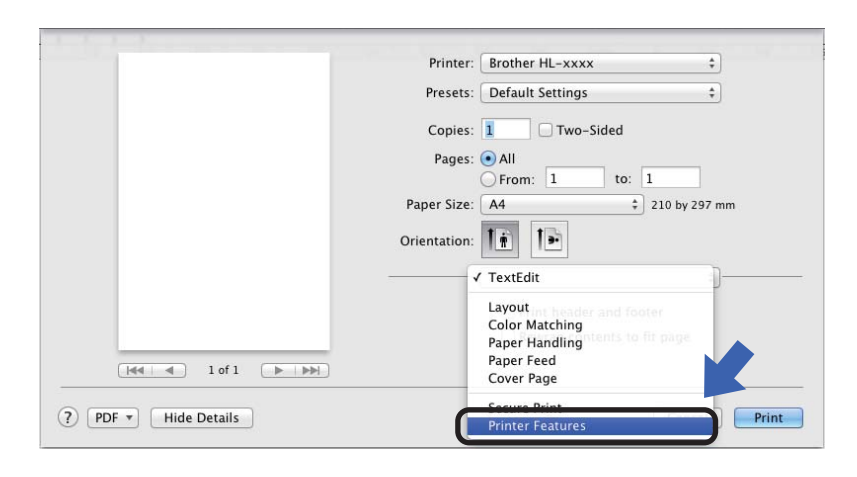

#### **Vlastnosti tiskárny <sup>2</sup>**

**Feature Sets:** (Sada vlastností:) **General 1** (Obecné 1)

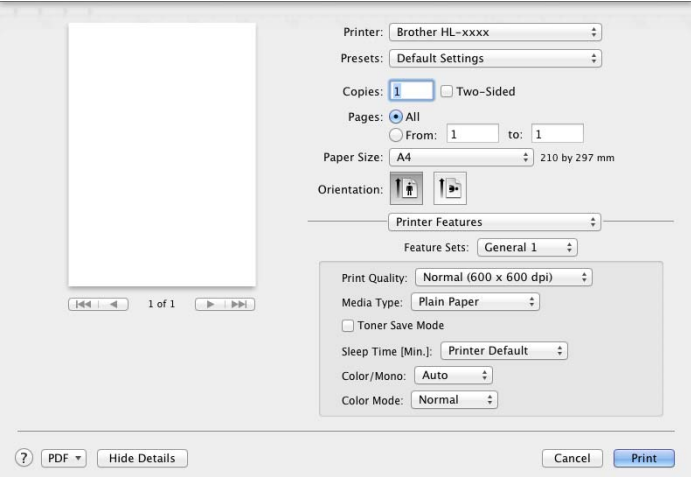

**Print Quality** (Kvalita tisku)

Vyberte jedno z následujících rozlišení v místní nabídce **Print Quality** (Kvalita tlače):

• **Normal** (Běžné)

 $600 \times 600$  dpi. Doporučeno pro obyčejný tisk. Používejte tento režim pro dobrou kvalitu tisku se slušnou rychlostí.

• **Fine** (Jemné)

Třída 2400 dpi. Režim nejjemnějšího tisku. Tento režim používejte pro tisk přesných obrázků, například fotografií. Protože tisková data jsou mnohem větší než v normálním režimu, čas zpracování / čas přenosu dat a čas tisku budou delší.

#### **Media Type** (Typ média)

Vyberte typ média, který odpovídá typu papíru založenému do přístroje.

- **Plain Paper** (Standardní papír)
- **Thin Paper** (Tenký papír)
- **Thick Paper** (Silný papír)
- **Thicker Paper** (Silnější papír)
- **Bond Paper** (Kancelářský papír)
- **Envelopes** (Obálky)
- **Env. Thick** (Ob. silné)
- **Env. Thin** (Ob. tenké)
- **Recycled Paper** (Recyklovaný papír)
- **Label** (Štítek)
- **Glossy Paper** (Lesklý papír)
- Haqaki<sup>[1](#page-83-0)</sup>

<span id="page-83-0"></span><sup>&</sup>lt;sup>1</sup> Pohlednice s velikostí stanovenou japonskou poštou (Japan Post Service Co., LTD)

#### **Toner Save Mode** (Režim úspory toneru)

Zaškrtnete-li políčko **Toner Save Mode** (Režim úspory toneru), tisk bude světlejší. Ve výchozím nastavení je funkce vypnuta (nezaškrtnuta).

## **POZNÁMKA**

Funkci **Toner Save Mode** (Režim úspory toneru) nedoporučujeme používat k tisku fotografií ani obrázků ve stupních šedi.

**Sleep Time [Min.]** (Přechod do úsporného režimu [Min.])

Pokud tiskárna neobdrží data ve stanovené době, přejde do režimu spánku. Režim spánku se projeví, jako by tiskárna byla vypnutá. Jestliže vyberete režim **Printer Default** (Výchozí nastavení tiskárny), časový interval bude vynulován na tovární hodnotu, kterou je možné upravit v ovladači. Chcete-li změnit režim spánku, vyberte **2**, **10** nebo **30**.

V režimu spánku se na LCD displeji zobrazí Spanek, ale přístroj může stále přijímat data z počítače. Příjem tiskové úlohy přístroj probudí a ten začne tisknout.

#### **Color / Mono** (Barva/mono)

Nastavení Barva/mono v ovladači tiskárny můžete měnit následujícím způsobem:

• **Auto** (Automaticky)

Přístroj zkontroluje obsah dokumentu pro barevný tisk. Jestliže někde v dokumentu nalezne barvu, vytiskne celý dokument za použití všech barev. Jinými slovy smísí některé z tonerů a zvýší sytost toneru použitého na stránku tak, aby vytvořil každý odstín, který v dokumentu našel. Není-li detekován žádný barevný obsah, bude se dokument tisknout černobíle. Výchozí nastavení na vašem přístroji je **Auto** (Automaticky).

• **Color** (Barva)

Ať už dokument obsahuje barvu, nebo je jen černobílý, váš přístroj dokument vytiskne za použití všech barev.

• **Mono**

Tento režim zvolte, pokud jsou text a objekty dokumentu pouze černé a ve stupních šedé. Obsahuje-li váš dokument barevný obsah, tento režim vytiskne dokument ve 256 úrovních šedé pomocí černého toneru.

# **POZNÁMKA**

- Čidlo barev přístroje je velmi citlivé a vybledlý černý text nebo tónované bílé pozadí může interpretovat jako barvu. Jestliže o svém dokumentu víte, že je černobílý, a chcete šetřit barevným tonerem, zvolte režim **Mono**.
- Pokud během tisku barevného dokumentu dosáhne konce životnosti azurový, purpurový nebo žlutý toner, tiskovou úlohu nelze dokončit. Pokud je k dispozici černý toner, můžete tiskovou úlohu zrušit a spustit ji znovu v režimu **Mono**

#### **Color Mode** (Režim barev)

V režimu barevné shody jsou k dispozici následující možnosti:

- **Normal** (Běžné)
- Toto je výchozí barevný režim.
- **Vivid** (Živé)

Barva všech prvků se nastavuje, aby se stala barvou živější.

• **None** (Žádné)

**2**

### **Feature Sets:** (Sada vlastností:) **General 2** (Obecné 2)

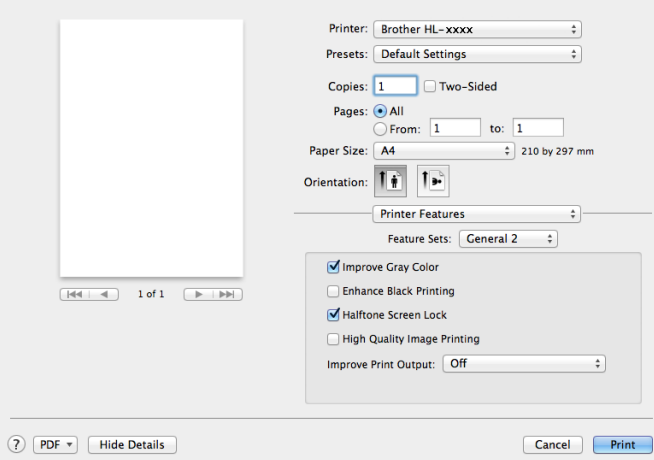

■ **Improve Gray Color** (Zlepšit šedou barvu)

Tímto nastavením lze zlepšit kvalitu tisku šedých ploch.

**Enhance Black Printing** (Zlepšit černý tisk)

Pokud se černá grafika nevytiskne správně, vyberte toto nastavení.

■ **Halftone Screen Lock** (Zablokovat polotóny)

Zabrání ostatním aplikacím měnit nastavení polotónů. Standardně je funkce nastavena na **Zapnuto** (zaškrtnuto).

**High Quality Image Printing** (Tisk obrázků ve vysoké kvalitě)

Můžete zvýšit kvalitu vytištěných obrázků. Pokud nastavíte **High Quality Image Printing** (Tisk obrázků ve vysoké kvalitě) na **Zapnuto** (zaškrtnuto), zpomalí se rychlost tisku.

#### ■ **Improve Print Output** (Zlepšit kvalitu tisku)

Tato funkce umožní zlepšit problémy s kvalitou tisku.

• **Reduce Paper Curl** (Snížit zmačkání papíru)

Tato volba slouží k omezení zmačkání papíru.

Pokud tisknete pouze pár stran, není třeba tuto volbu aktivovat. Doporučujeme v ovladači tiskárny změnit nastavení volby **Media Type** (Typ média) na tenký papír.

# **POZNÁMKA**

Touto operací se sníží teplota zapékání toneru.

• **Improve Toner Fixing** (Zlepšit fixaci toneru)

Tato volba zlepší fixaci toneru. Pokud tato volba neposkytne dostatečné zlepšení, změňte nastavení ovladače tiskárny v **Media Type** (Typ média) na nastavení silnějšího papíru.

# **POZNÁMKA**

Touto operací se zvýší teplota zapékání toneru.

### **Zabezpečený tisk <sup>2</sup>**

Zabezpečené dokumenty jsou dokumenty, které jsou při odeslání do přístroje chráněny heslem. Tisknout je mohou pouze osoby, které znají heslo. Vzhledem k tomu, že jsou dokumenty zabezpečeny na přístroji, před samotným tiskem musíte zadat heslo pomocí ovládacího panelu přístroje.

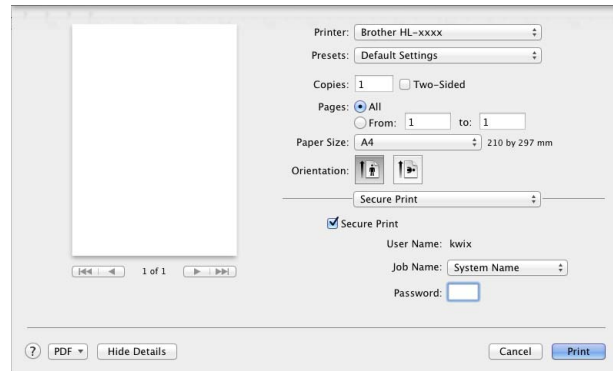

Chcete-li vytvořit zabezpečenou tiskovou úlohu, vyberte **Secure Print** (Zabezpečený tisk) a zaškrtněte pole **Secure Print** (Zabezpečený tisk). Do textového pole **Password** (Heslo) zadejte heslo a potom klikněte na tlačítko **Print** (Tisk).

(Další informace o funkci Zabezpečený tisk naleznete v části *Tisk zabezpeč[ených dokument](#page-110-0)ů*  $\rightarrow$  [strana 104.](#page-110-0))

# **Odebrání ovladače tiskárny <sup>2</sup>**

**a** Přihlaste se jako "Správce".

b Z nabídky Apple vyberte **System Preferences** (Systémové předvolby). Klikněte na **Print & Scan** (Tisk a sken) nebo **Printers & Scanners** (Tiskárny a skenery) [1](#page-87-0), potom vyberte tiskárnu, kterou chcete odstranit, což provedete kliknutím na tlačítko **-**.

**63** Klepněte na Delete Printer (Odstranit tiskárnu).

<span id="page-87-0"></span><sup>1</sup> **Printers & Scanners** (Tiskárny a skenery) pro uživatele OS X v10.9.x

# **Status Monitor <sup>2</sup>**

Nástroj **Status Monitor** (Monitor stavu) je konfigurovatelným programovým nástrojem pro sledování stavu přístroje, který vám umožní v přednastavených intervalech zobrazovat chybové zprávy, jako je prázdný zásobník papíru či uvíznutí papíru, a zpřístupní nástroj webové správy. Stav zařízení můžete zkontrolovat spuštěním programu Brother Status Monitor a provedením následujícího postupu:

- Pro OS X v10.7.5 a 10.8.x
	- a Spusťte **System Preferences** (Systémové předvolby), zvolte **Print & Scan** (Tisk a sken) a poté vyberte přístroj.
	- b Klikněte na **Options & Supplies...** (Možnosti a spotřební materiál...). Klikněte na kartu **Utility** (Nástroj) a poté klikněte na **Open Printer Utility** (Otevřený nástroj tiskárny). Spustí se Status Monitor.
- $\blacksquare$  Pro OS X v10.9 x
	- **1** Spusťte System Preferences (Systémové předvolby), zvolte Printers & Scanners (Tiskárny a skenery) a poté vyberte přístroj.
	- b Klikněte na **Options & Supplies...** (Možnosti a spotřební materiál...). Klikněte na kartu **Utility** (Nástroj) a poté klikněte na **Open Printer Utility** (Otevřený nástroj tiskárny). Spustí se Status Monitor.

#### **Aktualizace stavu přístroje <sup>2</sup>**

Chcete-li zjistit nejaktuálnější stav přístroje, když je otevřené okno **Status Monitor** (Monitor stavu), klepněte

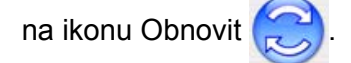

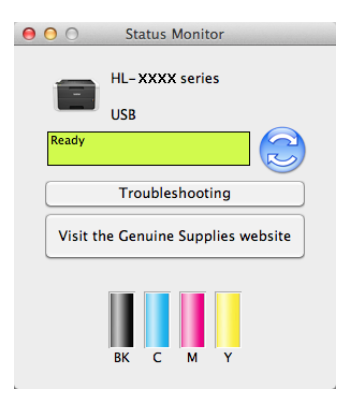

Je-li zásoba toneru nízká nebo se vyskytuje problém s tonerovou kazetou, zobrazí se následující ikony:

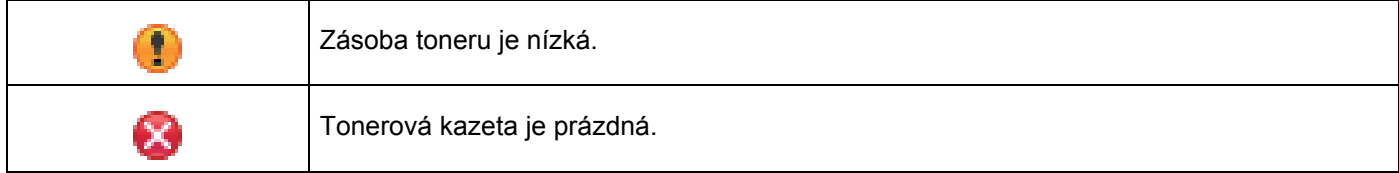

Můžete nastavit interval, se kterým bude program aktualizovat informace o stavu přístroje. Přejděte na panel nabídek, **Brother Status Monitor** (Monitor stavu společnosti Brother) a zvolte položku **Preferences** (Předvolby).

### **Skrytí nebo zobrazení okna <sup>2</sup>**

Po spuštění nástroje **Status Monitor** (Monitor stavu) můžete okno tohoto nástroje zobrazit nebo skrýt. Chcete-li okno skrýt, přejděte na panel nabídek, klikněte na **Brother Status Monitor** (Monitor stavu společnosti Brother) a zvolte **Hide Status Monitor** (Skrýt monitor stavu společnosti Brother). Chcete-li okno zobrazit, klikněte na ikonu **Brother Status Monitor** (Monitor stavu společnosti Brother) v doku.

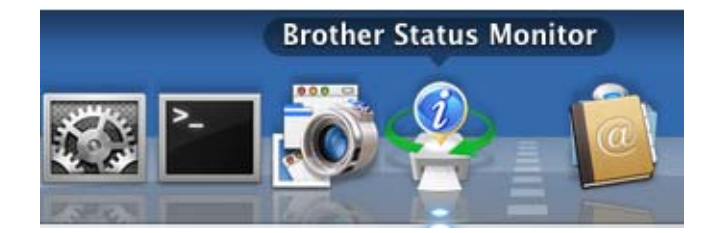

#### **Uzavření okna <sup>2</sup>**

Klikněte na **Brother Status Monitor** (Monitor stavu společnosti Brother) v panelu nabídek a v rozevírací nabídce zvolte **Quit Status Monitor** (Ukončit monitor stavu).

#### **Web Based Management (Webová správa) (pouze síťové připojení) <sup>2</sup>**

K systému webové správy se můžete připojit kliknutím na ikonu přístroje na obrazovce **Status Monitor** (Monitor stavu). Ke správě přístroje lze použít standardní webový prohlížeč a protokol HTTP (protokol pro přenos hypertextu).

Další informace o systému webové správy viz > > Příručka síťových aplikací.

Ovladač a program

# **Programy <sup>2</sup>**

# **Programy pro sítě <sup>2</sup>**

Další informace o síťovém programovém vybavení viz >> Příručka síťových aplikací.

**3 Obecné informace <sup>3</sup>**

# **Ovládací panel <sup>3</sup>**

Tento přístroj je na ovládacím panelu vybaven displejem z tekutých krystalů (LCD), osmi tlačítky a dvěma svítícími diodami LED. LCD je 16místný dvouřádkový displej.

# **Přehled ovládacího panelu <sup>3</sup>**

Na obrázcích je uveden model HL-L8350CDW.

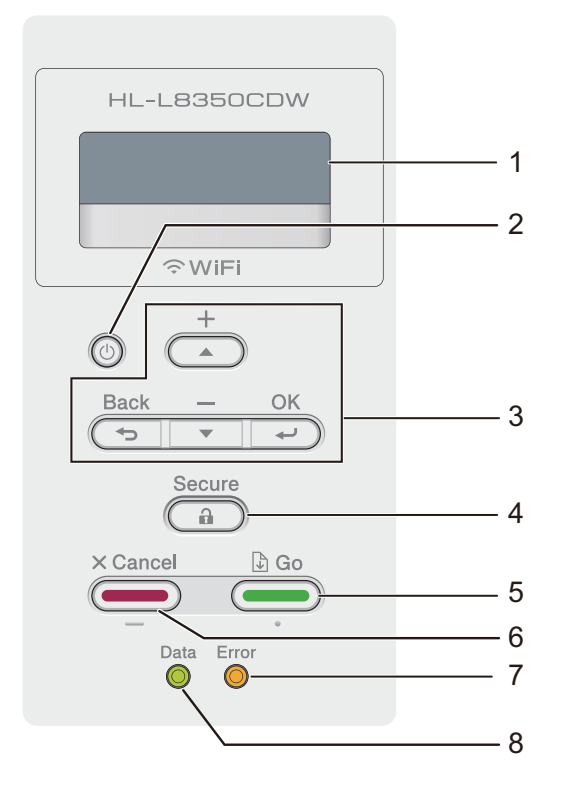

#### **1 LCD displej**

LCD displej zobrazuje zprávy, které vám pomáhají nastavit a používat přístroj. Pokud používáte bezdrátové připojení, čtyřúrovňový indikátor zobrazuje sílu vašeho bezdrátového signálu.

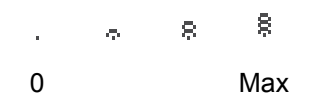

# **2 Zapnut/vypnout napájení**

Můžete zapnout a vypnout přístroj.

Přístroj zapnete stiskem tlačítka (b)

Stiskněte a podržte  $\circled{0}$ , dokud se přístroj nevypne. LCD displej zobrazí Usporny rezim a po několika sekundách zhasne.

#### **3 Tlačítka nabídky:**

**A** nebo **▼** ( **+** či -)

Stisknutím a nebo b ( **+** či **-**) můžete procházet nabídkami a možnostmi.

Stisknutím a či b ( **+** či **-**) můžete zadat číslo nebo nějaké číslo zvyšovat či snižovat. Chcete-li se na požadované číslo přesunout rychleji, stiskněte a či b ( **+** či **-**) a poté stiskněte **OK**.

#### **OK**

Chcete-li uložit nastavení v přístroji, stiskněte **OK**. Po změně nastavení se přístroj vrátí na předchozí úroveň nabídky.

#### **Back (Zpět)**

Stisknutím **Back (Zpět)** se vrátíte zpět o jednu úroveň nabídky.

**Back (Zpět)** vám umožní při zadávání čísel vybrat předchozí číslici.

#### **4 Secure (Zabezpečení)**

Když zadáte své čtyřmístné heslo, můžete tisknout úlohy uložené v paměti. (Bližší informace viz *[Tisk](#page-110-1)  zabezpeč[ených dokument](#page-110-1)ů* ▶▶ strana 104.)

#### **5 Go (Spustit)**

Některé chybové zprávy můžete vymazat stisknutím tlačítka **Go (Spustit)**. Pokud chcete vymazat všechny ostatní chyby, řiďte se pokyny na ovládacím panelu nebo viz *[Chybová hlášení a hlášení údržby](#page-177-0)*  $\rightarrow$  [strana 171](#page-177-0).

Stisknutím **Go (Spustit)** vytisknete úlohy, které zbývají v paměti přístroje.

Toto tlačítko vám umožní vybrat volbu zobrazenou v poslední úrovni nabídky. Po změně nastavení se přístroj vrátí do režimu Připraven.

#### **6 Cancel (Zrušit)**

Chcete-li zrušit aktuální nastavení, stiskněte **Cancel (Zrušit)**.

Toto tlačítko zruší naprogramovanou tiskovou úlohu a vymaže ji z paměti přístroje.

#### **7 LED kontrolka Error (Chyba)**

LED kontrolka **Error (Chyba)** bliká oranžově, když je na displeji LCD zobrazena chyba nebo důležitá zpráva o stavu. (Podrobnosti viz *[Indikace LED kontrolky](#page-93-0)* >> strana 87.)

#### **8 LED kontrolka Data**

LED kontrolka **Data** bliká podle aktuálního stavu přístroje. (Podrobnosti viz *[Indikace LED kontrolky](#page-93-0)*  $\rightarrow$  [strana 87.](#page-93-0))

# <span id="page-93-0"></span>**Indikace LED kontrolky <sup>3</sup>**

Kontrolky LED indikují stav přístroje.

#### **LED kontrolka Data (zelená)**

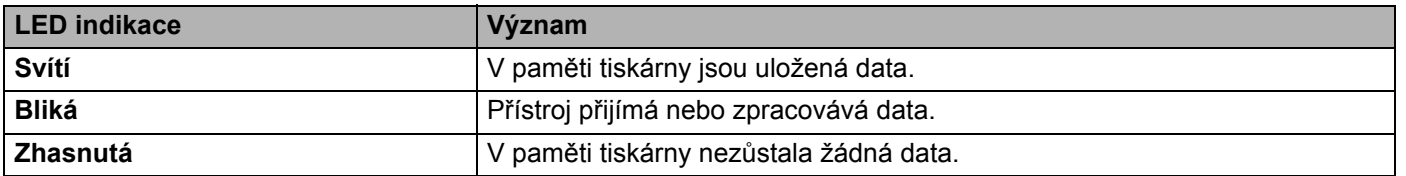

### **LED kontrolka Error (Chyba) (oranžová)**

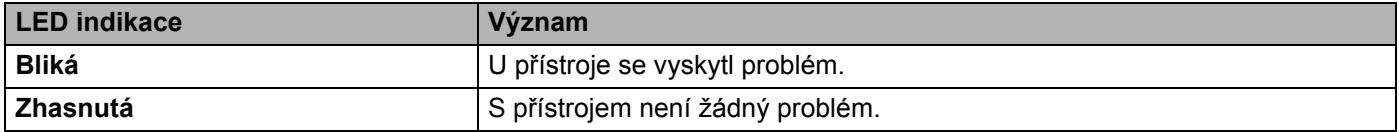

# **Stavové zprávy přístroje <sup>3</sup>**

V následující tabulce jsou uvedeny zprávy o stavu tiskárny, které se zobrazí během normální činnosti tiskárny:

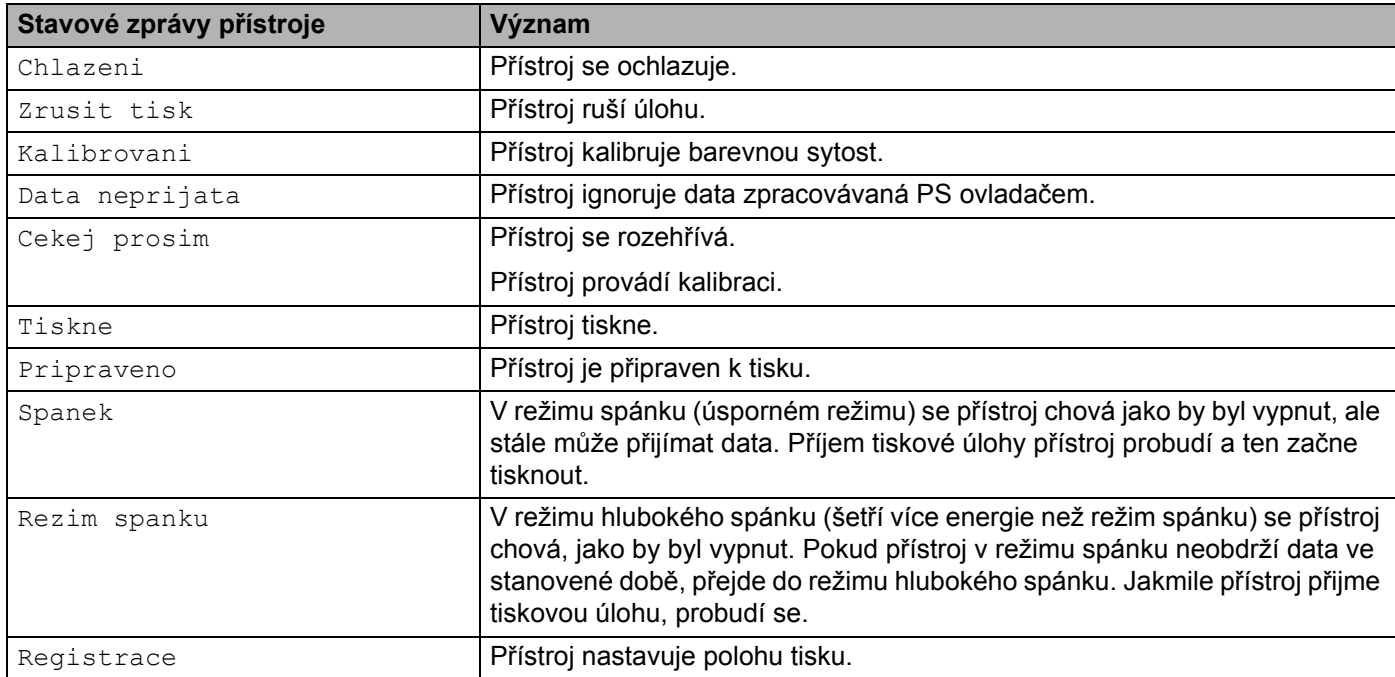

# **Tabulka nastavení <sup>3</sup>**

#### **Jak vstoupit do režimu nabídky <sup>3</sup>**

- **1** Stiskem jakéhokoliv tlačítka nabídky (A, V, OK nebo Back (Zpět)) přístroj uvedete do režimu offline.
- **2)** Jednotlivými úrovněmi nabídky můžete procházet stiskem ▲ nebo ▼ ( + či -) v požadovaném směru.
- 8) Když se požadovaná volba objeví na displeji LCD, stiskněte **OK**. Na LCD displeji se potom zobrazí další úroveň nabídky.
- **4** Tlačítkem ▲ nebo ▼ ( + či -) přejděte na další volby nabídky.
- **E** Stiskněte tlačítko OK nebo Go (Spustit). Když jste dokončili nastavování voleb, na LCD displeji se zobrazí Potvrzeno.

#### **Tabulka nabídky <sup>3</sup>**

K dispozici je sedm nabídek. Podrobnosti týkající se voleb dostupných v každé nabídce naleznete v následující tabulce.

Pokud není na ovládacím panelu provedena žádná operace do 30 sekund, LCD se vrátí do režimu Připraven.

# **POZNÁMKA**

LCD zobrazuje názvy zásobníků následujícím způsobem:

- Standardní zásobník papíru: zasobnik1
- Deskový podavač: DP
- Doplňkový spodní zásobník: zasobnik2 a Z2

## **Prist. info.**

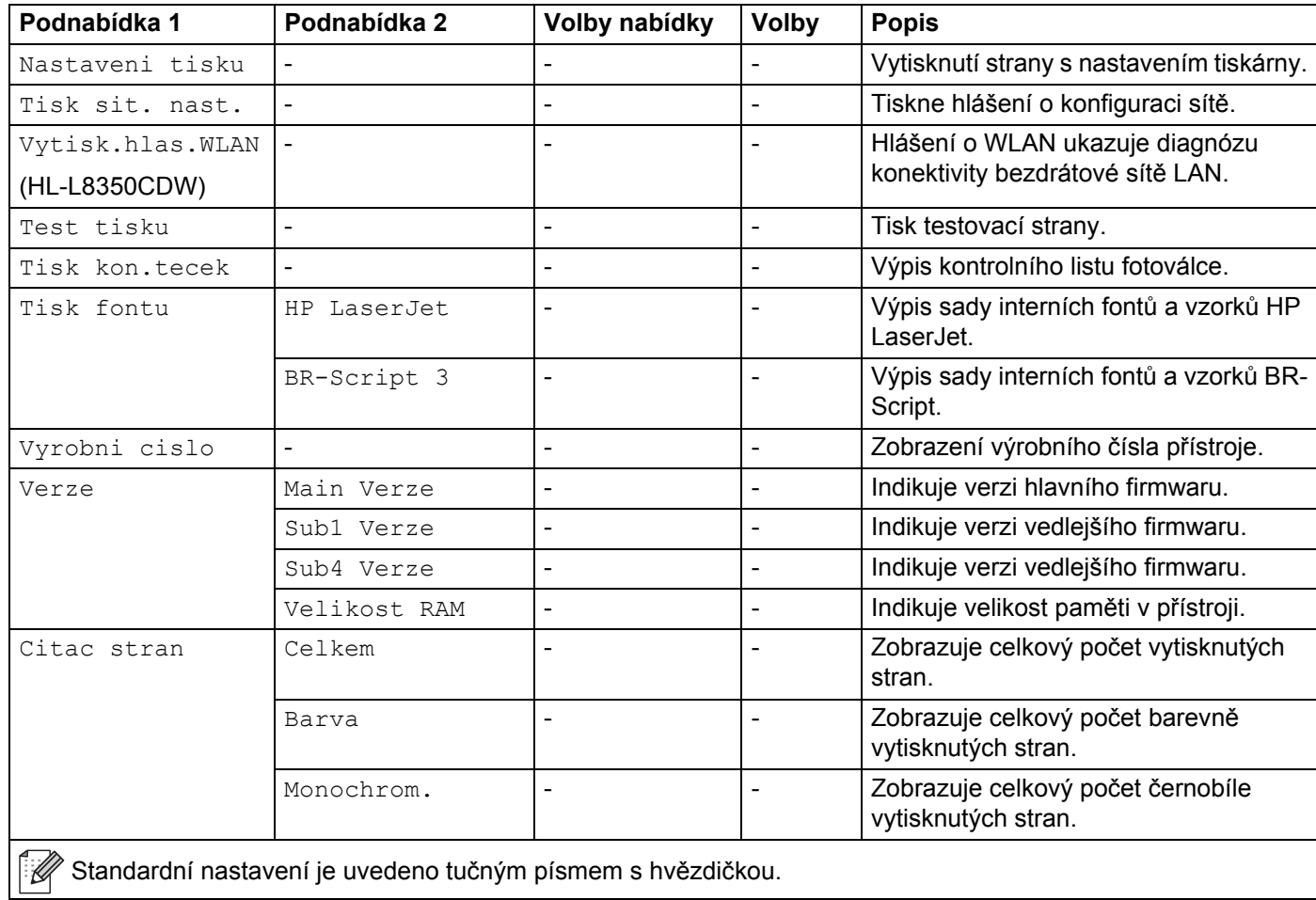

# **Prist. info. (Pokračování)**

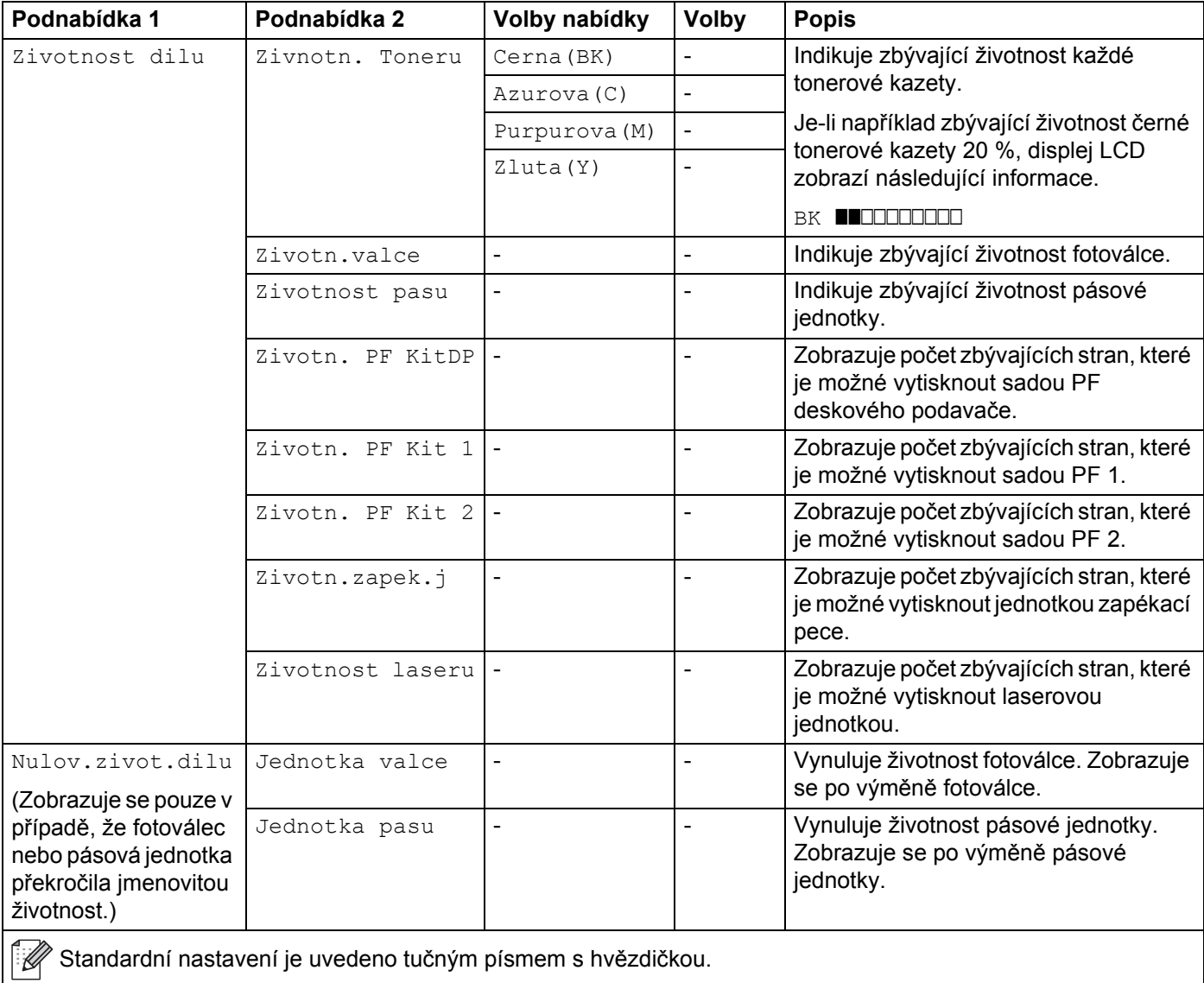

# **Zasobnik papiru**

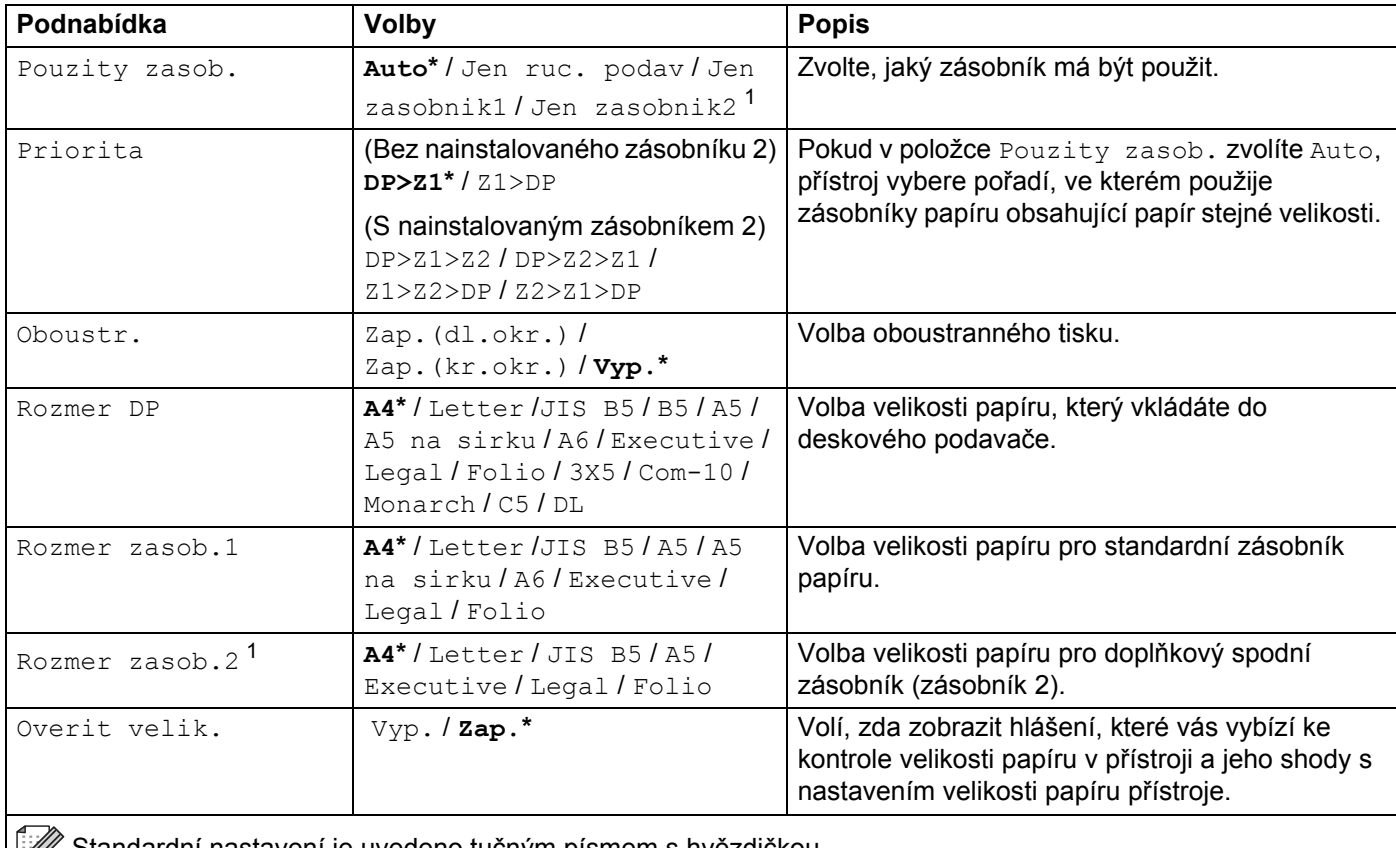

Standardní nastavení je uvedeno tučným písmem s hvězdičkou.

<span id="page-97-0"></span><sup>1</sup> Při nainstalovaném zásobníku 2.

### **Zaklad.nastav.**

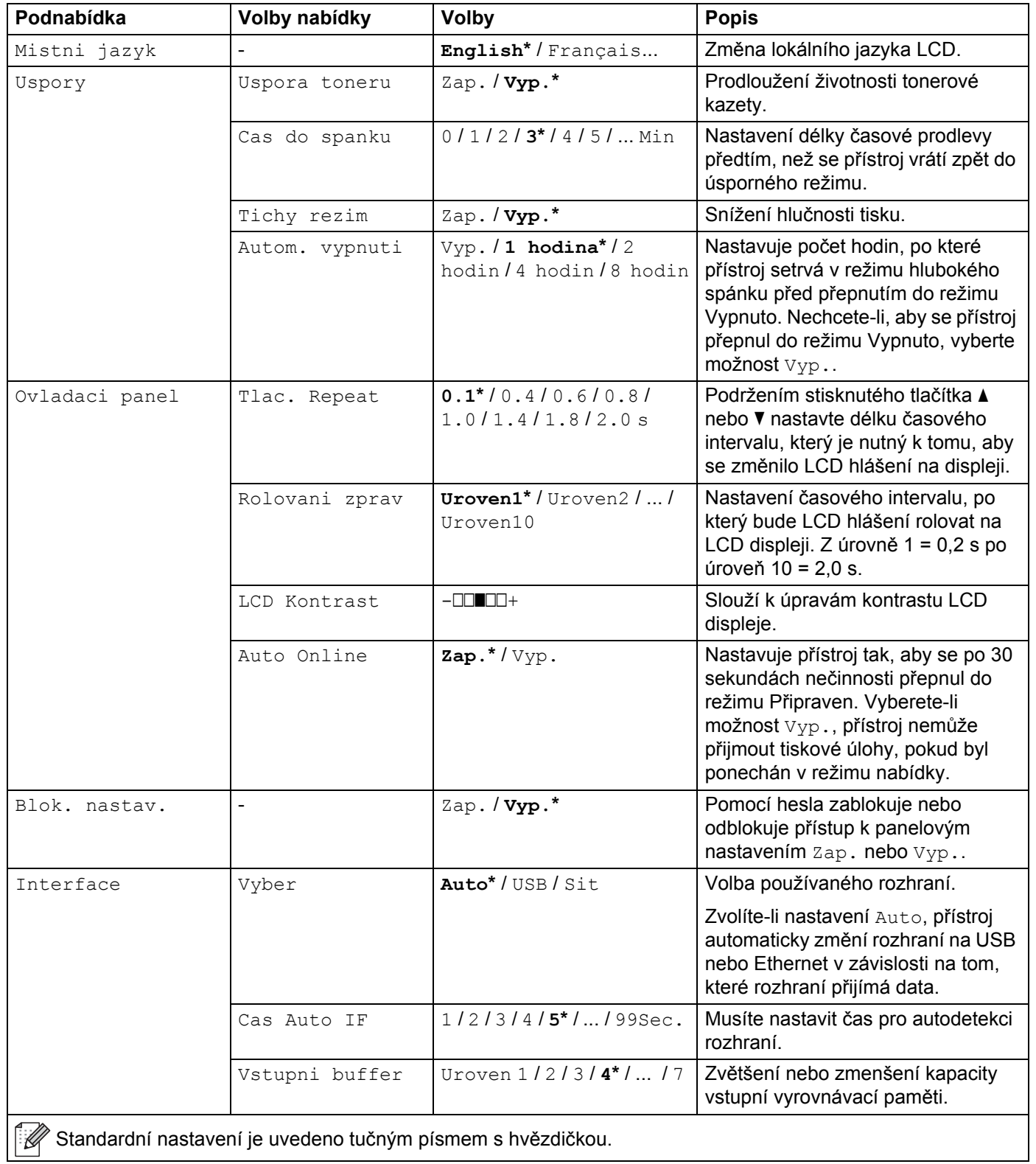

## **Volby tisku**

<span id="page-99-0"></span>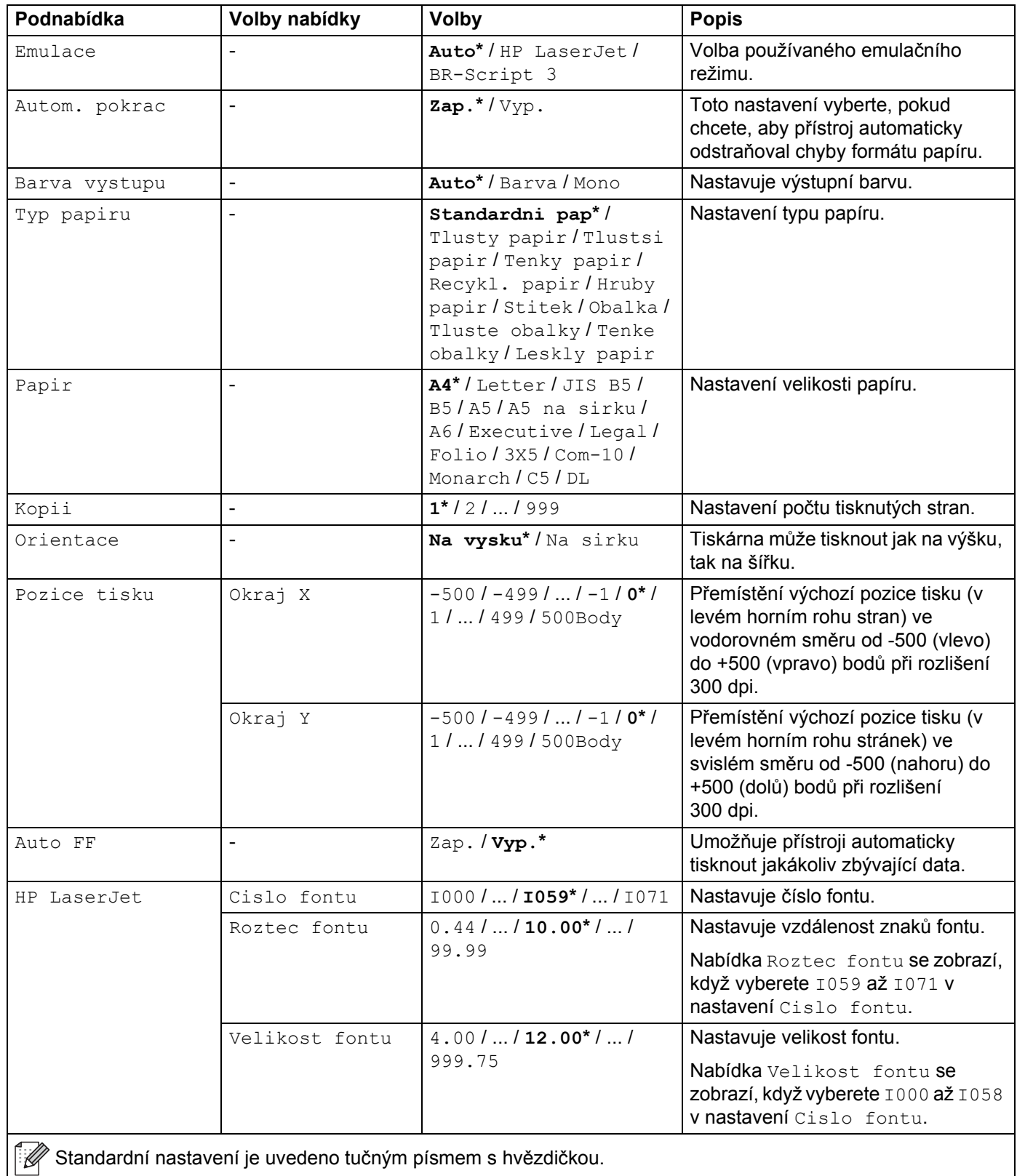

# **Volby tisku (Pokračování)**

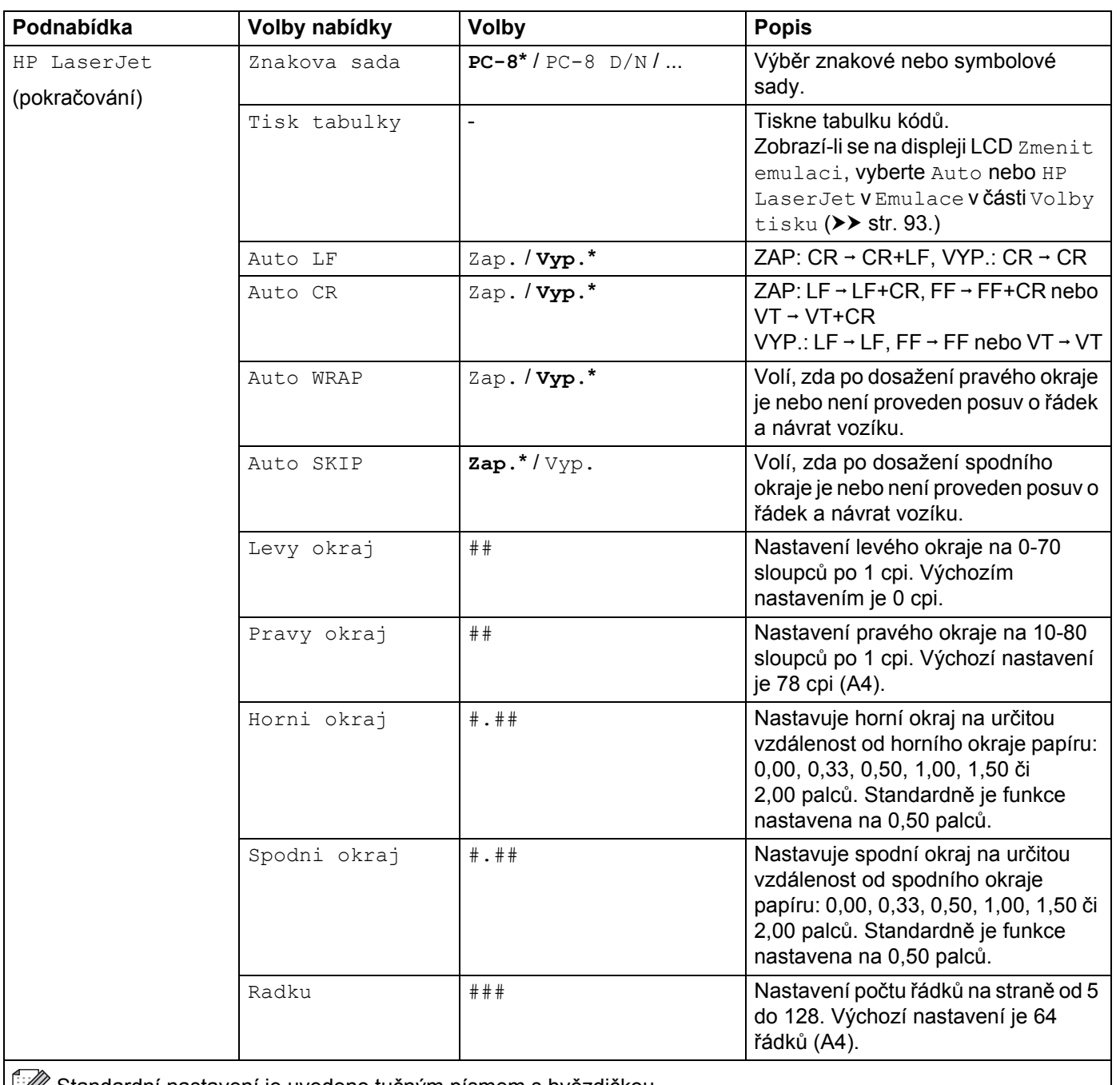

Standardní nastavení je uvedeno tučným písmem s hvězdičkou.

# **Volby tisku (Pokračování)**

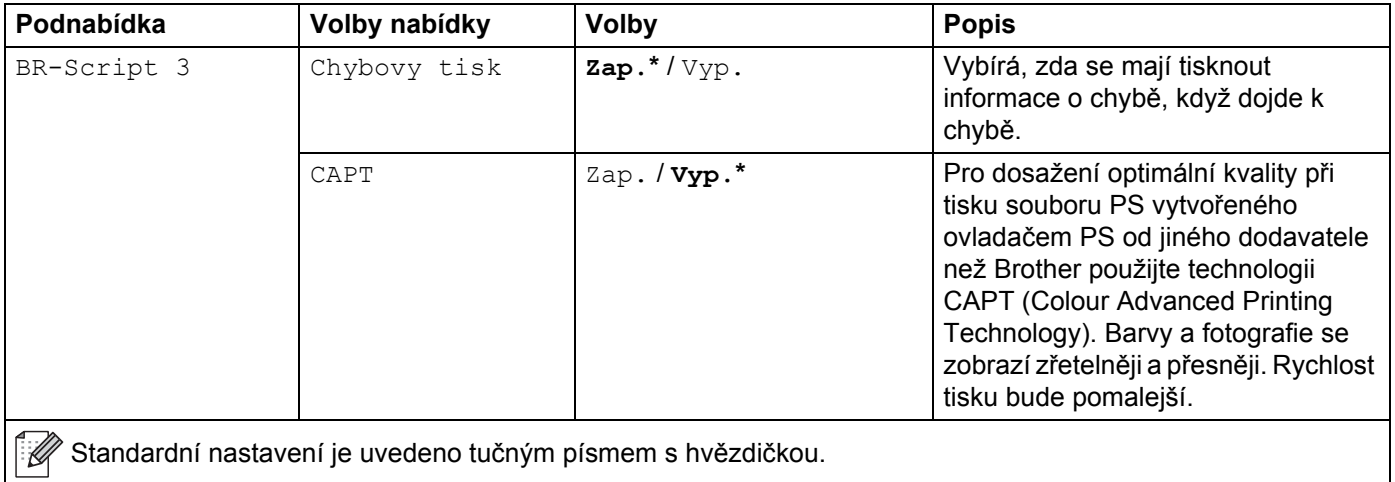

#### **Sit pro HL-L8250CDN**

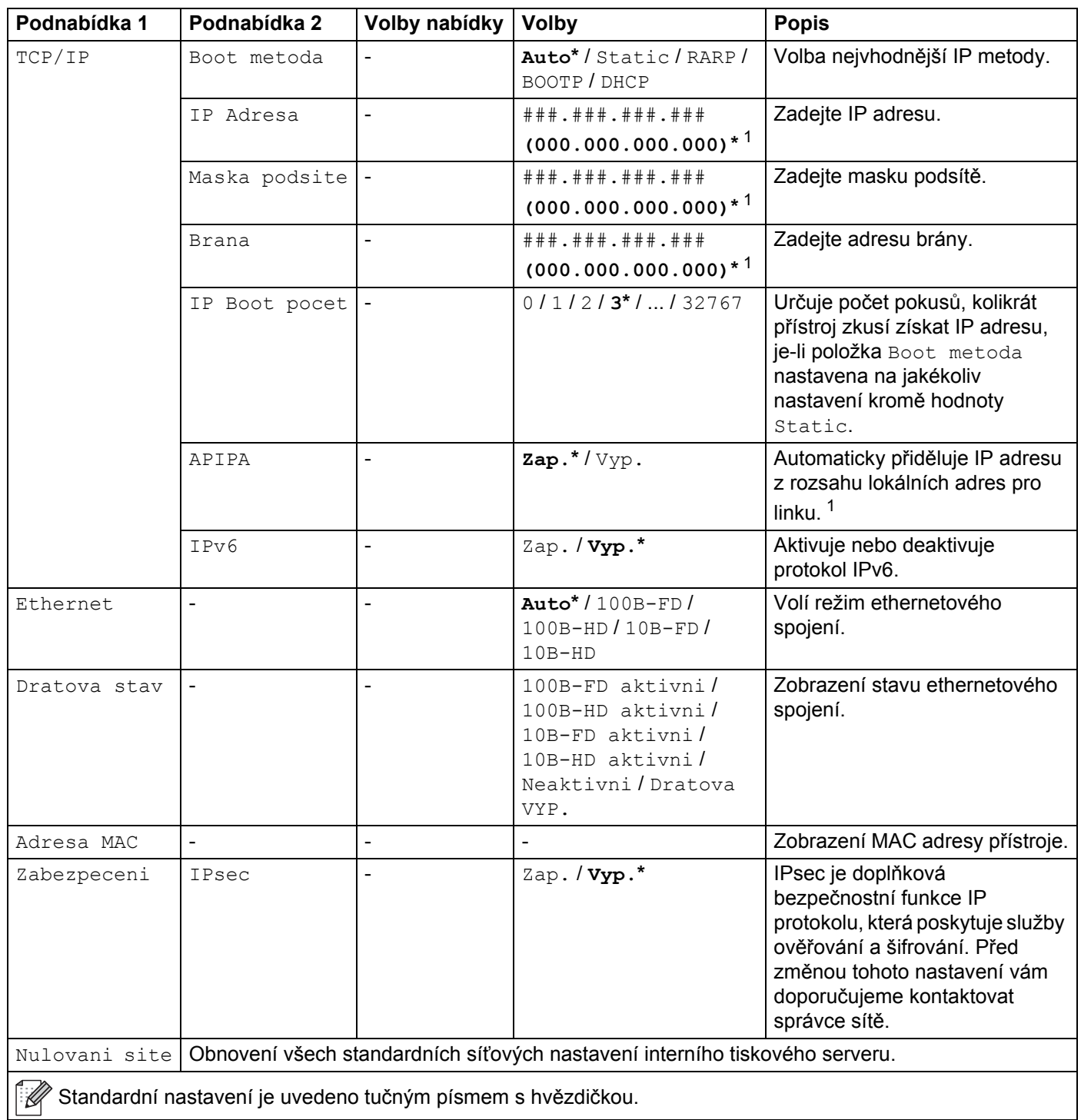

<span id="page-102-0"></span><sup>1</sup> ### je číslo v rozsahu 000 až 255. Po připojení k síti, je-li metoda zavádění systému přístroje nastavena na možnost Auto, se přístroj pokusí nastavit IP adresu a masku podsítě ze zaváděcího serveru, například DHCP nebo BOOTP. Pokud nelze zaváděcí server nalézt, bude přiřazena IP adresa APIPA, například 169. 254. [001-254]. [000-255]. Je-li metoda zavádění přístroje nastavena na možnost Statická, musíte zadat IP adresu ručně z ovládacího panelu přístroje.

## **Sit pro HL-L8350CDW**

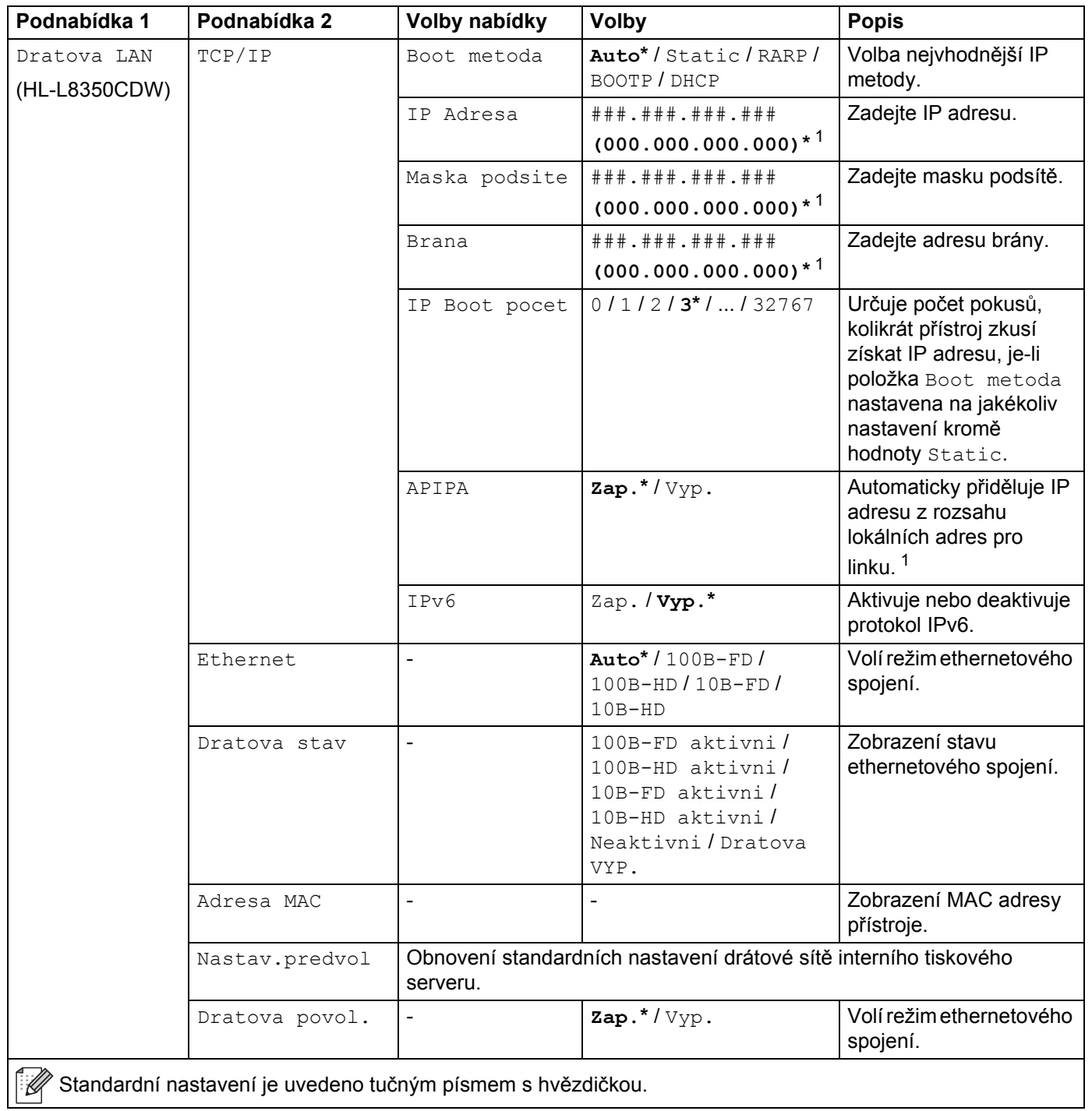

## **Sit pro HL-L8350CDW (Pokračování)**

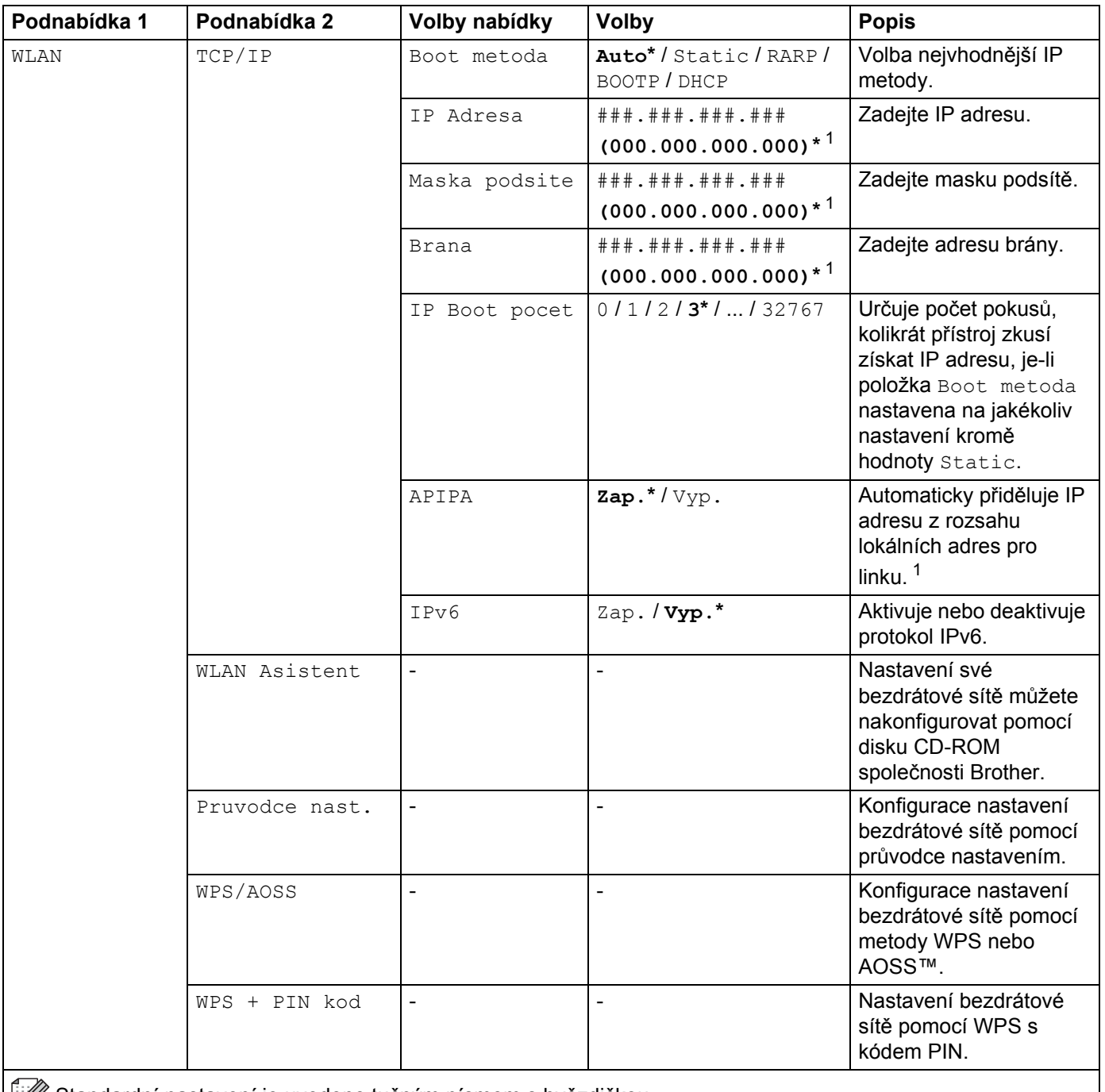

Standardní nastavení je uvedeno tučným písmem s hvězdičkou.

## **Sit pro HL-L8350CDW (Pokračování)**

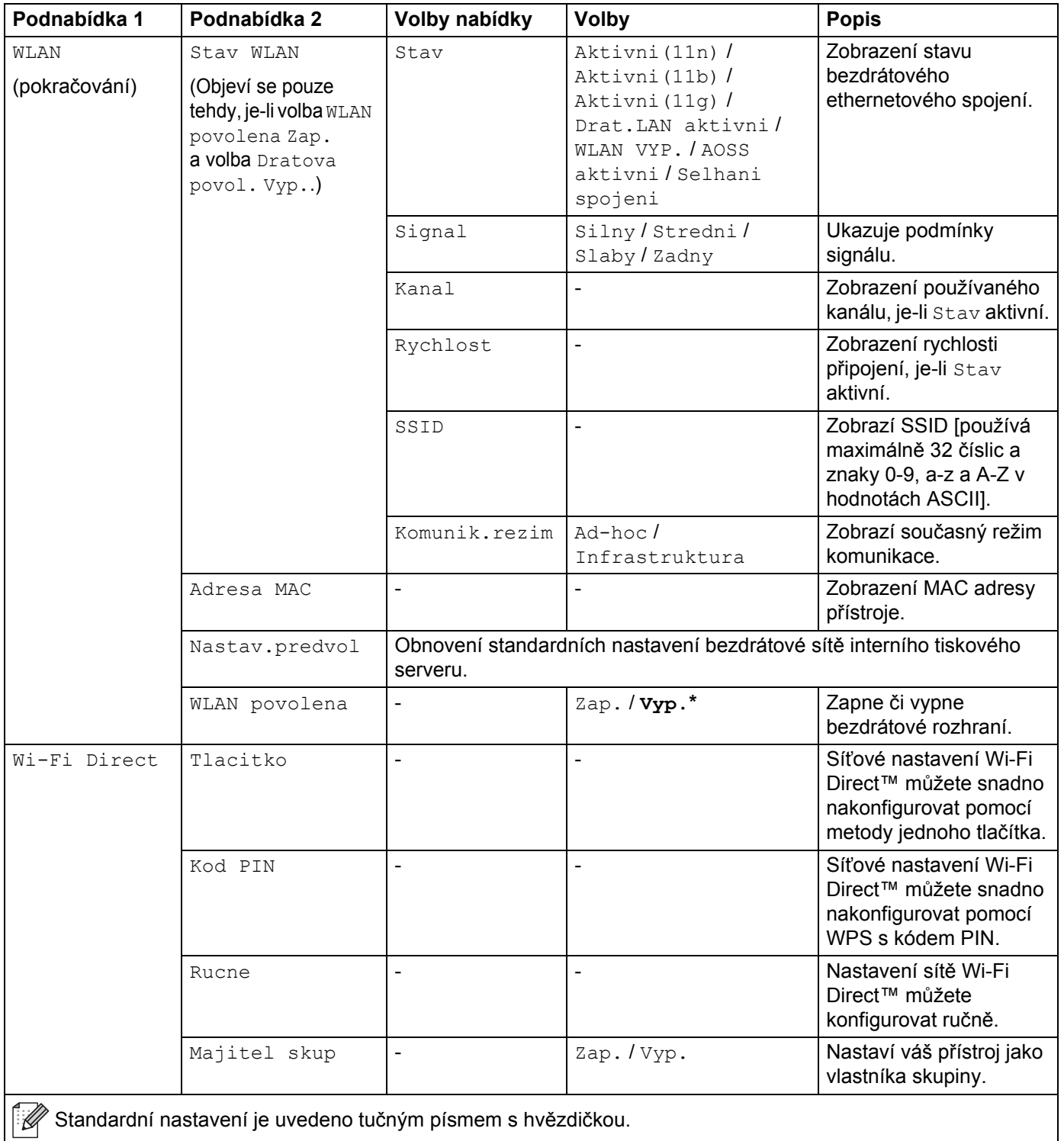

## **Sit pro HL-L8350CDW (Pokračování)**

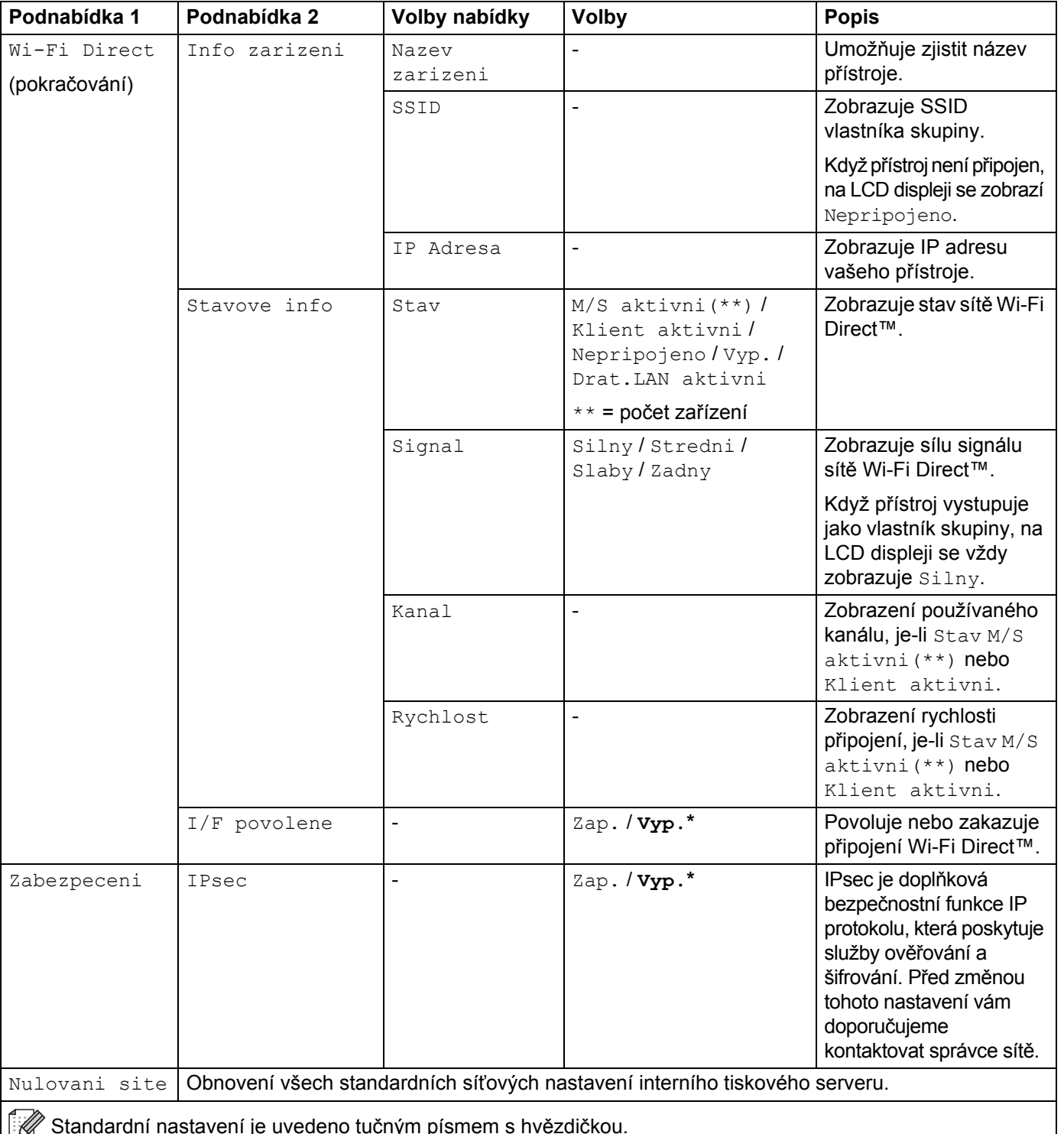

 Standardní nastavení je uvedeno tučným písmem s hvězdičkou. $\overline{\mathbb{R}}$ 

<span id="page-106-0"></span><sup>1</sup> ### je číslo v rozsahu 000 až 255. Po připojení k síti, je-li metoda zavádění systému přístroje nastavena na možnost Auto, se přístroj pokusí nastavit IP adresu a masku podsítě ze zaváděcího serveru, například DHCP nebo BOOTP. Pokud nelze zaváděcí server nalézt, bude přiřazena IP adresa APIPA, například 169. 254. [001-254]. [000-255]. Je-li metoda zavádění přístroje nastavena na možnost Statická, musíte zadat IP adresu ručně z ovládacího panelu přístroje.

## **Volba nulovani**

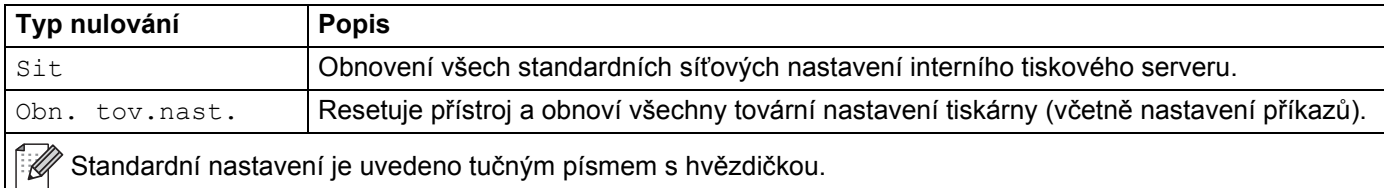

#### **Korekce barev**

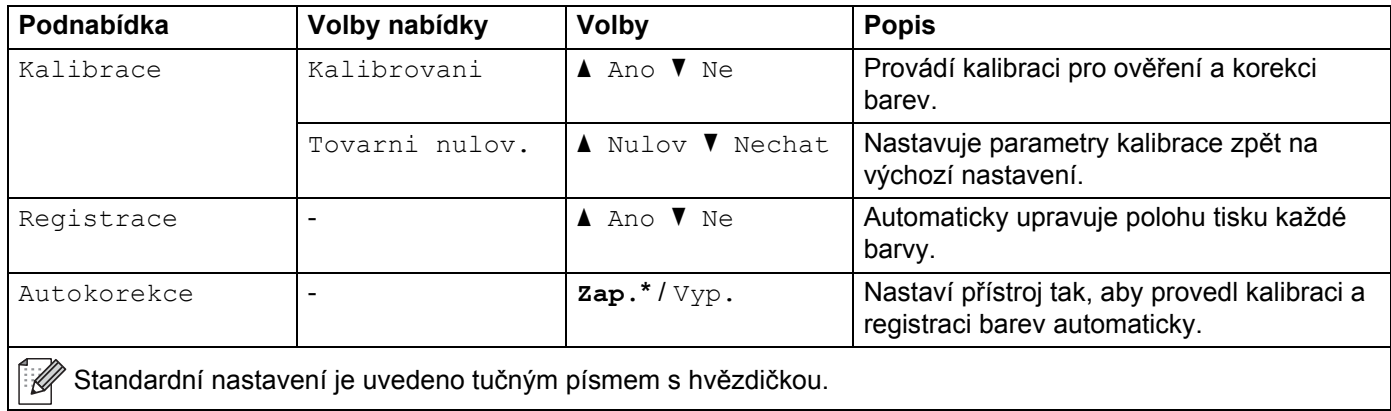
## **Primy tisk**

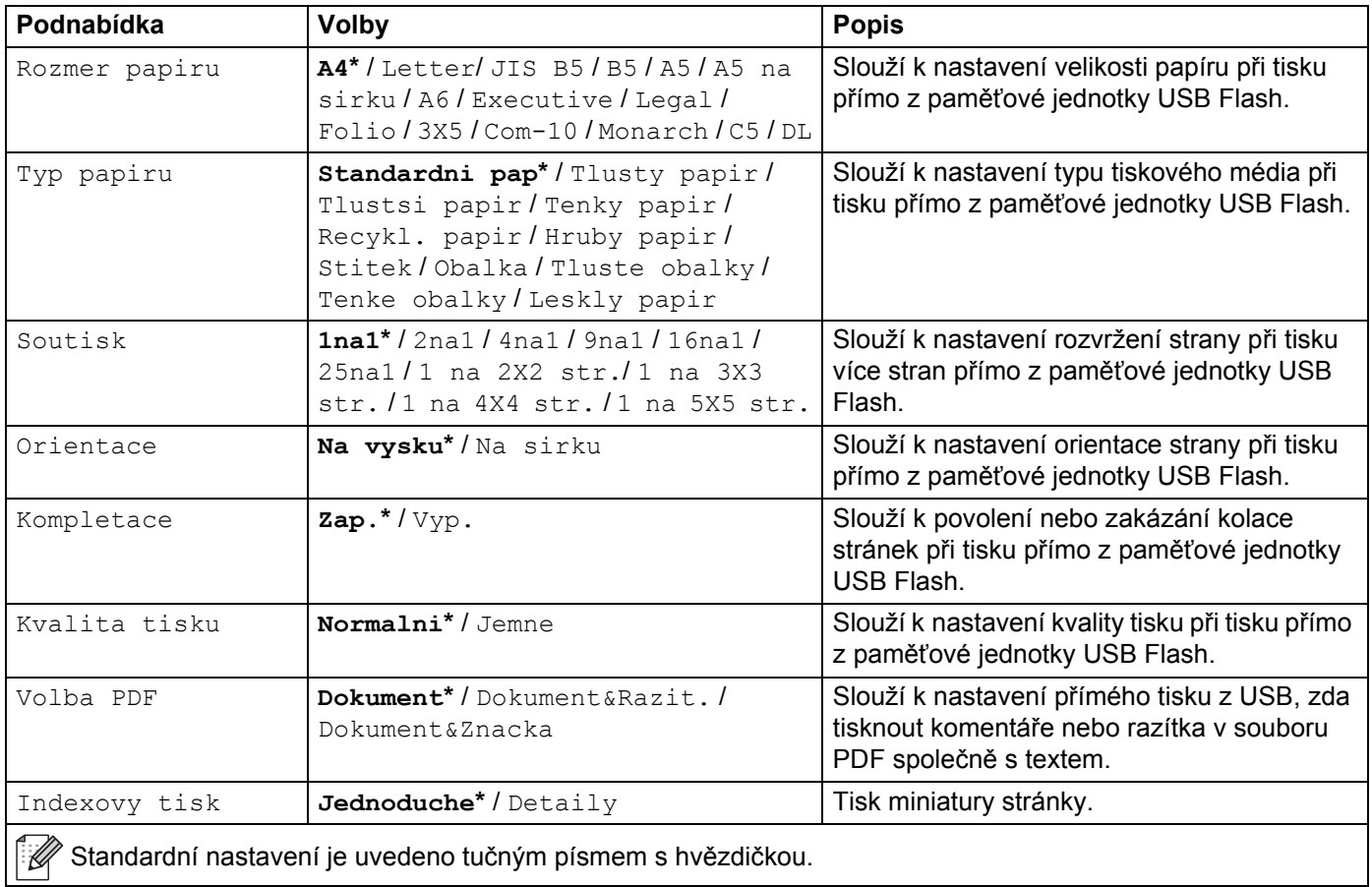

Obecné informace

# <span id="page-109-0"></span>**Zadávání textu pro bezdrátová nastavení <sup>3</sup>**

Podržením nebo opakovaným mačkáním tlačítka ▲ nebo ▼ ( + či -) si vyberte z následujících znaků:

0123456789 abcdefghijklmnopqrstuvwxyzABCDEFGHIJKLMNOPQRSTUVWXYZ (mezera) !"#\$%&'() \*+,-./:;<=>?@[]^\_

Stiskem tlačítka **OK** potvrďte aktuální znak a poté zadejte znak další. Chcete-li odstranit zadané znaky, stiskněte klávesu **Back (Zpět)**.

# **Tisk zabezpečených dokumentů <sup>3</sup>**

## **Zabezpečené dokumenty <sup>3</sup>**

Dokumenty, které jsou zabezpečeny přístupovým heslem, mohou být vytisknuty až po zadání tohoto hesla. Když tiskárna odeslaný dokument přijme, tak jej nevytiskne. Chcete-li tisknout zabezpečený dokument, musíte zadat heslo pomocí ovládacího panelu přístroje. Po vytisknutí dokumentu budou zabezpečená data z paměti tiskárny vymazána.

Pokud se prostor paměti vyhrazený pro sdílení tiskových úloh zaplní, na displeji se zobrazí Tisk dat je plná. Stisknutím **Cancel (Zrušit)** se vrátíte do režimu Připraven.

Chcete-li nashromážděné dokumenty odstranit, musíte je odstranit z ovládacího panelu.

## **POZNÁMKA**

- Po vypnutí tiskárny jsou data určená pro zabezpečený tisk z paměti vymazána.
- Vyčkáte-li 30 sekund na pokračování činnosti ovládacího panelu, nastavení funkce Zabezpečený tisk se uzavře a displej LCD se vrátí do režimu Připraven.
- Bližší informace týkající se nastavení ovladače tiskárny a vytvoření dat zabezpečených heslem naleznete v částech *Zabezpečený tisk* → Strana 45 (ovladač tiskárny pro Windows<sup>®</sup>), *[Karta Zabezpe](#page-63-0)čený tisk* >> [strana 57](#page-63-0) (ovladač tiskárny pro Windows<sup>®</sup> BR-Script), *Zabezpečený tisk* >> [strana 70](#page-76-0) (ovladač

tiskárny pro Macintosh) nebo Zabezpečený tisk >> [strana 80](#page-86-0) (ovladač tiskárny pro Macintosh BR-Script).

## **Tisk zabezpečených dokumentů <sup>3</sup>**

- a Stiskněte tlačítko **Secure (Zabezpečení)**.
- b Stisknutím tlačítka a nebo b ( **<sup>+</sup>** <sup>č</sup>i **-**) zvolte uživatelské jméno. Stiskněte tlačítko **OK**.
- **3** Tlačítkem ▲ nebo ▼ ( + či -) vyberte tiskovou úlohu. Stiskněte tlačítko OK.

4 Zadejte zaregistrované čtyřmístné heslo. Při zadávání jednotlivých číslic stisknutím ▲ nebo ▼ ( + či -) vyberte číslo a poté stiskněte tlačítko **OK** (viz [Zadávání textu pro bezdrátová nastavení](#page-109-0) >> strana 103).

- <span id="page-110-0"></span>**6** Stisknutím ▲ nebo ▼ ( + či -) vyberte Tisk. Stiskněte tlačítko OK.
- **6** Stiskněte tlačítko ▲ nebo ▼ ( + či -) a zadejte požadovaný počet kopií.
- <span id="page-110-1"></span>g Stiskněte tlačítko **OK** nebo **Go (Spustit)**.

### **POZNÁMKA**

Chc[e](#page-110-0)te-li odstranit zabezpečený dokument z paměti, nahraďte kroky  $\bigcirc$  $\bigcirc$  $\bigcirc$  -  $\bigcirc$  následujícími:

• Stisknutím tlačítka a nebo b ( **+** či **-**) zvolte Vymaz. Stiskněte tlačítko **OK**.

Displej LCD zobrazí Vymazano a pak se vrátí do režimu Připraven.

# **Bezpečnostní funkce <sup>3</sup>**

## **Zámek nastavení <sup>3</sup>**

Zámek nastavení vám umožní nastavit heslo, kterým jiným lidem zabráníte v náhodné změně nastavení přístroje. Heslo si pečlivě poznamenejte. Pokud je zapomenete, budete muset resetovat heslo uložené v přístroji. Kontaktujte svého správce, zákaznický servis Brother nebo místního prodejce společnosti Brother.

Když je funkce Zámek nastavení Zap., nemůžete bez hesla měnit následující nastavení:

- Zásobník papíru
- Základní nastavení
- Nabídka tisku (kromě Tabulkového tisku)
- Síť (kromě stavu, Mac adresy, informací o stavu a informací o zařízení sítě Wi-Fi Direct  $\frac{1}{1}$ )
- Nabídka nulování
- Automatická korekce barvy Korekce
- <span id="page-111-0"></span> $1$  Pro HL-L8350CDW

#### **Nastavení hesla <sup>3</sup>**

- a Stisknutím <sup>a</sup> nebo <sup>b</sup> ( **<sup>+</sup>** <sup>č</sup>i **-**) vyberte Zaklad.nastav.. Stiskněte tlačítko **OK**.
- b Stisknutím <sup>a</sup> nebo <sup>b</sup> ( **<sup>+</sup>** <sup>č</sup>i **-**) vyberte Blok. nastav.. Stiskněte tlačítko **OK**.
- **3** Jako heslo zadejte čtyřmístné číslo. Při zadávání jednotlivých číslic stisknutím ▲ nebo ▼ ( + či -) vyberte číslo a poté stiskněte tlačítko **OK**.
- $\overline{4}$  Když se na LCD displeji zobrazí Over:, zadejte heslo znovu.

### **Změna hesla zámku nastavení <sup>3</sup>**

Před změnou hesla funkci Zámek nastavení vypněte (viz [Zapnutí/vypnutí zámku nastavení](#page-112-0) >> strana 106).

- a Stisknutím <sup>a</sup> nebo <sup>b</sup> ( **<sup>+</sup>** <sup>č</sup>i **-**) vyberte Zaklad.nastav.. Stiskněte tlačítko **OK**.
- b Stisknutím <sup>a</sup> nebo <sup>b</sup> ( **<sup>+</sup>** <sup>č</sup>i **-**) vyberte Blok. nastav.. Stiskněte tlačítko **OK**.
- **C** Stisknutím **A** nebo **V** ( + či -) vyberte Zadej heslo. Stiskněte tlačítko OK.
- **4)** Zadejte zaregistrované čtyřmístné heslo. Při zadávání jednotlivých číslic stisknutím ▲ nebo ▼ ( + či -) vyberte číslo a poté stiskněte tlačítko **OK**.
- **6** Zadejte čtyřmístné číslo jako nové heslo. Při zadávání jednotlivých číslic stisknutím ▲ nebo ▼ ( + či -) vyberte číslo a poté stiskněte tlačítko **OK**.
- 6) Když se na LCD displeji zobrazí  $\circ$ ver:, zadejte heslo znovu.

### <span id="page-112-0"></span>**Zapnutí/vypnutí zámku nastavení <sup>3</sup>**

Pokud zadáte špatné heslo při postupu podle níže uvedených pokynů, objeví se na displeji LCD nápis Chybné heslo. Zadejte správné heslo.

#### **Zapnutí zámku nastavení**

- a Stisknutím <sup>a</sup> nebo <sup>b</sup> ( **<sup>+</sup>** <sup>č</sup>i **-**) vyberte Zaklad.nastav. Stiskněte tlačítko **OK**.
- b Stisknutím <sup>a</sup> nebo <sup>b</sup> ( **<sup>+</sup>** <sup>č</sup>i **-**) vyberte Blok. nastav. Stiskněte tlačítko **OK**.
- c Když se na LCD displeji zobrazí Zap., stiskněte tlačítko **OK**.
- 4) Zadejte zaregistrované čtyřmístné heslo. Při zadávání jednotlivých číslic stisknutím ▲ nebo ▼ ( + či -) vyberte číslo a poté stiskněte tlačítko **OK**.

#### **Vypnutí zámku nastavení**

- a Stisknutím <sup>a</sup> nebo <sup>b</sup> ( **<sup>+</sup>** <sup>č</sup>i **-**) vyberte Zaklad.nastav. Stiskněte tlačítko **OK**.
- b Stisknutím <sup>a</sup> nebo <sup>b</sup> ( **<sup>+</sup>** <sup>č</sup>i **-**) vyberte Blok. nastav. Stiskněte tlačítko **OK**.
- **3)** Zadejte zaregistrované čtyřmístné heslo. Při zadávání jednotlivých číslic stisknutím ▲ nebo ▼ ( + či -) vyberte číslo a poté stiskněte tlačítko **OK**.
- d Když se na LCD displeji zobrazí Vyp., stiskněte **OK** nebo **Go (Spustit)**.

### **Secure Function Lock 3.0 <sup>3</sup>**

Pomocí Secure Function Lock (blokování funkcí) můžete konfigurovat hesla, nastavovat konkrétní omezení stran na uživatele a udělovat přístup k některým nebo ke všem ze zde uvedených operací. Pomocí webové správy nebo programu BRAdmin Professional 3 (Windows®) můžete konfigurovat a měnit následující nastavení Secure Function Lock 3.0:

- **Tisk**  $^1$  $^1$
- **Přímý tisk přes USB**
- Barevný tisk<sup>[1](#page-112-2)2</sup>
- **Limit počtu stránek** [2](#page-112-1)
- <span id="page-112-2"></span><sup>1</sup> Tisk a barevný tisk zahrnují tiskové úlohy přes Google Cloud Print.
- <span id="page-112-1"></span><sup>2</sup> Dostupné pro **Tisk** a **Přímý tisk přes USB**.

### **POZNÁMKA**

- Heslo si pečlivě poznamenejte. Pokud je zapomenete, budete muset resetovat heslo uložené v přístroji. Informace o resetování hesla se dozvíte od zákaznického servisu Brother nebo místního prodejce společnosti Brother.
- Pouze správci mohou nastavovat omezení a provádět změny u jednotlivých uživatelů.

## **IPSec <sup>3</sup>**

IPsec (Internet Protocol Security) je bezpečnostní protokol, který využívá funkci doplňkového internetového protokolu, aby zabránil nežádoucí manipulaci a zajistil ochranu dat přenášených v podobě IP packetů. IPsec šifruje data přenášená prostřednictví sítě, jako jsou například tisková data odeslaná z počítače na tiskárnu. Protože data jsou šifrována na úrovni sítě, aplikace používající vysokoúrovňové protokoly IPsec používají i tehdy, kdy si toho uživatel není vědom.

IPsec podporuje následující operace:

- Přenosy protokolu IPsec
- Nastavení protokolu IPsec

Podrobnosti o protokolu IPsec, >> Příručka síťových aplikací.

# **Ekologické funkce <sup>3</sup>**

# **Úspora toneru <sup>3</sup>**

Tato funkce umožňuje při tisku šetřit toner. Nastavíte-li úsporu toneru na možnost Zap., výtisky budou světlejší. Standardně je funkce nastavena na  $\forall y p$ .

- a Stisknutím <sup>a</sup> nebo <sup>b</sup> ( **<sup>+</sup>** <sup>č</sup>i **-**) vyberte Zaklad.nastav.. Stiskněte tlačítko **OK**.
- b Stisknutím <sup>a</sup> nebo <sup>b</sup> ( **<sup>+</sup>** <sup>č</sup>i **-**) vyberte Uspory. Stiskněte tlačítko **OK**.
- c Stisknutím <sup>a</sup> nebo <sup>b</sup> ( **<sup>+</sup>** <sup>č</sup>i **-**) vyberte Uspora toneru. Stiskněte tlačítko **OK**.
- d Stisknutím <sup>a</sup> nebo <sup>b</sup> ( **<sup>+</sup>** <sup>č</sup>i **-**) vyberte Zap. <sup>č</sup>i Vyp.. Stiskněte tlačítko **OK** nebo **Go (Spustit)**.

### **POZNÁMKA**

Je-li váš přístroj nastaven na tichý režim  $\text{Zap.}$ , nelze úsporu toneru nastavit na  $\text{Zap.}$ 

# **Čas do spánku <sup>3</sup>**

Nastavení režimu spánku může snížit spotřebu energie. Když je přístroj v režimu spánku (úsporném režimu), chová se, jako by byl vypnut. Jakmile přístroj přijme tiskovou úlohu, vzbudí se a zahájí tisk.

Vyberte, jak dlouho musí být přístroj v nečinnosti, než se přepne do režimu spánku. Když přístroj obdrží soubor tisku nebo dokument, časovač se resetuje. Výchozí nastavení je 3 minuty. Když je přístroj v režimu spánku, LCD displej zobrazí Spanek.

- a Stisknutím <sup>a</sup> nebo <sup>b</sup> ( **<sup>+</sup>** <sup>č</sup>i **-**) vyberte Zaklad.nastav. Stiskněte tlačítko **OK**.
- b Stisknutím <sup>a</sup> nebo <sup>b</sup> ( **<sup>+</sup>** <sup>č</sup>i **-**) vyberte Uspory. Stiskněte tlačítko **OK**.
- **3** Stisknutím ▲ nebo ▼ ( + či -) vyberte Cas do spanku. Stiskněte tlačítko OK.
- **4** Stisknutím ▲ nebo ▼ (+ či -) zadejte, jak dlouho přístroj zůstane v pohotovostním režimu, než přejde do režimu spánku. Stiskněte tlačítko **OK** nebo **Go (Spustit)**.

### **Režim hlubokého spánku <sup>3</sup>**

Je-li přístroj v režimu spánku a neobdrží během jistého časového intervalu žádné úlohy, přepne se do režimu hlubokého spánku a na LCD displeji se zobrazí Rezim spanku. Režim hlubokého spánku využívá méně energie než režim spánku. Jakmile přístroj přijme tiskovou úlohu, probudí se.

## **Automatické vypnutí <sup>3</sup>**

Nachází-li se přístroj určitou dobu v režimu hlubokého spánku, přejde do režimu automatického vypnutí.

Chcete-li zahájit tisk, stiskněte tlačítko  $\textcircled{a}$  na ovládacím panelu a poté odešlete tiskovou úlohu.

Můžete si vybrat, jak dlouho musí být přístroj v režimu hlubokého spánku, než se přepne do režimu automatického vypnutí, a to následujícími kroky:

- a Stisknutím <sup>a</sup> nebo <sup>b</sup> ( **<sup>+</sup>** <sup>č</sup>i **-**) vyberte Zaklad.nastav. Stiskněte tlačítko **OK**.
- **2** Stisknutím ▲ nebo ▼ ( + či -) vyberte Uspory. Stiskněte tlačítko OK.
- c Stisknutím <sup>a</sup> nebo <sup>b</sup> ( **<sup>+</sup>** <sup>č</sup>i **-**) vyberte Autom. vypnuti. Stiskněte tlačítko **OK**.
- **4** Stisknutím tlačítka ▲ nebo ▼ ( + či -) vyberte V<sub>YP</sub>., 1 hodina, 2 hodin, 4 hodin nebo 8 hodin. Stiskněte tlačítko **OK** nebo **Go (Spustit)**.

### **POZNÁMKA**

Přístroj se nepřepne do režimu vypnutí, když je připojen k drátové či bezdrátové síti nebo má v paměti zabezpečené dokumenty.

# **Funkce tichého režimu <sup>3</sup>**

Nastavení tichého režimu dokáže snížit hlučnost tisku. Je-li tichý režim zapnut, sníží se rychlost tisku. Výchozí nastavení je Vypnuto.

## **Zapnutí/vypnutí tichého režimu <sup>3</sup>**

- a Stisknutím <sup>a</sup> nebo <sup>b</sup> ( **<sup>+</sup>** <sup>č</sup>i **-**) vyberte Zaklad.nastav. Stiskněte tlačítko **OK**.
- b Stisknutím <sup>a</sup> nebo <sup>b</sup> ( **<sup>+</sup>** <sup>č</sup>i **-**) vyberte Uspory. Stiskněte tlačítko **OK**.
- **3** Stisknutím ▲ nebo ▼ ( + či -) vyberte Tichy rezim. Stiskněte tlačítko OK.
- d Stisknutím <sup>a</sup> nebo <sup>b</sup> ( **<sup>+</sup>** <sup>č</sup>i **-**) vyberte Zap. <sup>č</sup>i Vyp. Stiskněte tlačítko **OK** nebo **Go (Spustit)**.

### **POZNÁMKA**

Je-li váš přístroj nastaven na úsporu toneru Zap., nelze tichý režim nastavit na Zap.

# **Korekce barev <sup>3</sup>**

Výstupní sytost a poloha tisku každé barvy se může lišit podle prostředí přístroje, například teploty a vlhkosti.

### **Kalibrace barev <sup>3</sup>**

Kalibrace pomůže zlepšit sytost barev.

### **POZNÁMKA**

- Používáte-li ovladač tiskárny systému Windows®, obdrží ovladač data kalibrace automaticky, pokud jsou zaškrtnuta obě pole **Použít data kalibrace** a **Automaticky získat údaje o zařízení**. Výchozí nastavení je Zapnuto. Viz *[Kalibrace barev](#page-53-0)* >> strana 47.
- Používáte-li ovladač tiskárny Macintosh, musíte provést kalibraci pomocí nástroje Status Monitor. Zapněte nástroj Status Monitor a pak vyberte možnost **Color Calibration** (Kalibrace barev) v nabídce **Control** (Ovládání). Pokyny pro zapnutí nástroje [Status Monitor](#page-88-0) naleznete v Status Monitor >> strana 82.

#### **Kalibrace**

- a Stisknutím <sup>a</sup> nebo <sup>b</sup> ( **<sup>+</sup>** <sup>č</sup>i **-**) vyberte Korekce barev. Stiskněte tlačítko **OK**.
- b Stisknutím <sup>a</sup> nebo <sup>b</sup> ( **<sup>+</sup>** <sup>č</sup>i **-**) vyberte Kalibrace. Stiskněte tlačítko **OK**.
- **3** Stisknutím ▲ nebo  $\P$  ( + či -) vyberte Kalibrovani. Stiskněte tlačítko OK.

4 Stisknutím tlačítka ▲ zvolte Ano. Přístroj provede kalibraci a pak se vrátí do režimu Připraven.

### **Nulování**

Resetování parametrů kalibrace zpět na výrobně nastavené hodnoty.

- a Stisknutím <sup>a</sup> nebo <sup>b</sup> ( **<sup>+</sup>** <sup>č</sup>i **-**) vyberte Korekce barev. Stiskněte tlačítko **OK**.
- b Stisknutím <sup>a</sup> nebo <sup>b</sup> ( **<sup>+</sup>** <sup>č</sup>i **-**) vyberte Kalibrace. Stiskněte tlačítko **OK**.
- c Stisknutím <sup>a</sup> nebo <sup>b</sup> ( **<sup>+</sup>** <sup>č</sup>i **-**) vyberte Tovarni nulov. Stiskněte tlačítko **OK**.
- $\overline{a}$  Stisknutím tlačítka  $\overline{a}$  zvolte Tovarni nulov. LCD displej zobrazí Potvrzeno a pak se vrátí do režimu Připraven.

### **Registrace barev <sup>3</sup>**

Registrace vám pomáhá zlepšit polohu tisku pro každou barvu.

- a Stisknutím <sup>a</sup> nebo <sup>b</sup> ( **<sup>+</sup>** <sup>č</sup>i **-**) vyberte Korekce barev. Stiskněte tlačítko **OK**.
- b Stisknutím <sup>a</sup> nebo <sup>b</sup> ( **<sup>+</sup>** <sup>č</sup>i **-**) vyberte Registrace. Stiskněte tlačítko **OK**.

8 Stisknutím tlačítka ▲ zvolte Ano. Přístroj provede registraci a pak se vrátí do režimu Připraven.

### **Automatická korekce <sup>3</sup>**

Automatickou korekci zvolte tehdy, má-li přístroj provést kalibraci a registraci barev automaticky. Tovární nastavení je Zap. Proces korekce barev spotřebovává část toneru.

- a Stisknutím <sup>a</sup> nebo <sup>b</sup> ( **<sup>+</sup>** <sup>č</sup>i **-**) vyberte Korekce barev. Stiskněte tlačítko **OK**.
- b Stisknutím <sup>a</sup> nebo <sup>b</sup> ( **<sup>+</sup>** <sup>č</sup>i **-**) vyberte Autokorekce. Stiskněte tlačítko **OK**.
- **C** Stisknutím ▲ nebo ▼ ( + či -) vyberte zap. či  $Vyp$ .. Stiskněte tlačítko OK nebo Go (Spustit).

K přístroji se nabízí následující doplňkové příslušenství. Pomocí těchto předmětů lze rozšířit možnosti vašeho přístroje.

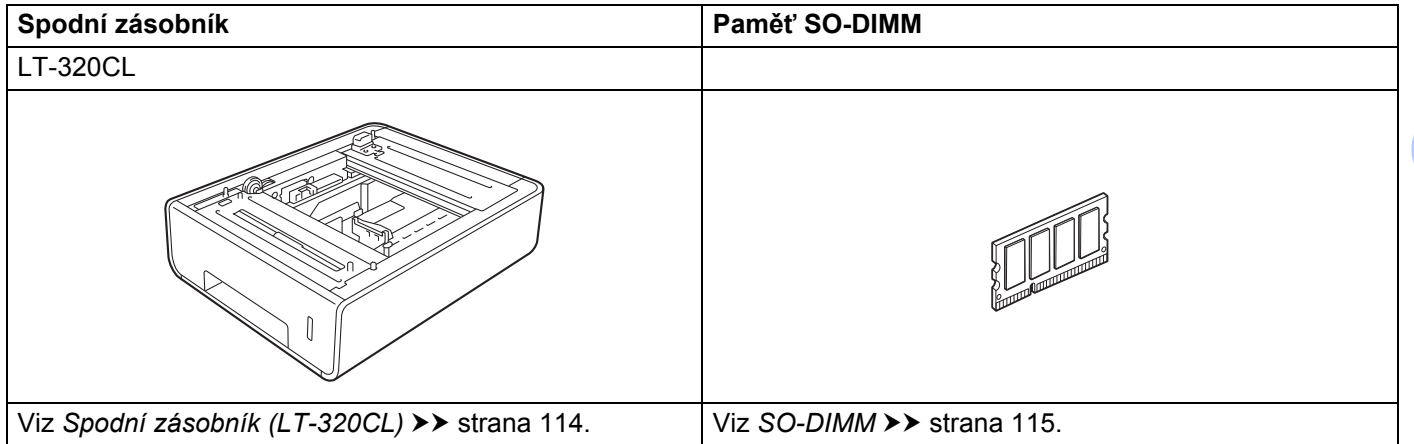

# <span id="page-120-0"></span>**Spodní zásobník (LT-320CL) <sup>4</sup>**

Na modely HL-L8250CDN a HL-L8350CDW lze instalovat jeden doplňkový spodní zásobník (zásobník 2). Spodní zásobník má kapacitu až 500 listů papíru s gramáží 80 g/m<sup>2</sup>. Po nainstalování doplňkového zásobníku můžete do přístroje vložit až 800 listů standardního papíru s gramáží 80 g/m<sup>2</sup>. Chcete-li si zakoupit doplňkový spodní zásobník, kontaktujte prodejce, u kterého jste zakoupili přístroj, nebo zákaznický servis Brother.

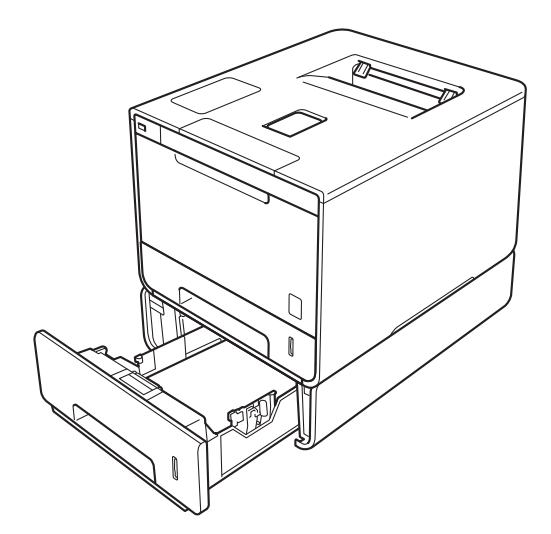

Co se týče nastavení, viz Příručka uživatele dodávaná se spodním zásobníkem.

# **VAROVÁNÍ**

Používáte-li spodní zásobník, NEPŘENÁŠEJTE s ním přístroj. Mohli byste se poranit nebo přístroj poškodit, protože není ke spodnímu zásobníku připevněn.

#### Doplňky

# <span id="page-121-0"></span>**SO-DIMM <sup>4</sup>**

Tento přístroj má 128 MB standardní paměti a jeden slot pro volitelnou paměť. Paměť lze rozšířit maximálně o 384 MB instalací jednoho paměťového modulu SO-DIMM (Small Outline Dual In-line Memory Module).

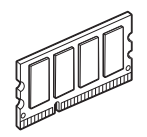

# **Typy pamětí SO-DIMM <sup>4</sup>**

Nainstalovat můžete následující paměťové moduly SO-DIMM:

- 256 MB Kingston KTH-LJ2015/256
- 256 MB Transcend TS256MHP423A

## **POZNÁMKA**

- Další informace naleznete na webové stránce společnosti Kingston Technology na adrese <http://www.kingston.com/>.
- Další informace naleznete na webové stránce společnosti Transcend na adrese [http://www.transcend.com.tw/.](http://www.transcend.com.tw/)

Obecně musí mít SO-DIMM následující parametry:

Typ: 144 pinů, výstup 16 bitů

Latence CAS: 4

Taktovací frekvence: 267 MHz (533 Mb/s/pin) či více

Kapacita: 256 MB

Výška: 30,0 mm

Typ DRAM: DDR2 SDRAM

### **POZNÁMKA**

- Některé paměti SO-DIMM nemusí s přístrojem fungovat.
- Více informací vám poskytne prodejce, u nějž jste přístroj zakoupili, nebo zákaznický servis Brother.

## **Instalace další paměti <sup>4</sup>**

**a** Vypněte napájení přístroje.

<sup>2</sup> Odpojte z přístroje kabely rozhraní a poté odpojte napájecí kabel z elektrické zásuvky.

## **POZNÁMKA**

Napájecí kabel je nutno ze zásuvky vytáhnout před každou instalací nebo vyjímáním paměti SO-DIMM.

**8** Sejměte plastový (1) a poté kovový (2) kryt modulu SO-DIMM.

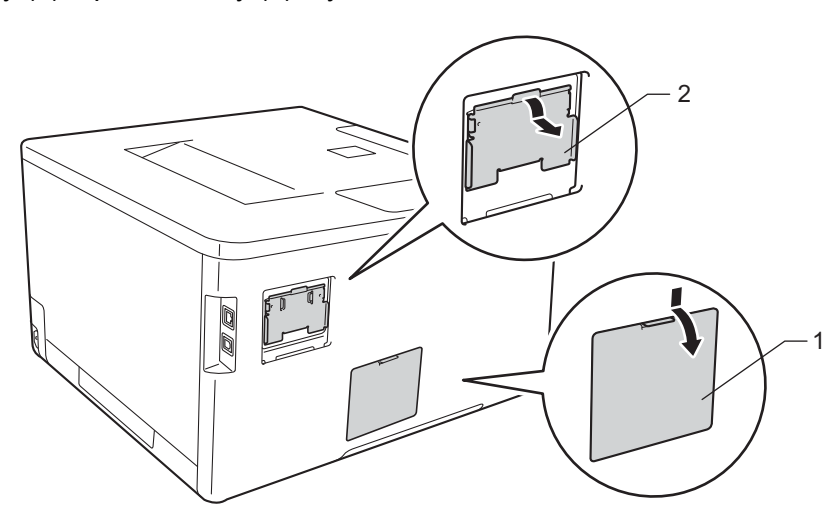

4 Rozbalte paměť SO-DIMM a držte ji za kraje.

## **DŮLEŽITÉ**

Aby se zabránilo poškození přístroje statickou elektřinou, NEDOTÝKEJTE se čipů paměti ani povrchu desky.

**6** Podržte paměť SO-DIMM za okraje a vyrovnejte drážky na paměti s výstupky ve slotu. Paměť SO-DIMM vložte šikmo (1), poté ji naklánějte směrem k desce rozhraní, dokud nezaklapne na svém místě (2).

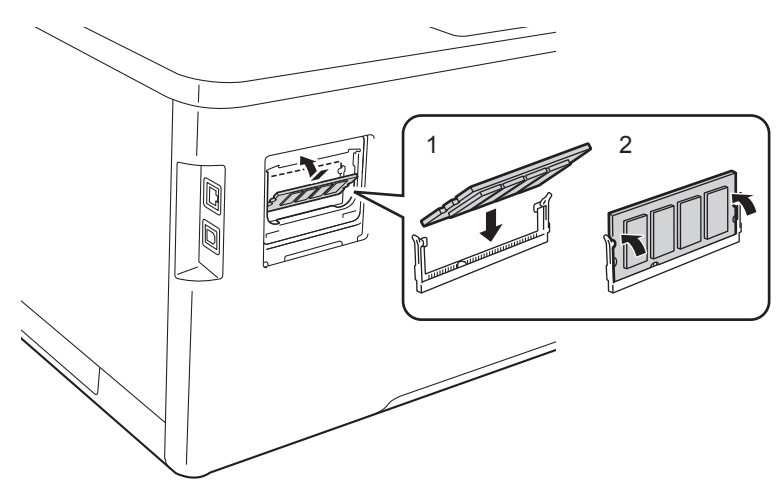

6 Připevněte kovový (2) a poté plastový (1) kryt paměti SO-DIMM zpět.

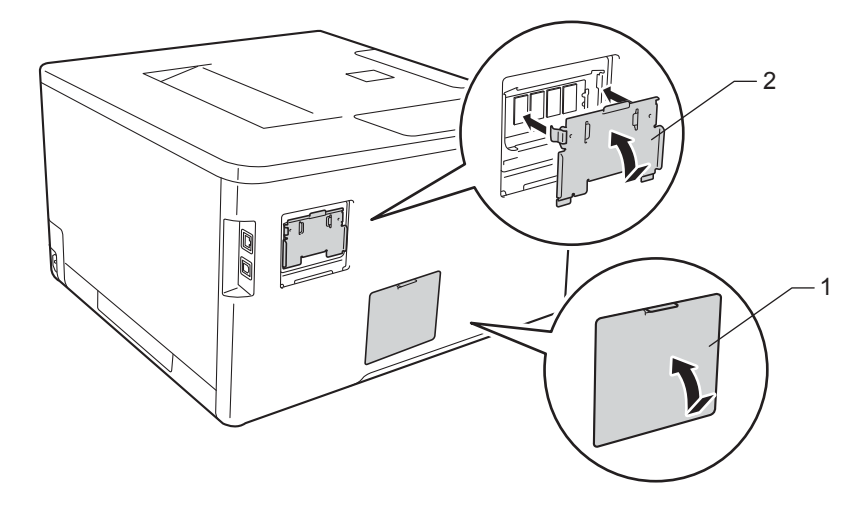

<sup>7</sup> Nejprve zapojte napájecí kabel přístroje zpět do elektrické zásuvky a poté připojte kabely rozhraní.

8 Zapněte napájení přístroje.

## **POZNÁMKA**

Ujistěte se, že jste nainstalovali paměť SO-DIMM správně tak, že vytisknete stránku nastavení tiskárny zobrazující stávající velikost paměti. (Viz [Prist. info.](#page-95-0) >> strana 89.)

**5**

# **Pravidelná údržba <sup>5</sup>**

# <span id="page-124-1"></span>**Výměna spotřebního materiálu <sup>5</sup>**

Spotřební materiál je nutno vyměňovat, kdykoliv přístroj naznačí konec jeho životnosti. Následující spotřební materiál zvládnete vyměnit sami.

Používání spotřebního materiálu od jiných výrobců než společnosti Brother se nedoporučuje a může způsobit problémy s kvalitou tisku, výkonností hardwaru nebo spolehlivostí přístroje.

## **POZNÁMKA**

Jednotka fotoválce a tonerové kazety jsou dvě samostatné součásti.

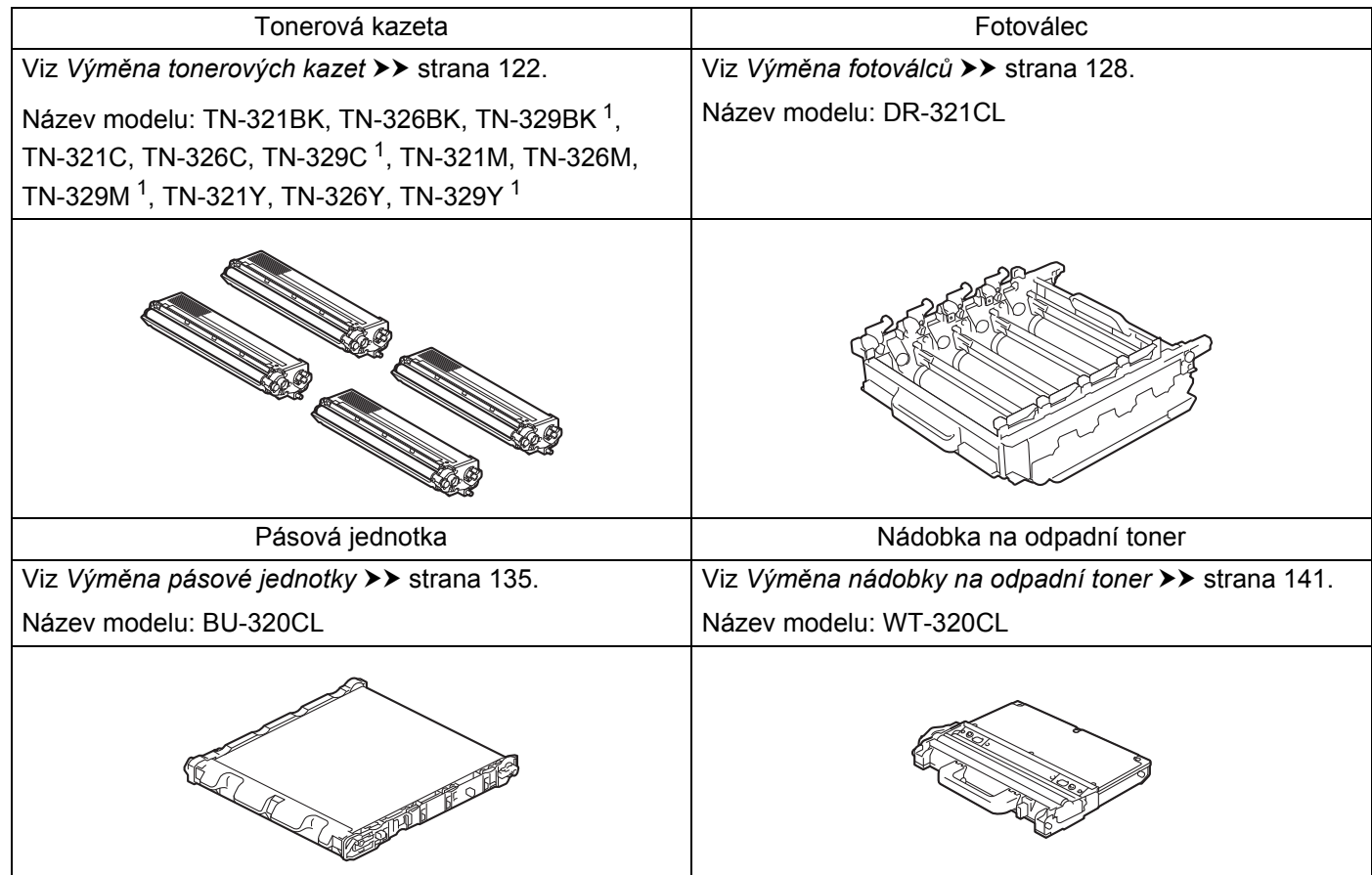

<span id="page-124-0"></span><sup>1</sup> Dostupné pro HL-L8350CDW

#### Pravidelná údržba

Následující zprávy se zobrazují na LCD displeji v režimu Připraven. Tyto zprávy poskytují včasné varování pro výměnu spotřebního materiálu předtím, než dosáhne konce životnosti. Aby nedošlo k potížím, může být vhodné nakoupit spotřební materiál do zásoby ještě dříve, než přístroj přestane tisknout.

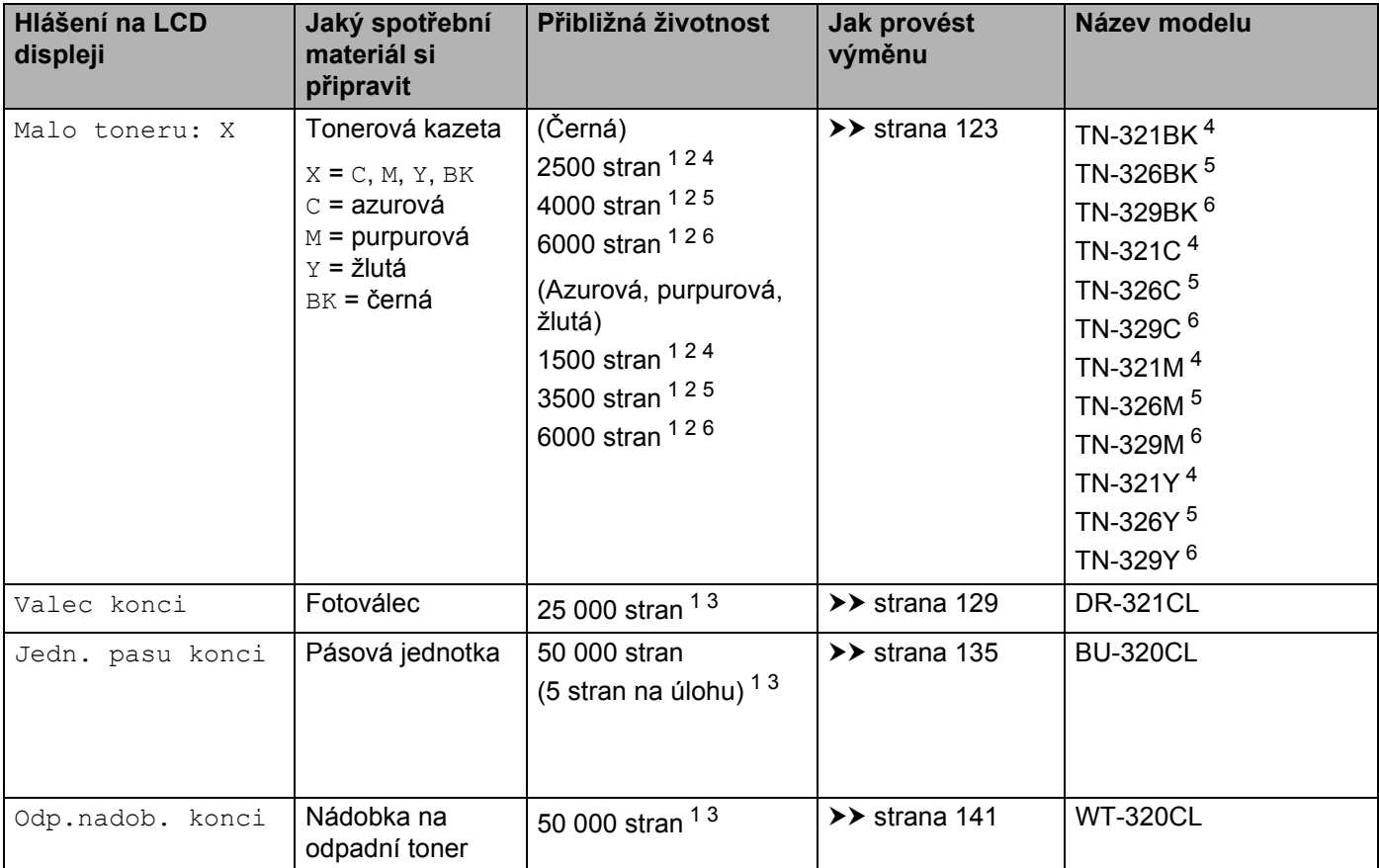

<span id="page-125-0"></span><sup>1</sup> Jednostranné stránky formátu A4 nebo Letter.

<span id="page-125-1"></span><sup>2</sup> Průměrná výtěžnost kazety je deklarována v souladu s normou ISO/IEC 19798.

<span id="page-125-5"></span><sup>3</sup> Životnost je přibližná a může se lišit podle typu použití.

<span id="page-125-2"></span><sup>4</sup> Standardní tonerová kazeta.

<span id="page-125-3"></span><sup>5</sup> Tonerová kazeta s vysokou výtěžností.

<span id="page-125-4"></span><sup>6</sup> Tonerová kazeta s velmi vysokou výtěžností (pouze model HL-L8350CDW).

Je nutné pravidelně provádět čištění tiskárny a vyměnit spotřební materiál, když se na LCD displeji zobrazí následující hlášení:

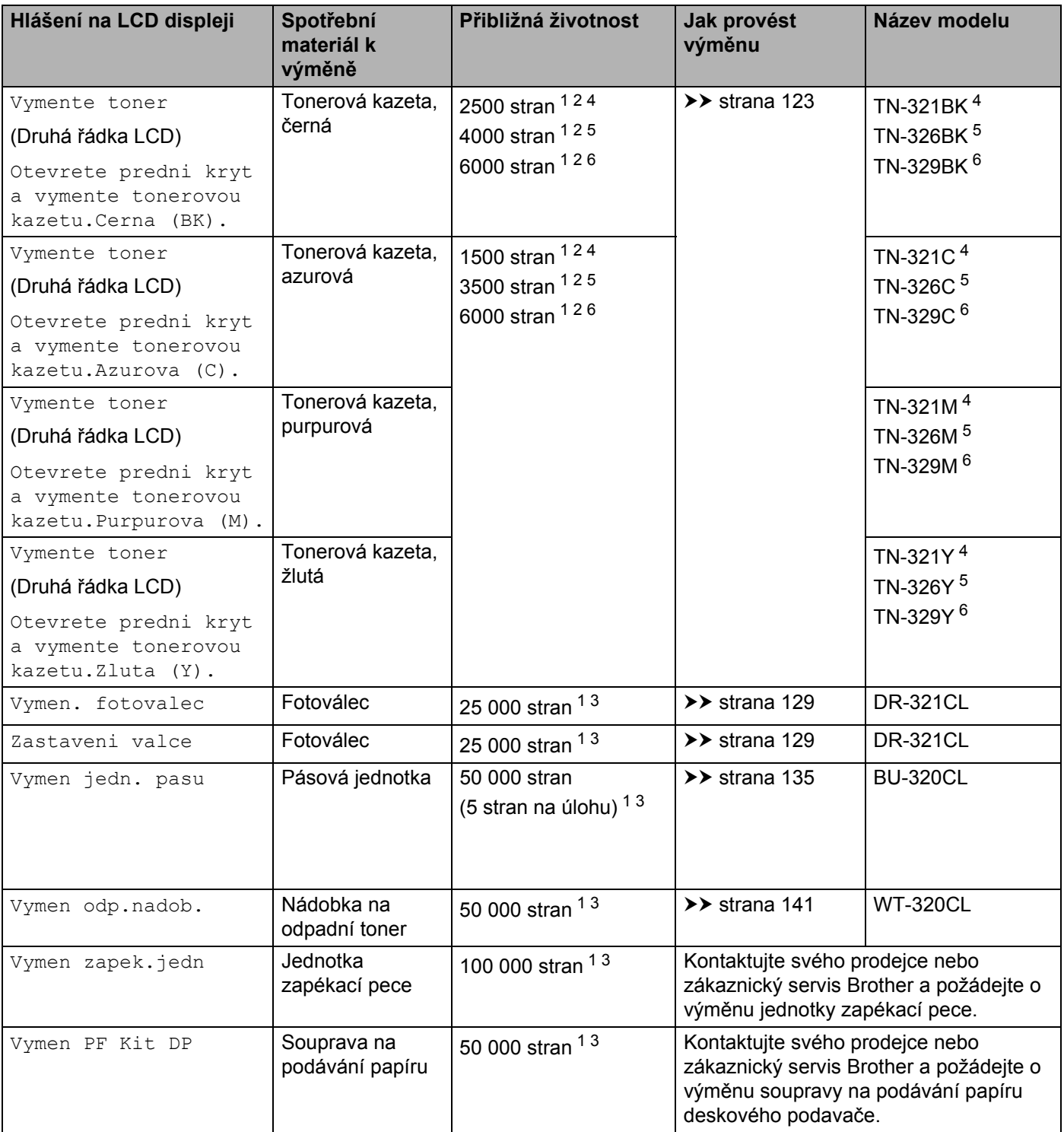

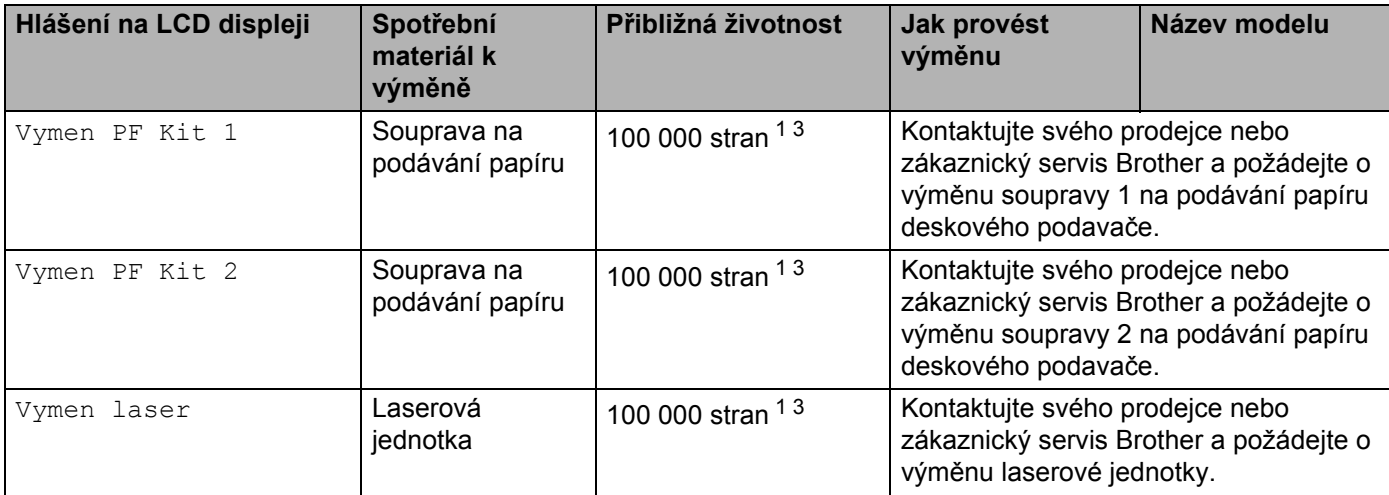

<span id="page-127-0"></span><sup>1</sup> Jednostranné stránky formátu A4 nebo Letter.

<span id="page-127-1"></span><sup>2</sup> Průměrná výtěžnost kazety je deklarována v souladu s normou ISO/IEC 19798.

<span id="page-127-5"></span> $3$  Životnost je přibližná a může se lišit podle typu použití.

<span id="page-127-2"></span><sup>4</sup> Standardní tonerová kazeta.

- <span id="page-127-3"></span><sup>5</sup> Tonerová kazeta s vysokou výtěžností.
- <span id="page-127-4"></span><sup>6</sup> Tonerová kazeta s velmi vysokou výtěžností (pouze model HL-L8350CDW).

## **POZNÁMKA**

- Pokyny týkající se vrácení použitých tonerových kazet do sběrného programu společnosti Brother naleznete na webových stránkách <http://www.brother.com/original/index.html>. Jestliže se rozhodnete použitou tonerovou kazetu nevracet, oddělte ji od běžného domovního odpadu a zlikvidujte ji v souladu s místními předpisy. V případě jakýchkoliv otázek kontaktujte místní sběrné středisko odpadu (▶▶ Příručka bezpečnosti výrobku).
- Doporučujeme, abyste použitý spotřební materiál pokládali na list papíru pro případ, že by se materiál uvnitř vysypal nebo rozprášil.
- Pokud používáte papír, který není rovnocenný doporučenému papíru, může se snížit životnost spotřebního materiálu a součástí přístroje.
- Uváděná předpokládaná životnost pro jednotlivé tonerové kazety je založena na normě ISO/IEC 19798. Četnost výměny závisí na objemu tisku, procentu pokrytí, použitých typech médií a zapnutí/vypnutí přístroje.
- Četnost výměny ostatního spotřebního materiálu závisí na objemu tisku, použitých typech médií a zapnutí/vypnutí přístroje.

## <span id="page-128-0"></span>**Výměna tonerových kazet <sup>5</sup>**

Název modelu: Pro katalogové číslo tonerových kazet viz *Výměna spotř[ebního materiálu](#page-124-1)* ▶▶ strana 118. Standardní tonerová kazeta může vytisknout přibližně 2500 stran (černá) nebo přibližně 1500 stran (azurová, purpurová, žlutá) <sup>1</sup>. Tonerová kazeta s vysokou výtěžností může vytisknout přibližně 4000 stran (černá) nebo přibližně 3500 stran (azurová, purpurová, žlutá) <sup>[1](#page-128-1)</sup>. Tonerová kazeta s velmi vysokou výtěžností může vytisknout přibližně 6000 stran (černá, azurová, purpurová, žlutá) <sup>[1](#page-128-1)2</sup>. Skutečný počet stran se liší podle průměrného typu dokumentu. Když dochází toner v kazetě, LCD displej zobrazí Malo toneru.

Tonerovou kazetu dodávanou s přístrojem je nutno vyměnit po vytištění přibližně 2500 stran (černá) nebo [1](#page-128-1)500 stran (azurová, purpurová, žlutá)<sup>1</sup>.

- <span id="page-128-1"></span><sup>1</sup> Průměrná výtěžnost kazety je deklarována v souladu s normou ISO/IEC 19798.
- <span id="page-128-2"></span><sup>2</sup> Dostupné pro HL-L8350CDW

## **POZNÁMKA**

- Indikace zbývající životnosti toneru bude záviset na typech vytištěných dokumentů a využívání zařízení zákazníkem.
- Po zobrazení upozornění Malo toneru si připravte nové tonerové kazety.
- K zajištění vysoké kvality tisku doporučujeme používat pouze originální tonerové kazety značky Brother. Pokud chcete koupit tonerové kazety, kontaktujte místního prodejce nebo zákaznický servis Brother.
- Před každou výměnou tonerové kazety doporučujeme přístroj vyčistit. Viz *Čiště[ní a kontrola p](#page-154-0)řístroje*  $\rightarrow$  [strana 148](#page-154-0).
- NEROZBALUJTE novou tonerovou kazetu, dokud nejste připraveni k její instalaci.

### **Malo toneru: X**

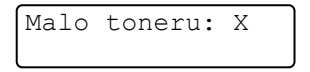

Pokud hlášení na LCD displeji indikuje Malo toneru: X, v přístroji je nedostatek toneru. Zakupte novou tonerovou kazetu a mějte ji připravenou ještě předtím, než se vám zobrazí hlášení Vymente toner. X zobrazuje barvu toneru, který je u konce své životnosti. (BK = černá, C = azurová, M = purpurová, Y = žlutá). Výměna tonerové kazety viz Výmě[na tonerových kazet](#page-129-0) >> strana 123.

### **Vymente toner <sup>5</sup>**

Jestliže se na LCD displeji zobrazí následující zpráva, musíte vyměnit tonerovou kazetu:

```
Vymente toner
```
Na druhém řádku LCD displeje je specifikováno, kterou barvu je třeba vyměnit.

Když se LCD displeji zobrazí Vymente toner, přístroj zastaví tisk, dokud tonerovou kazetu nevyměníte.

Nová originální tonerová kazeta Brother hlášení Vymente toner vynuluje.

### **POZNÁMKA**

Další informace o tom, jak se počítá životnost tonerové kazety, viz *Dů[ležité informace pro životnost](#page-216-0)  [tonerové kazety](#page-216-0)* >> strana 210.

## <span id="page-129-0"></span>**Výměna tonerových kazet <sup>5</sup>**

**a Zkontrolujte, zdali je přístroj zapnutý.** 

**2** Stiskněte tlačítko pro uvolnění předního krytu a otevřete přední kryt.

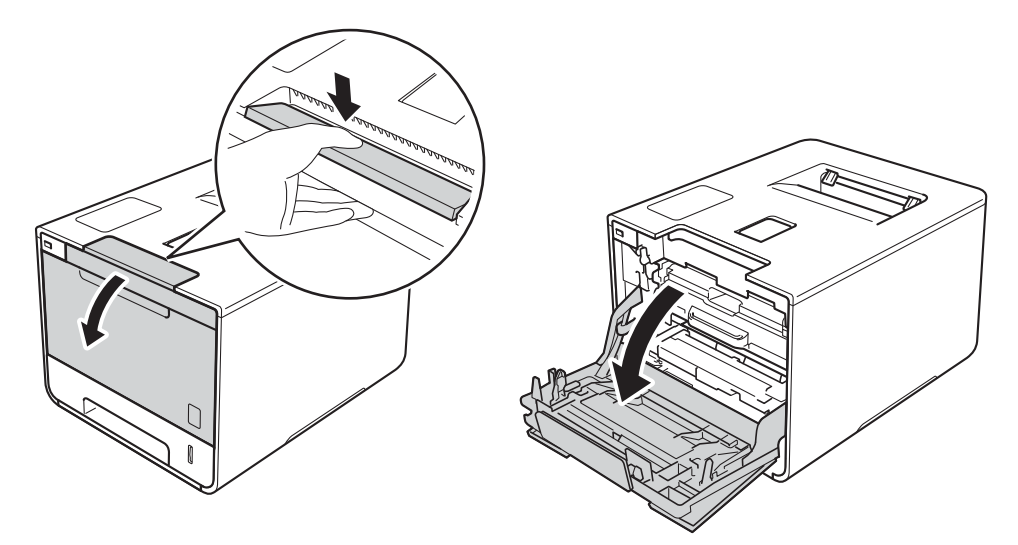

**C** Uchopte modrý držák fotoválce. Vytahujte fotoválec, dokud se nezastaví.

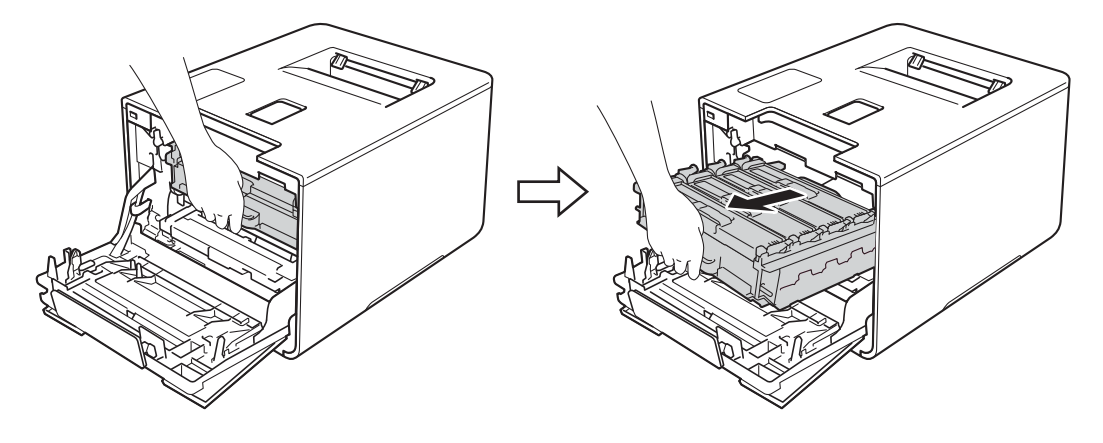

d Uchopte držák tonerové kazety a odblokujte ji jemným zatlačením směrem k přístroji. Poté ji vytáhněte z fotoválce. Tento postup opakujte pro všechny tonerové kazety.

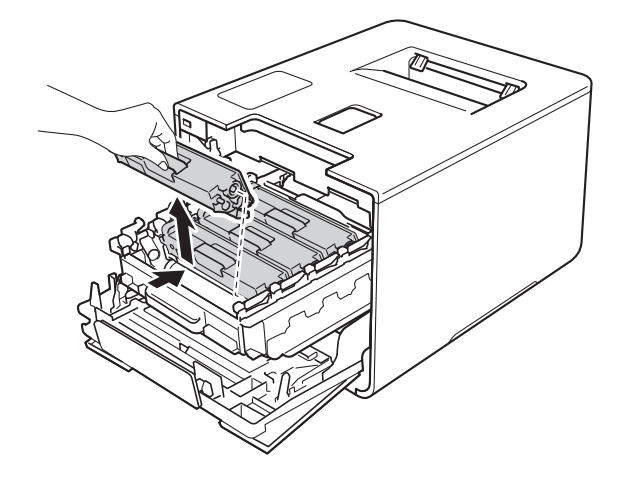

# **VAROVÁNÍ**

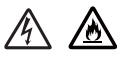

- NEVHAZUJTE tonerovou kazetu do ohně. Mohlo by dojít k výbuchu a následným zraněním.
- K čištění vnitřních nebo vnějších částí přístroje NEPOUŽÍVEJTE hořlavé látky ani žádné druhy sprejů nebo organické roztoky obsahující alkohol či čpavek. Mohlo by dojít ke vzniku požáru nebo úrazu elektrickým proudem. Místo toho použijte pouze suchou měkkou látku nepouštějící vlákna.
	- (▶▶ Příručka bezpečnosti výrobku.)

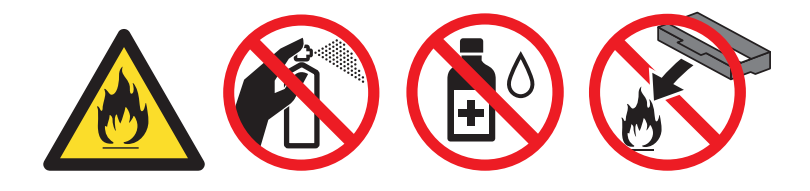

# **DŮLEŽITÉ**

- S tonerovou kazetou zacházejte opatrně. Pokud vám toner znečistí ruce nebo oděv, ihned je otřete nebo omyjte studenou vodou.
- Abyste předešli problémům s kvalitou tisku, NEDOTÝKEJTE se částí, které jsou na obrázcích zvýrazněné.
	- **<Tonerová kazeta>**

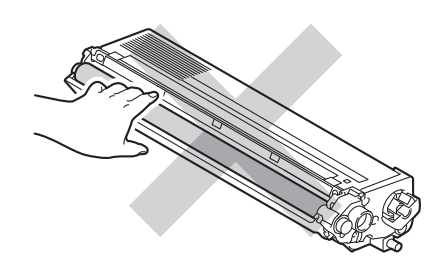

• Doporučujeme umístit tonerovou kazetu na čistý, rovný, plochý a stabilní povrch na kus použitého papíru či látky pro případ náhodného úniku nebo rozprášení toneru.

## **POZNÁMKA**

- Použitou tonerovou kazetu vložte do plastového pytle. Pytel řádně utěsněte, aby se tonerový prach nevysypal.
- Chcete-li se dozvědět více o tom, jak vracet použitý spotřební materiál pomocí sběrného programu společnosti Brother, navštivte stránku<http://www.brother.com/original/index.html>. Jestliže se rozhodnete použité spotřební zboží nevracet, oddělte jej od běžného domovního odpadu a zlikvidujte jej v souladu s místními předpisy. V případě dotazů kontaktujte svůj místní úřad pro nakládání s odpady (>> Příručka bezpečnosti výrobku).
- <span id="page-131-0"></span>**6** Vyčistěte korónový vodič uvnitř fotoválce tak, že několikrát opatrně posunete modrý jezdec zleva doprava a zprava doleva.

# **DŮLEŽITÉ**

Vraťte jezdec do výchozí polohy (1). V opačném případě se na stránkách může vytisknout svislý pruh.

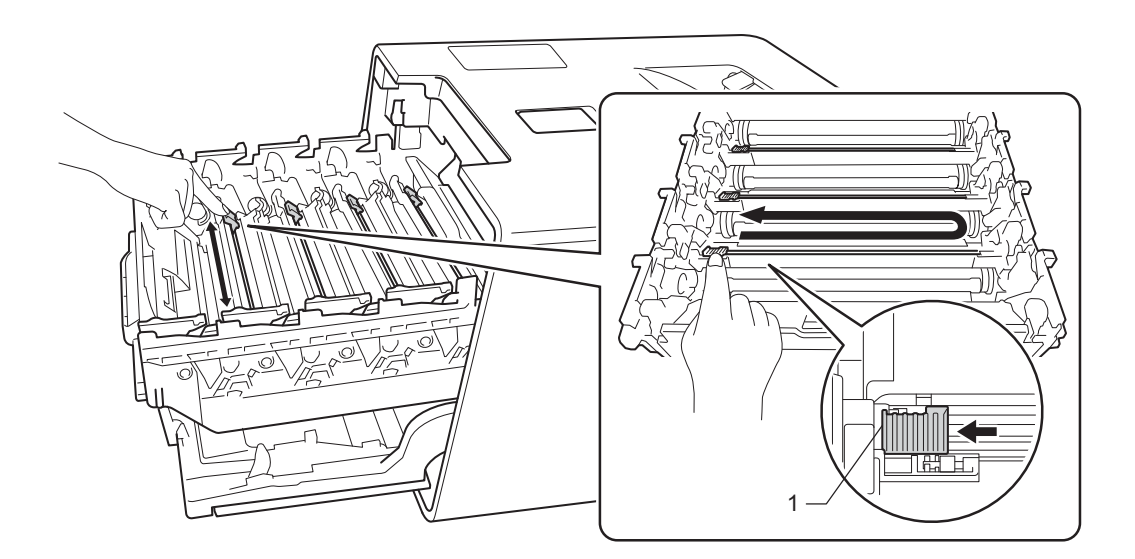

- Opakujt[e](#page-131-0) krok  $\bigcirc$  a vyčistěte každý ze tří zbývajících korónových vodičů.
- Rozbalte novou tonerovou kazetu a sejměte z ní ochranný kryt.

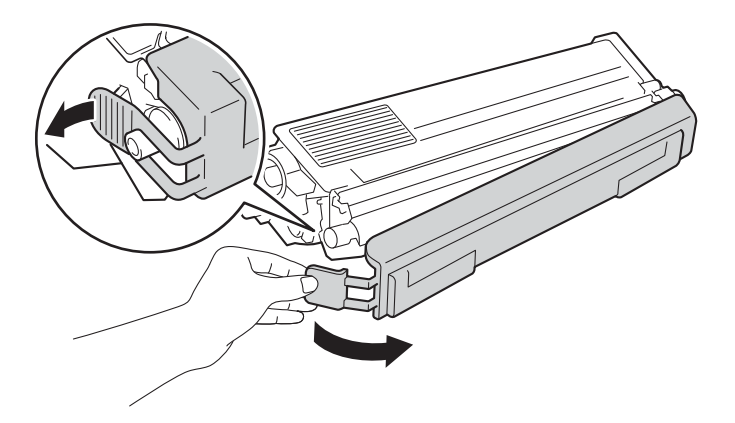

# **DŮLEŽITÉ**

- NEROZBALUJTE novou tonerovou kazetu, dokud nejste připraveni k její instalaci. Pokud tonerovou kazetu necháte dlouhou dobu rozbalenou, zkrátí se životnost toneru.
- Jednotku fotoválce neponechávejte vystavenou přímému slunečnímu záření (ani jinému druhu dlouhodobého přímého osvětlení), neboť se může poškodit.
- Přístroje Brother jsou zkonstruovány tak, aby pracovaly s tonerem určitých vlastností, takže poskytují optimální výkon, když jsou použity s originálními tonerovými kazetami Brother. Společnost Brother nemůže zaručit optimální výkon, pokud se používá toner či tonerové kazety jiných specifikací. Společnost Brother nedoporučuje používat v tomto přístroji jiné kazety než originální kazety Brother nebo doplňovat prázdné kazety tonerem z jiných zdrojů. Pokud dojde k poškození jednotky fotoválce nebo jiných částí přístroje v důsledku použití toneru nebo tonerové kazety nepatřící mezi originální produkty Brother z důvodu nekompatibility či nedostatečné vhodnosti těchto produktů pro přístroj, nebude se na jejich opravy vztahovat záruka.
- Vložte tonerovou kazetu do jednotky fotoválce ihned po odstranění ochranného krytu. Abyste zabránili snížení kvality tisku, NEDOTÝKEJTE se částí, které jsou na obrázcích zvýrazněné.

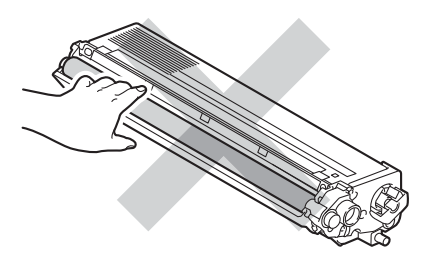

**(8)** Uchopte držák tonerové kazety a posuňte ji do fotoválce. Poté ji jemněte přitáhněte směrem k sobě, dokud ji neuslyšíte zapadnout na místo. Zkontrolujte, zda barva tonerové kazety odpovídá stejné barvě štítku na fotoválci. Tento postup opakujte pro všechny tonerové kazety.

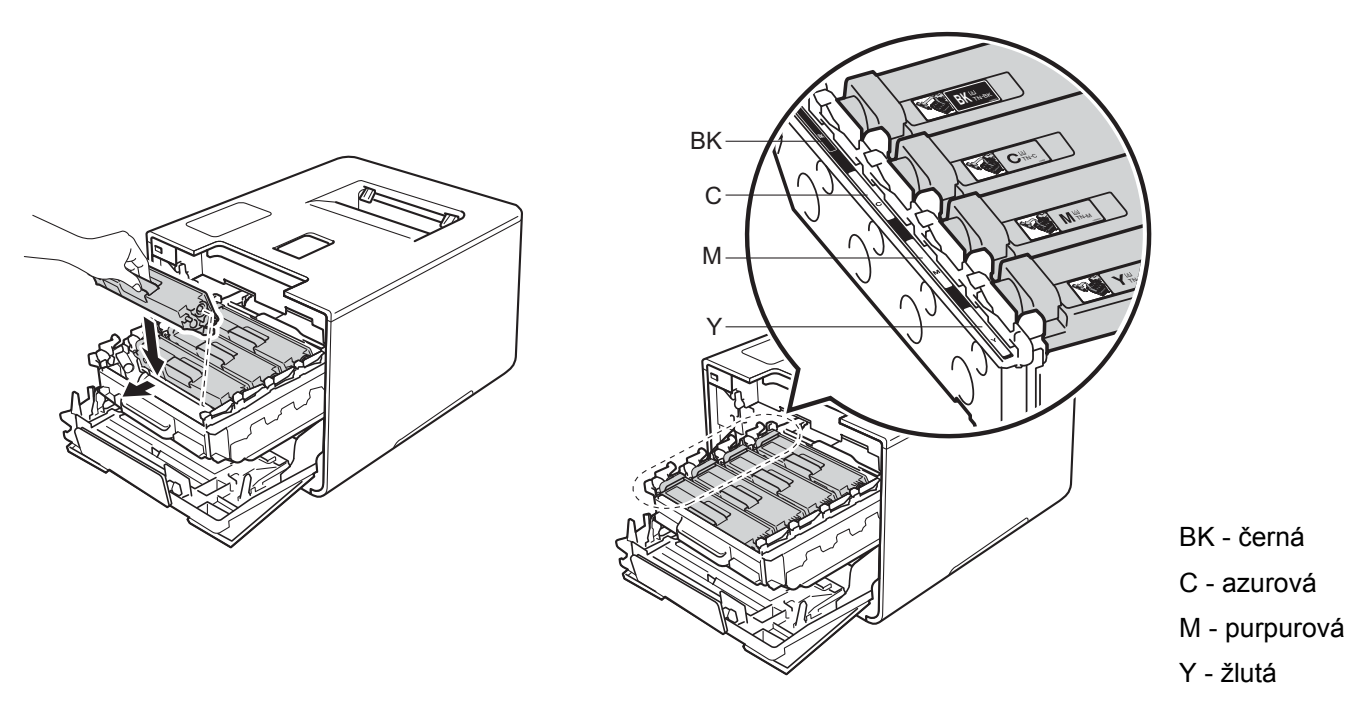

### **POZNÁMKA**

Ujistěte se, že jste tonerovou kazetu nainstalovali správně, v opačném případě může dojít k oddělení od fotoválce.

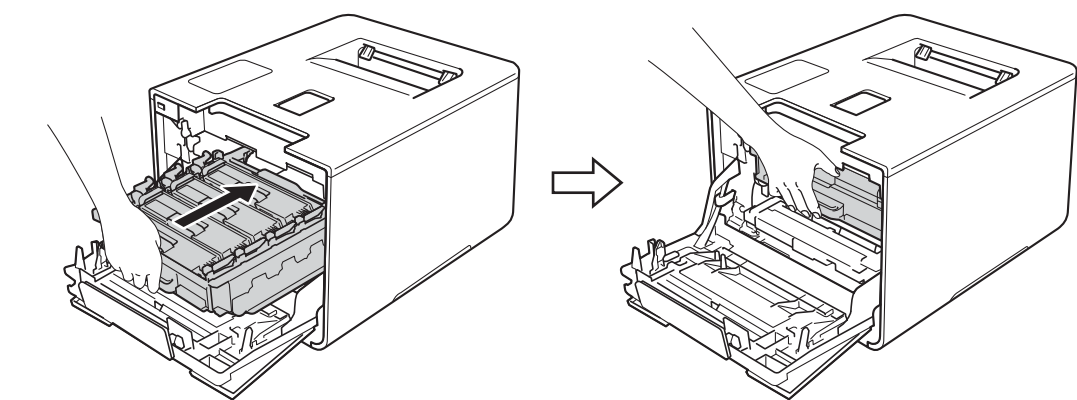

9) Zatlačte fotoválec dovnitř, dokud se nezastaví.

10 Zavřete přední kryt přístroje.

### **POZNÁMKA**

Po výměně tonerové kazety přístroj NEVYPÍNEJTE vypínačem napájení ani neotevírejte přední kryt, dokud LCD displej nezobrazí Pripraveno.

## <span id="page-134-0"></span>**Výměna fotoválců <sup>5</sup>**

#### Název modelu: DR-321CL

Nový fotoválec může vytisknout přibližně 25 000 stran. <sup>[1](#page-134-1)2</sup>

- <span id="page-134-1"></span><sup>1</sup> Jednostranné stránky formátu A4 nebo Letter.
- <span id="page-134-2"></span><sup>2</sup> Životnost válce je přibližná a může se lišit podle typu použití.

### **DŮLEŽITÉ**

Nejlepšího výkonu dosáhnete pouze při použití originálních sestav fotoválců Brother a originálních tonerových jednotek Brother. Tisk se sestavou fotoválce nebo tonerové jednotky jiného výrobce může negativně ovlivnit nejen kvalitu tisku, ale i kvalitu a životnost samotné tiskárny. Záruka se nemusí vztahovat na závady vzniklé používáním neoriginální jednotky fotoválce a tonerové kazety vyrobené třetí stranou.

### **Valec ! <sup>5</sup>**

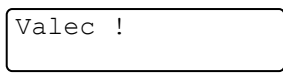

Koronové vodiče jsou zaneseny papírovým prachem či tonerem. Očistěte koronové vodiče fotoválce (viz Čiště[ní korónových vodi](#page-160-0)čů **≻≻** strana 154).

### **Valec konci <sup>5</sup>**

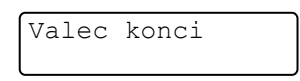

Životnost fotoválce se blíží konci a bude nutné provést výměnu. Doporučujeme mít na skladě originální fotoválec Brother připravený k instalaci. Kupte si nový fotoválec (DR-321CL) a připravte si jej před zobrazením zprávy Vymen. fotovalec.

### **Vymen. fotovalec <sup>5</sup>**

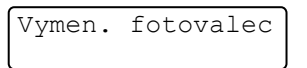

Fotoválec přesáhl dobu své životnosti. Fotoválec vyměňte za nový. Doporučujeme vám nainstalovat originální fotoválec Brother.

Po výměně vynulujte čítač fotoválce podle pokynů obsažených v nové jednotce fotoválce.

### **Zastaveni valce <sup>5</sup>**

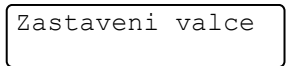

Nemůžeme garantovat kvalitu tisku. Fotoválec vyměňte za nový. Doporučujeme nyní nainstalovat originální fotoválec Brother.

Po výměně vynulujte čítač fotoválce podle pokynů obsažených v nové jednotce fotoválce.

### <span id="page-135-0"></span>**Výměna fotoválce <sup>5</sup>**

# **DŮLEŽITÉ**

- Při vyjímání manipulujte s fotoválcem opatrně, protože může obsahovat toner. Pokud vám toner znečistí ruce nebo oděv, ihned je otřete nebo omyjte studenou vodou.
- S každou výměnou jednotky fotoválce musíte vyčistit vnitřní část přístroje (viz *Čiště[ní a kontrola p](#page-154-0)řístroje*  $\rightarrow$  [strana 148](#page-154-0)).

Vyměníte-li fotoválec za nový, řiďte se těmito kroky a poté vynulujte čítač válce podle pokynů dodaných s novým fotoválcem.

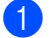

**4** Zkontrolujte, zdali je přístroj zapnutý.

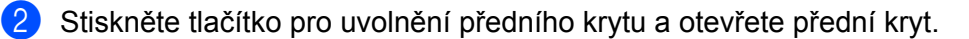

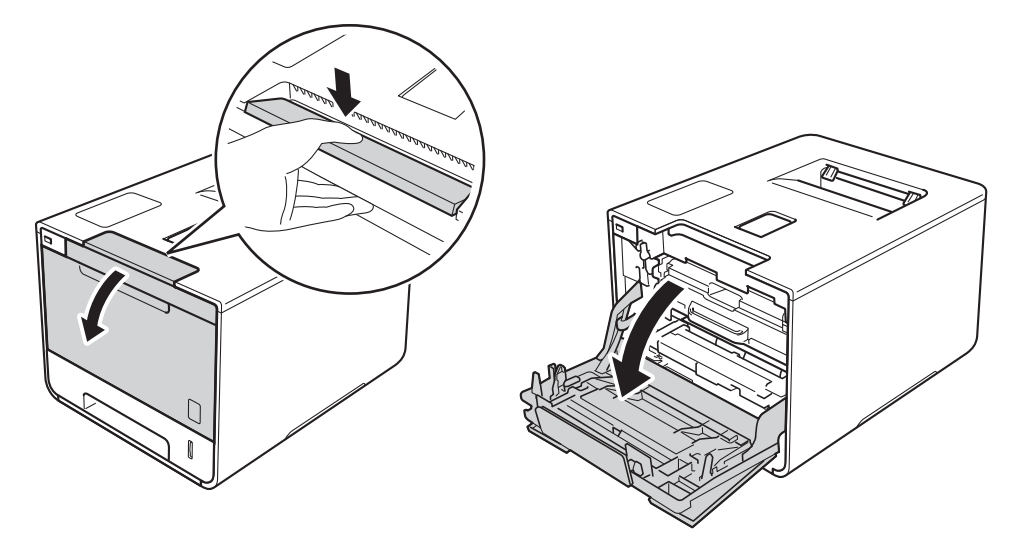

8 Uchopte modrý držák fotoválce. Vytahujte fotoválec, dokud se nezastaví.

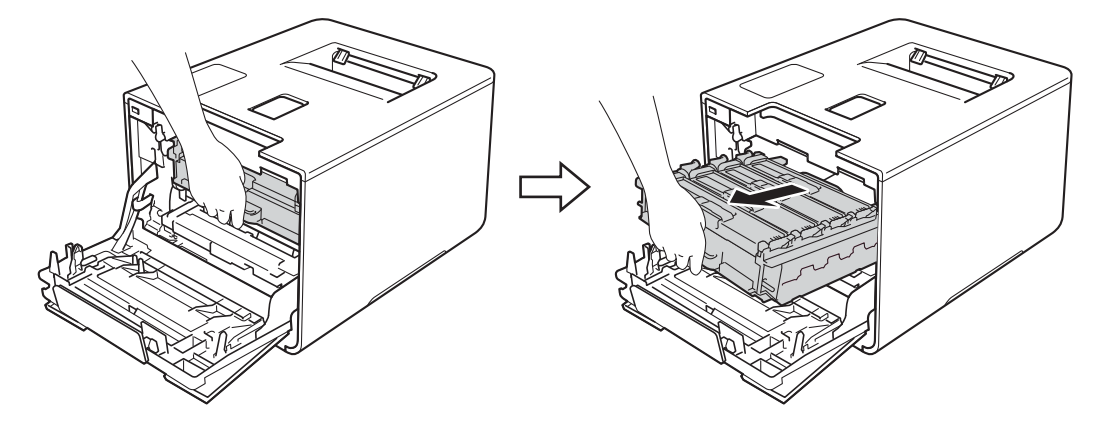

<sup>4</sup> Otočte modrou zajišťovací páčku (1) na levé části přístroje proti směru hodinových ručiček do polohy pro uvolnění. Uchopte modré držáky fotoválce, zdvihněte přední část fotoválce a vyjměte jej z přístroje.

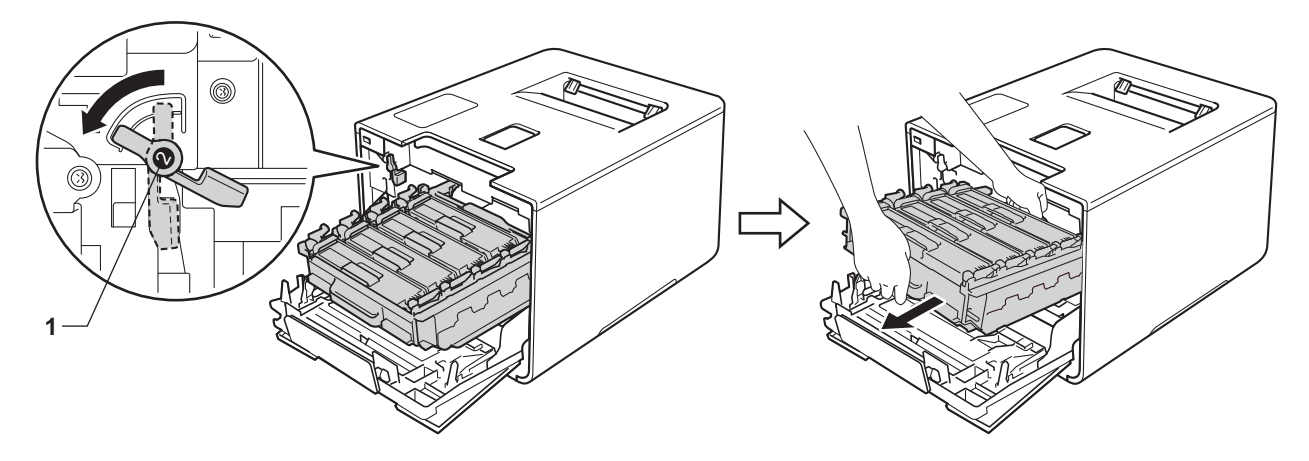

# **DŮLEŽITÉ**

• Při přenášení fotoválce jej držte za modré držáky. Fotoválec NEDRŽTE za jeho strany.

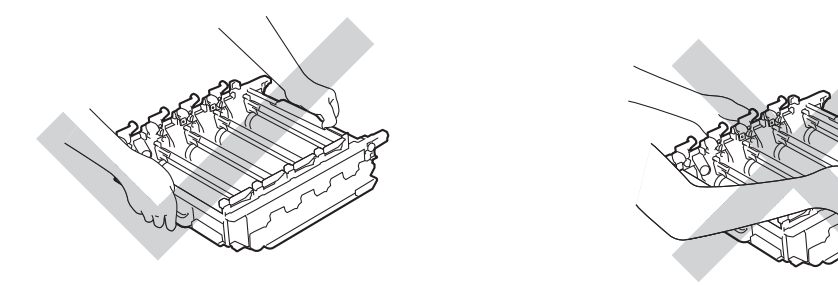

- Doporučujeme umístit válec na čistý, rovný, plochý a stabilní povrch na kus použitého papíru nebo látky pro případ náhodného úniku nebo rozprášení toneru.
- Aby se zabránilo poškození přístroje statickou elektřinou, NEDOTÝKEJTE se elektrod znázorněných na obrázku.

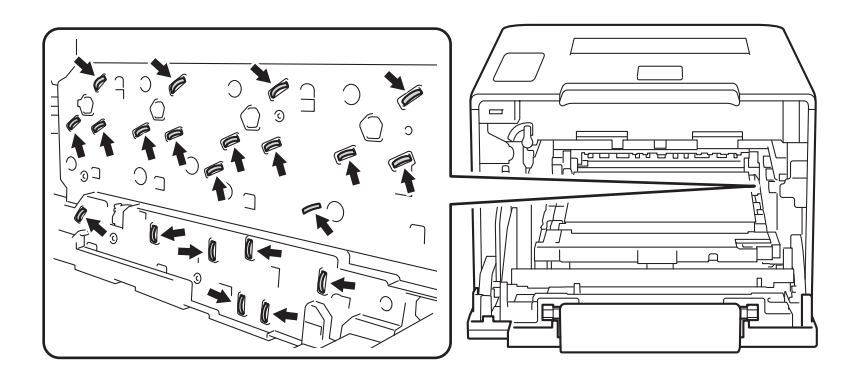

**5** Uchopte držák tonerové kazety a odemkněte ji jemným zatlačením dopředu. Poté vytáhněte fotoválec. Tento postup opakujte pro všechny tonerové kazety.

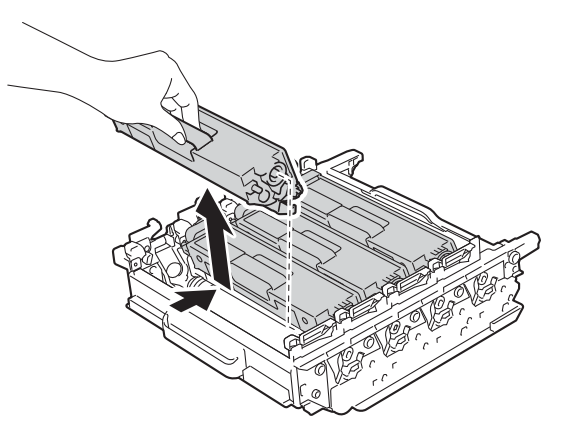

# **VAROVÁNÍ**

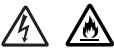

- NEVHAZUJTE tonerovou kazetu do ohně. Mohlo by dojít k výbuchu a následným zraněním.
- K čištění vnitřních nebo vnějších částí přístroje NEPOUŽÍVEJTE hořlavé látky ani žádné druhy sprejů nebo organické roztoky obsahující alkohol či čpavek. Mohlo by dojít ke vzniku požáru nebo úrazu elektrickým proudem. Místo toho použijte pouze suchou měkkou látku nepouštějící vlákna.
	- (▶▶ Příručka bezpečnosti výrobku.)

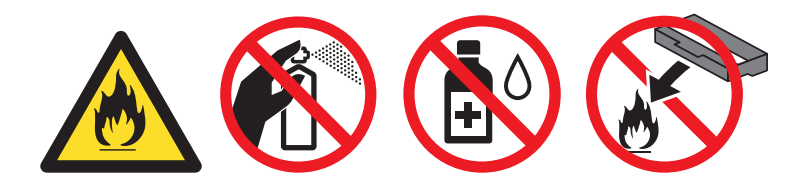

## **DŮLEŽITÉ**

- S tonerovou kazetou zacházejte opatrně. Pokud vám toner znečistí ruce nebo oděv, ihned je otřete nebo omyjte studenou vodou.
- Abyste předešli problémům s kvalitou tisku, NEDOTÝKEJTE se šedých částí zobrazených na obrázcích.

#### **<Tonerová kazeta> <Fotoválec>**

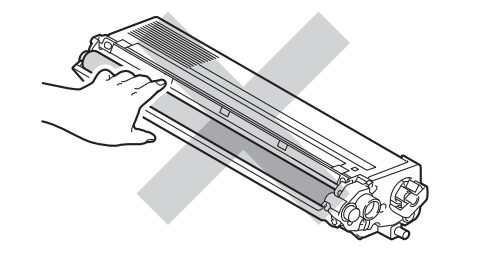

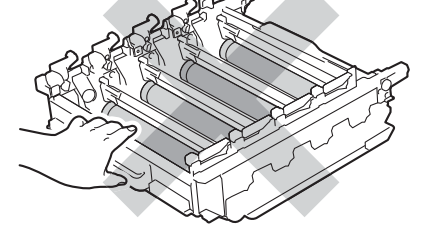

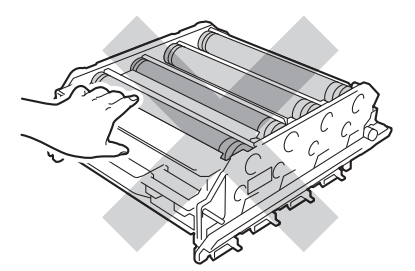

• Doporučujeme umístit tonerovou kazetu na čistý, rovný, plochý a stabilní povrch na kus použitého papíru či látky pro případ náhodného úniku nebo rozprášení toneru.

### **POZNÁMKA**

- Použitou jednotku fotoválce vložte do vhodného plastového pytle. Pytel řádně utěsněte, aby se tonerový prach nevysypal z jednotky.
- Chcete-li se dozvědět více o tom, jak vracet použitý spotřební materiál pomocí sběrného programu společnosti Brother, navštivte stránku [http://www.brother.com/original/index.html.](http://www.brother.com/original/index.html) Jestliže se rozhodnete použité spotřební zboží nevracet, oddělte jej od běžného domovního odpadu a zlikvidujte jej v souladu s místními předpisy. V případě dotazů kontaktujte svůj místní úřad pro nakládání s odpady (>> Příručka bezpečnosti výrobku).

6 Rozbalte nový fotoválec a odstraňte ochranný kryt.

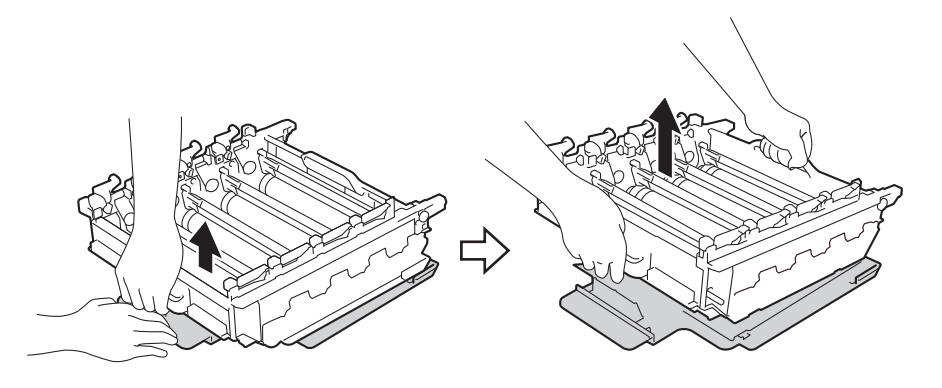

**7** Uchopte držák tonerové kazety a posuňte ji do vhodné barevné části fotoválce, dokud ji neuslyšíte zacvaknout na místo.

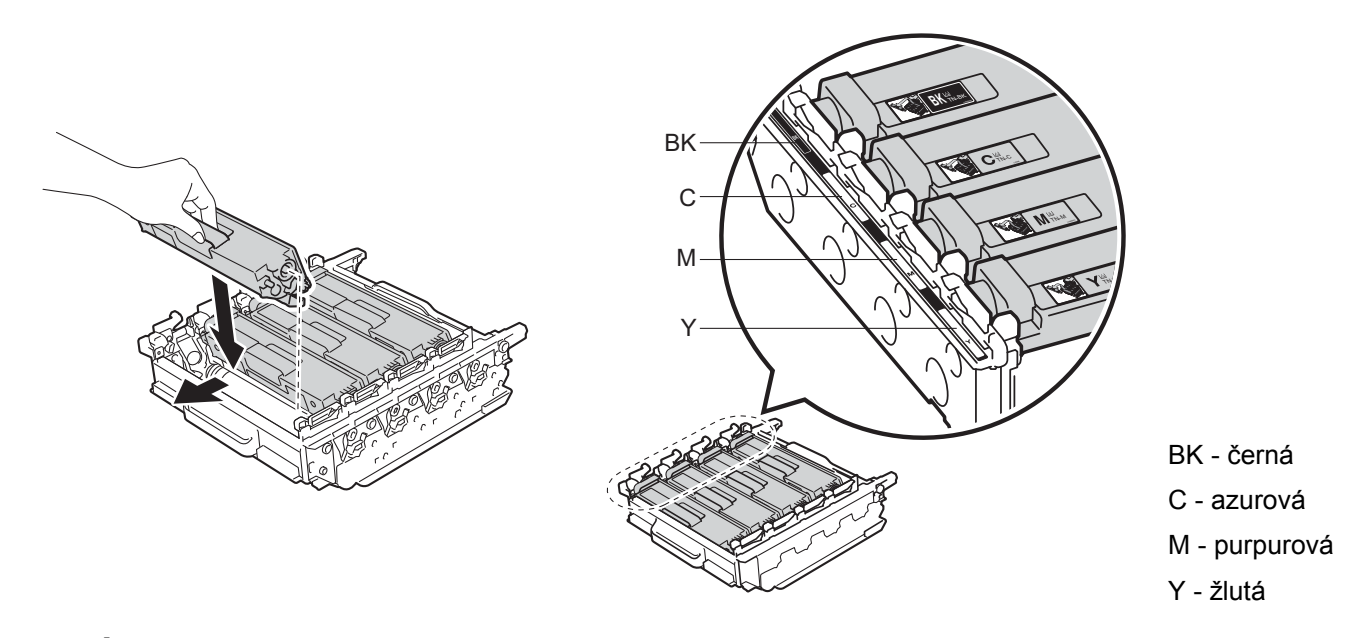

### **POZNÁMKA**

Ujistěte se, že jste tonerovou kazetu nainstalovali správně, v opačném případě může dojít k oddělení od fotoválce.

8 Zkontrolujte, že se modrá zajišťovací páčka (1) nalézá v pozici pro uvolnění, jak je to znázorněno na obrázku.

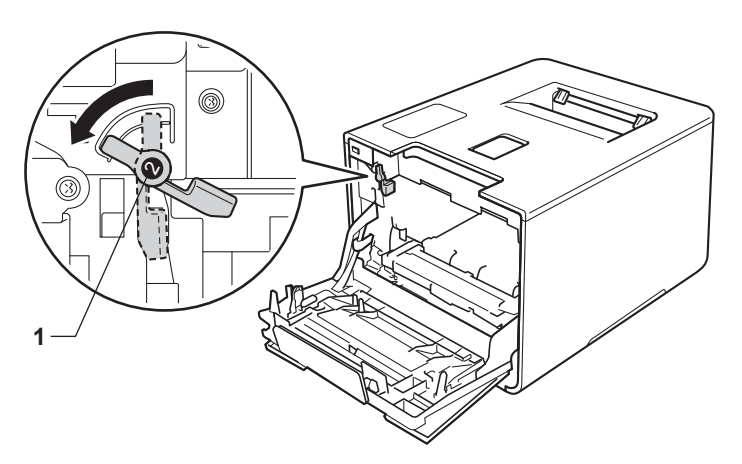

<sup>9</sup> Jemně zasuňte fotoválec do přístroje, dokud se nezastaví u modré zajišťovací páčky.

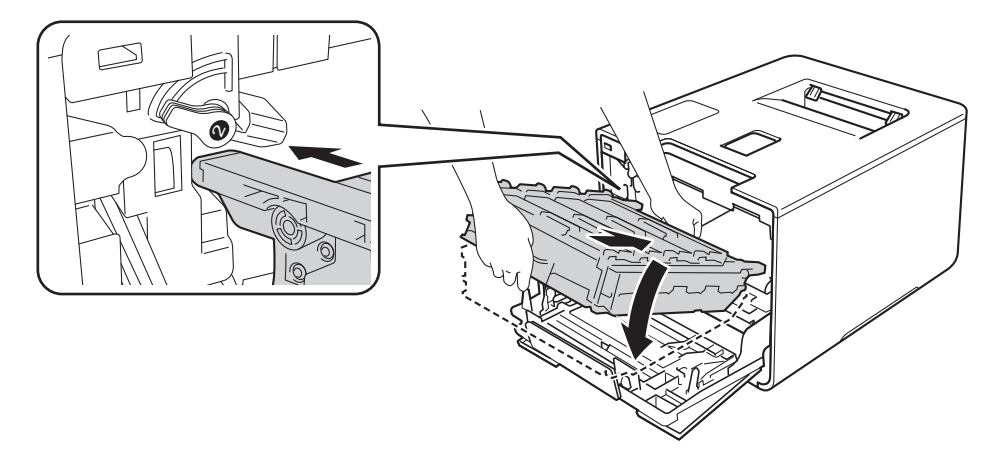

j Otočte modrou zajišťovací páčku (1) po směru hodinových ručiček do polohy pro uzamčení.

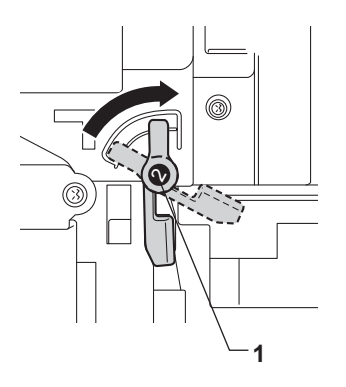

**f** Zatlačte fotoválec dovnitř, dokud se nezastaví.

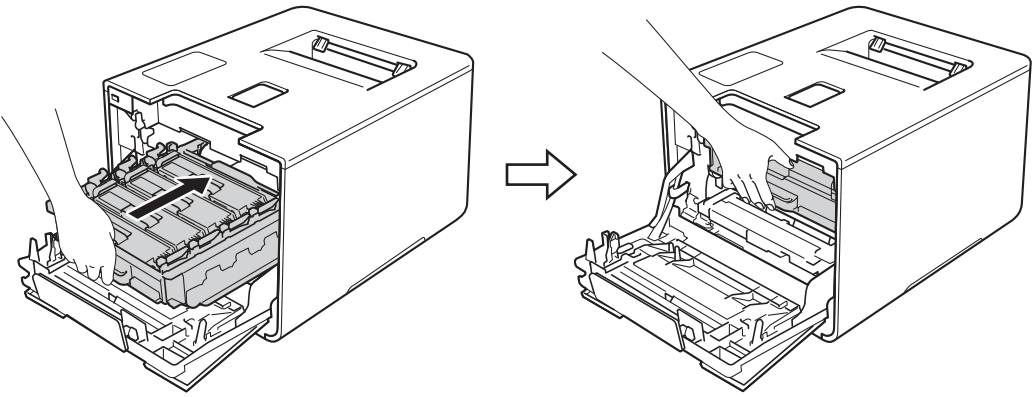

12 Zavřete přední kryt přístroje.

13 Když vyměníte jednotku fotoválce za novou, je třeba vynulovat čítač fotoválce. Pokyny k tomuto kroku naleznete na krabici, ve které se dodává nový fotoválec.

# <span id="page-141-0"></span>**Výměna pásové jednotky <sup>5</sup>**

#### Název modelu: BU-320CL

Nová pásová jednotka může vytisknout přibližně 50 000 stran (5 stran na úlohu) <sup>[1](#page-141-2) [2](#page-141-3)</sup>

1 Jednostranné stránky [fo](#page-141-2)[rm](#page-141-3)átu A4 nebo Letter.

<span id="page-141-3"></span><span id="page-141-2"></span><sup>2</sup> Životnost pásové jednotky je přibližná a může se lišit podle typu použití.

### **Jedn. pasu konci <sup>5</sup>**

Jedn. pasu konci

Zobrazuje-li LCD displej Jedn. pasu konci, znamená to, že pásová jednotka se blíží konci své životnosti. Kupte si novou pásovou jednotku a mějte ji připravenou, než se na tiskárně objeví zpráva Vymen jedn. pasu. Vyměňte pásovou jednotku (viz Výmě[na pásové jednotky](#page-141-1) >> strana 135).

### **Vymen jedn. pasu <sup>5</sup>**

Jestliže se na LCD displeji zobrazí následující zprávu, musíte vyměnit pásovou jednotku:

Vymen jedn. pasu

### **DŮLEŽITÉ**

- NEDOTÝKEJTE se povrchu pásové jednotky. Pokud se jí dotknete, může dojít ke snížení kvality tisku.
- Poškození způsobené nesprávnou manipulací s pásovou jednotkou může znamenat ukončení platnosti záruky.

### <span id="page-141-1"></span>**Výměna pásové jednotky <sup>5</sup>**

- Zkontrolujte, zdali je přístroj zapnutý.
- b Stiskněte tlačítko pro uvolnění předního krytu a otevřete přední kryt.

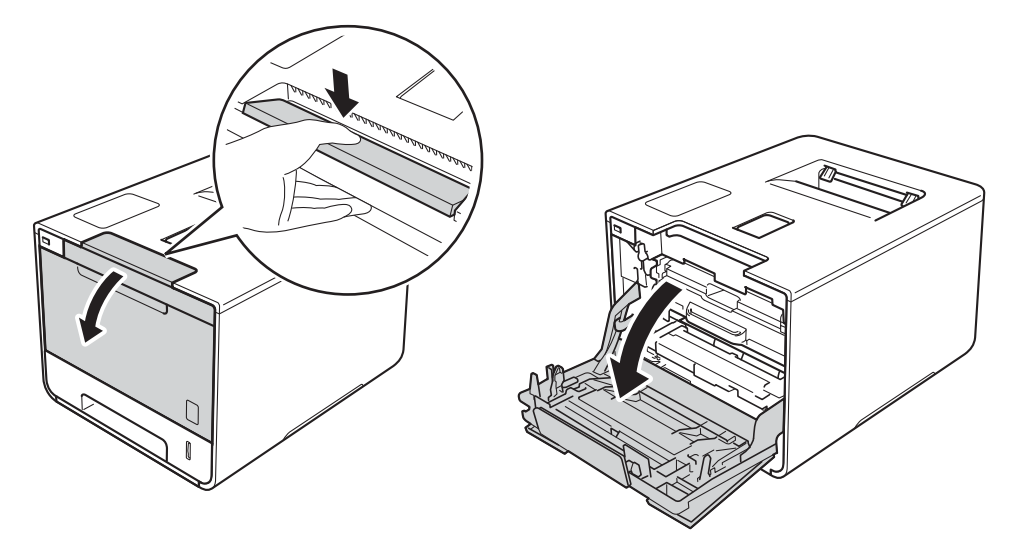

<sup>3</sup> Uchopte modrý držák fotoválce. Vytahujte fotoválec, dokud se nezastaví.

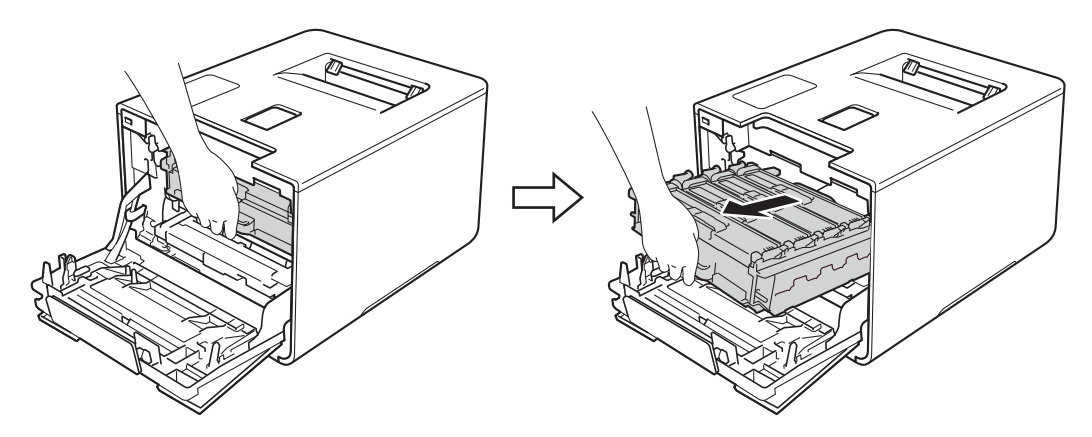

4 Otočte modrou zajišťovací páčku (1) na levé části přístroje proti směru hodinových ručiček do polohy pro uvolnění. Uchopte modré držáky fotoválce, zdvihněte přední část fotoválce a vyjměte jej z přístroje.

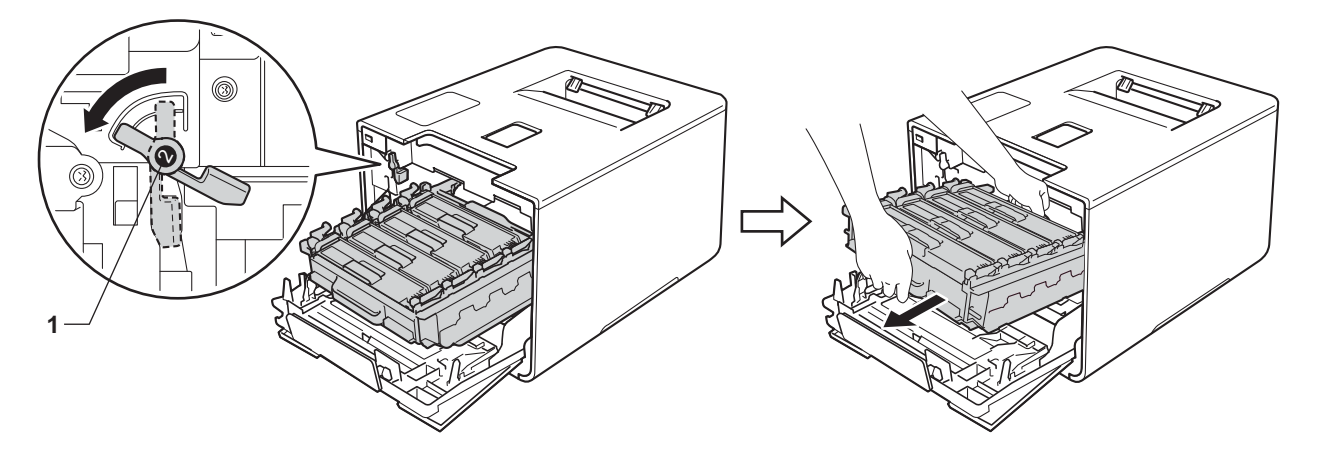

# **DŮLEŽITÉ**

• Při přenášení fotoválce jej držte za modré držáky. Fotoválec NEDRŽTE za jeho strany.

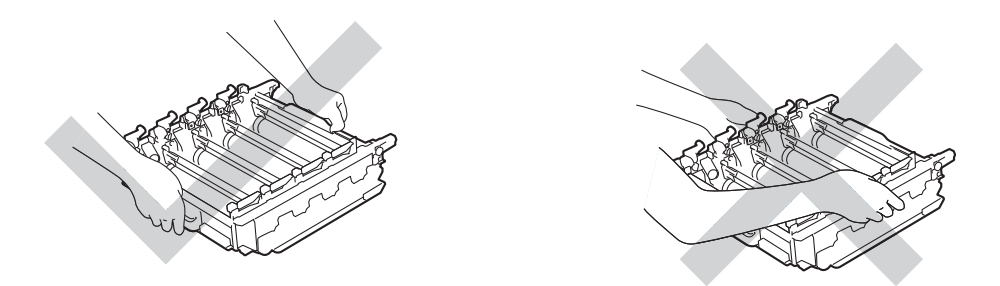

- Doporučujeme umístit válec na čistý, rovný, plochý a stabilní povrch na kus použitého papíru nebo látky pro případ náhodného úniku nebo rozprášení toneru.
- Aby se zabránilo poškození přístroje statickou elektřinou, NEDOTÝKEJTE se elektrod znázorněných na obrázku.

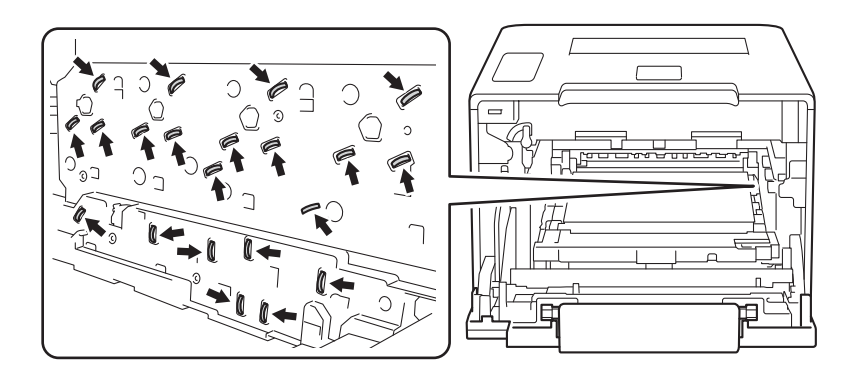
#### Pravidelná údržba

**6** Uchopte modrý držák pásové jednotky oběma rukama a pásovou jednotku zvedněte, poté ji vytáhněte.

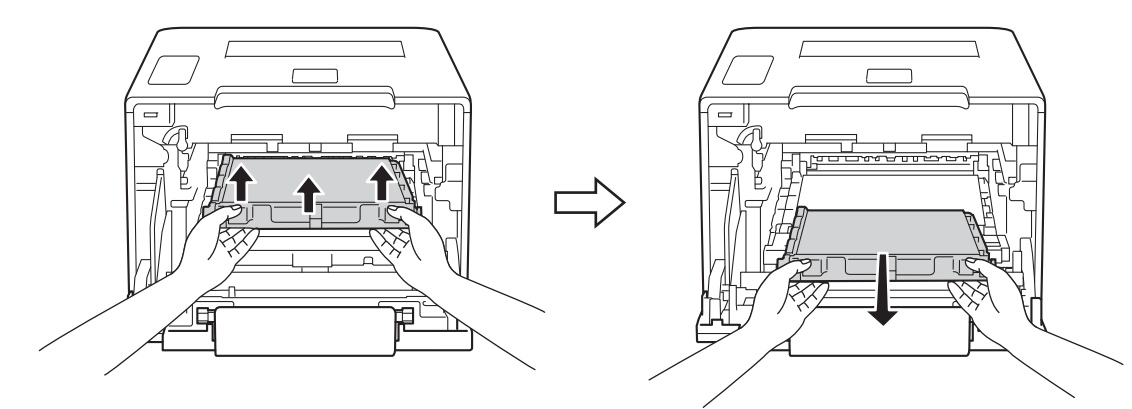

### **DŮLEŽITÉ**

Abyste předešli problémům s kvalitou tisku, NEDOTÝKEJTE se šedých částí zobrazených na obrázcích.

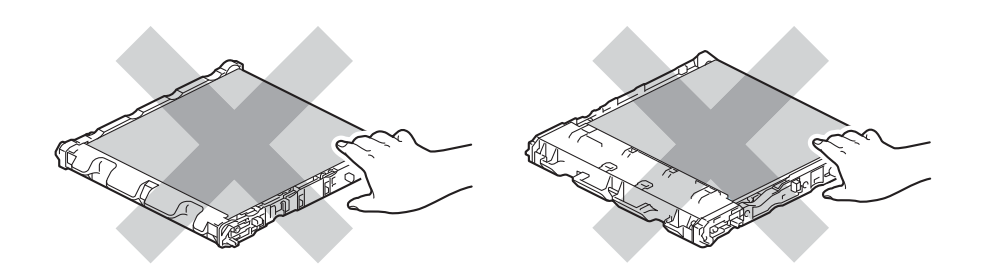

6 Rozbalte novou pásovou jednotku a nainstalujte ji do přístroje. Ujistěte se, že je nainstalována pevně a vyváženě.

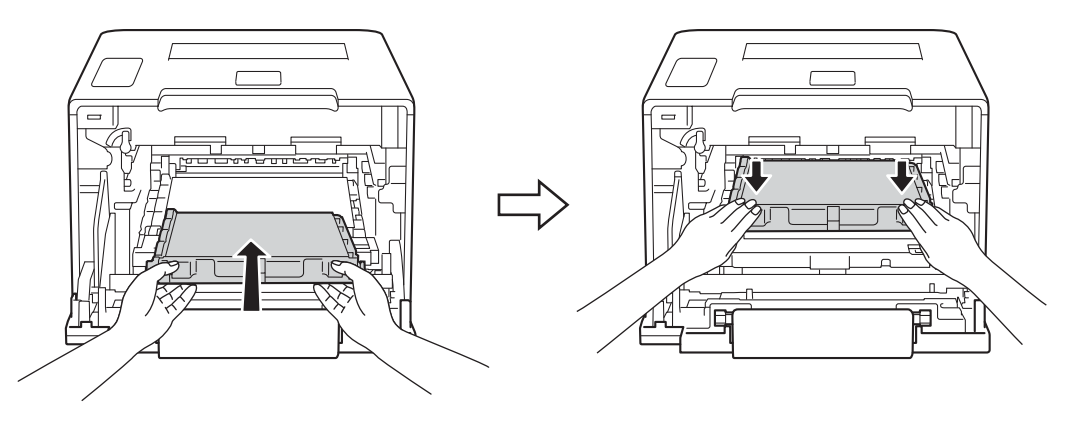

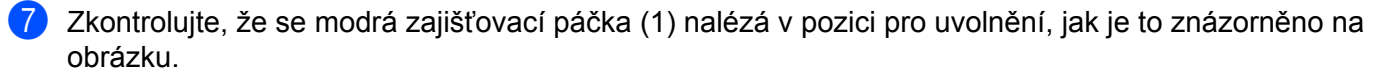

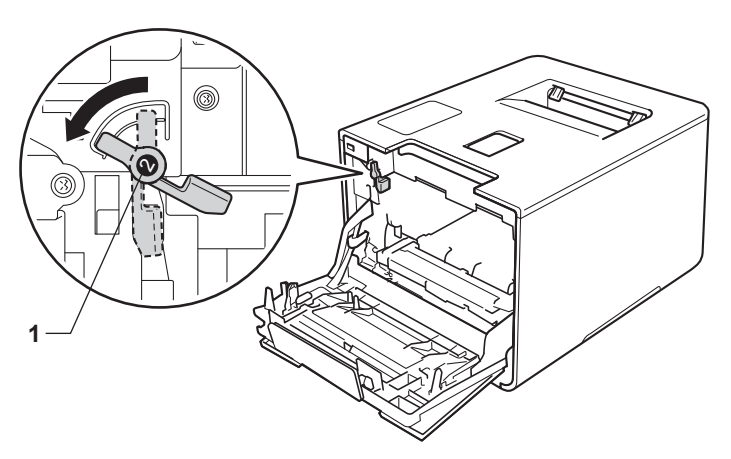

8 Jemně zasuňte fotoválec do přístroje, dokud se nezastaví u modré zajišťovací páčky.

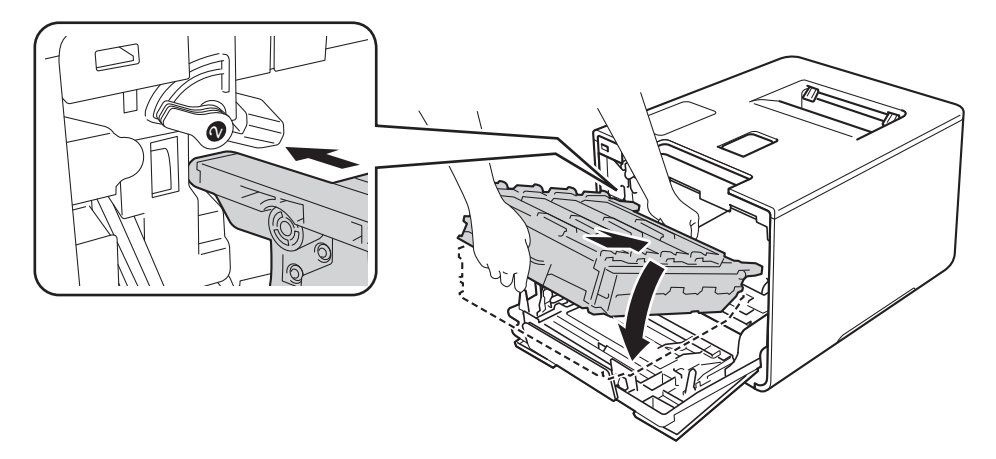

<sup>9</sup> Otočte modrou zajišťovací páčku (1) po směru hodinových ručiček do polohy pro uzamčení.

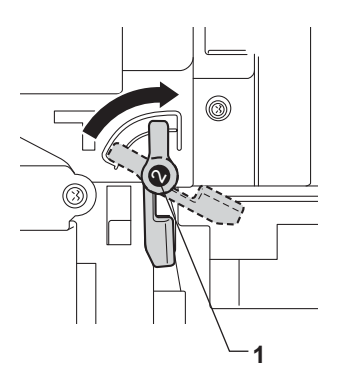

**10** Zatlačte fotoválec dovnitř, dokud se nezastaví.

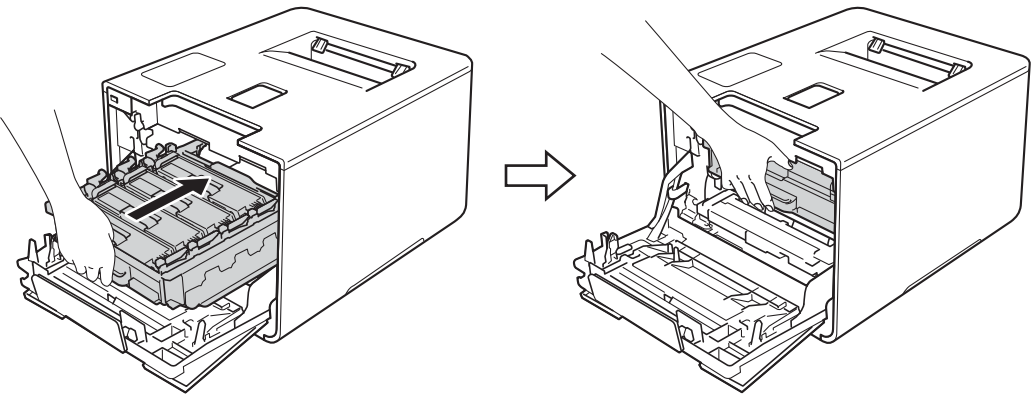

- **k** Zavřete přední kryt přístroje.
	-
- 12 Když vyměníte pásovou jednotku za novou, je třeba vynulovat čítač pásové jednotky. Pokyny k tomuto kroku naleznete na krabici, ve které se dodává nová pásová jednotka.

### <span id="page-147-3"></span>**Výměna nádobky na odpadní toner <sup>5</sup>**

#### Název modelu: WT-320CL

Životnost nádobky na odpadní toner je přibližně 50 000 stran. <sup>[1](#page-147-0)2</sup>

- <span id="page-147-0"></span><sup>1</sup> Jednostranné stránky formátu A4 nebo Letter.
- <span id="page-147-1"></span><sup>2</sup> Životnost nádobky na odpadní toner je přibližná a může se lišit podle typu použití.

#### **Odp.nadob. konci <sup>5</sup>**

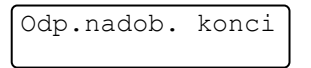

Zobrazuje-li LCD displej Odp.nadob. konci, znamená to, že nádobka na odpadní toner se blíží konci své životnosti. Kupte si novou nádobku na odpadní toner a mějte ji připravenou, než se na tiskárně objeví zpráva Vymen odp.nadob.. Výměna nádobky na odpadní toner viz *Výmě[na nádobky na odpadní toner](#page-147-2)*  $\rightarrow$  [strana 141.](#page-147-2)

#### **Vymen odp.nadob. <sup>5</sup>**

Jestliže se na LCD displeji zobrazí následující zpráva, musíte vyměnit nádobku na odpadní toner:

Vymen odp.nadob.

#### <span id="page-147-2"></span>**Výměna nádobky na odpadní toner <sup>5</sup>**

- Zkontrolujte, zdali je přístroj zapnutý.
- b Stiskněte tlačítko pro uvolnění předního krytu a otevřete přední kryt.

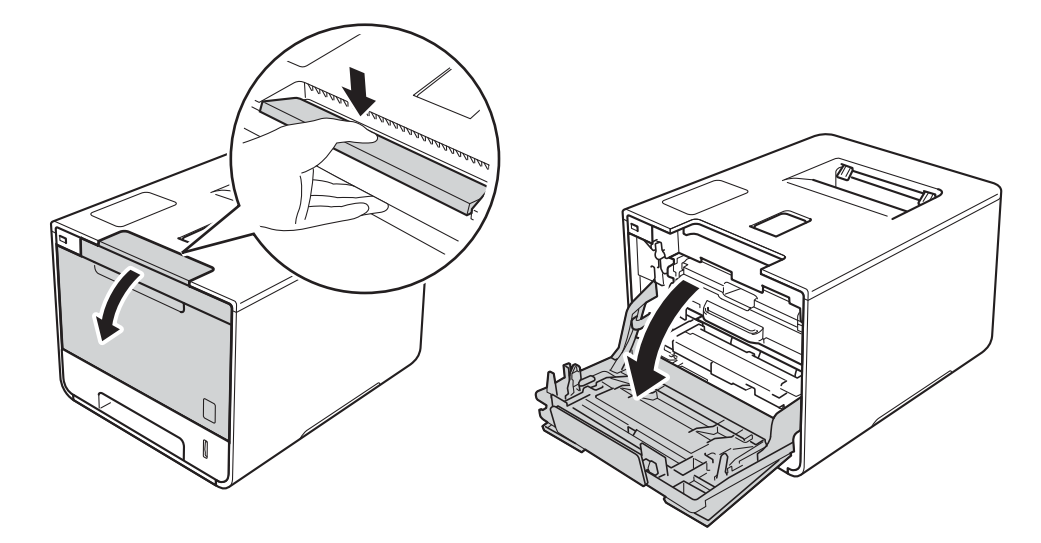

<sup>3</sup> Uchopte modrý držák fotoválce. Vytahujte fotoválec, dokud se nezastaví.

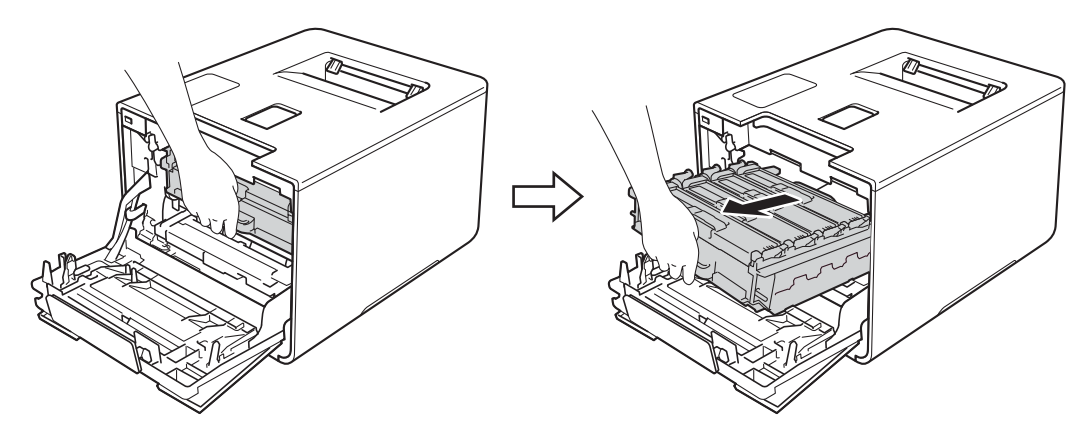

4 Otočte modrou zajišťovací páčku (1) na levé části přístroje proti směru hodinových ručiček do polohy pro uvolnění. Uchopte modré držáky fotoválce, zdvihněte přední část fotoválce a vyjměte jej z přístroje.

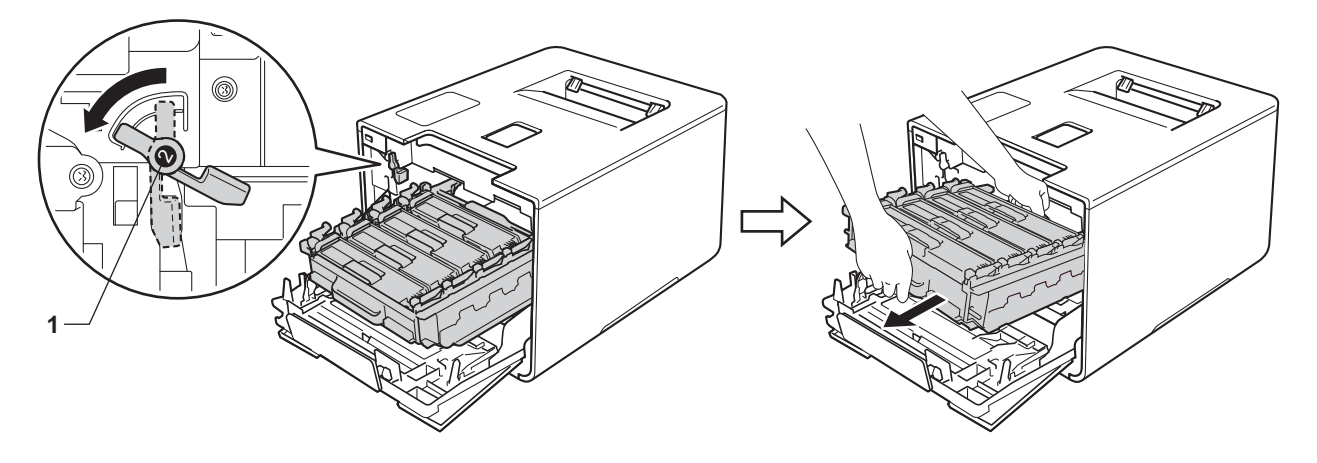

### **DŮLEŽITÉ**

• Při přenášení fotoválce jej držte za modré držáky. Fotoválec NEDRŽTE za jeho strany.

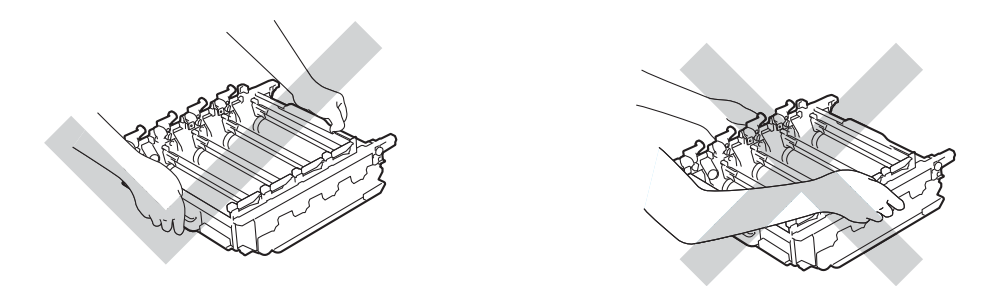

- Doporučujeme umístit válec na čistý, rovný, plochý a stabilní povrch na kus použitého papíru nebo látky pro případ náhodného úniku nebo rozprášení toneru.
- Aby se zabránilo poškození přístroje statickou elektřinou, NEDOTÝKEJTE se elektrod znázorněných na obrázku.

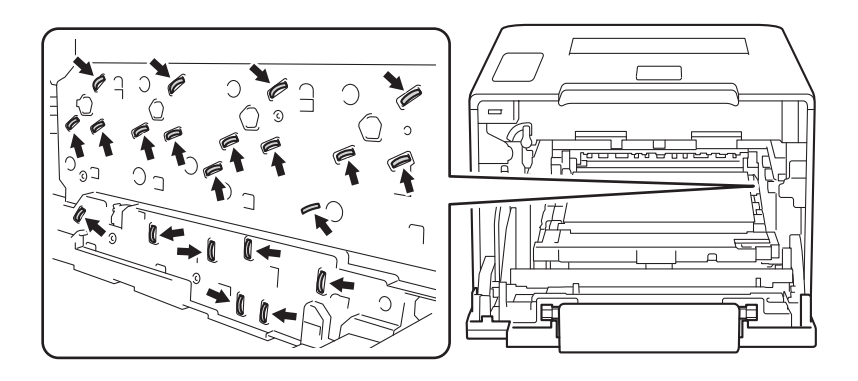

#### Pravidelná údržba

**5** Uchopte modrý držák pásové jednotky oběma rukama a pásovou jednotku zvedněte, poté ji vytáhněte.

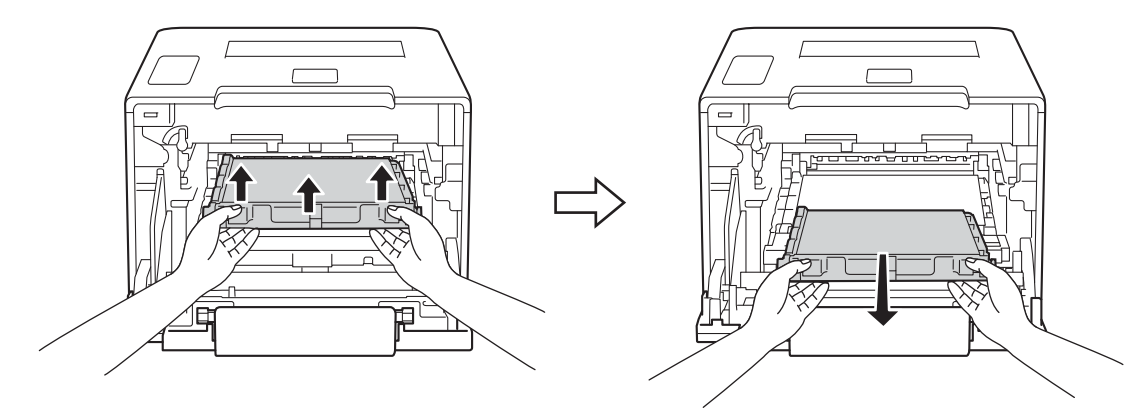

#### **DŮLEŽITÉ**

Abyste předešli problémům s kvalitou tisku, NEDOTÝKEJTE se šedých částí zobrazených na obrázcích.

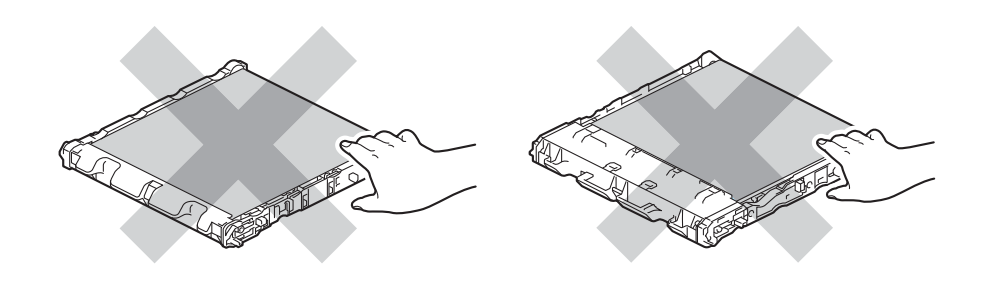

6 Odstraňte dva kusy oranžového balicího materiálu a zlikvidujte je.

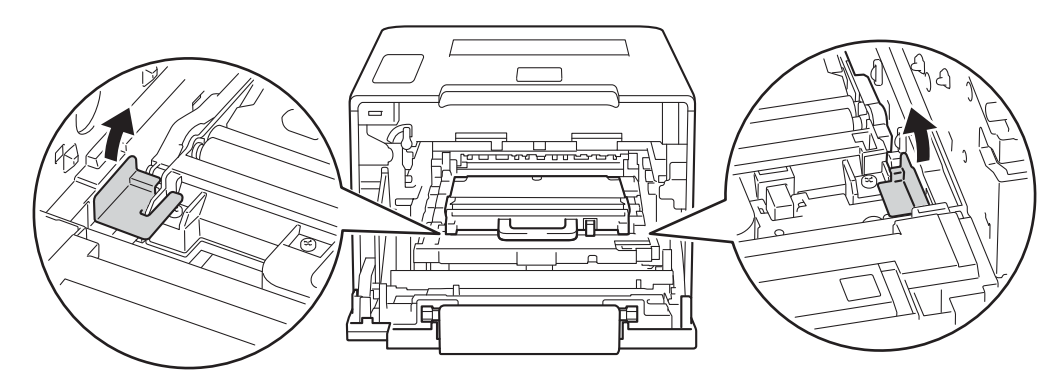

#### **POZNÁMKA**

Tento krok je nutný pouze v případě, že měníte nádobku na odpadní toner poprvé, a nevyžaduje se, když měníte náhradní nádobku na odpadní toner. Oranžové balicí kusy jsou instalovány ve výrobním závodě, aby chránily přístroj během přepravy.

g Podržte modrý držák nádobky na odpadní toner a vyjměte nádobku na odpadní toner z přístroje.

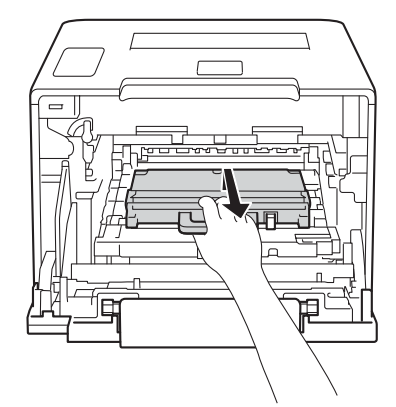

#### **DŮLEŽITÉ**

NEPOUŽÍVEJTE nádobku na odpadní toner opakovaně.

## **VAROVÁNÍ**

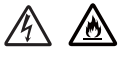

- Nádobku na odpadní toner NEVHAZUJTE do ohně. Mohlo by dojít k výbuchu a následným zraněním.
- K čištění vnitřních nebo vnějších částí přístroje NEPOUŽÍVEJTE hořlavé látky ani žádné druhy sprejů nebo organické roztoky obsahující alkohol či čpavek. Mohlo by dojít ke vzniku požáru nebo úrazu elektrickým proudem. Místo toho použijte pouze suchou měkkou látku nepouštějící vlákna.
	- (▶▶ Příručka bezpečnosti výrobku.)

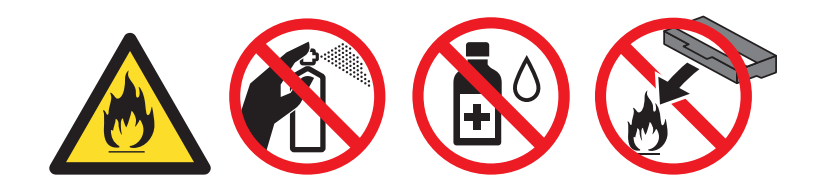

#### **POZNÁMKA**

- Nezapomeňte nádobku na odpadní toner řádně uzavřít do vhodného sáčku, aby se tonerový prášek z kazety nevysypal.
- Zlikvidujte použitou nádobku na odpadní toner podle místních předpisů, samostatně od běžného domácího odpadu. V případě dotazů kontaktujte svůj místní úřad pro nakládání s odpady.

8 Vybalte novou nádobku na odpadní toner a vložte ji do tiskárny pomocí modrého držáku. Ujistěte se, že je nainstalována pevně a vyváženě.

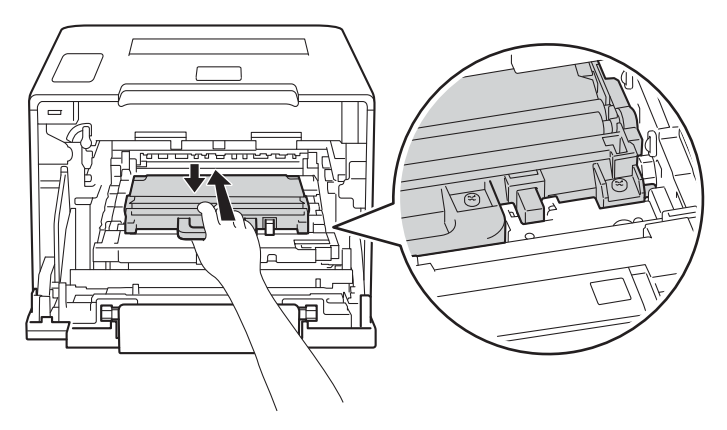

<sup>9</sup> Zasuňte pásovou jednotku zpět do přístroje. Ujistěte se, že je nainstalována pevně a vyváženě.

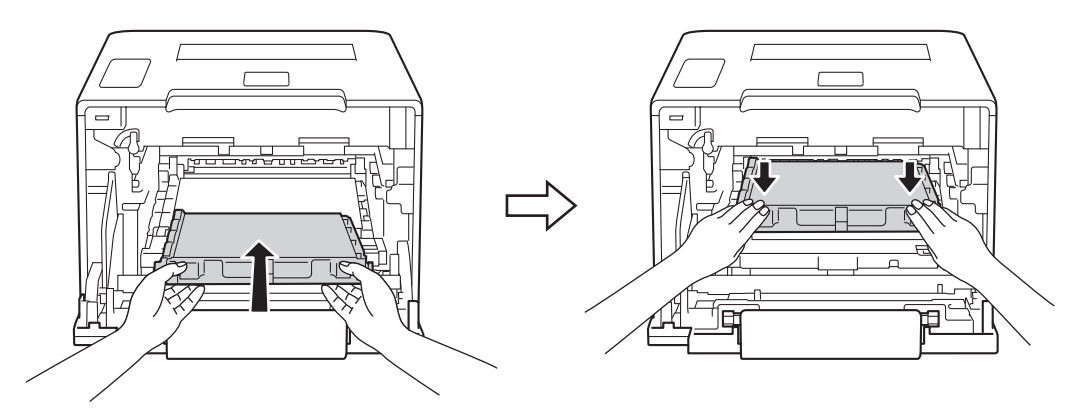

10 Zkontrolujte, že se modrá zajišťovací páčka (1) nalézá v pozici pro uvolnění, jak je to znázorněno na obrázku.

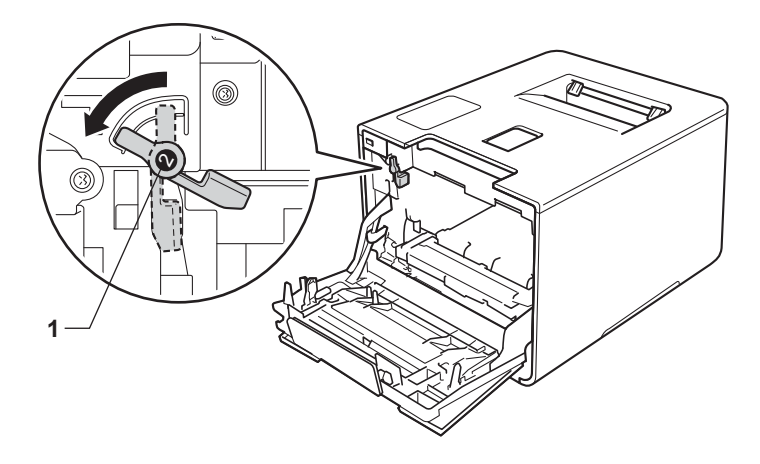

k Jemně zasuňte fotoválec do přístroje, dokud se nezastaví u modré zajišťovací páčky.

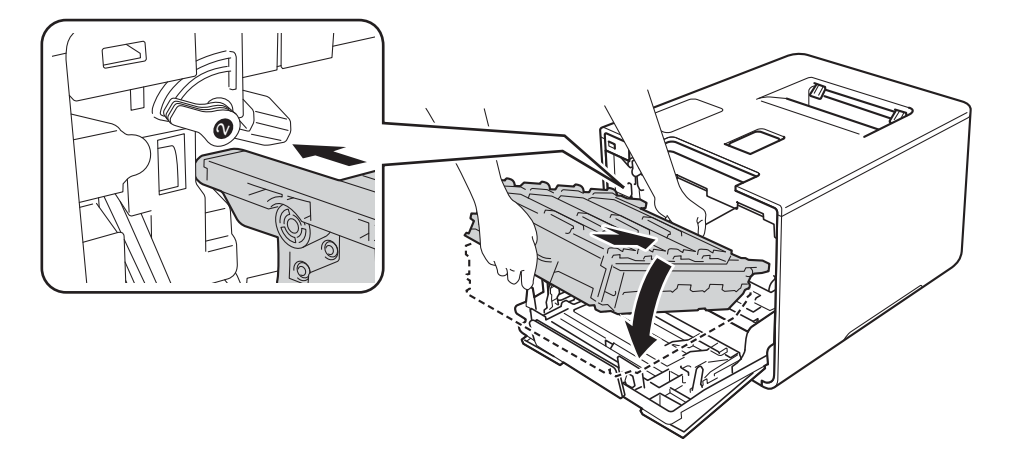

Otočte modrou zajišťovací páčku (1) po směru hodinových ručiček do polohy pro uzamčení.

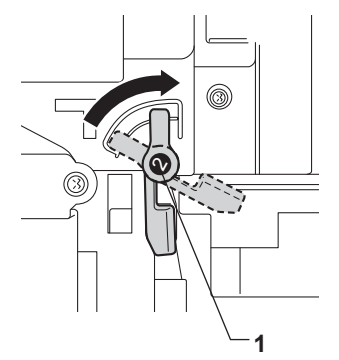

Zatlačte fotoválec dovnitř, dokud se nezastaví.

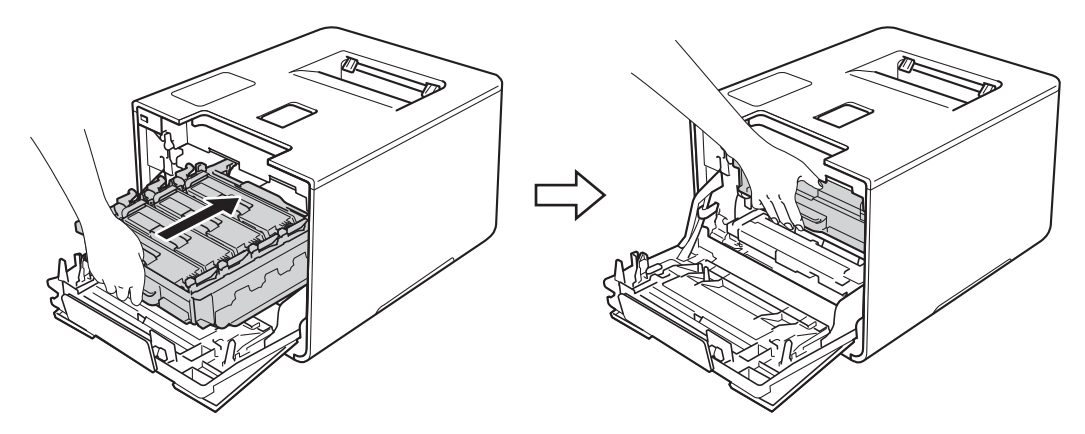

14 Zavřete přední kryt přístroje.

## **Čištění a kontrola přístroje <sup>5</sup>**

Pravidelně čistěte vnitřní i vnější část přístroje suchou měkkou látkou nepouštějící vlákna. Když vyměňujete tonerovou kazetu nebo fotoválec, nezapomeňte vyčistit vnitřek přístroje. Pokud jsou vytištěné stránky potřísněny tonerem, vyčistěte vnitřek přístroje suchou měkkou látkou nepouštějící vlákna.

## **VAROVÁNÍ**

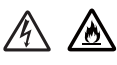

- NEVHAZUJTE tonerovou kazetu do ohně. Mohlo by dojít k výbuchu a následným zraněním.
- K čištění vnitřních nebo vnějších částí přístroje NEPOUŽÍVEJTE hořlavé látky ani žádné druhy sprejů nebo organické roztoky obsahující alkohol či čpavek. Mohlo by dojít ke vzniku požáru nebo úrazu elektrickým proudem. Místo toho použijte pouze suchou měkkou látku nepouštějící vlákna.
	- (▶▶ Příručka bezpečnosti výrobku.)

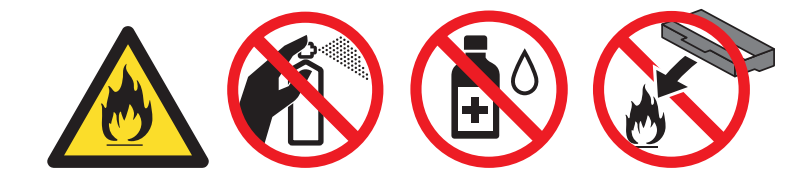

### **DŮLEŽITÉ**

Používejte neutrální čistící prostředky. Těkavé látky, jako např. benzín nebo ředidlo, mohou povrch tiskárny poškodit.

### **Čištění vnější části přístroje <sup>5</sup>**

- Stiskněte a podržte (O), dokud se přístroj nevypne.
- b Otřete vnější část přístroje suchou měkkou látkou nepouštějící vlákna, abyste odstranili prach.

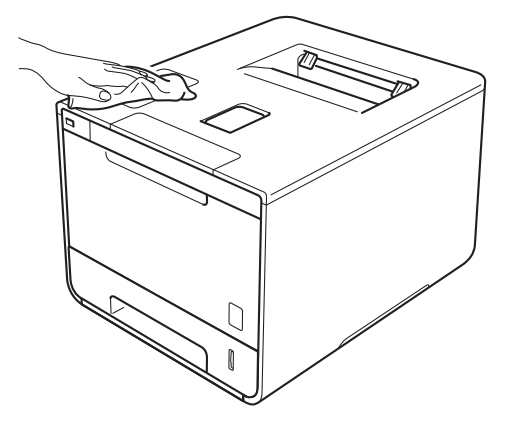

**3** Úplně vysuňte zásobník papíru z přístroje.

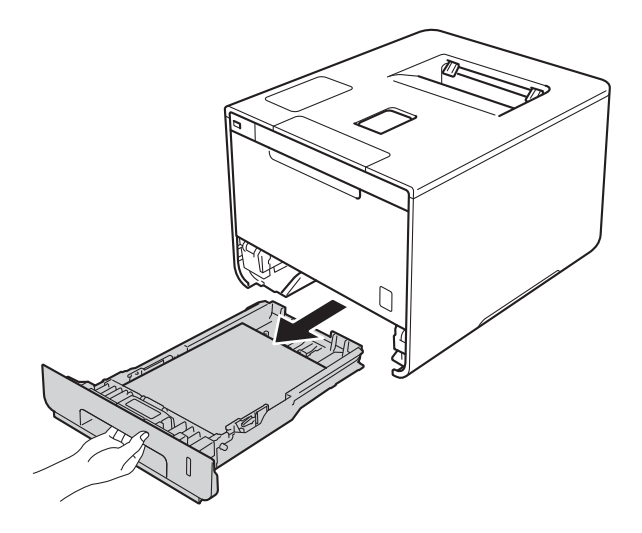

- 4 Pokud je do zásobníku papíru vložen papír, odeberte jej.
- **6** Odstraňte všechno, co uvázlo uvnitř zásobníku papíru.
- 6 Otřete vnitřní a vnější část zásobníku papíru suchou měkkou látkou nepouštějící vlákna, abyste odstranili prach.

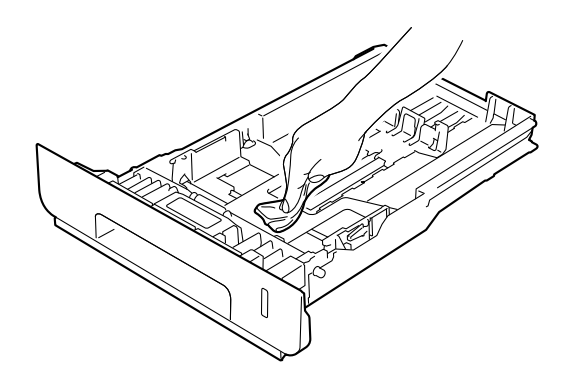

- Vložte znovu papír do zásobníku a zasuňte zásobník zcela do přístroje.
- 8 Zapněte přístroj.

**5**

## **Čištění vnitřních částí přístroje <sup>5</sup>**

**a Stiskněte a podržte (d)**, dokud se přístroj nevypne.

2 Stiskněte tlačítko pro uvolnění předního krytu a otevřete přední kryt.

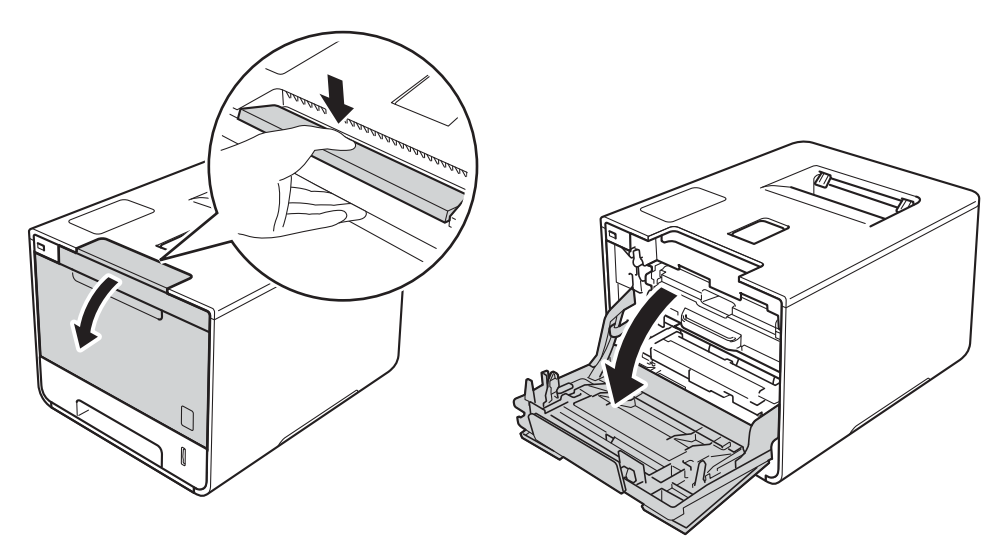

**C** Uchopte modrý držák fotoválce. Vytahujte fotoválec, dokud se nezastaví.

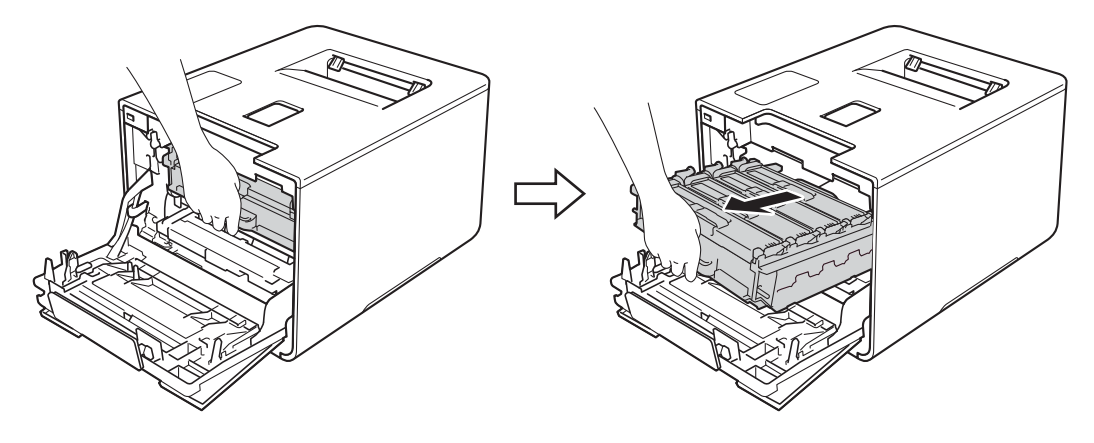

<sup>4</sup> Otočte modrou zajišťovací páčku (1) na levé části přístroje proti směru hodinových ručiček do polohy pro uvolnění. Uchopte modré držáky fotoválce, zdvihněte přední část fotoválce a vyjměte jej z přístroje.

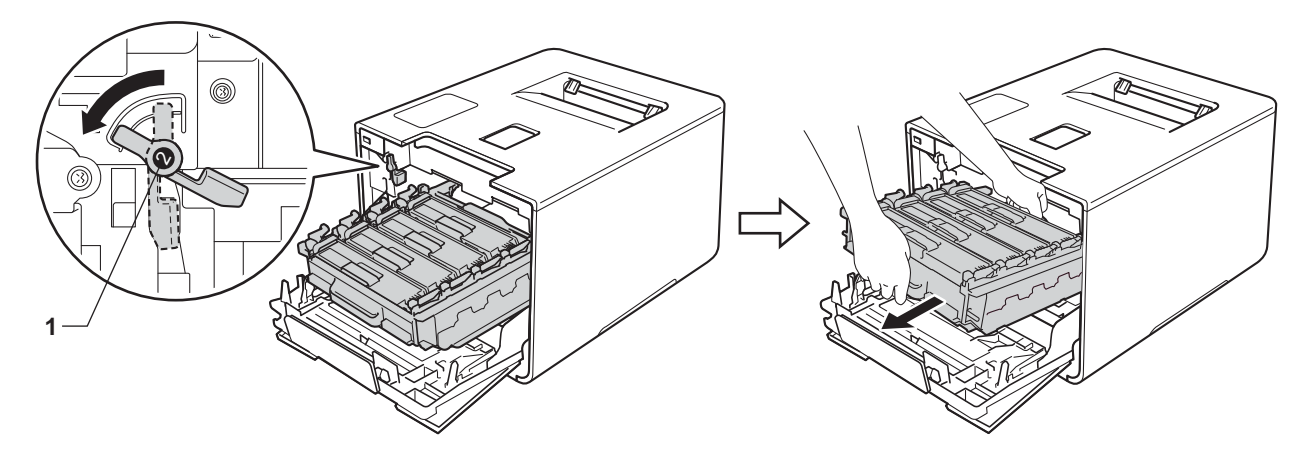

### **DŮLEŽITÉ**

• Při přenášení fotoválce jej držte za modré držáky. Fotoválec NEDRŽTE za jeho strany.

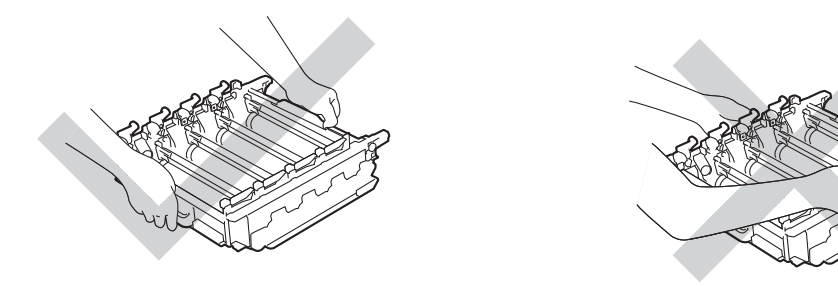

- Doporučujeme umístit válec na čistý, rovný, plochý a stabilní povrch na kus použitého papíru nebo látky pro případ náhodného úniku nebo rozprášení toneru.
- Aby se zabránilo poškození přístroje statickou elektřinou, NEDOTÝKEJTE se elektrod znázorněných na obrázku.

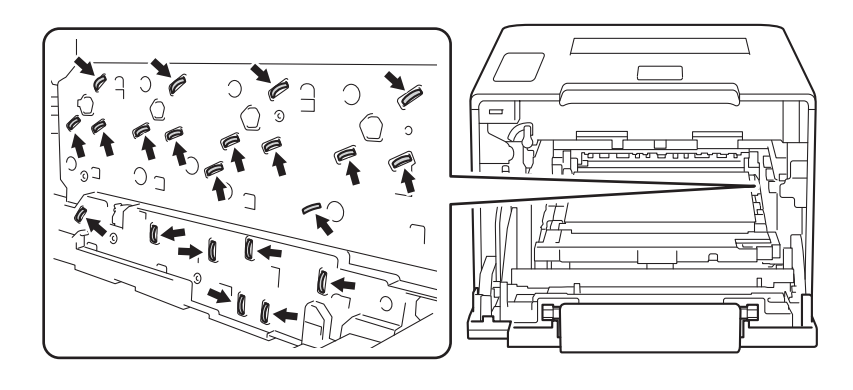

Otřete čtyři skla laserové jednotky (1) suchou měkkou látkou nepouštějící vlákna.

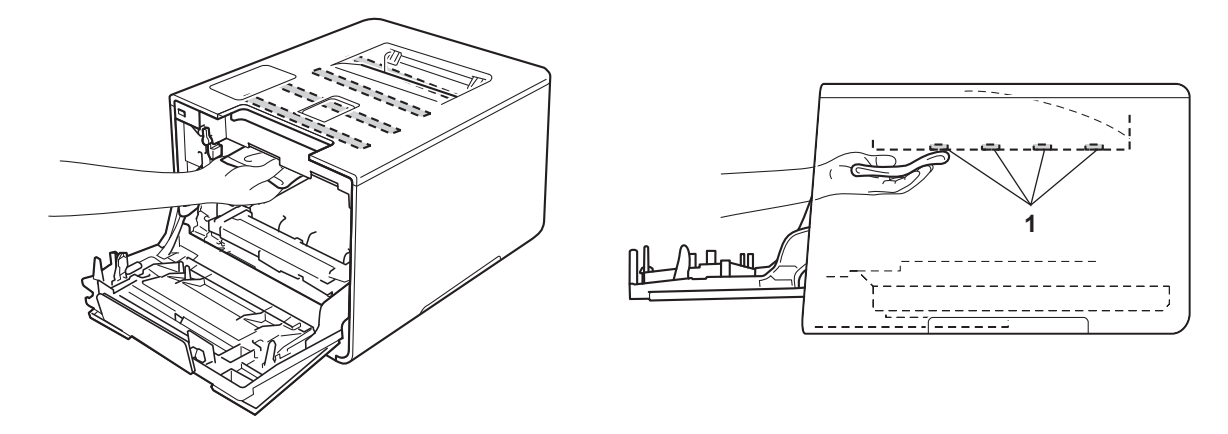

6 Zkontrolujte, že se modrá zajišťovací páčka (1) nalézá v pozici pro uvolnění, jak je to znázorněno na obrázku.

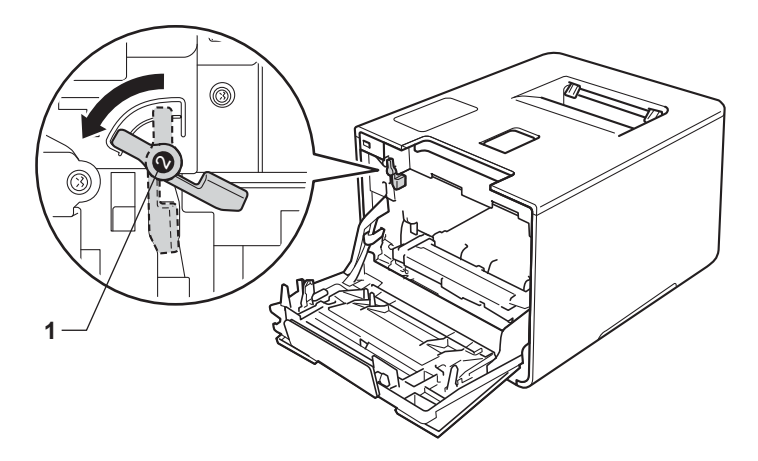

**Z** Jemně zasuňte fotoválec do přístroje, dokud se nezastaví u modré zajišťovací páčky.

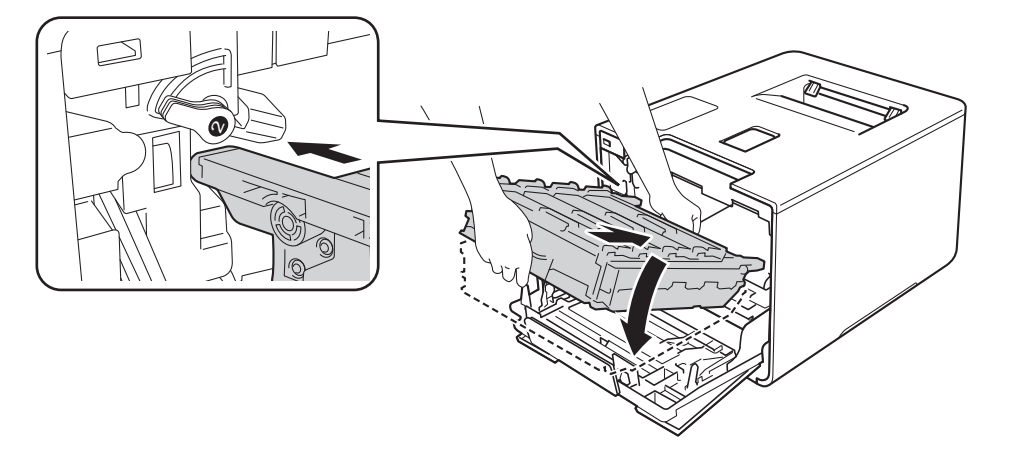

h Otočte modrou zajišťovací páčku (1) po směru hodinových ručiček do polohy pro uzamčení.

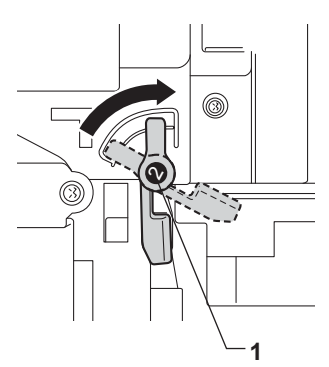

<sup>9</sup> Zatlačte fotoválec dovnitř, dokud se nezastaví.

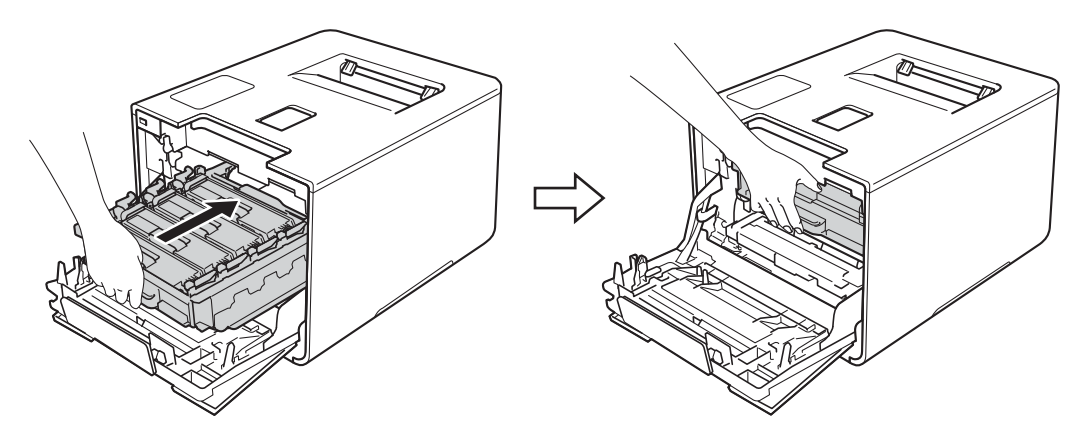

- 10 Zavřete přední kryt přístroje.
- **1** Zapněte vypínač napájení.

## **Čištění korónových vodičů <sup>5</sup>**

Pokud máte problémy s kvalitou tisku, vyčistěte korónové vodiče následujícím způsobem:

- **4** Zkontrolujte, zdali je přístroj zapnutý.
- 2 Stiskněte tlačítko pro uvolnění předního krytu a otevřete přední kryt.

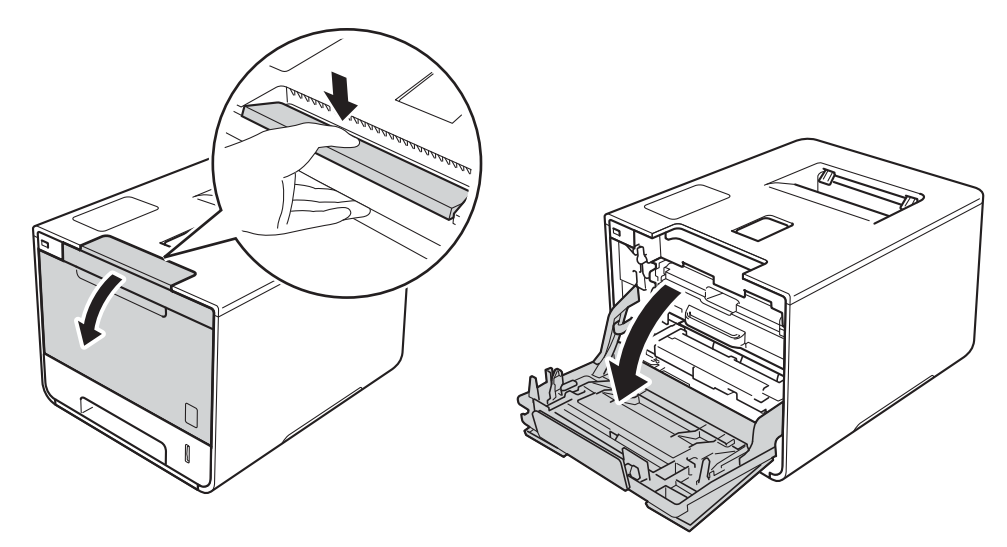

**3** Uchopte modrý držák fotoválce. Vytahujte fotoválec, dokud se nezastaví.

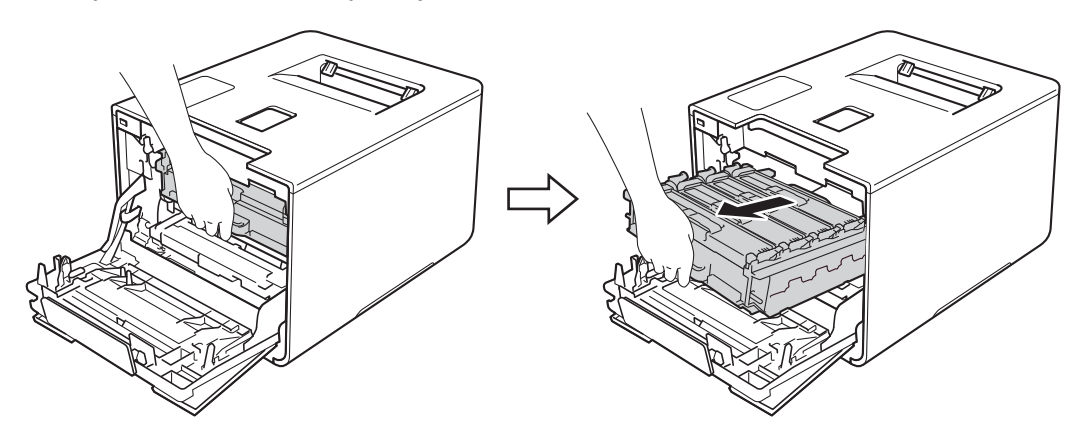

4 Uchopte držák tonerové kazety a odblokujte ji jemným zatlačením směrem k přístroji. Poté ji vytáhněte z fotoválce. Tento postup opakujte pro všechny tonerové kazety.

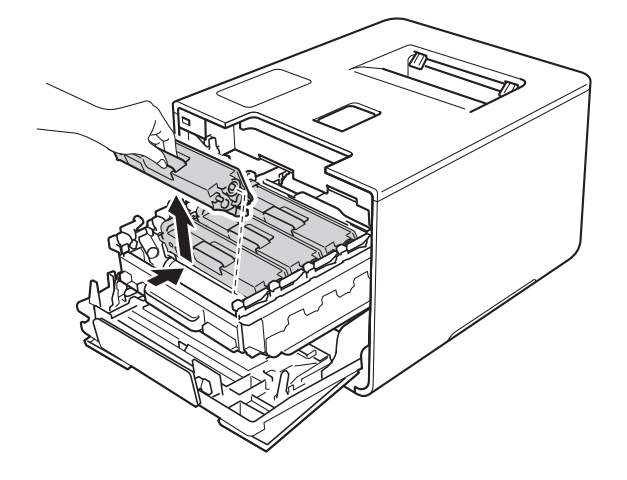

#### **DŮLEŽITÉ**

- Tonerové kazety doporučujeme umístit na kus použitého papíru nebo látky, aby nedošlo ke znečištění tonerem.
- S tonerovými kazetami manipulujte opatrně. Pokud vám toner znečistí ruce nebo oděv, ihned je otřete nebo omyjte studenou vodou.

<span id="page-161-0"></span>6 Vyčistěte korónový vodič uvnitř fotoválce tak, že několikrát opatrně posunete modrý jezdec zleva doprava a zprava doleva.

#### **DŮLEŽITÉ**

Vraťte jezdec do výchozí polohy (1). V opačném případě se na stránkách může vytisknout svislý pruh.

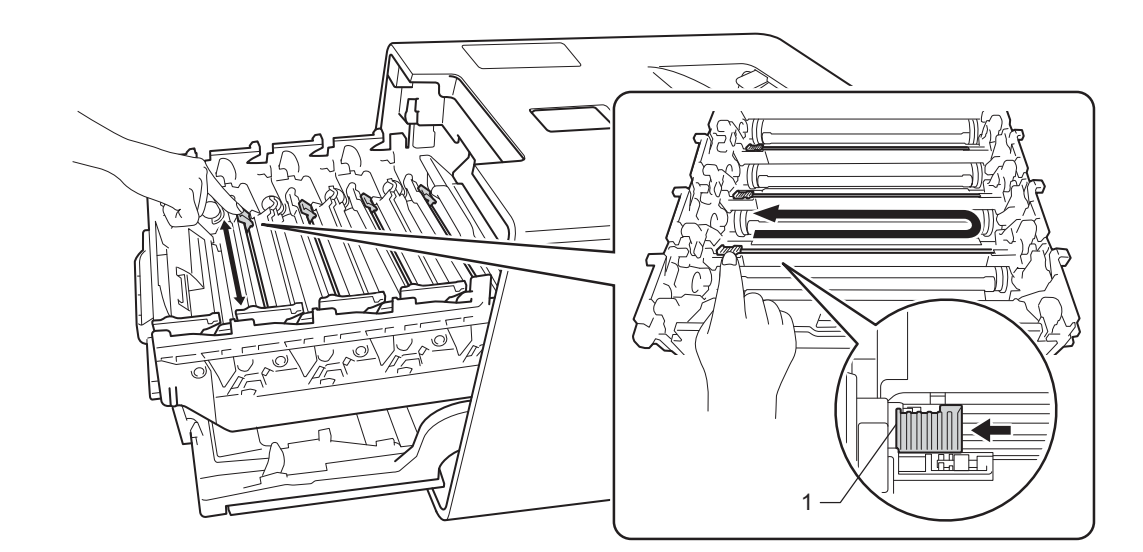

Opakujt[e](#page-161-0) krok  $\bigcirc$  a vyčistěte každý ze tří zbývajících korónových vodičů.

g Uchopte držák tonerové kazety a posuňte ji do fotoválce. Poté ji jemněte přitáhněte směrem k sobě, dokud ji neuslyšíte zapadnout na místo. Zkontrolujte, zda barva tonerové kazety odpovídá stejné barvě štítku na fotoválci. Tento postup opakujte pro všechny tonerové kazety.

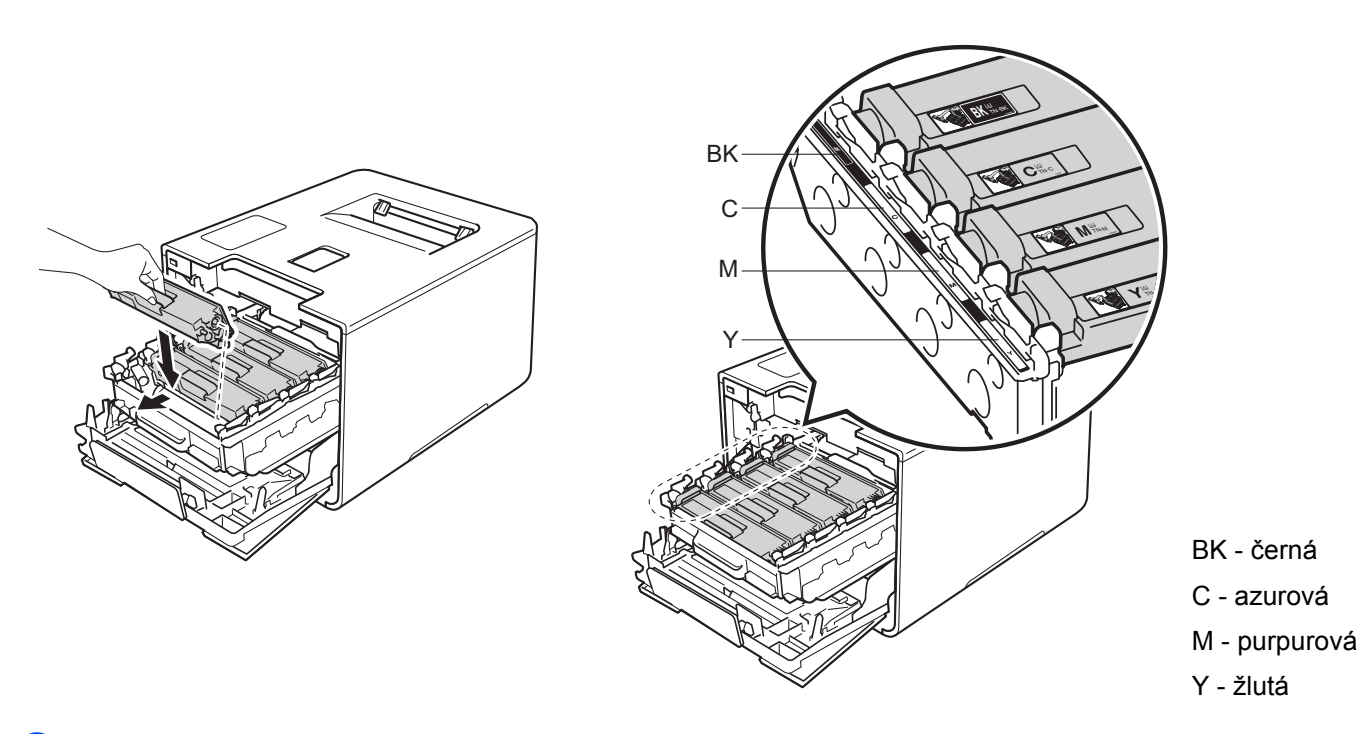

8 Zatlačte fotoválec dovnitř, dokud se nezastaví.

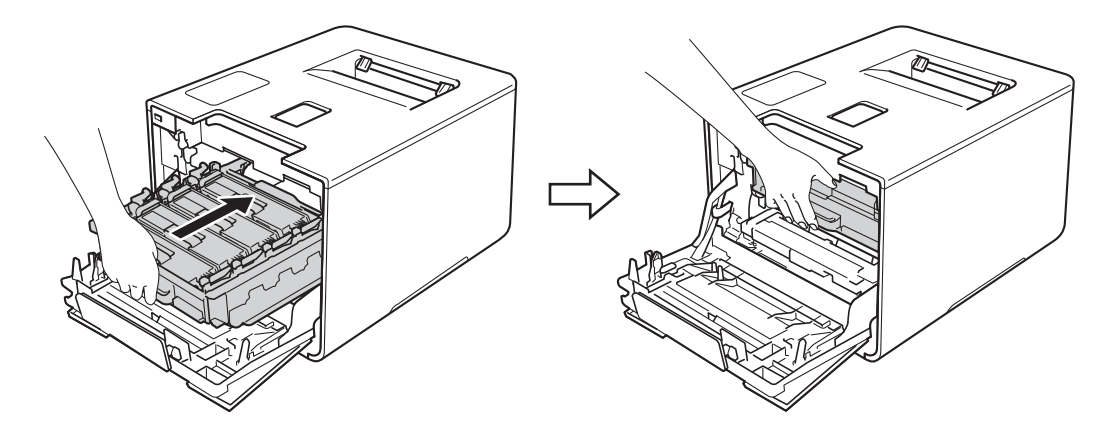

<sup>9</sup> Zavřete přední kryt přístroje.

### **Čištění fotoválce <sup>5</sup>**

Jestliže má výtisk bílé a černé skvrny v rozestupech 94 mm, může být povrch fotoválce znečištěn cizím materiálem, jako je lepidlo uvolněné při potisku štítků. Problém odstraníte provedením kroků uvedených níže:

- **1** Zkontrolujte, zda je přístroj v režimu Připraven.
- b Stisknutím <sup>a</sup> nebo <sup>b</sup> ( **<sup>+</sup>** <sup>č</sup>i **-**) vyberte Prist. info. Stiskněte tlačítko **OK**.
- **3** Stisknutím ▲ nebo  $\P$  ( + či -) vyberte Tisk kon.tecek. Stiskněte tlačítko OK a vytiskněte kontrolní list fotoválce.
- 4) Stiskněte a podržte  $\circled{0}$ , dokud se přístroj nevypne.
- **5** Stiskněte tlačítko pro uvolnění předního krytu a otevřete přední kryt.

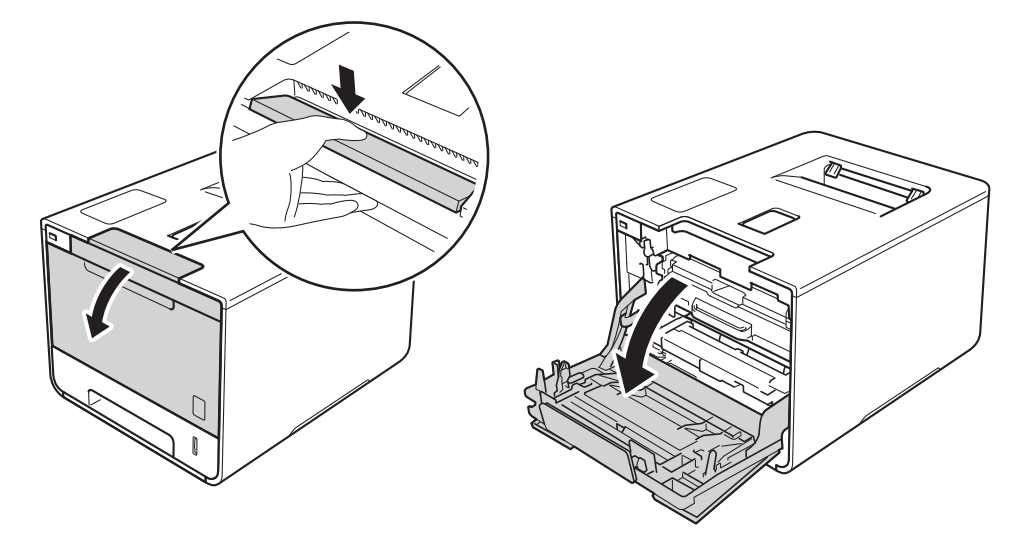

6 Uchopte modrý držák fotoválce. Vytahujte fotoválec, dokud se nezastaví.

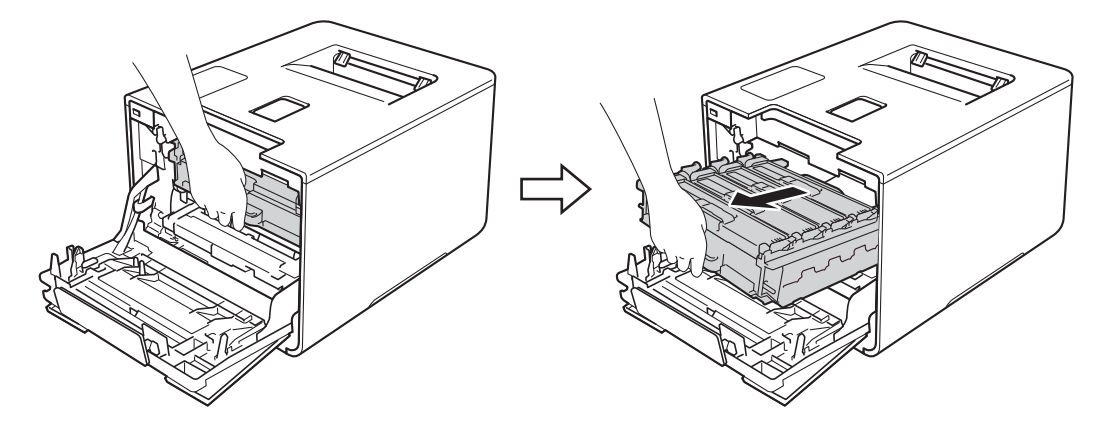

**7** Otočte modrou zajišťovací páčku (1) na levé části přístroje proti směru hodinových ručiček do polohy pro uvolnění. Uchopte modré držáky fotoválce, zdvihněte přední část fotoválce a vyjměte jej z přístroje.

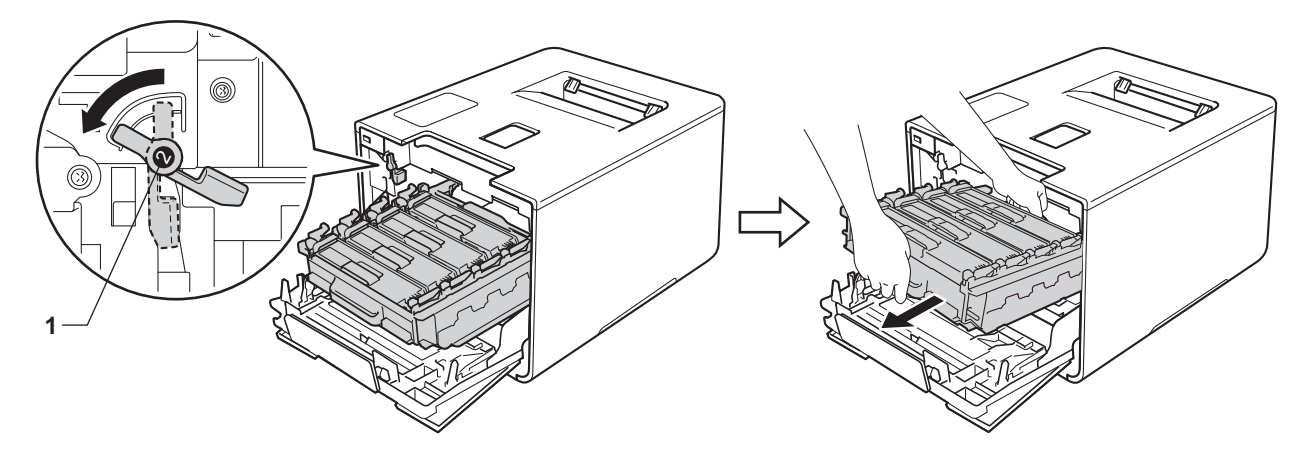

### **DŮLEŽITÉ**

• Při přenášení fotoválce jej držte za modré držáky. Fotoválec NEDRŽTE za jeho strany.

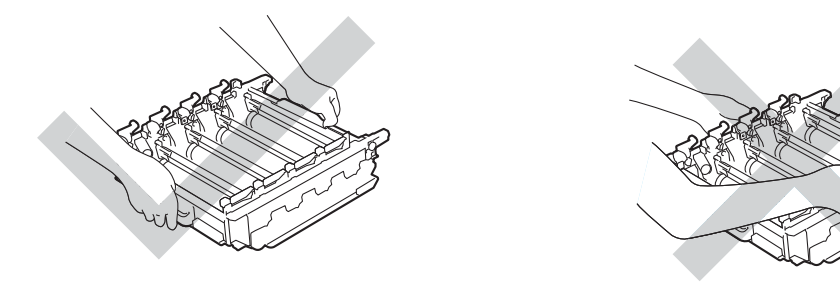

- Doporučujeme umístit válec na čistý, rovný, plochý a stabilní povrch na kus použitého papíru nebo látky pro případ náhodného úniku nebo rozprášení toneru.
- Aby se zabránilo poškození přístroje statickou elektřinou, NEDOTÝKEJTE se elektrod znázorněných na obrázku.

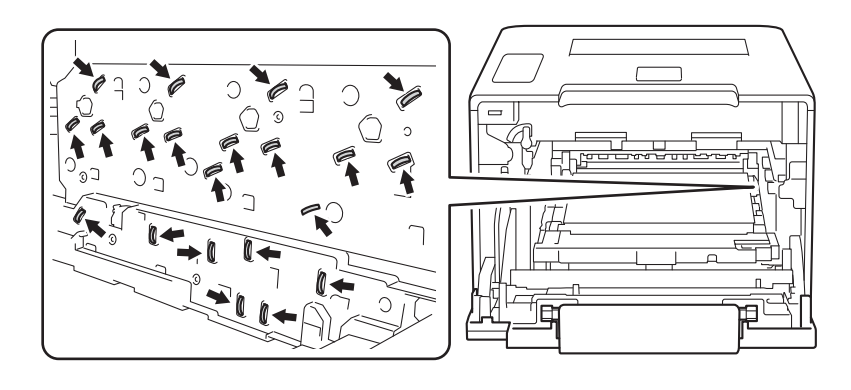

8 Uchopte držák tonerové kazety a odblokujte ji jemným zatlačením směrem k přístroji. Poté vytáhněte fotoválec.

Tento postup opakujte pro všechny tonerové kazety.

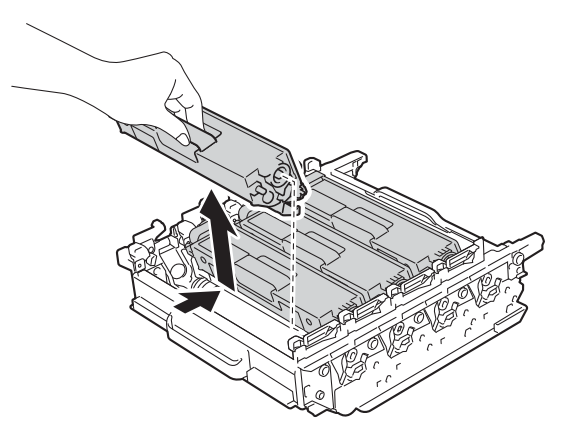

#### **DŮLEŽITÉ**

S tonerovými kazetami manipulujte opatrně. Pokud vám toner znečistí ruce nebo oděv, ihned je otřete nebo omyjte studenou vodou.

9) Držte fotoválec za modré držáky a otočte jej. Zkontrolujte, zda je náhon fotoválce (1) na levé straně.

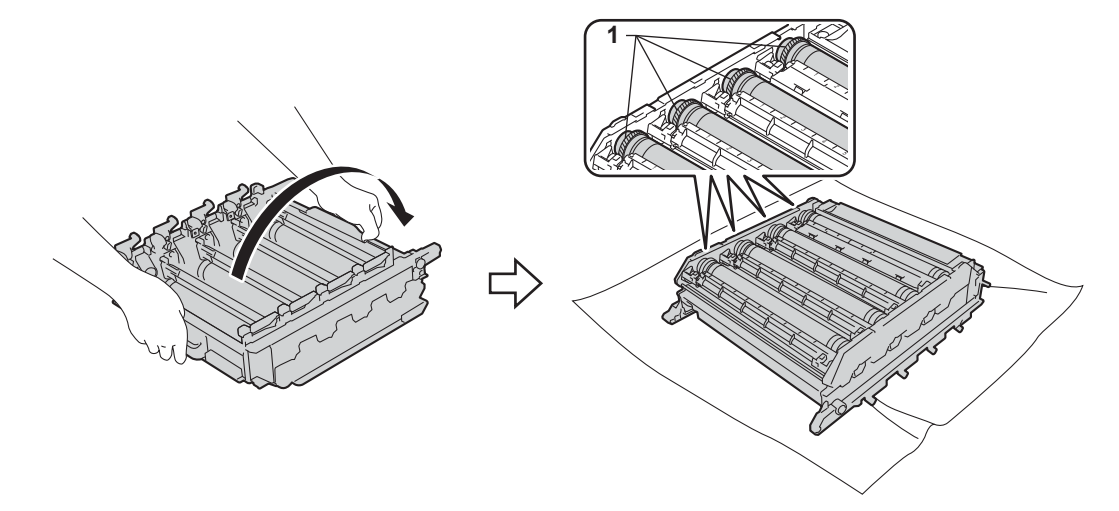

10 Na kontrolním listu fotoválce si přečtete následující informace:

- Problém s barvou vytištěných teček: Barva vytištěných teček je barvou válce, který se chystáte čistit.
- Umístění teček: List má osm očíslovaných sloupců. Číslo sloupce s vytištěnou tečkou se používá k vyhledání pozice tečky na fotoválci.

K Značku najděte pomocí číselných označení vedle válečku. Například azurový bod ve sloupci 2 na kontrolním listu fotoválce bude znamenat, že v oblasti "2" azurového válce je značka.

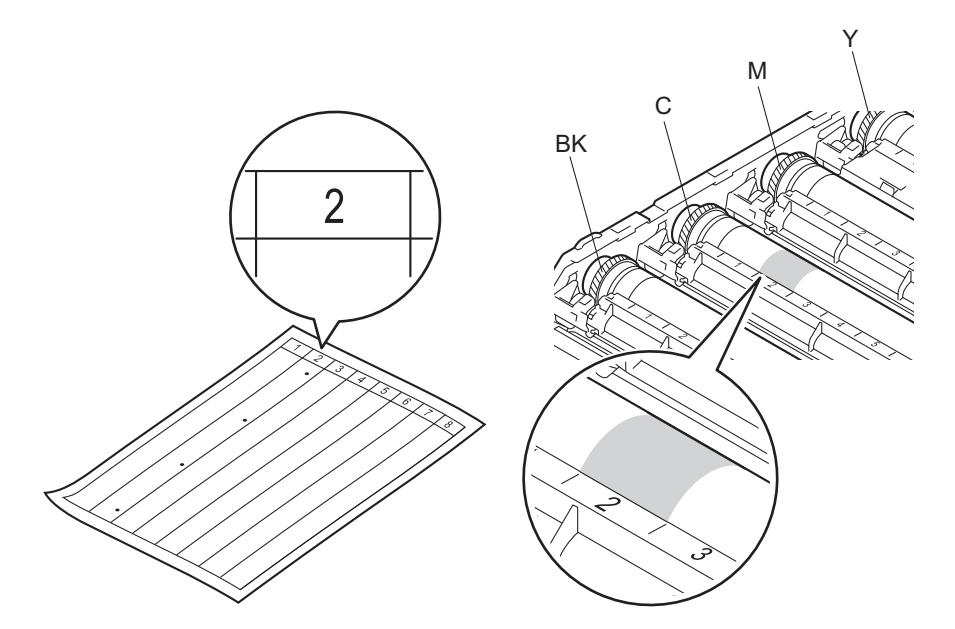

12 Oběma rukama otočte náhon fotoválce a okraj fotoválce směrem k sobě. Přitom prohlížejte povrch kontrolované oblasti.

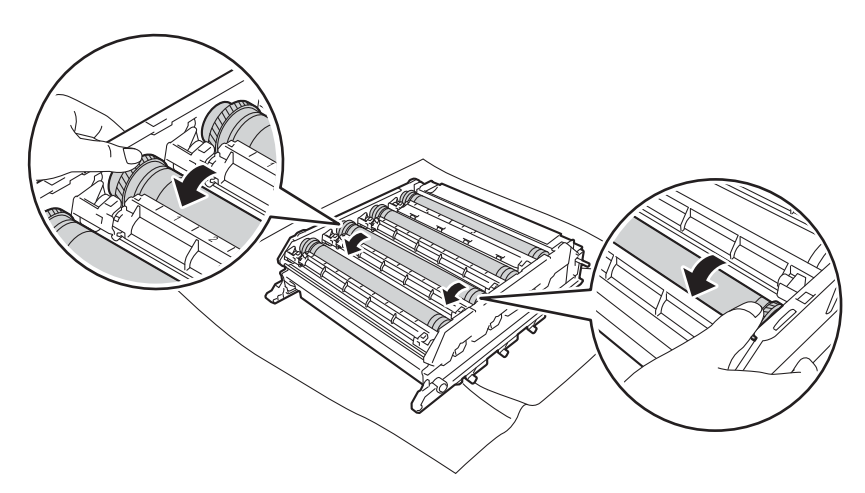

#### **DŮLEŽITÉ**

Abyste se vyhnuli problémům s kvalitou, NEDOTÝKEJTE se povrchu fotoválce.

13 Jakmile zjistíte znečištěné místo, jehož poloha odpovídá poloze tečky na kontrolním listě, setřete povrch fotoválce vatovým tamponem, dokud stopa nezmizí.

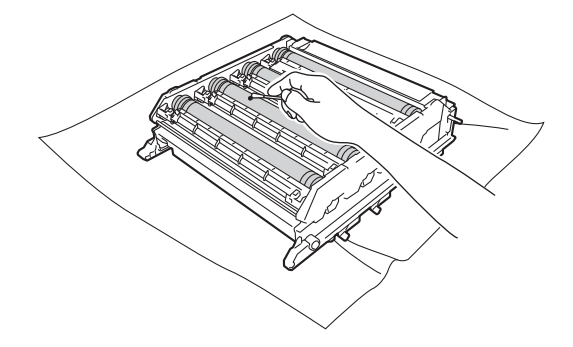

### **DŮLEŽITÉ**

Povrch fotoválce citlivého na světlo NEČISTĚTE ostrými předměty ani tekutinami.

<sup>14</sup> Uchopte držák tonerové kazety a posuňte ji do vhodné barevné části fotoválce, dokud ji neuslyšíte zacvaknout na místo.

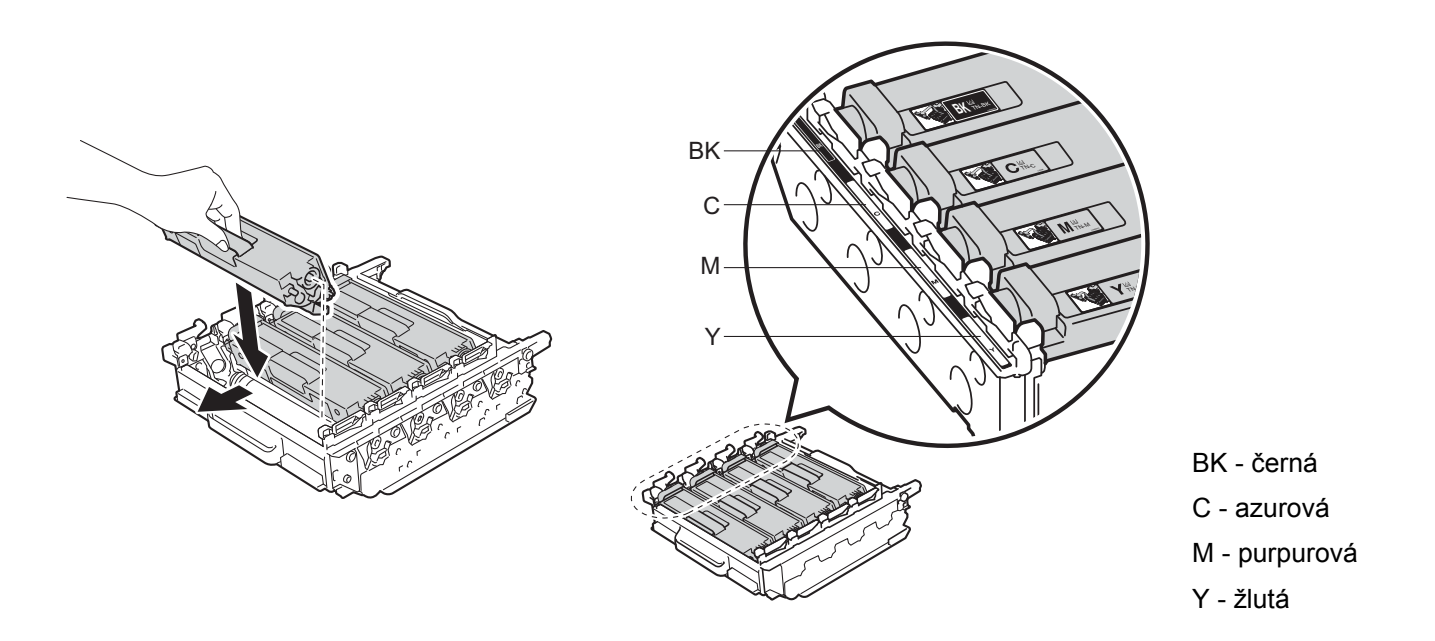

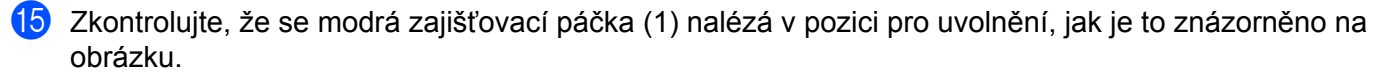

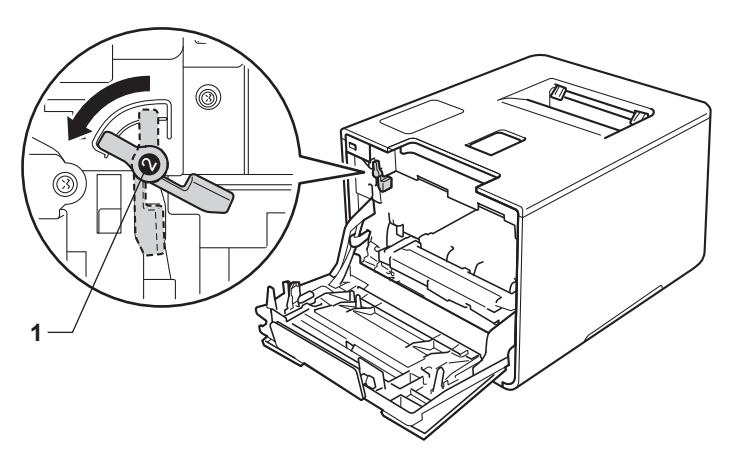

p Jemně zasuňte fotoválec do přístroje, dokud se nezastaví u modré zajišťovací páčky.

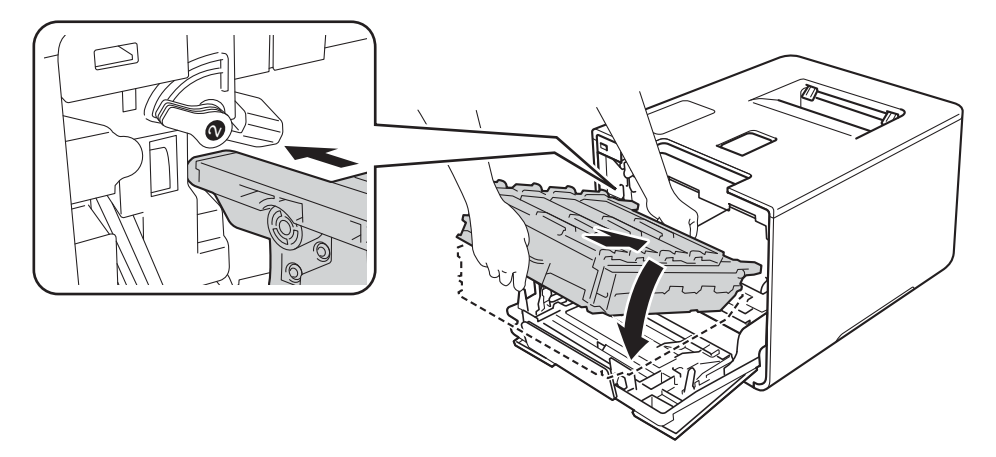

**D** Otočte modrou zajišťovací páčku (1) po směru hodinových ručiček do polohy pro uzamčení.

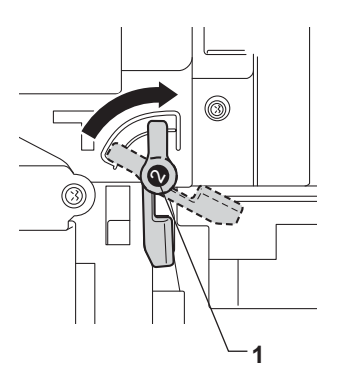

18 Zatlačte fotoválec dovnitř, dokud se nezastaví.

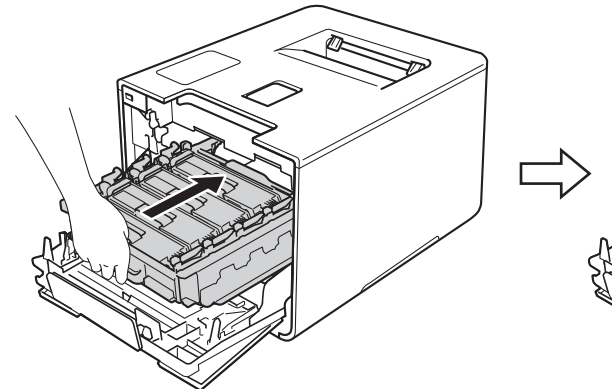

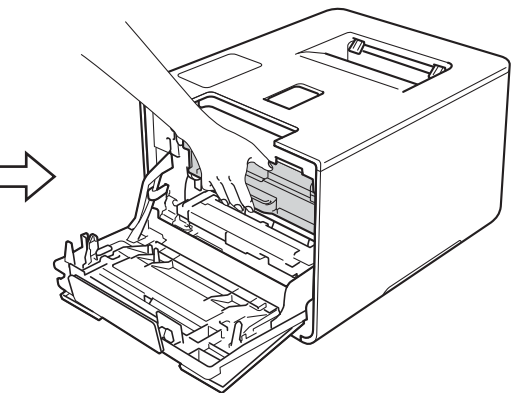

19 Zavřete přední kryt přístroje.

20 Zapněte vypínač napájení.

**5**

### **Čištění válečku podavače papíru <sup>5</sup>**

Pokud budete pravidelně čistit váleček podavače papíru, zabráníte uvíznutím papíru, protože bude zaručeno správné podávání papíru.

- $\bullet$  Stiskněte a podržte  $\circledcirc$ , dokud se přístroj nevypne.
- **2** Úplně vysuňte zásobník papíru z přístroje.
- **3** Pokud je do zásobníku papíru vložen papír, odeberte jej.
- 4 Odstraňte všechno, co uvázlo uvnitř zásobníku papíru.
- **5** Důkladně vyždímejte měkkou látku nepouštějící vlákna ve vlažné vodě a potom otřete prach ze separční podložky (1) zásobníku papíru.

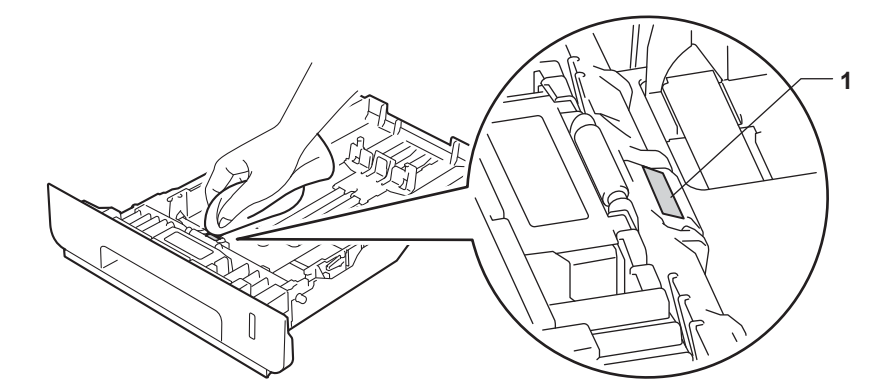

6 Otřete dva podávací válečky (1) uvnitř přístroje, abyste z nich odstranili prach.

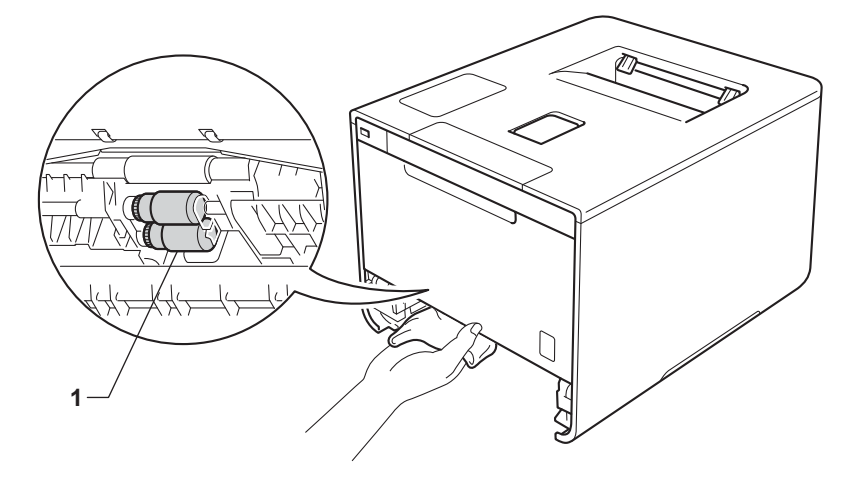

- Znovu vložte papír a pevně zasuňte zásobník papíru zpátky do přístroje.
- 8 Zapněte přístroj.

**5**

## **Výměna součástí pravidelné údržby <sup>5</sup>**

Součásti pravidelné údržby je třeba pravidelně vyměňovat, aby se udržela kvalita tisku. Níže uvedené součásti je třeba vyměnit po vytištění přibližně 50 000 stran <sup>1</sup> (souprava na podávání papíru deskového podavače) a 100 000 stran <sup>1</sup> (souprava na podávání papíru [1](#page-171-0) a 2, jednotka zapékací pece a laseru).

Pokud se na LCD displeji zobrazí následující hlášení, prosíme zavolejte svému lokálnímu prodejci Brother nebo zákaznickému servisu Brother:

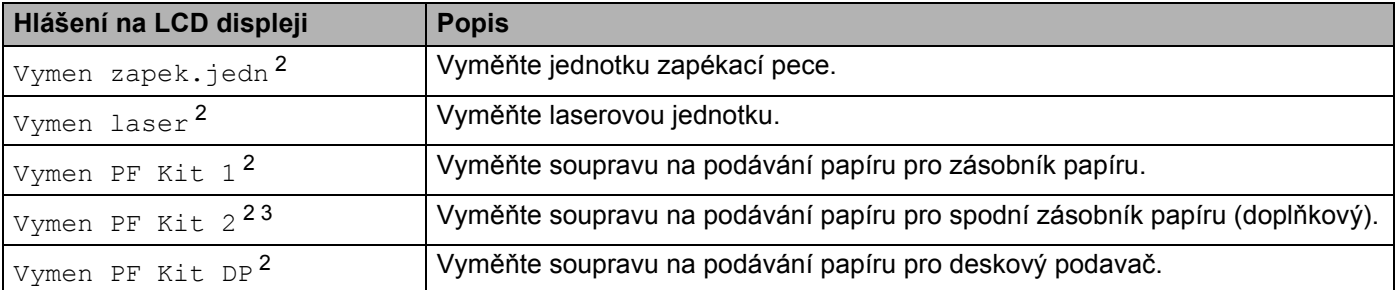

<span id="page-171-0"></span>1 Jednostranné stránky formátu A4 nebo Letter.

<span id="page-171-1"></span><sup>2</sup> Životnost součástí je přibližná a může se lišit podle typu použití.

<span id="page-171-2"></span> $3 \times$  případě, že je doplňkový spodní zásobník nainstalován na modelu HL-L8250CDN či HL-L8350CDW.

## **Balení a přeprava přístroje <sup>5</sup>**

## **VAROVÁNÍ**

• Přístroj je těžký a jeho hmotnost je více než 21,9 kg. Má-li se zabránit možným poraněním, měli by přístroj zvedat minimálně dva lidé. Jedna osoba by měla držet přední část přístroje a jedna osoba by měla držet stranu zadní, jak je znázorněno na obrázku. Při pokládání přístroje buďte opatrní, abyste si nepřiskřípli prsty.

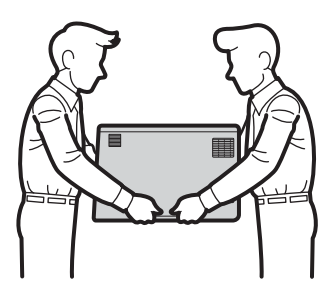

• Používáte-li spodní zásobník, NEPŘENÁŠEJTE s ním přístroj. Mohli byste se poranit nebo přístroj poškodit, protože není ke spodnímu zásobníku připevněn.

Pokud musí být tiskárna z jakéhokoliv důvodu transportována, je nutné ji velmi pečlivě zabalit do originálního balení, aby se během přepravy nepoškodila. Přístroj by měl být u přepravce náležitě pojištěn.

(1) Stiskněte a podržte (0), dokud se přístroj nevypne. Nechejte přístroj nejméně 10 minut vypnutý, aby se ochladil.

b Odpojte všechny kabely a potom odpojte i kabel napájení z elektrické zásuvky.

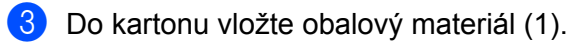

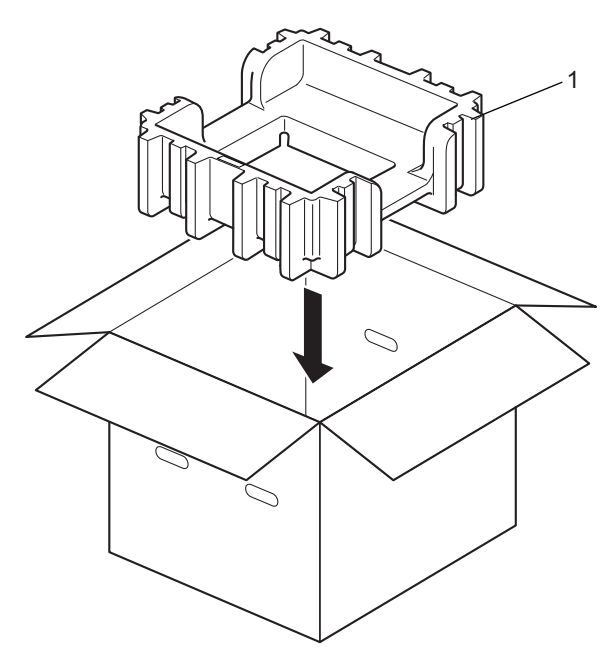

4 Zabalte přístroj do sáčku. Položte přístroj na spodní balicí materiál (1) a horní balicí materiál (2) na horní část přístroje. Zarovnejte přední stranu přístroje se značkou "FRONT" na každém balicím materiálu.

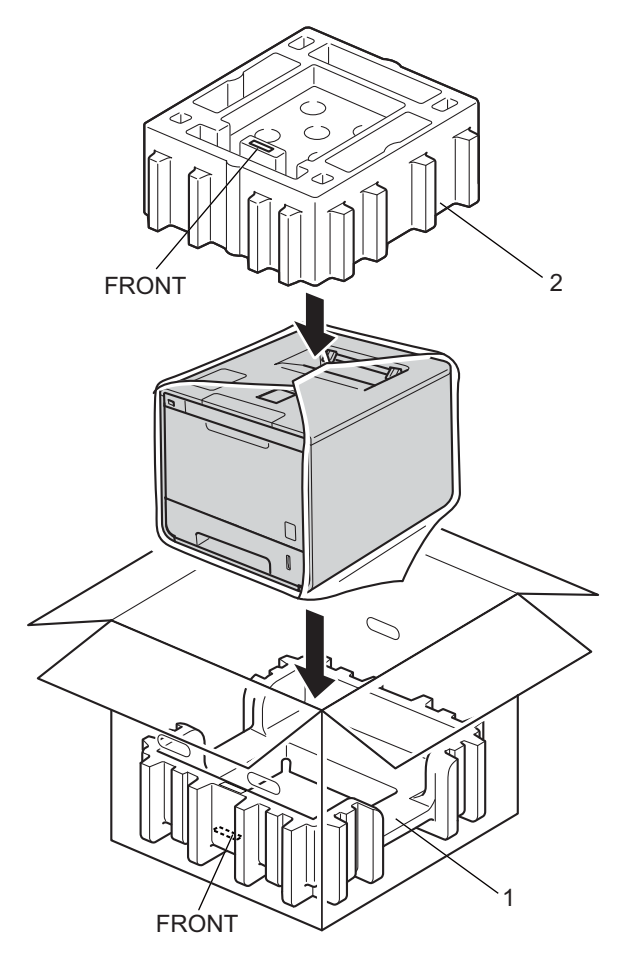

**6** Přiložte napájecí kabel do originální krabice, jak je uvedeno na obrázku.

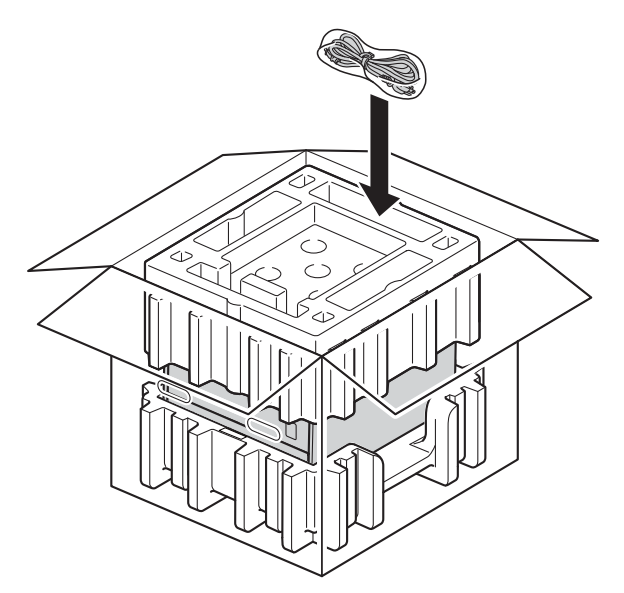

**6** Krabici zavřete a zalepte izolepou.

g <Máte-li spodní zásobník> Zabalte spodní zásobník podle obrázku.

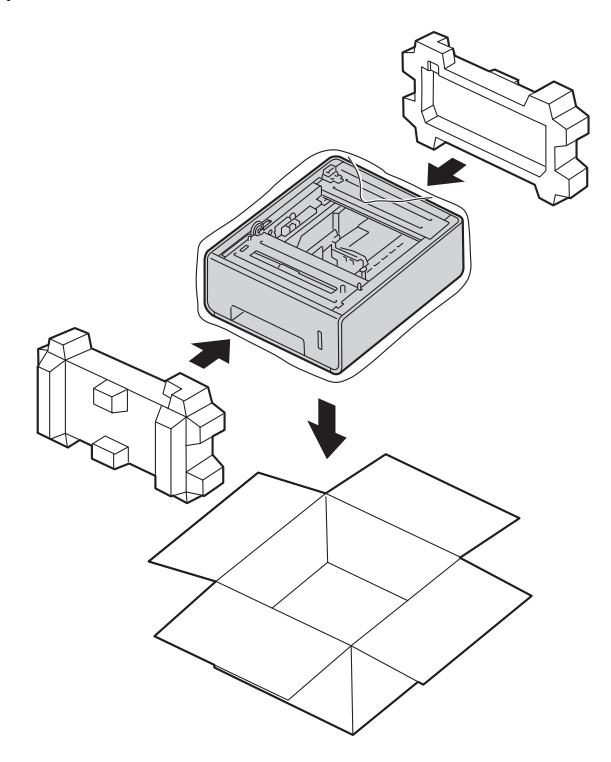

**6**

# **Odstraňování problémů <sup>6</sup>**

Pokud se domníváte, že je s přístrojem nějaký problém, nejprve zkontrolujte každou z níže uvedených položek a postupujte podle tipů na odstraňování problémů. Většinu problémů budete moci vyřešit sami.

## **Určení problému <sup>6</sup>**

Nejprve zkontrolujte, že:

- Napájecí kabel přístroje je správně připojen a přístroj je zapnutý. Pokud se přístroj po připojení napájecího kabelu nezapne, viz [Další obtíže](#page-197-0) >> strana 191.
- Všechny ochranné části byly odstraněny.
- Papír je v zásobníku správně založený.
- Kabely rozhraní jsou bezpečně připojeny k přístroji a k počítači nebo je na přístroji i počítači nastaveno bezdrátové připojení.
- Hlášení na LCD displeji

(Viz [Chybová hlášení a hlášení údržby](#page-177-0) **> >** strana 171.)

Jestliže výše uvedené kontroly nevedou k odstranění potíží, zkuste vyhledat závadu v níže uvedeném seznamu, kde naleznete odkaz na jejich vyřešení.

Přístroj netiskne.

■ Manipulace s papírem

(Viz [Obtíže manipulace s papírem](#page-195-0) >> strana 189.)

Strany jsou vytisknuté, ale stále přetrvávají problémy.

 $\blacksquare$  Kvalita tisku

(Viz *[Zlepšení kvality tisku](#page-198-0)* >> strana 192.)

Výtisk není správný.

(Viz [Potíže s tiskem](#page-194-0) **> >** strana 188.)

Síťové a další problémy:

- Obtíže sítě >> [strana 190](#page-196-0)
- *[Další obtíže](#page-197-0)* >> strana 191

## <span id="page-177-0"></span>**Chybová hlášení a hlášení údržby <sup>6</sup>**

Jako u všech propracovaných kancelářských produktů, i na tomto zařízení může dojít k chybám. Navíc je třeba vyměňovat spotřební materiál. Pokud k tomu dojde, přístroj určí chybu nebo požadovanou běžnou údržbu a zobrazí příslušné hlášení. Nejběžnější chybové zprávy a zprávy údržby jsou zobrazeny v následující části.

Většinu chybových hlášení lze napravit a rutinní údržbu provádět vlastními silami. Pokud potřebujete pomoc, stránky Brother Solutions Center nabízí nejaktuálnější často kladené dotazy a tipy na odstraňování problémů: Navštivte nás na adrese <http://solutions.brother.com/>.

Používání spotřebního materiálu od jiných výrobců než společnosti Brother se nedoporučuje a může způsobit problémy s kvalitou tisku, výkonností hardwaru nebo spolehlivostí přístroje.

#### **POZNÁMKA**

LCD zobrazuje názvy zásobníků následujícím způsobem:

- Standardní zásobník papíru: Zásobnik 1
- Deskový podavač: DP
- Doplňkový spodní zásobník: Zásobnik 2 a Z2

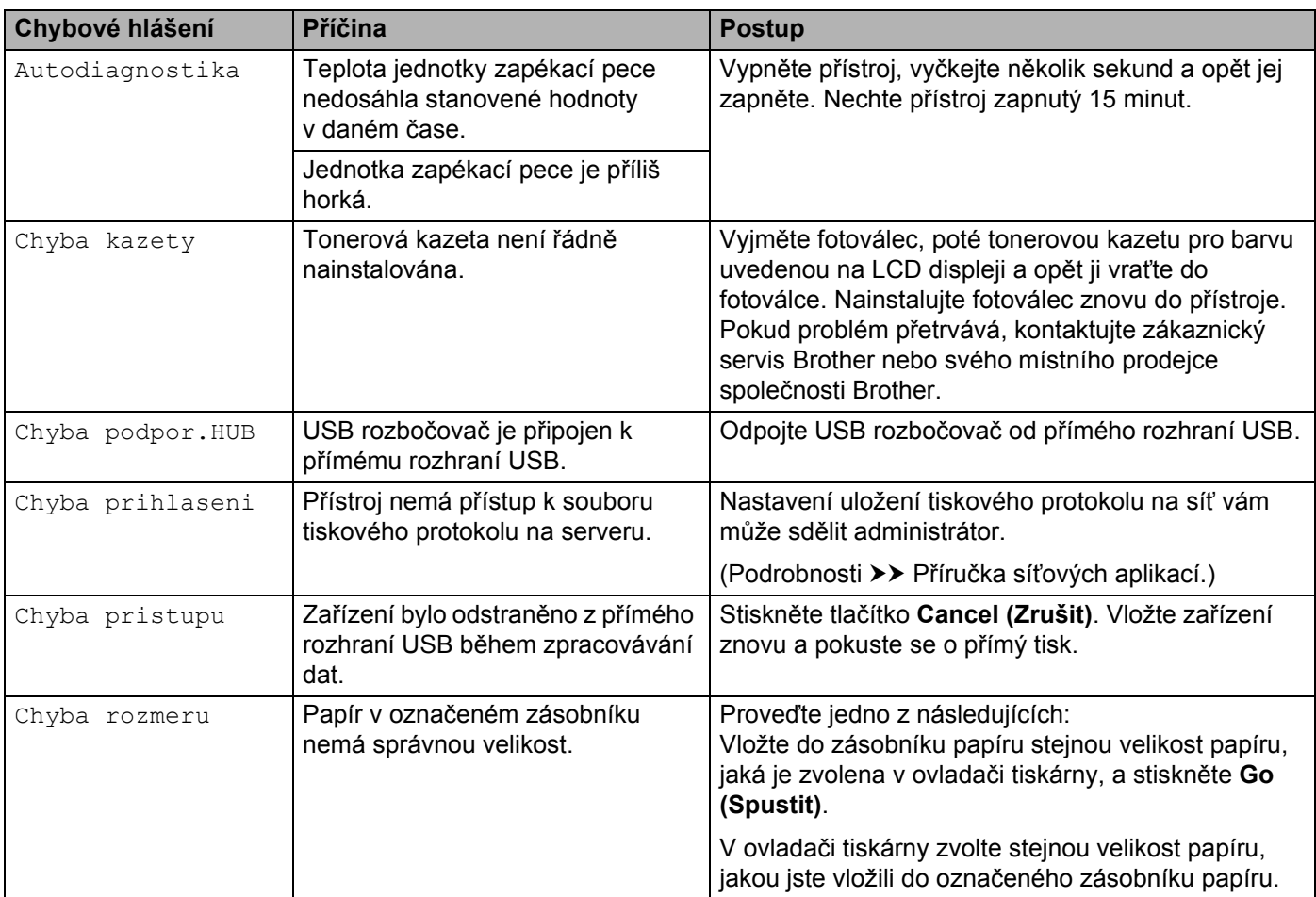

Odstraňování problémů

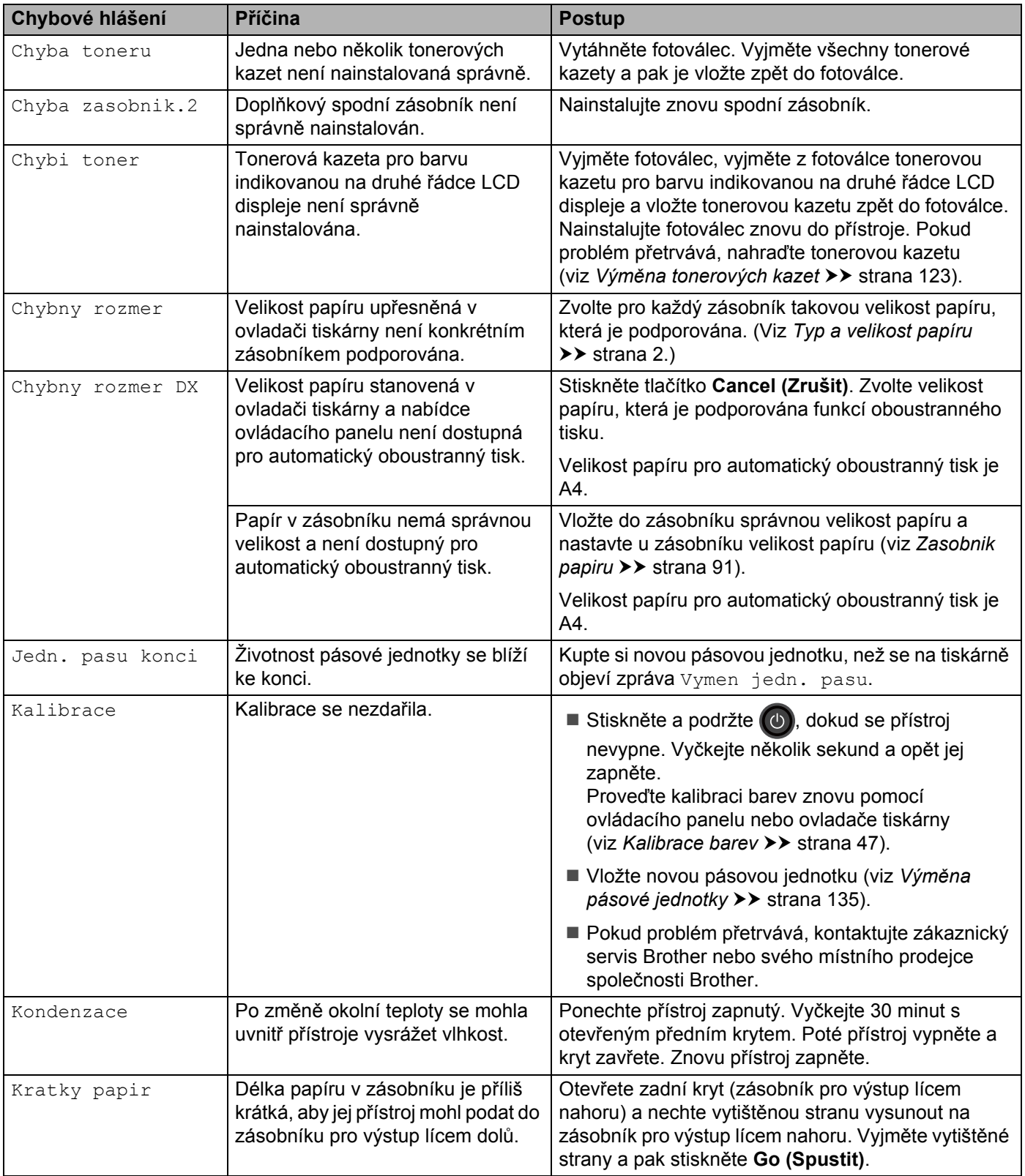

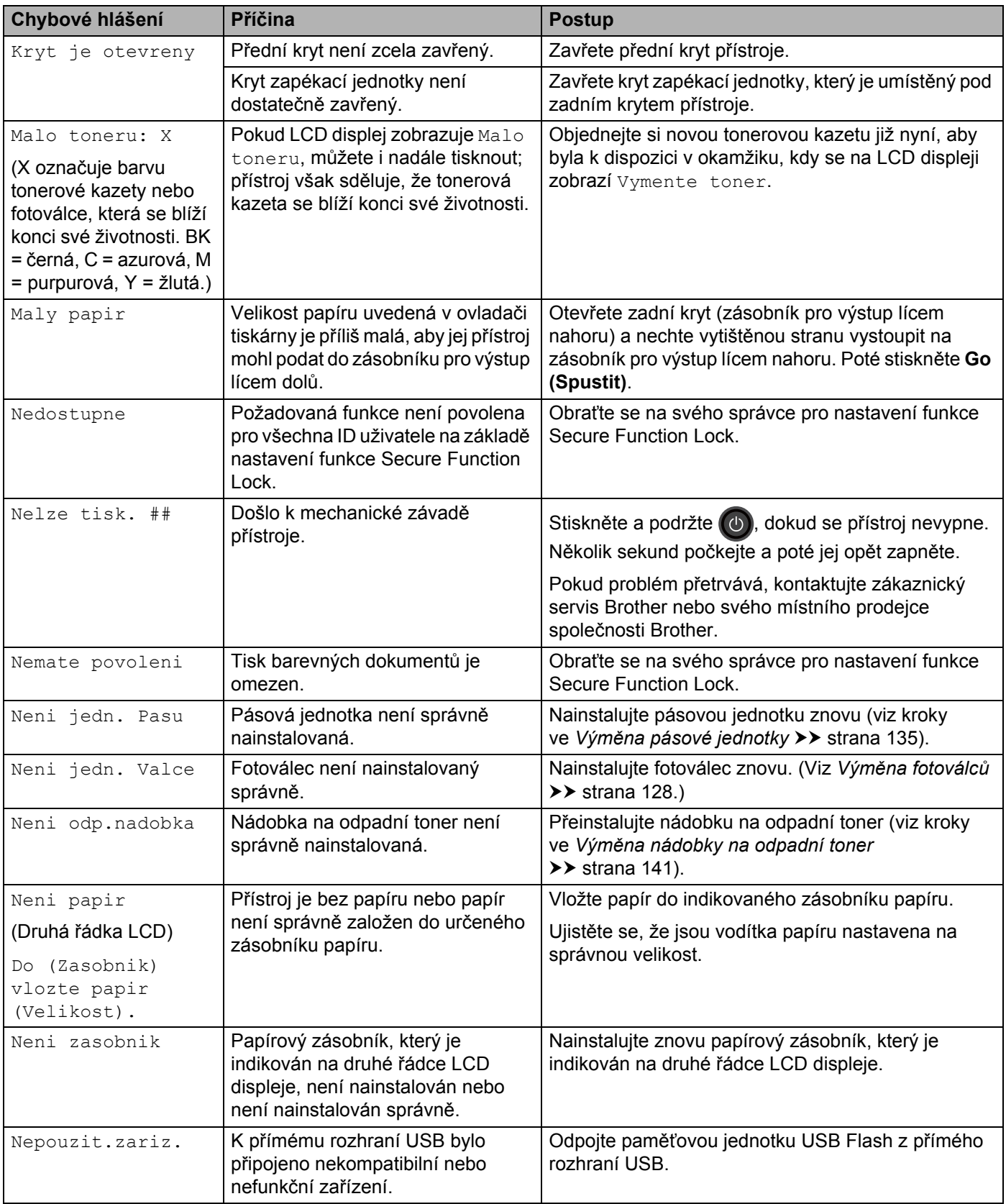
Odstraňování problémů

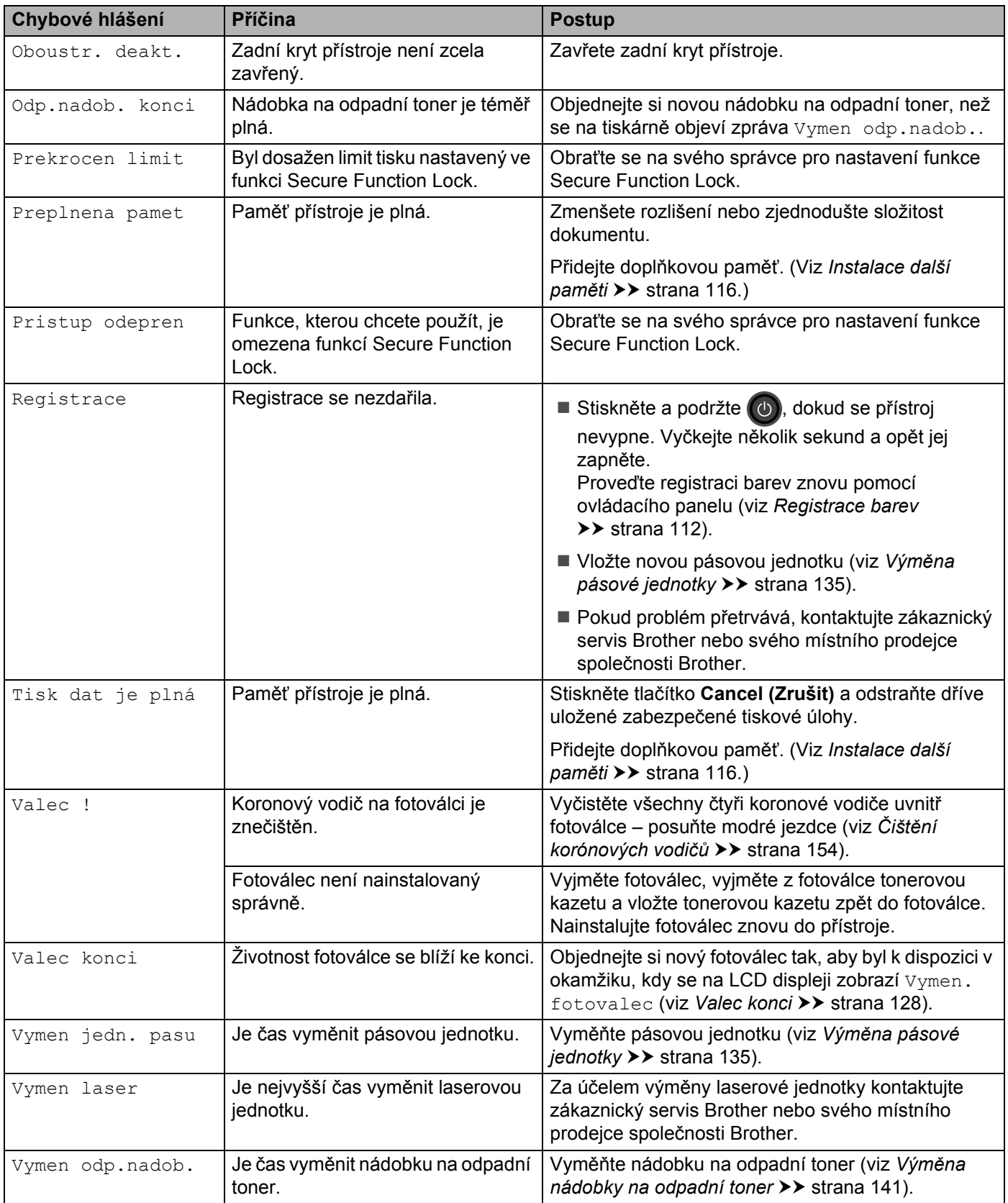

Odstraňování problémů

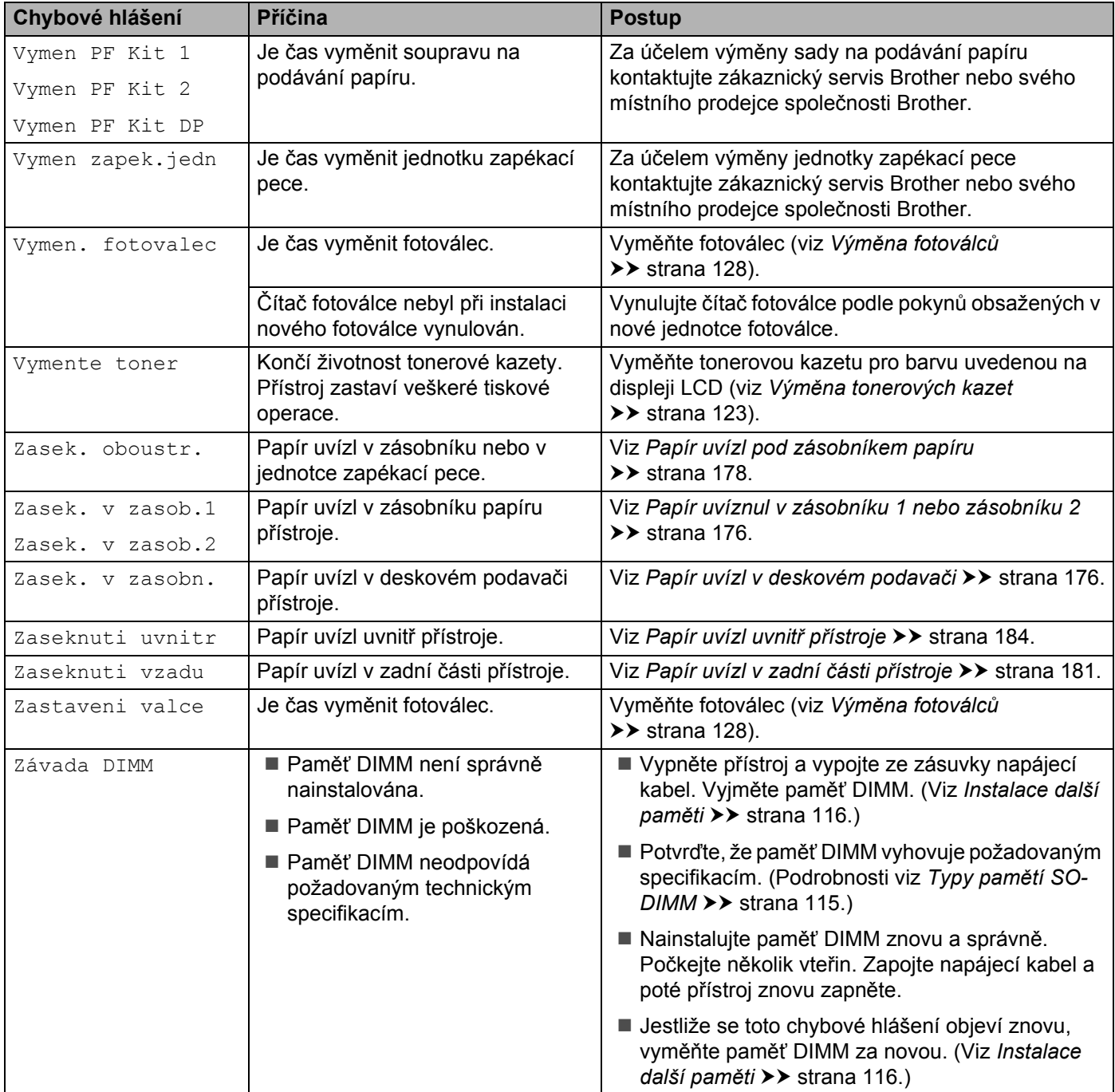

## **Uvíznutí papíru <sup>6</sup>**

Pokud do zásobníku přidáváte nový papír, vždy vyjměte veškerý zbývající papír ze zásobníku, přidejte nový papír a celý stoh papíru srovnejte, než jej vložíte zpět do zásobníku. Tím zabráníte vícenásobnému podávání listů papíru a omezíte uvíznutí papíru.

#### <span id="page-182-1"></span>**Papír uvízl v deskovém podavači <sup>6</sup>**

Pokud se na LCD displeji zobrazí Zasek. v zasobn., postupujte takto:

- **4** Vyjměte papír z deskového podavače.
- 2 Odstraňte veškerý uvíznutý papír z deskového podavače a jeho okolí.
- **3** Stoh papírů provětrejte a vložte jej zpět do deskového podavače.

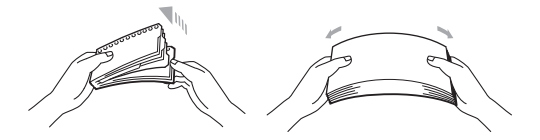

- 4) Při vkládání papíru do deskového podavače se ujistěte, že papír na žádné straně nepřevyšuje vodítka maximální výšky papíru.
- **6** Stisknutím **Go (Spustit)** obnovte tisk.

#### <span id="page-182-0"></span>**Papír uvíznul v zásobníku 1 nebo zásobníku 2 <sup>6</sup>**

Pokud se na LCD displeji zobrazí Zasek. v zasob.1 či Zasek. v zasob.2, postupujte takto:

**1** Úplně vysuňte zásobník papíru z přístroje. Pro Zasek. v zasob.1:

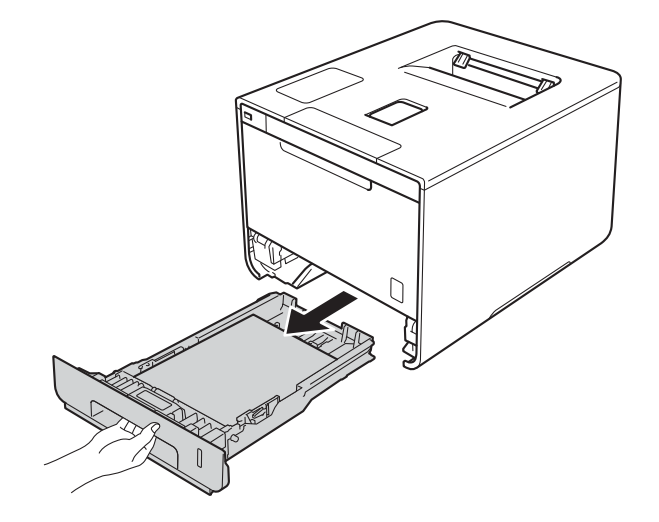

Odstraňování problémů

Pro Zasek. v zasob.2:

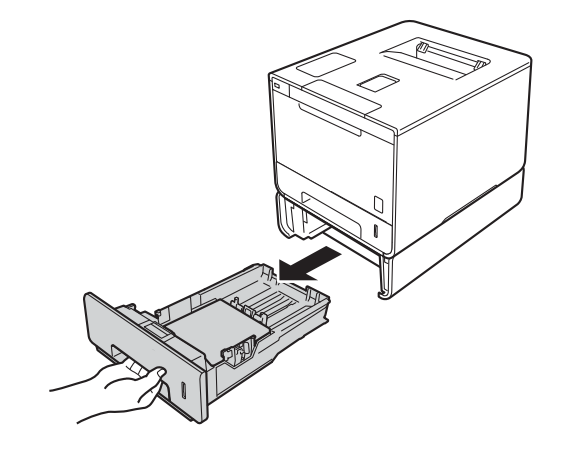

**2** Uchopte uvíznutý papír oběma rukama a pomalu jej vytáhněte.

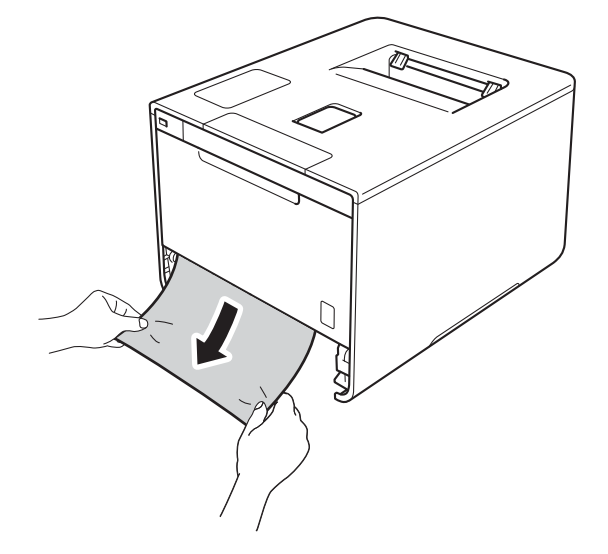

## **POZNÁMKA**

Vytažení zaseknutého papíru směrem dolů vám usnadní odstranění papíru.

6 Ujistěte se, že vložený papír v zásobníku nepřesahuje rysku maxima (▼ ▼ ). Zatímco tlačíte na modrou páčku pro uvolnění vodítek papíru, posuňte vodítka papíru tak, aby odpovídala velikosti papíru. Ujistěte se, že jsou vodítka papíru pevně usazená v drážkách.

4 Zasuňte zásobník papíru pevně zpět do přístroje.

**6**

### <span id="page-184-0"></span>**Papír uvízl pod zásobníkem papíru <sup>6</sup>**

Pokud se na LCD displeji zobrazí Zasek. oboustr., postupujte takto:

- A Nechejte přístroj zapnutý po dobu 10 minut, aby vnitřní ventilátor zchladil horké součásti uvnitř přístroje.
- **2** Úplně vysuňte zásobník papíru z přístroje.

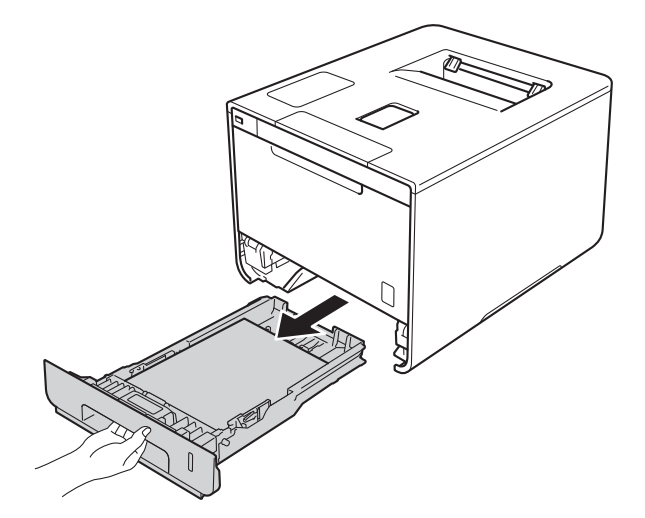

**C** Ujistěte se, že uvíznutý papír nezůstává uvnitř přístroje.

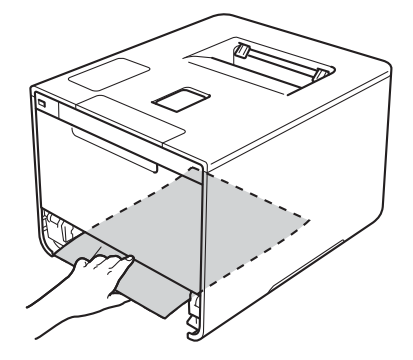

4) Pokud papír není zachycený uvnitř přístroje, zkontrolujte prostor pod zásobníkem papíru.

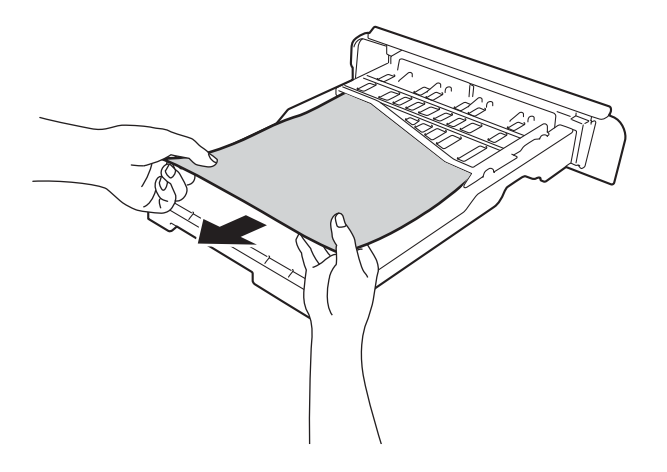

**6** Pokud papír neuvízl v zásobníku papíru, otevřete zadní kryt.

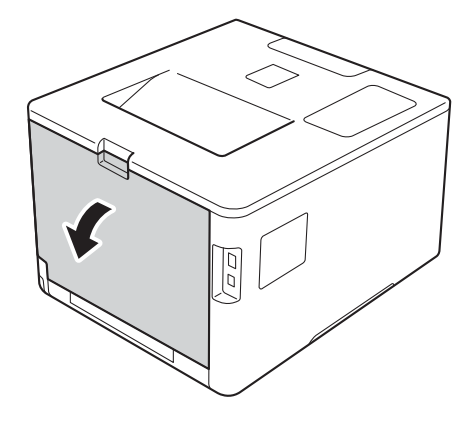

# **VAROVÁNÍ**

## **A**HORKÝ POVRCH

Krátce po používání přístroje jsou některé vnitřní součásti přístroje velice horké. Předtím než se budete dotýkat vnitřních částí tiskárny, vyčkejte, dokud tiskárna nevychladne.

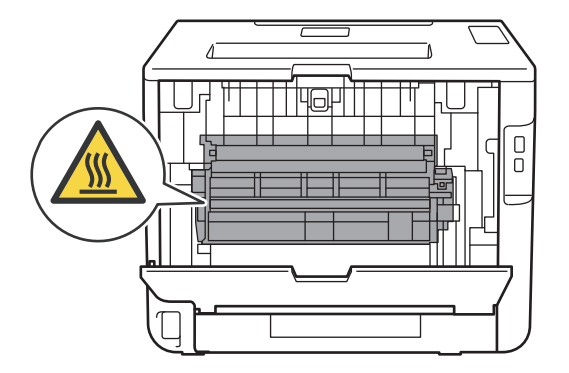

6 Zaseknutý papír uchopte oběma rukama a opatrně jej vytáhněte ven.

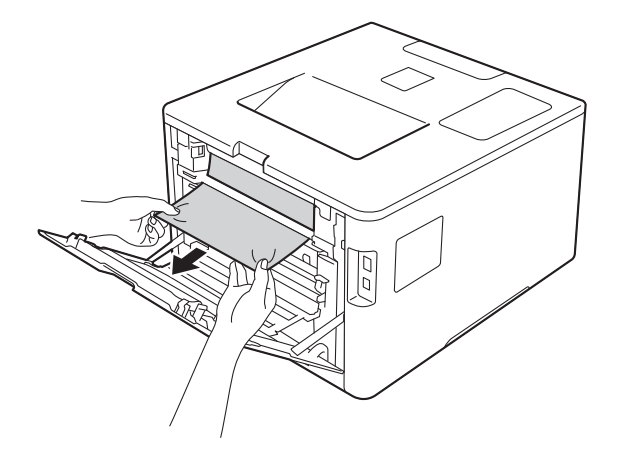

- g Uzavřete zadní kryt, dokud se nezajistí v uzavřené poloze.
- 8 Zasuňte zásobník papíru zpět do přístroje.

### <span id="page-187-0"></span>**Papír uvízl v zadní části přístroje <sup>6</sup>**

Pokud se na LCD displeji zobrazí Zaseknuti vzadu, došlo k uvíznutí papíru za zadním krytem. Postupujte takto:

<sup>4</sup> Nechejte přístroj zapnutý po dobu 10 minut, aby vnitřní ventilátor zchladil horké součásti uvnitř přístroje.

Otevřete zadní kryt.

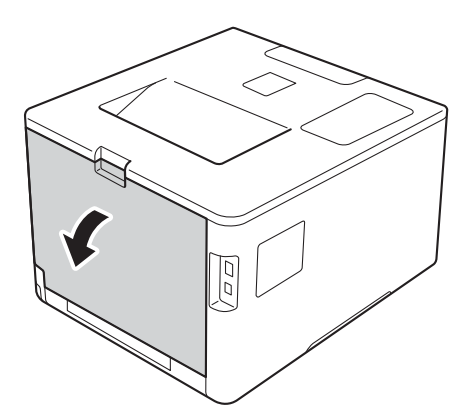

# **VAROVÁNÍ**

# **A**HORKÝ POVRCH

Krátce po použití přístroje jsou některé jeho vnitřní součásti velmi horké. Předtím než se budete dotýkat vnitřních částí tiskárny, vyčkejte, dokud tiskárna nevychladne.

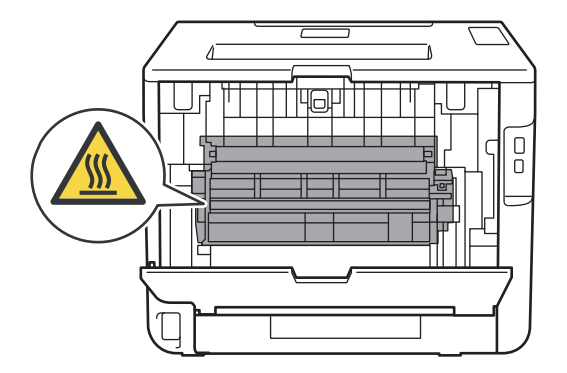

<sup>3</sup> Uchopte modré úchytky na pravé a levé straně a sklopte je směrem k sobě. Kryt jednotky zapékací pece (1) se tak uvolní.

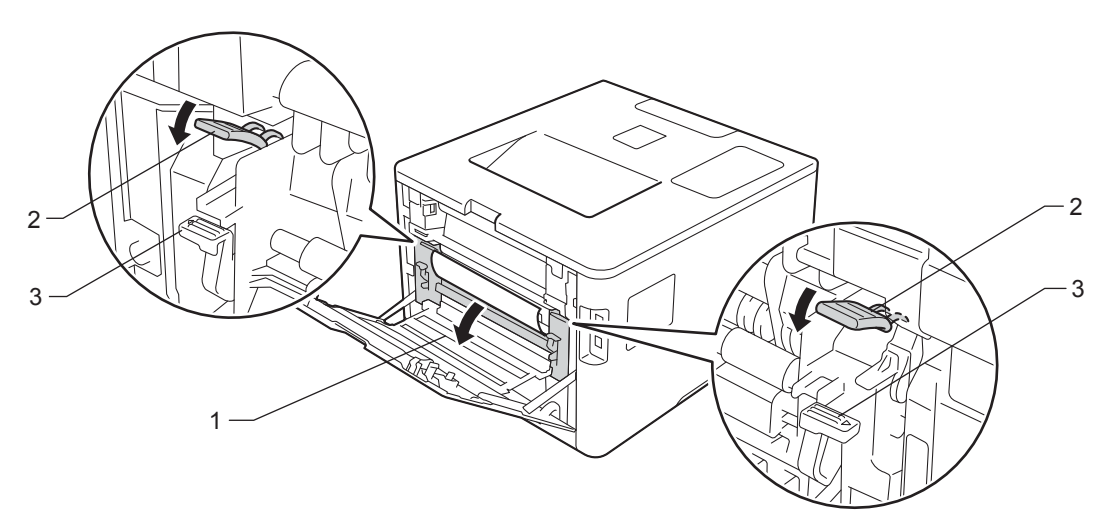

## **POZNÁMKA**

Pokud jsou páčky pro obálky (3) uvnitř zadního krytu sklopeny do polohy na obálky, před sklopením modrých úchytek (2) tyto páčky vytáhněte do původní pozice.

4 Oběma rukama opatrně vytáhněte zaseknutý papír z jednotky zapékací pece.

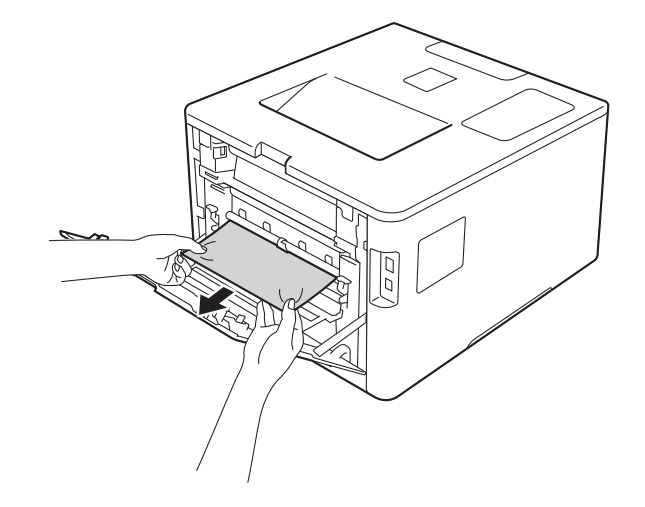

**6** Zavřete kryt jednotky zapékací pece (1).

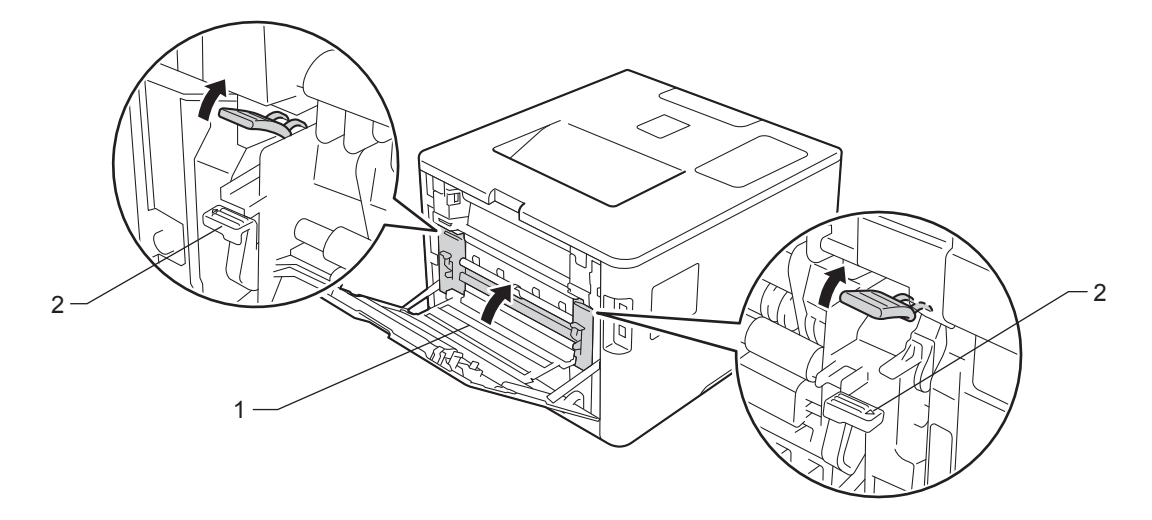

## **POZNÁMKA**

Tisknete-li na obálky, před uzavřením zadního krytu znovu sklopte páčky pro obálky (2) do polohy na obálky.

6 Uzavřete zadní kryt.

## <span id="page-190-0"></span>**Papír uvízl uvnitř přístroje <sup>6</sup>**

Pokud se na LCD displeji zobrazí Zaseknuti uvnitr, postupujte takto:

**a Stiskněte tlačítko pro uvolnění předního krytu a otevřete přední kryt.** 

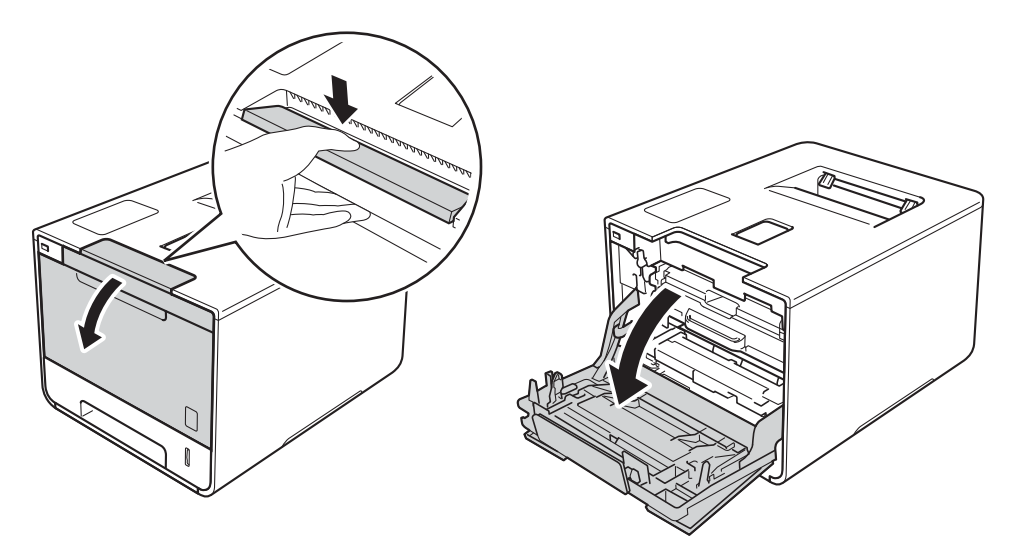

<sup>2</sup> Uchopte modrý držák fotoválce. Vytahujte fotoválec, dokud se nezastaví.

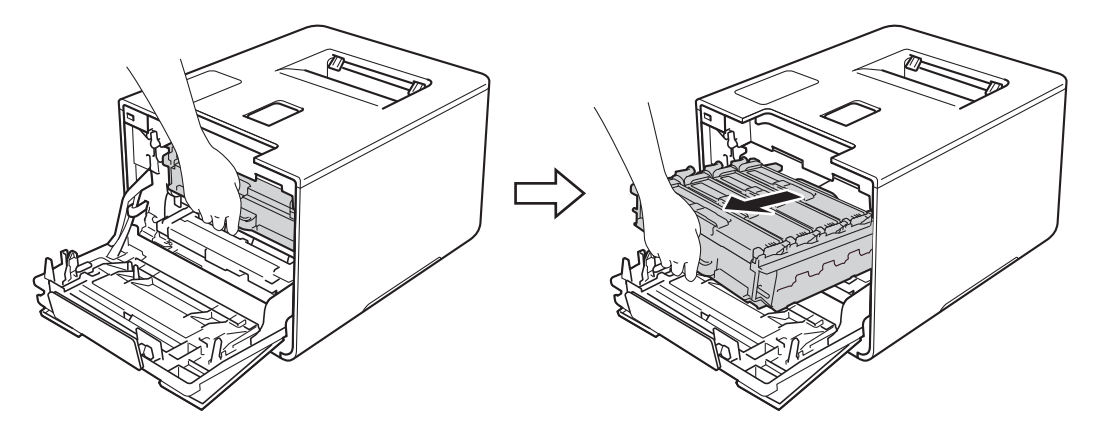

**3** Otočte modrou zajišťovací páčku (1) na levé části přístroje proti směru hodinových ručiček do polohy pro uvolnění. Uchopte modré držáky fotoválce, zdvihněte přední část fotoválce a vyjměte jej z přístroje.

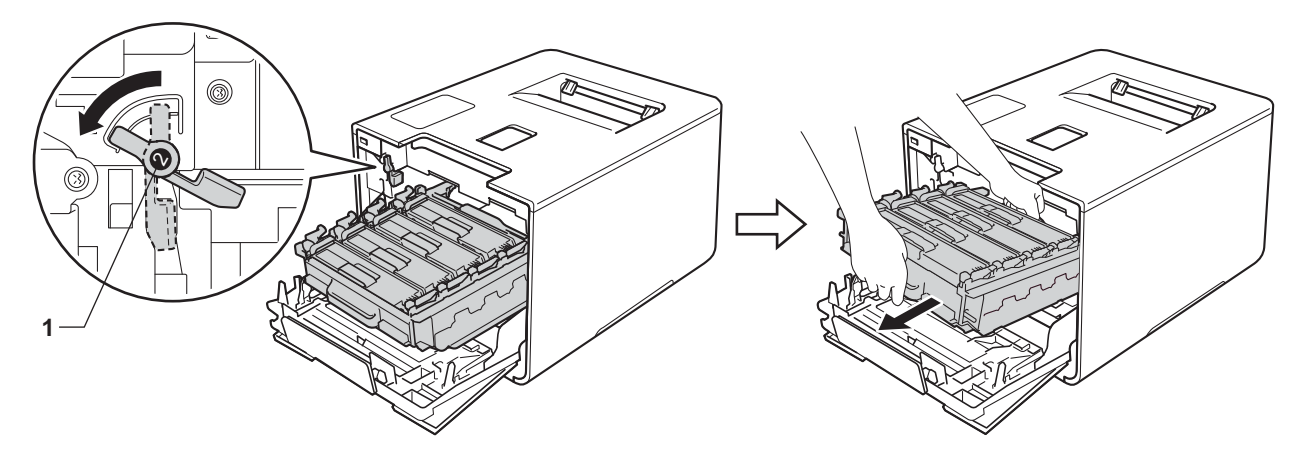

## **DŮLEŽITÉ**

• Při přenášení fotoválce jej držte za modré držáky. Fotoválec NEDRŽTE za jeho strany.

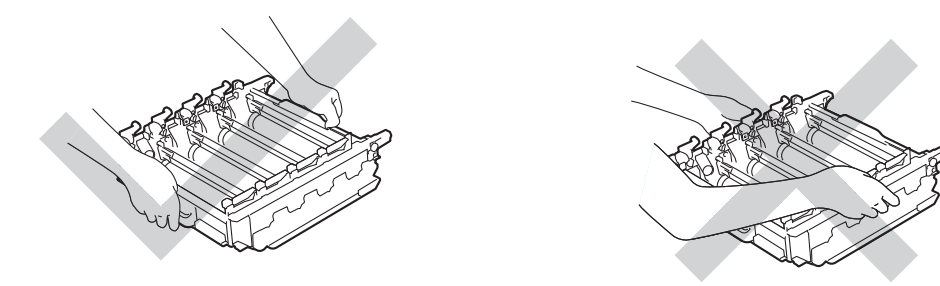

- Doporučujeme umístit válec na čistý, rovný, plochý a stabilní povrch na kus použitého papíru nebo látky pro případ náhodného úniku nebo rozprášení toneru.
- Aby se zabránilo poškození přístroje statickou elektřinou, NEDOTÝKEJTE se elektrod znázorněných na obrázku.

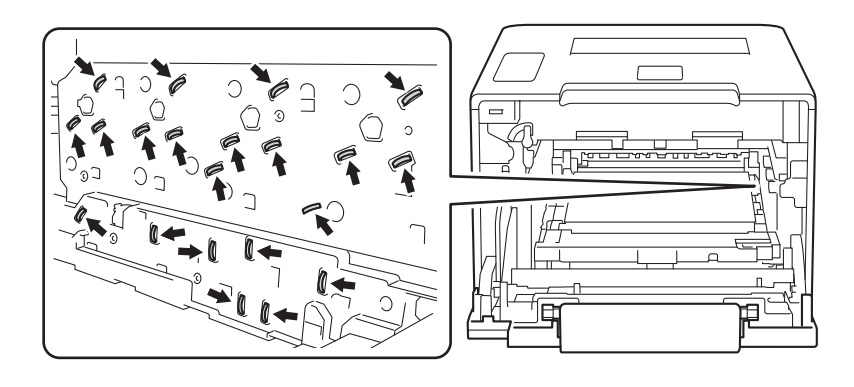

Odstraňování problémů

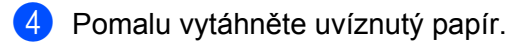

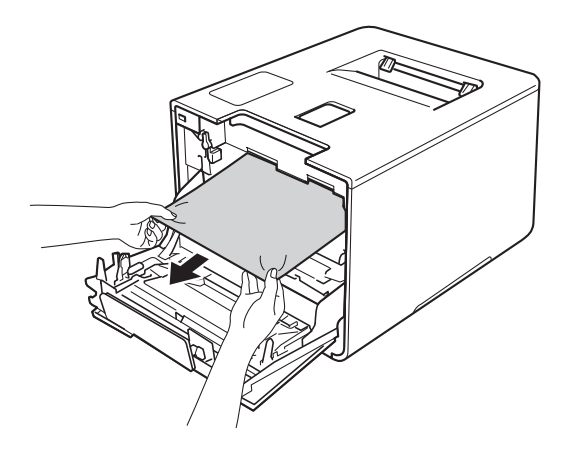

# **DŮLEŽITÉ**

Abyste předešli problémům s kvalitou tisku, NEDOTÝKEJTE se částí, které jsou na obrázcích zvýrazněné.

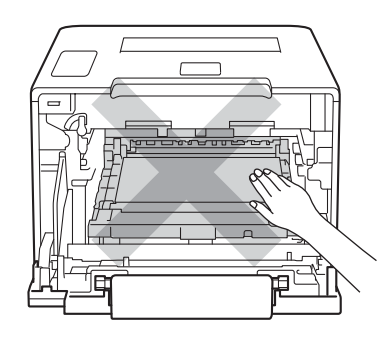

6) Zkontrolujte, že se modrá zajišťovací páčka (1) nalézá v pozici pro uvolnění, jak je to znázorněno na obrázku.

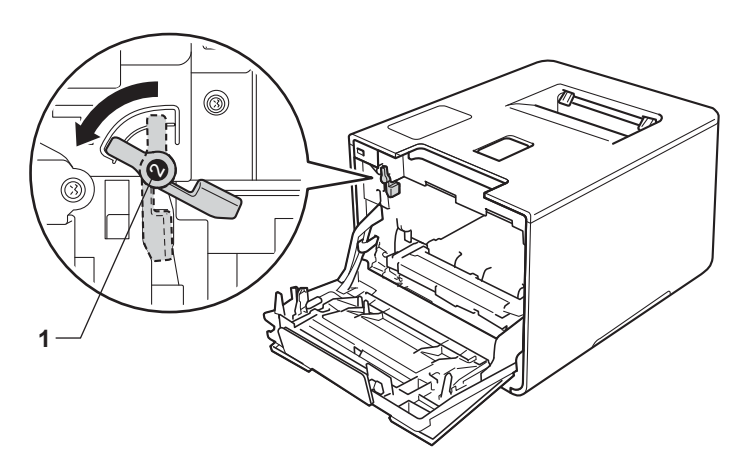

6 Jemně zasuňte fotoválec do přístroje, dokud se nezastaví u modré zajišťovací páčky.

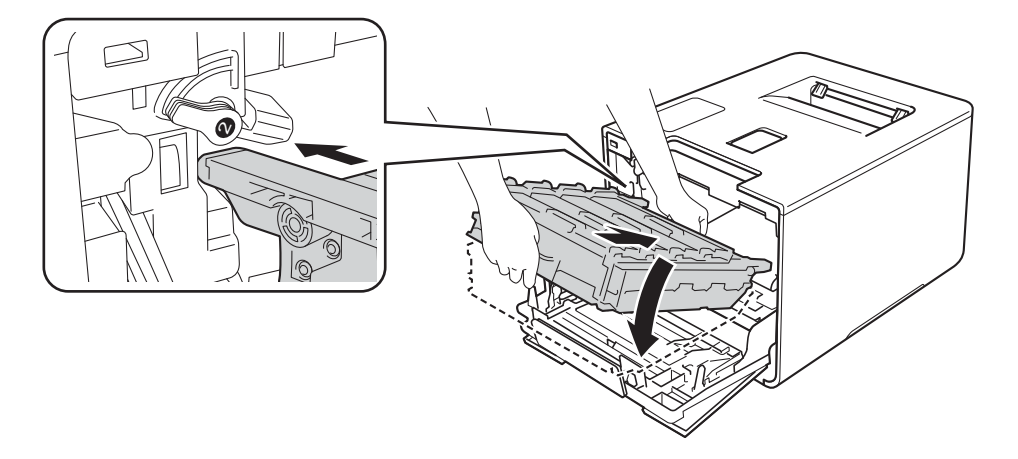

g Otočte modrou zajišťovací páčku (1) po směru hodinových ručiček do polohy pro uzamčení.

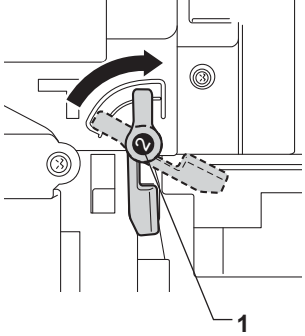

8 Zatlačte fotoválec dovnitř, dokud se nezastaví.

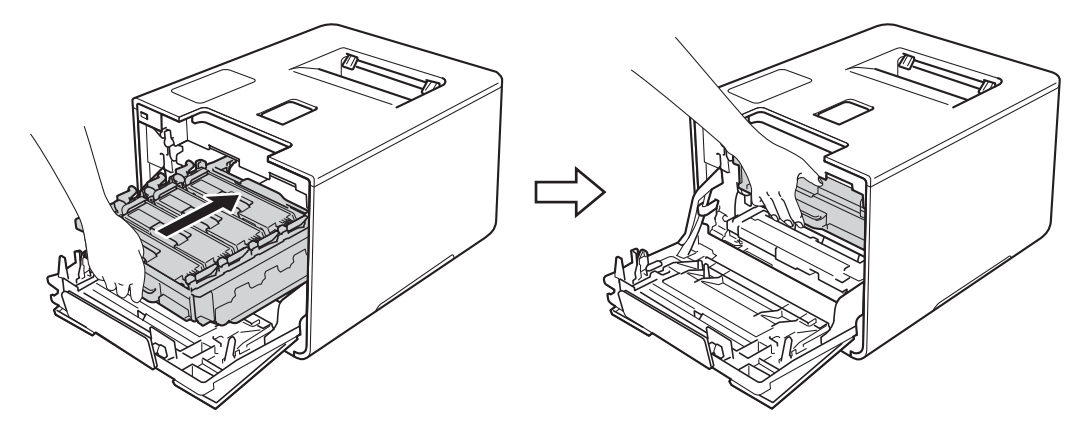

<sup>9</sup> Zavřete přední kryt přístroje.

## **POZNÁMKA**

Jestliže přístroj vypnete během Zaseknuti uvnitr, po opětovném zapnutí přístroj z počítače vytiskne neúplná data. Před zapnutím přístroje vymažte z počítače tiskové úlohy.

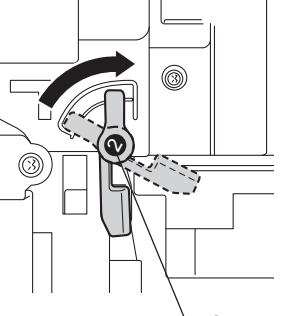

**6**

# **Pokud máte s přístrojem obtíže <sup>6</sup>**

# **DŮLEŽITÉ**

- Potřebujete-li technickou pomoc, musíte zavolat svého místního prodejce nebo zákaznický servis Brother.
- Pokud si myslíte, že došlo k problémům s přístrojem, zkontrolujte následující tabulku a postupujte podle tipů pro odstraňování problémů. Většinu problémů budete moci vyřešit sami.
- Pokud potřebujete další pomoc, centrum podpory Brother Solutions Center nabízí nejnovější často kladené dotazy (FAQ) a tipy pro odstraňování problémů. Navštivte stránku [http://solutions.brother.com/.](http://solutions.brother.com/)

#### **Potíže s tiskem**

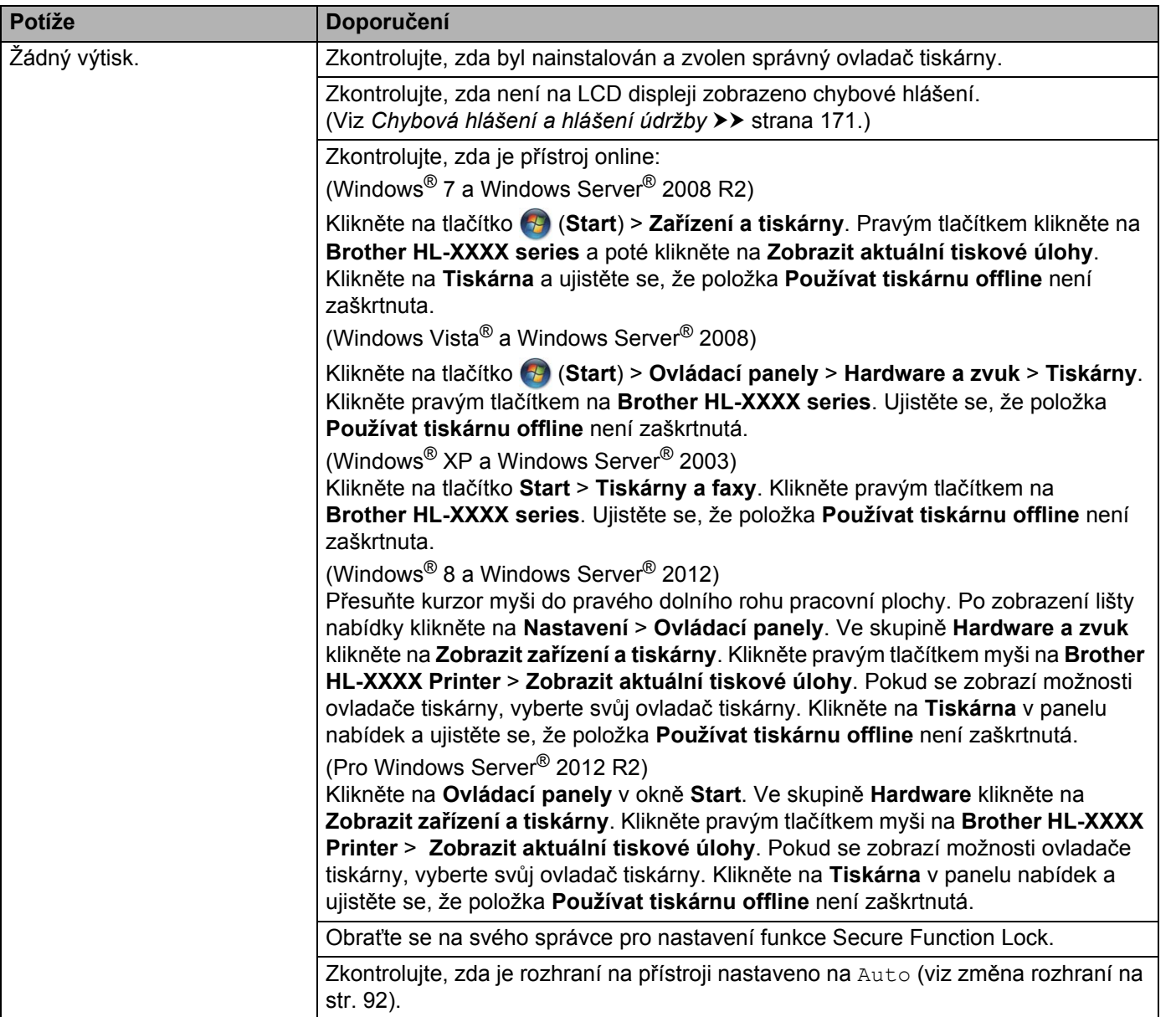

### **Potíže s tiskem (Pokračování)**

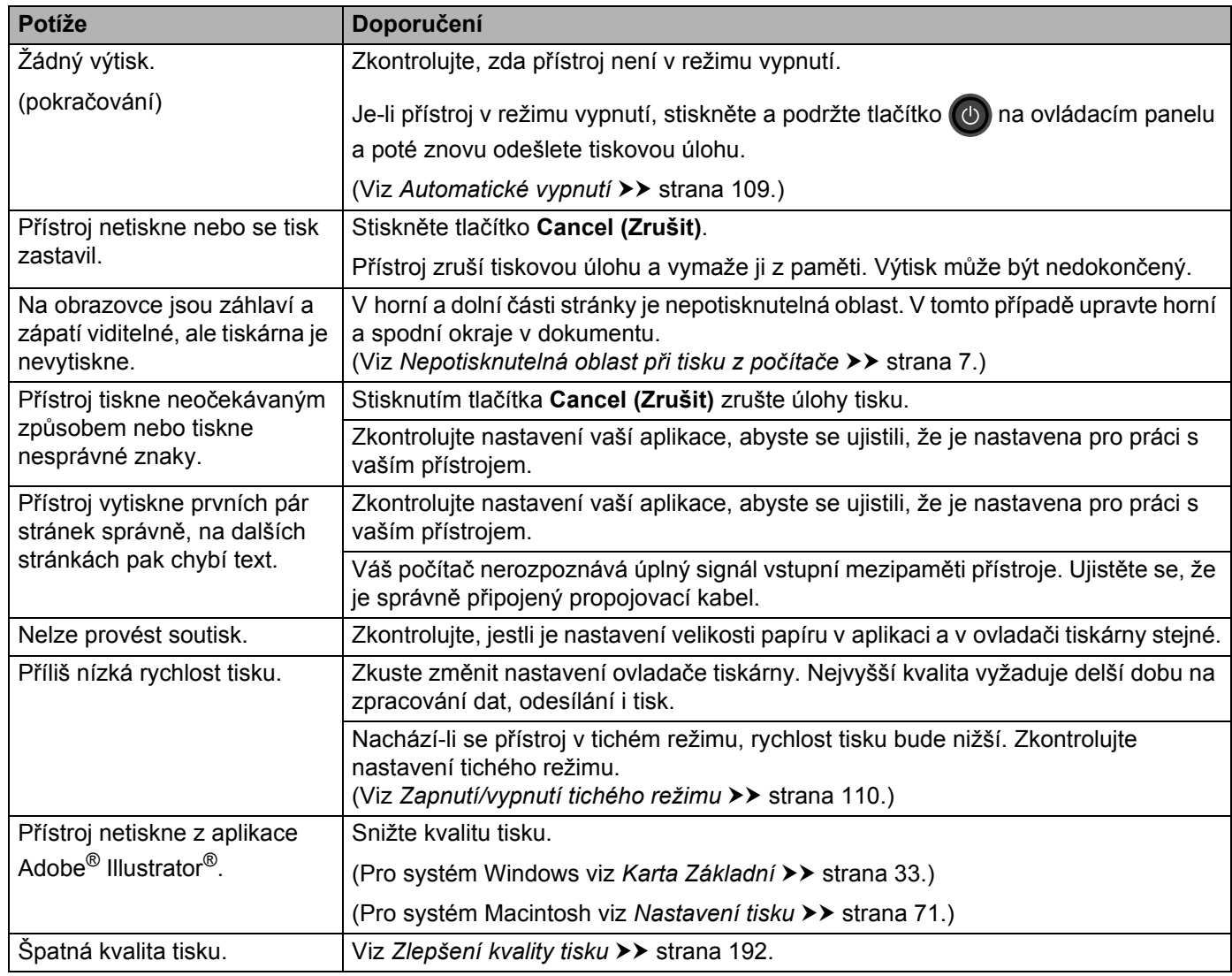

### **Obtíže manipulace s papírem**

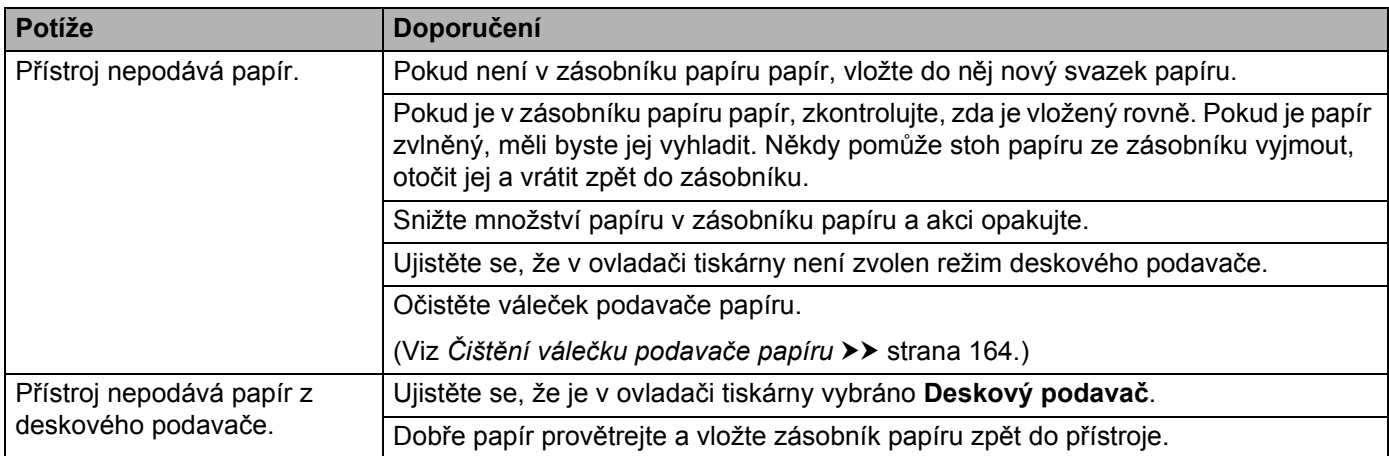

### **Obtíže manipulace s papírem (Pokračování)**

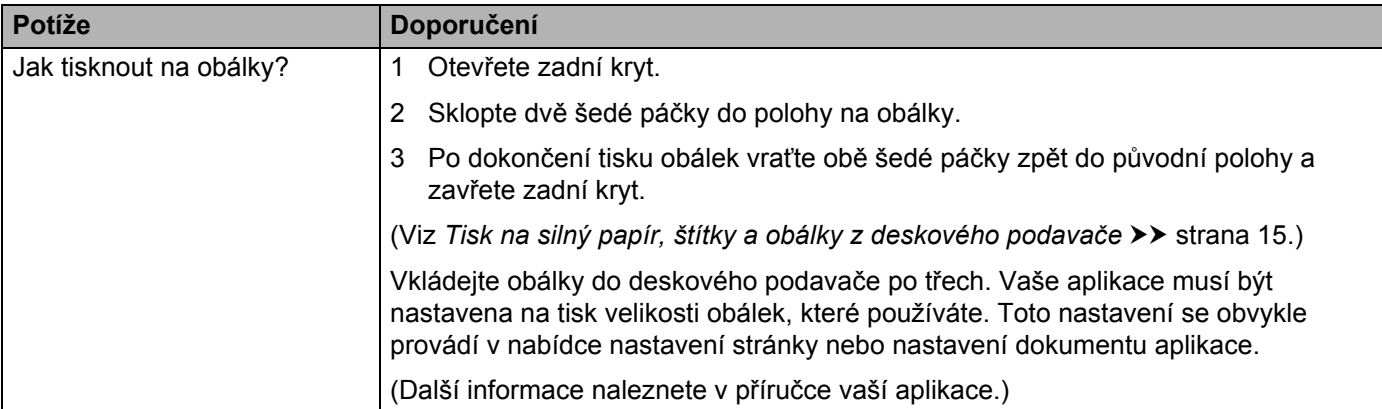

#### **Obtíže sítě**

 $\mathbb{Z}$ 

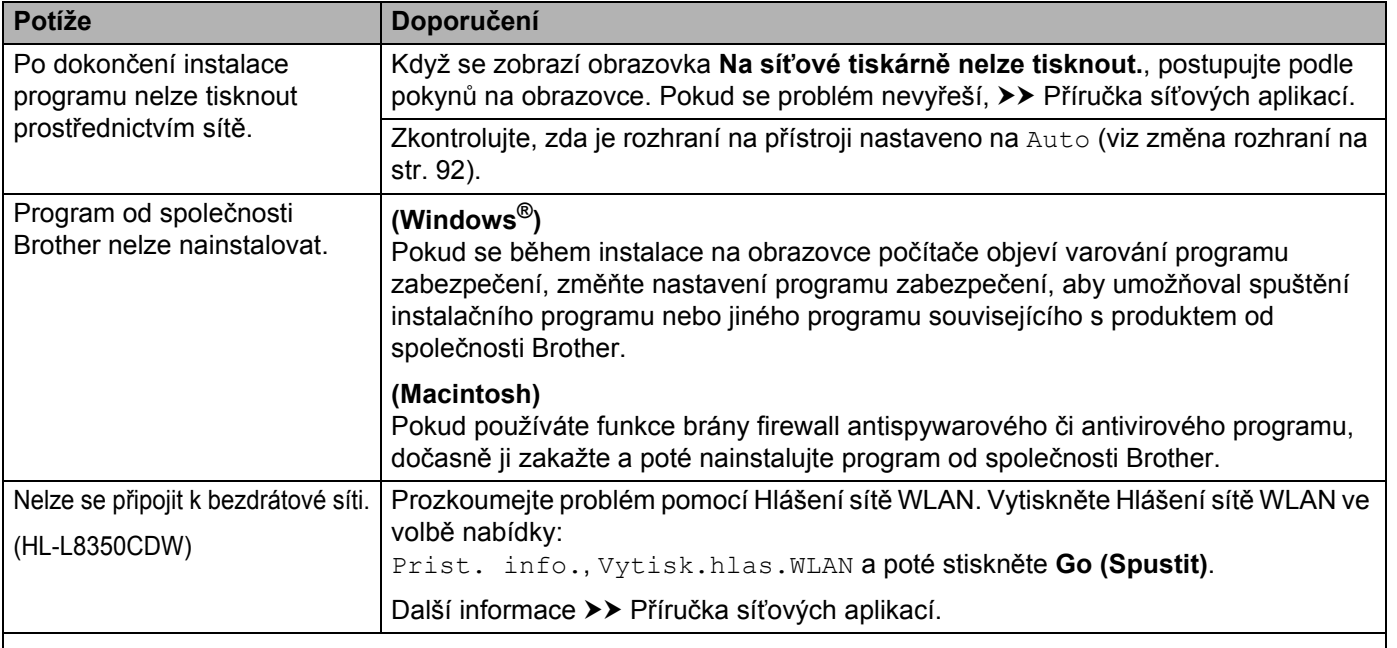

Další problémy týkající se použití vašeho přístroje v síti >> Příručka síťových aplikací

#### **Další obtíže**

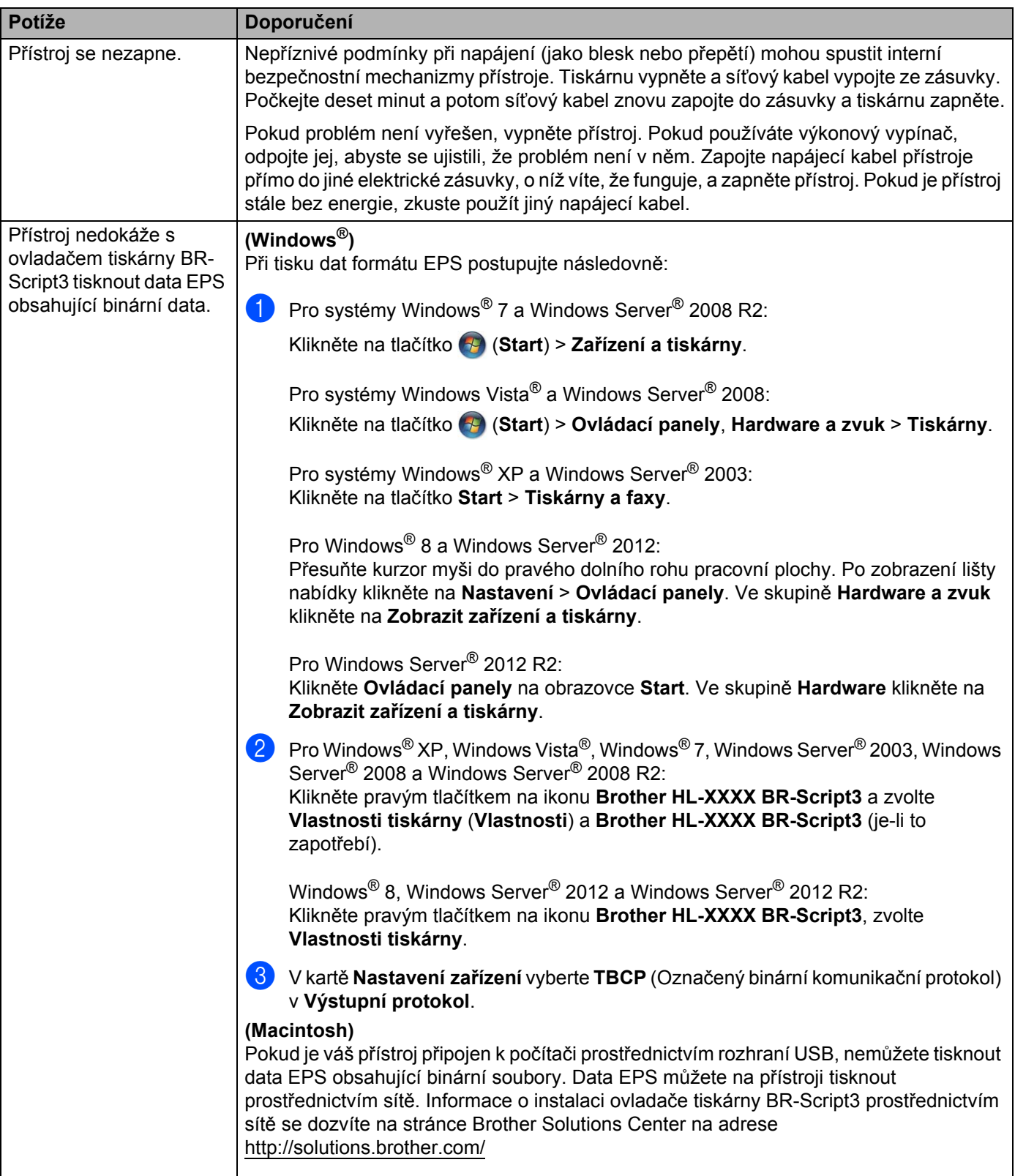

# <span id="page-198-0"></span>**Zlepšení kvality tisku <sup>6</sup>**

Máte-li obtíže s kvalitou tisku, vytiskněte nejprve testovací stránku (viz *[Prist. info.](#page-95-0)* ▶ strana 89). Pokud je výtisk v pořádku, problém nejspíš není v tomto přístroji. Zkontrolujte kabel rozhraní nebo zkuste přístroj použít s jiným počítačem. Pokud má výtisk problém s kvalitou, zkontrolujte nejprve následující kroky. Pokud máte i nadále problém s kvalitou tisku, zkontrolujte tabulku níže a postupujte podle doporučení.

## **POZNÁMKA**

Společnost Brother v tomto zařízení nedoporučuje použití kazet jiné než originální značky Brother nebo doplňování prázdných kazet tonerem z jiných zdrojů.

**1** Chcete-li zajistit nejlepší kvalitu tisku, doporučujeme použít doporučený papír. Zkontrolujte, zda používáte doporučený typ papíru (viz *Př[ijatelný papír a další tisková média](#page-8-0)* >> strana 2).

Zkontrolujte, zda jsou fotoválec a tonerové kazety správně nainstalovány.

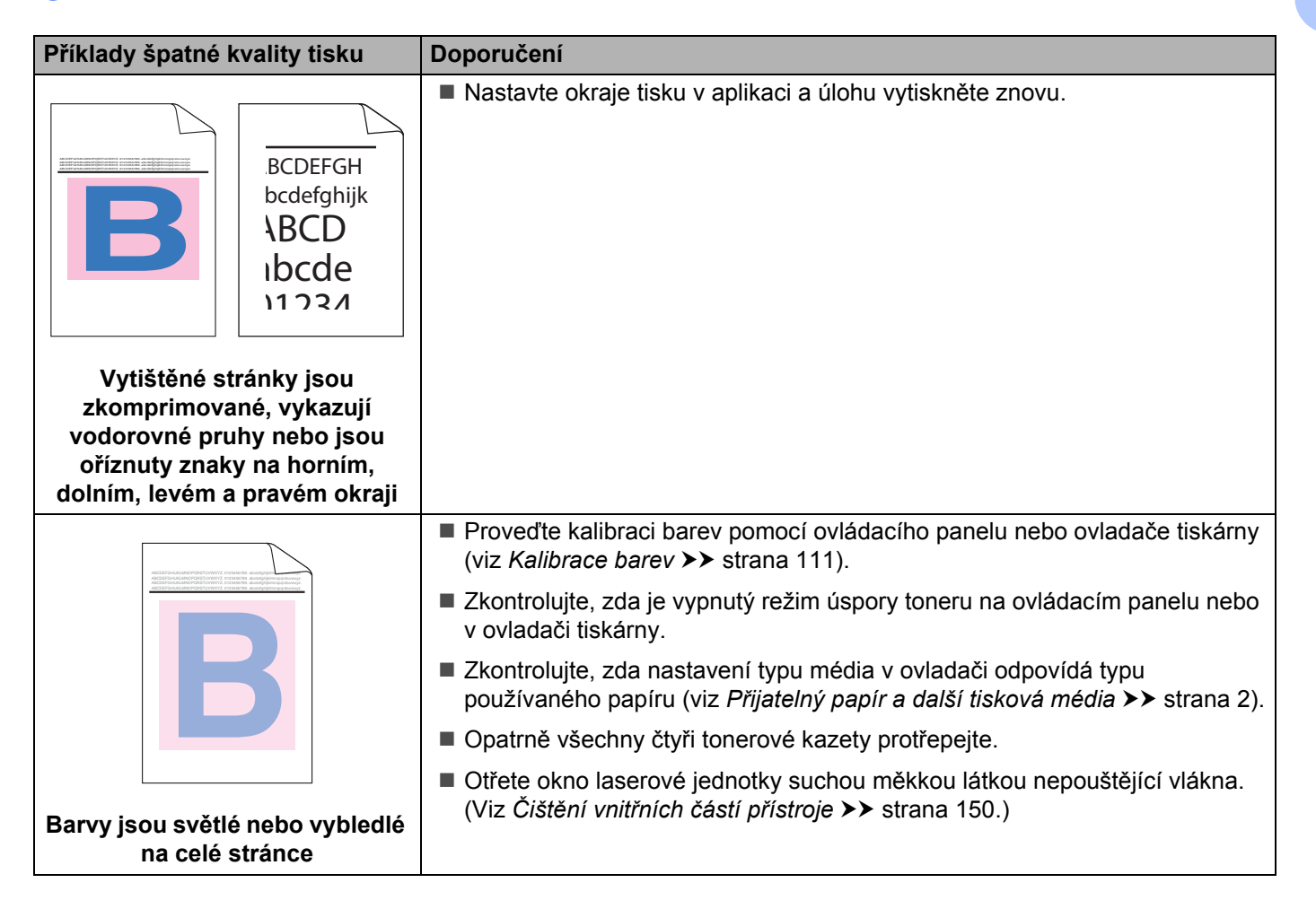

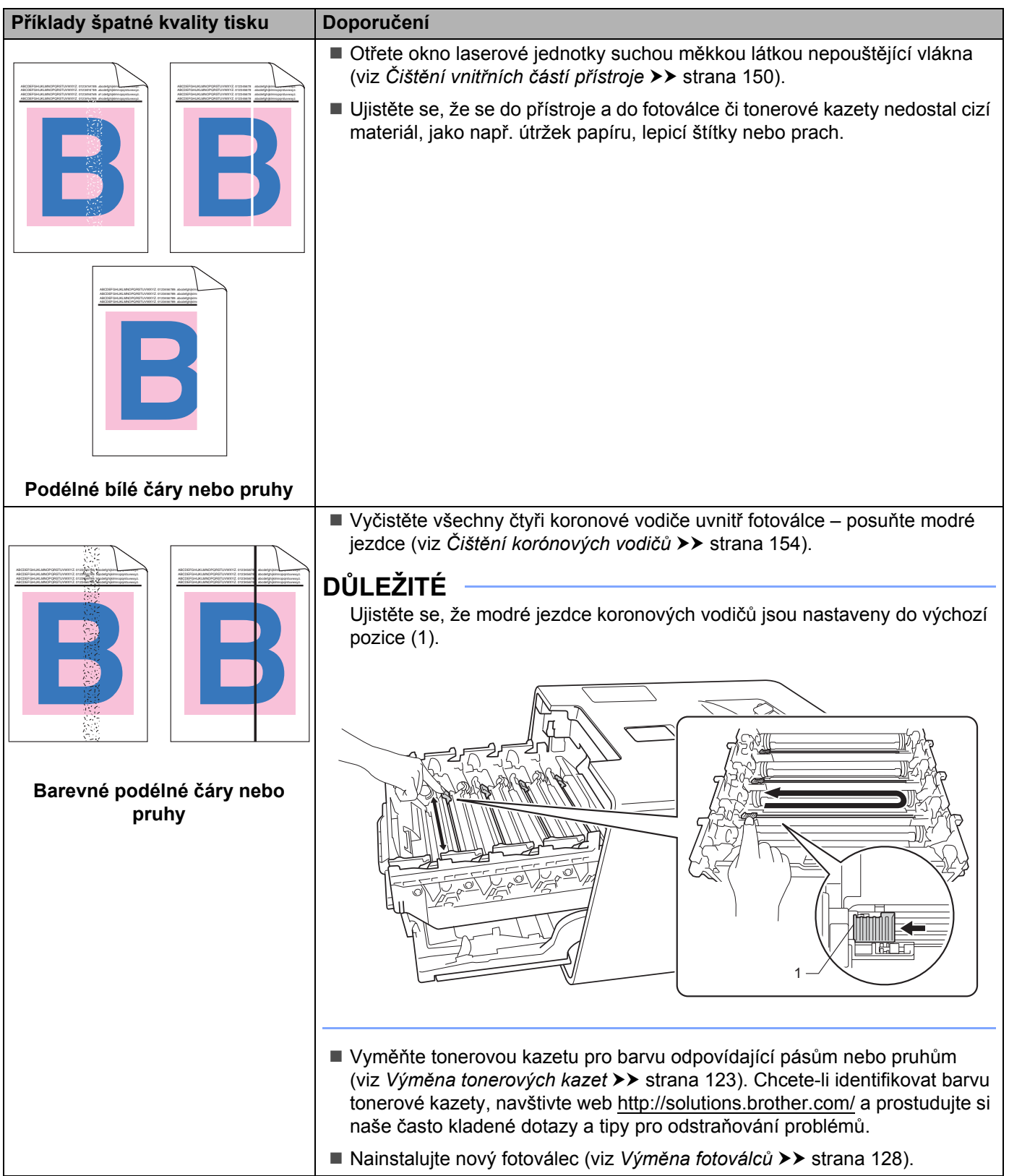

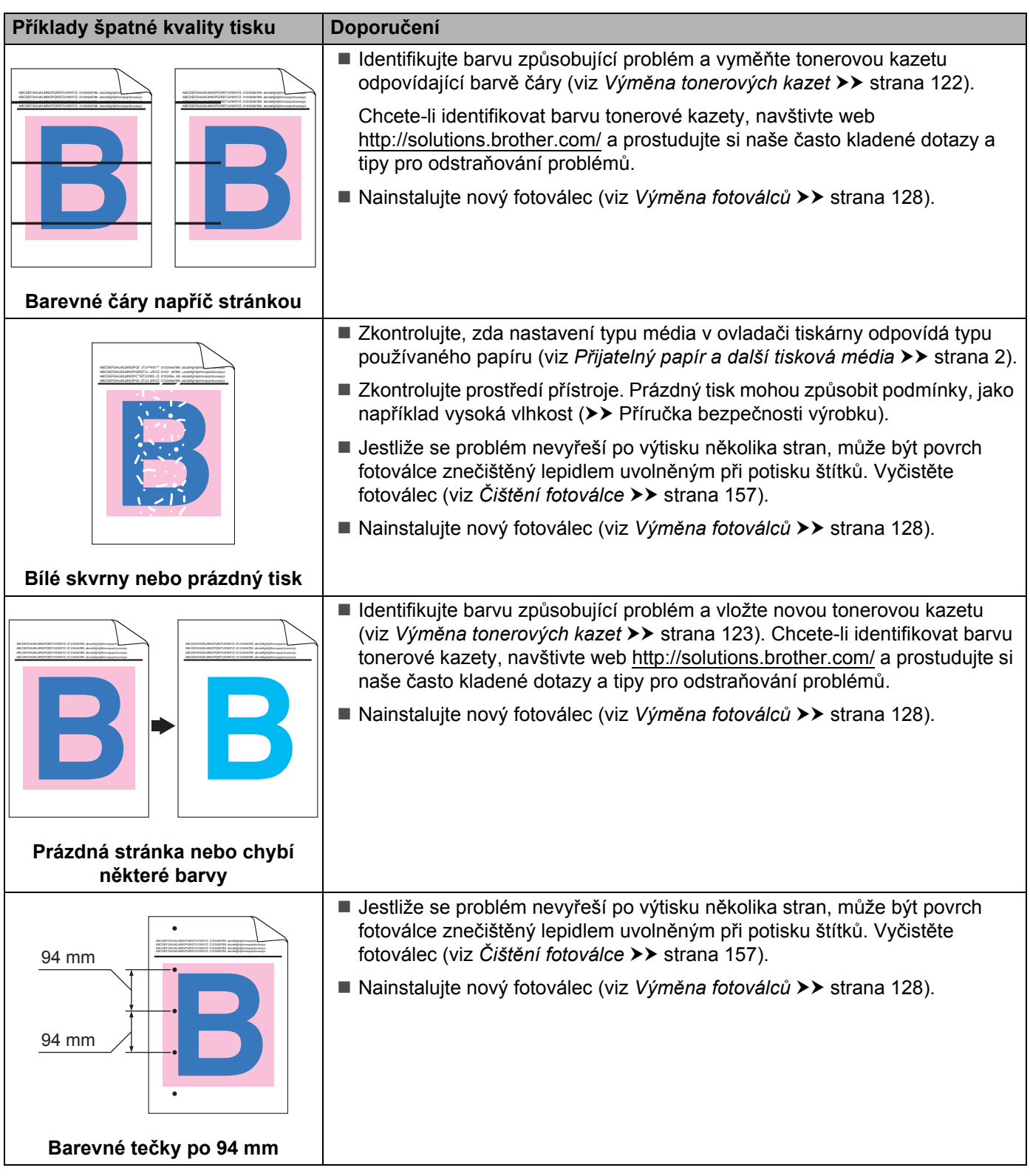

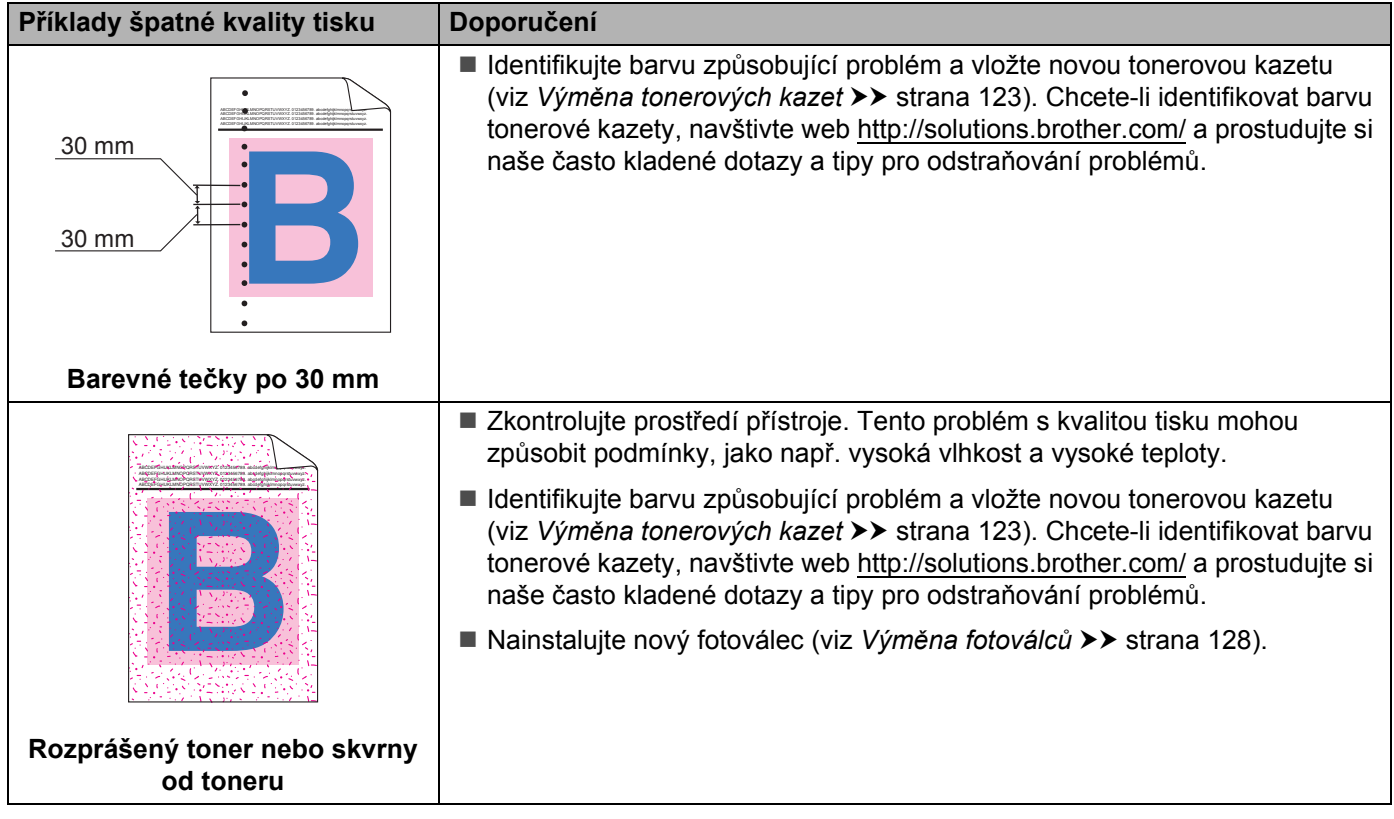

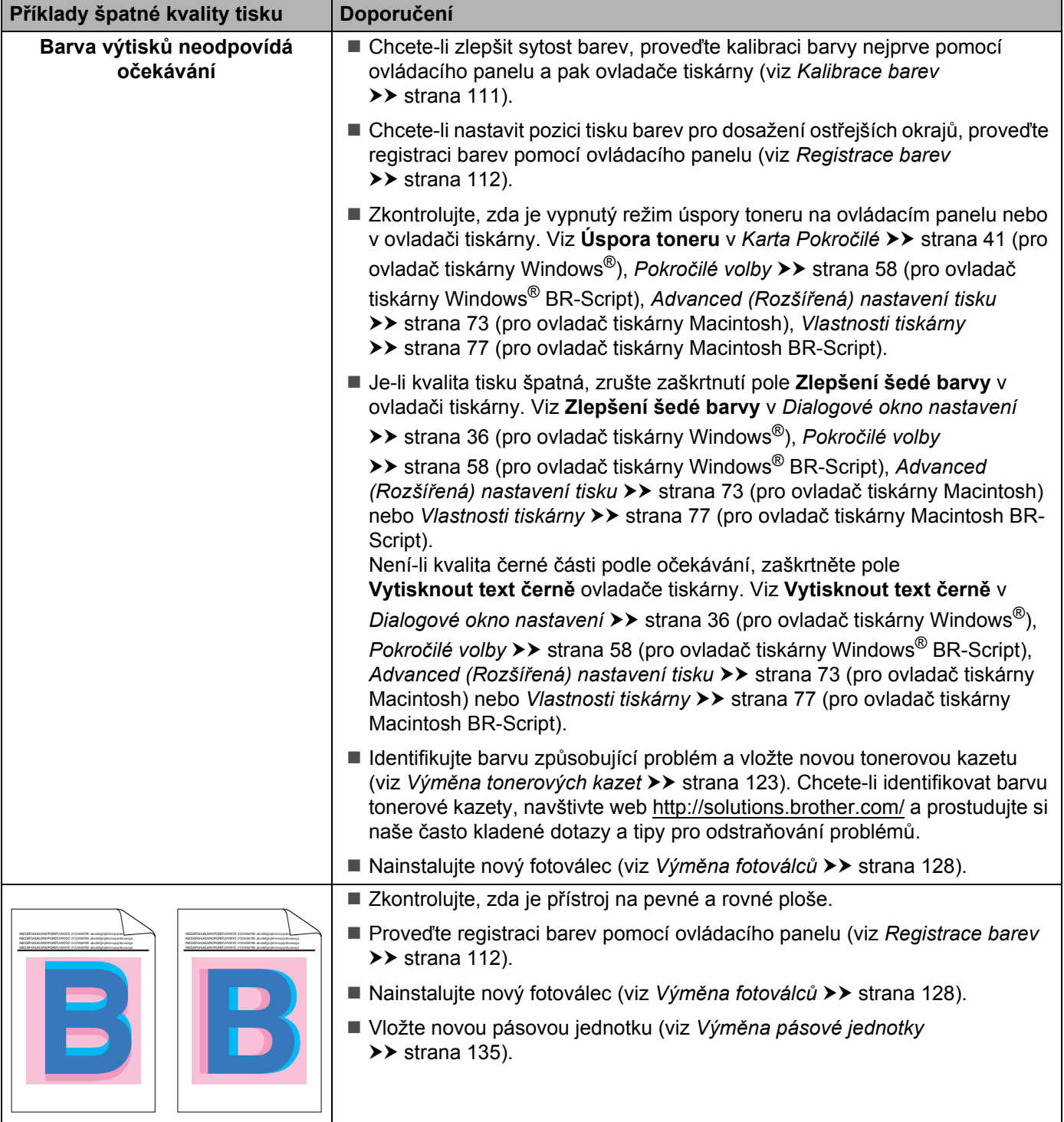

**Nesprávná registrace barev**

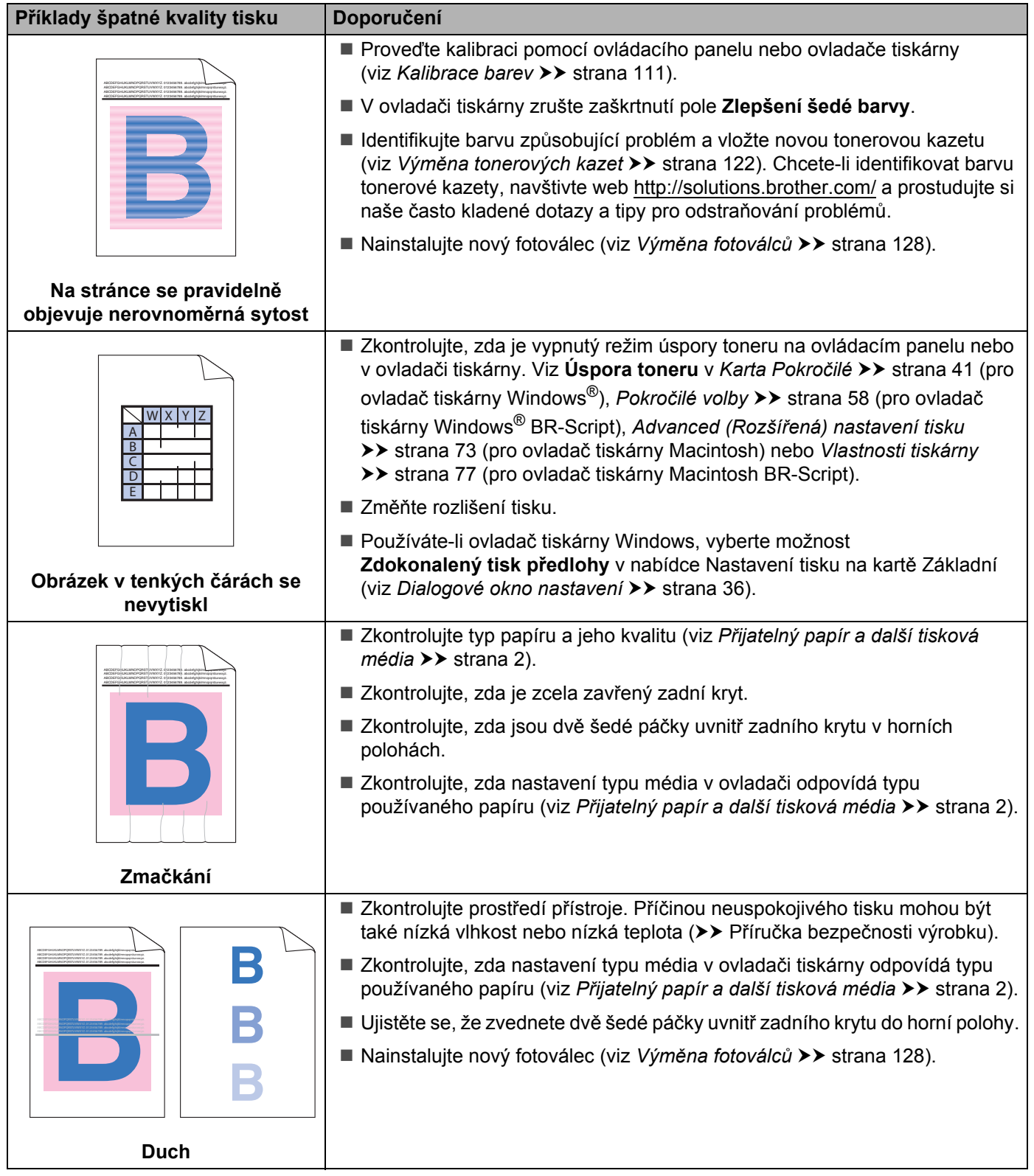

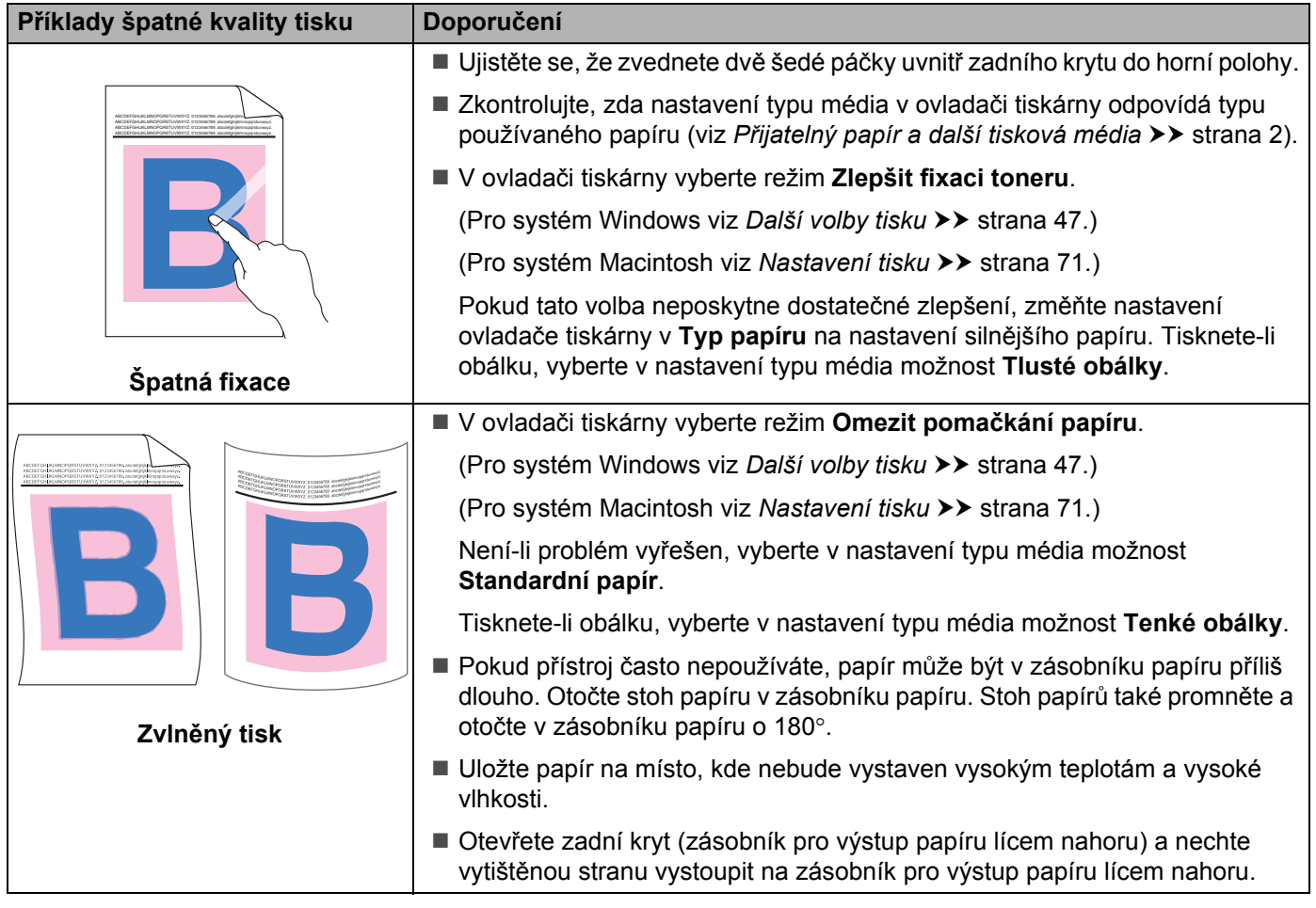

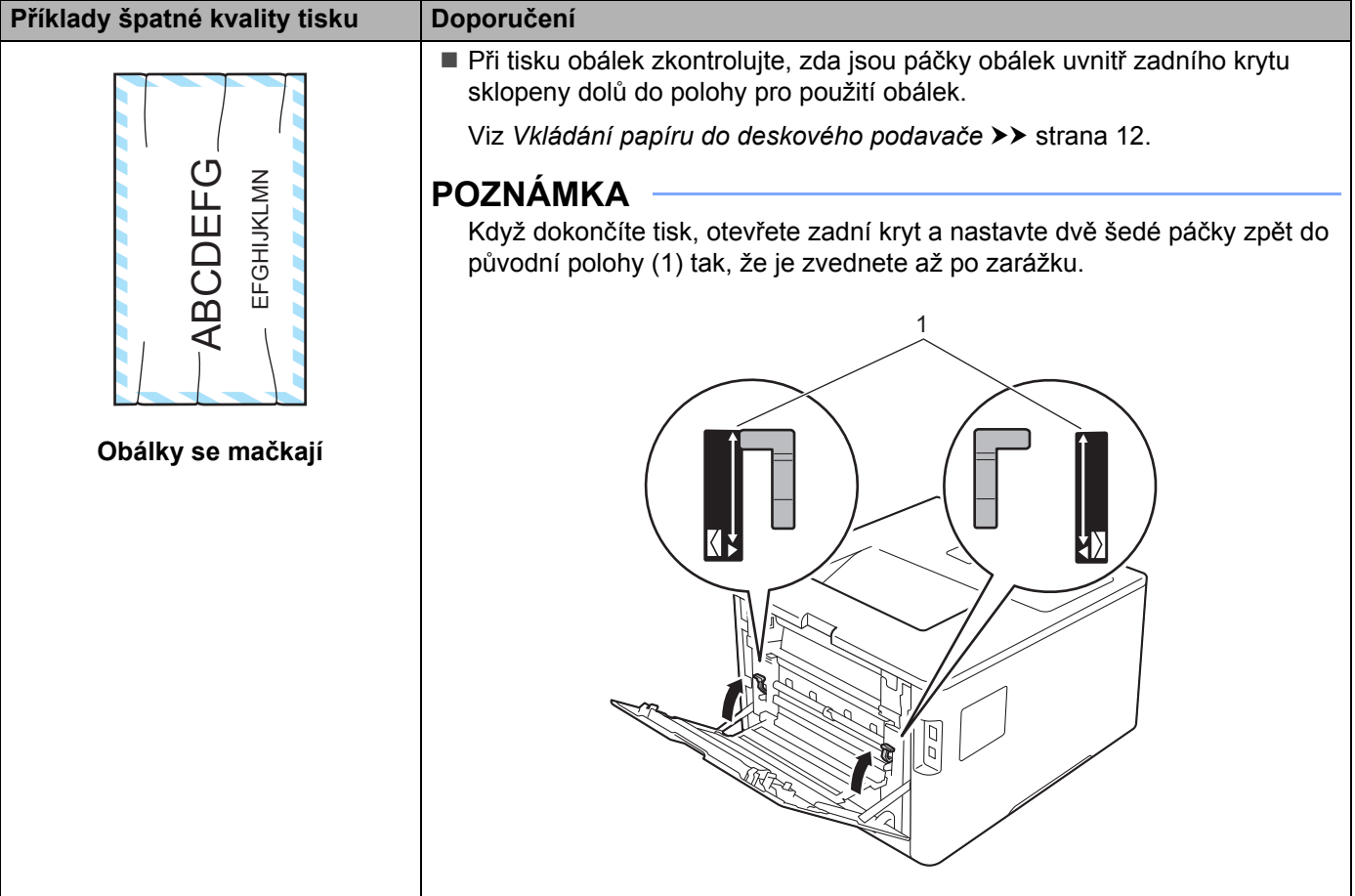

# **Informace o přístroji <sup>6</sup>**

## **Kontrola výrobního čísla <sup>6</sup>**

Výrobní číslo přístroje je zobrazeno na displeji LCD.

- a Stisknutím <sup>a</sup> nebo <sup>b</sup> ( **<sup>+</sup>** <sup>č</sup>i **-**) vyberte Prist. info. Stiskněte tlačítko **OK**.
- b Stisknutím <sup>a</sup> nebo <sup>b</sup> ( **<sup>+</sup>** <sup>č</sup>i **-**) vyberte Vyrobni cislo. Stiskněte tlačítko **OK**.

## **Výchozí nastavení <sup>6</sup>**

Nastavení tiskárny má tři úrovně výchozího nastavení; výchozí nastavení bylo provedeno ve výrobním závodě před odesláním tiskárny (viz *[Tabulka nastavení](#page-94-0)* >> strana 88).

- Síť
- Tovární nastavení
- Obnovení nastavení

#### **POZNÁMKA**

- Změna výchozích nastavení neupravuje tovární nastavení.
- Čítače stran nelze nikdy změnit.

#### **Výchozí nastavení sítě <sup>6</sup>**

Pokud si přejete obnovit pouze výchozí nastavení tiskového serveru (vynulováním všech síťových informací včetně hesla a IP adresy), proveďte následující kroky:

- a Stisknutím <sup>a</sup> nebo <sup>b</sup> ( **<sup>+</sup>** <sup>č</sup>i **-**) vyberte Volba nulovani. Stiskněte tlačítko **OK**.
- b Stisknutím <sup>a</sup> nebo <sup>b</sup> ( **<sup>+</sup>** <sup>č</sup>i **-**) vyberte Sit. Stiskněte tlačítko **OK**.
- Stisknutím tlačítka A zvolte Nulov.
- Stisknutím tlačítka  $\blacktriangle$  zvolte Ano. Tiskárna se automaticky restartuje.

#### **Tovární nastavení <sup>6</sup>**

U přístroje můžete částečně obnovit tovární nastavení. Neobnoví se nastavení Interface, Mistni jazyk, Blok. nastav., Secure Function Lock a nastavení sítě:

- a Stisknutím <sup>a</sup> nebo <sup>b</sup> ( **<sup>+</sup>** <sup>č</sup>i **-**) vyberte Volba nulovani. Stiskněte tlačítko **OK**.
- b Stisknutím <sup>a</sup> nebo <sup>b</sup> ( **<sup>+</sup>** <sup>č</sup>i **-**) vyberte Obn. tov.nast. Stiskněte tlačítko **OK**.
- Stisknutím tlačítka **A zvolte Nulov.**

#### **Obnovení nastavení <sup>6</sup>**

Tato funkce obnoví všechna nastavení přístroje a vrátí je do nastavení provedeného v továrně před odesláním.

- **1** Odpojte od tiskárny síťový kabel; jinak se neobnoví síťová nastavení (např. IP adresa).
- b Stisknutím <sup>a</sup> nebo <sup>b</sup> ( **<sup>+</sup>** <sup>č</sup>i **-**) vyberte Volba nulovani. Stiskněte tlačítko **OK**.
- <sup>6</sup> Stiskněte najednou ▲ a Cancel (Zrušit). Stiskněte tlačítko OK poté, co se zobrazí Nulovani nastav..
- 4 Stisknutím tlačítka A zvolte Nulov.
- **5** Stisknutím tlačítka  $\triangle$  zvolte Ano. Tiskárna se automaticky restartuje.

# **Technické údaje přístroje <sup>A</sup>**

## **Obecné A**

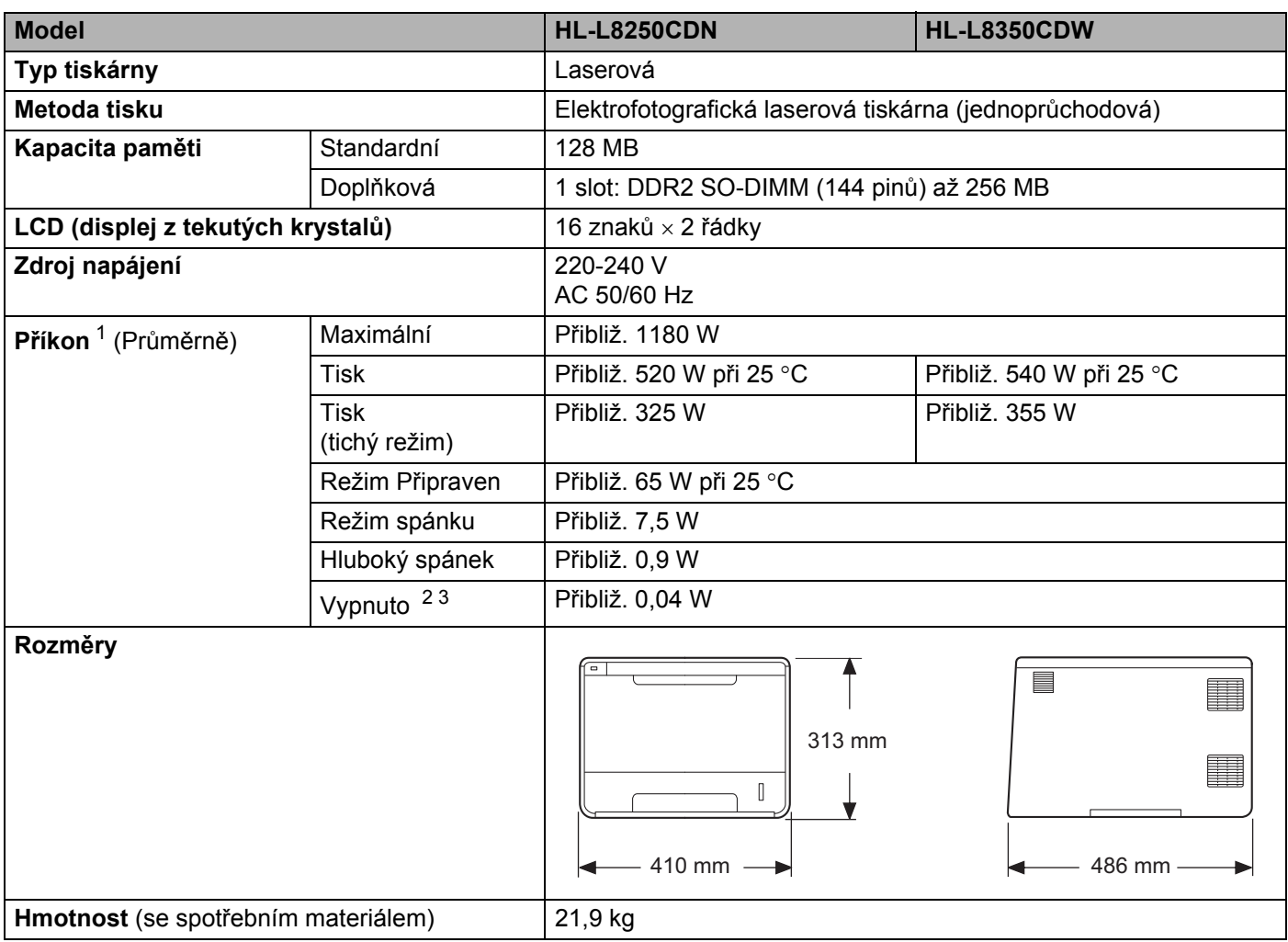

<span id="page-208-0"></span><sup>1</sup> USB připojení k počítači.

<span id="page-208-1"></span><sup>2</sup> Měřeno podle normy IEC 62301 Edition 2.0.

<span id="page-208-2"></span><sup>3</sup> Spotřeba energie se mírně mění v závislosti na prostředí použití a opotřebení součástí zařízení.

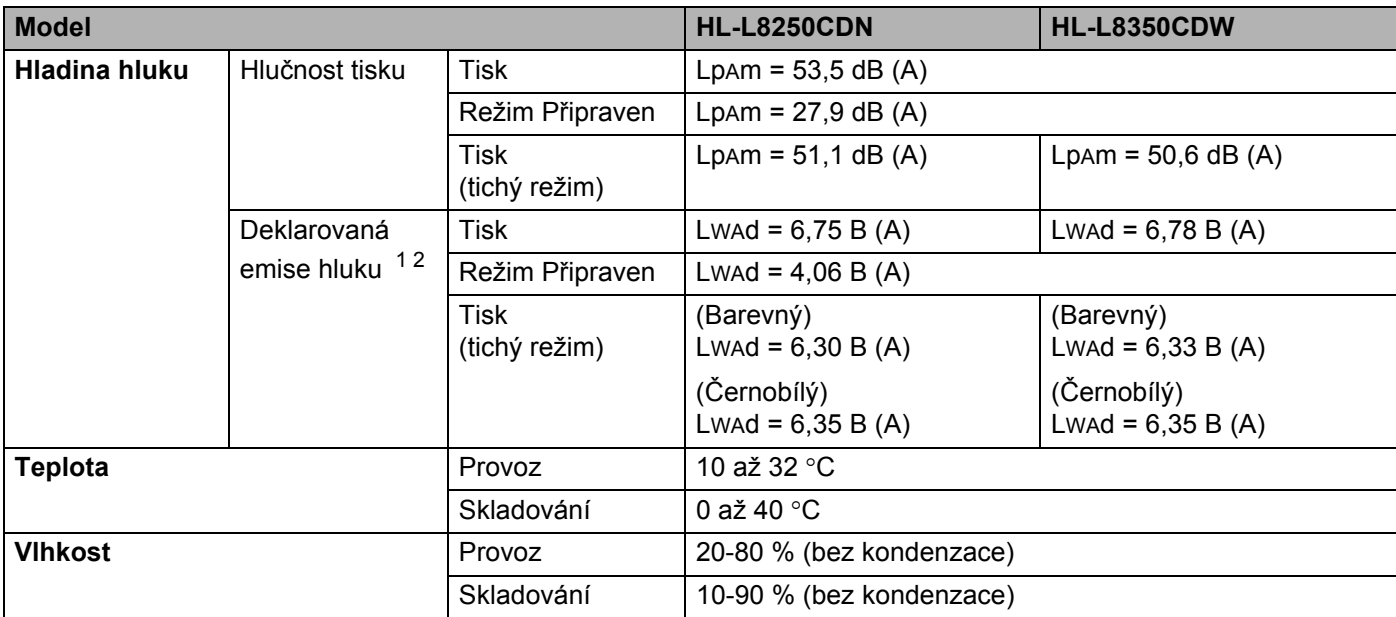

<span id="page-209-0"></span><sup>1</sup> Měřeno v souladu s metodou popsanou v RAL-UZ171.

<span id="page-209-1"></span><sup>2</sup> Kancelářské přístroje s akustickým výkonem LwAd > 6,30 B (A) nejsou vhodné pro provoz v místnostech, kde uživatelé potřebují vysokou míru koncentrace. Takováto zařízení musí být kvůli hlučnosti umístěna v samostatných místnostech.

# **Tisková média <sup>A</sup>**

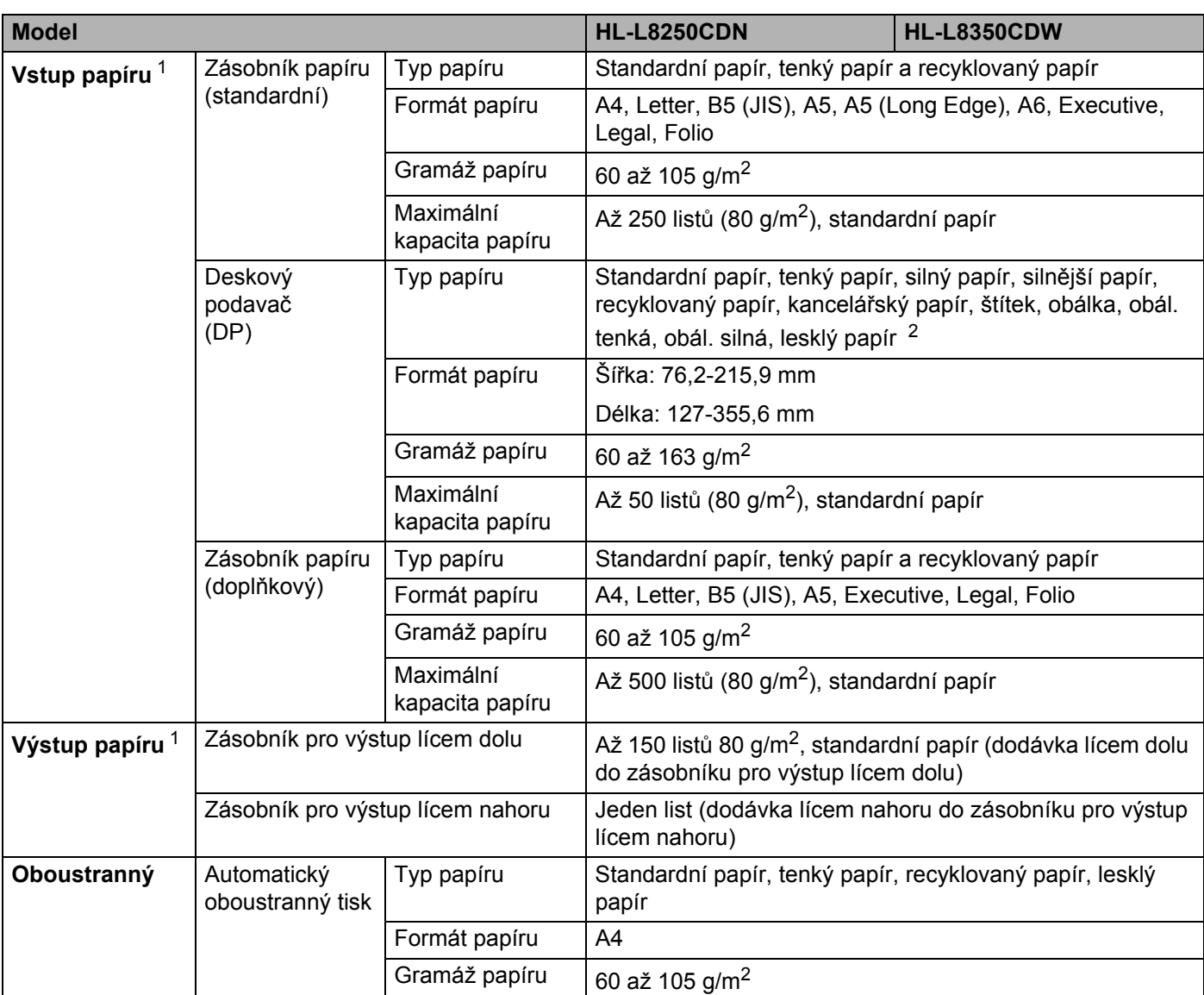

<span id="page-210-0"></span><sup>1</sup> V případě štítků doporučujeme vytištěné listy z výstupního zásobníku odebrat ihned potom, co opustí přístroj, aby nedošlo k ušpinění.

<span id="page-210-1"></span><sup>2</sup> U lesklého papíru umisťujte do deskového podavače vždy jenom jeden list.

## **Tiskárna <sup>A</sup>**

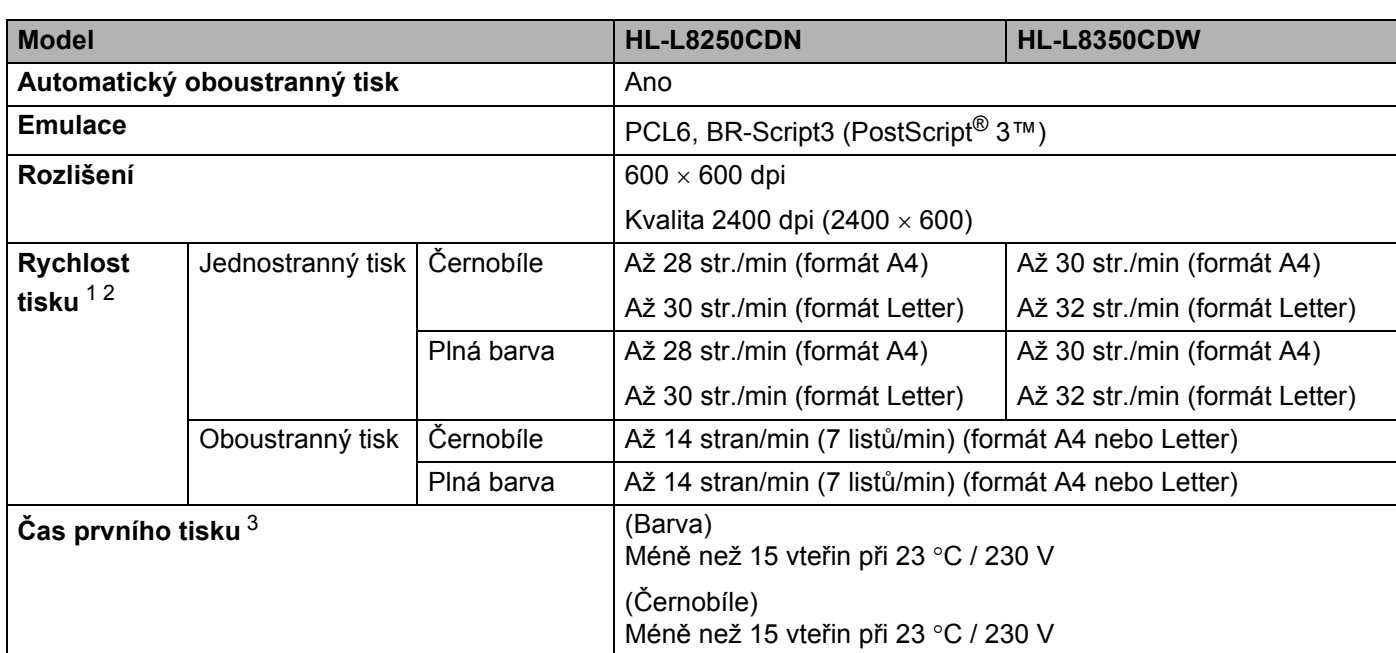

<span id="page-211-0"></span><sup>1</sup> Rychlost tisku závisí na typu tisknutého dokumentu.

<span id="page-211-1"></span><sup>2</sup> Rychlost tisku může být pomalejší, je-li tiskárna připojena k bezdrátové síti LAN.

<span id="page-211-2"></span><sup>3</sup> Z režimu Připraven a standardního zásobníku.

## **Rozhraní <sup>A</sup>**

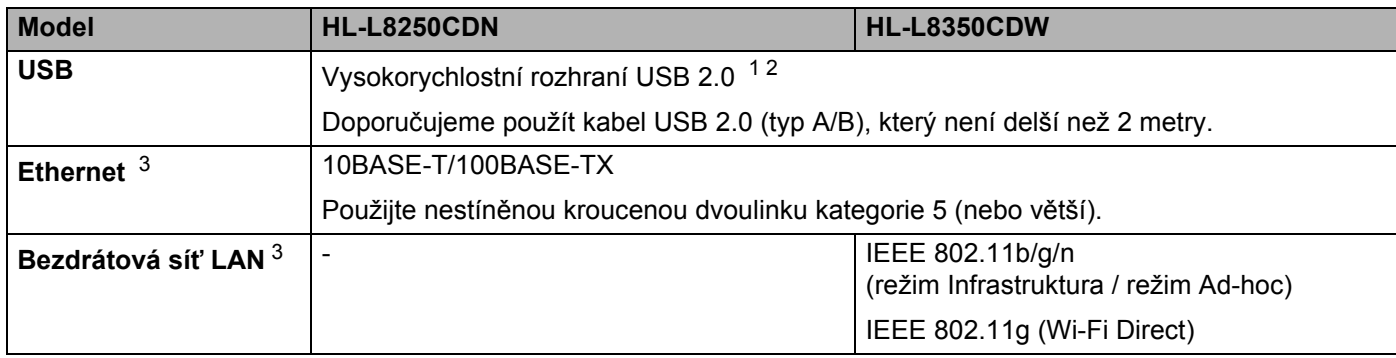

<span id="page-211-3"></span><sup>1</sup> Přístroj má vysokorychlostní rozhraní USB 2.0. Také jej lze rovněž připojit k počítači s rozhraním USB 1.1.

<span id="page-211-4"></span><sup>2</sup> Porty USB třetích stran nejsou podporovány.

<span id="page-211-5"></span>3 Podrobné informace o specifikacích sítě naleznete v *Sít' (LAN)* >> [strana 206](#page-212-0) a >> Příručka síťových aplikací.

# <span id="page-212-0"></span>**Sít' (LAN) <sup>A</sup>**

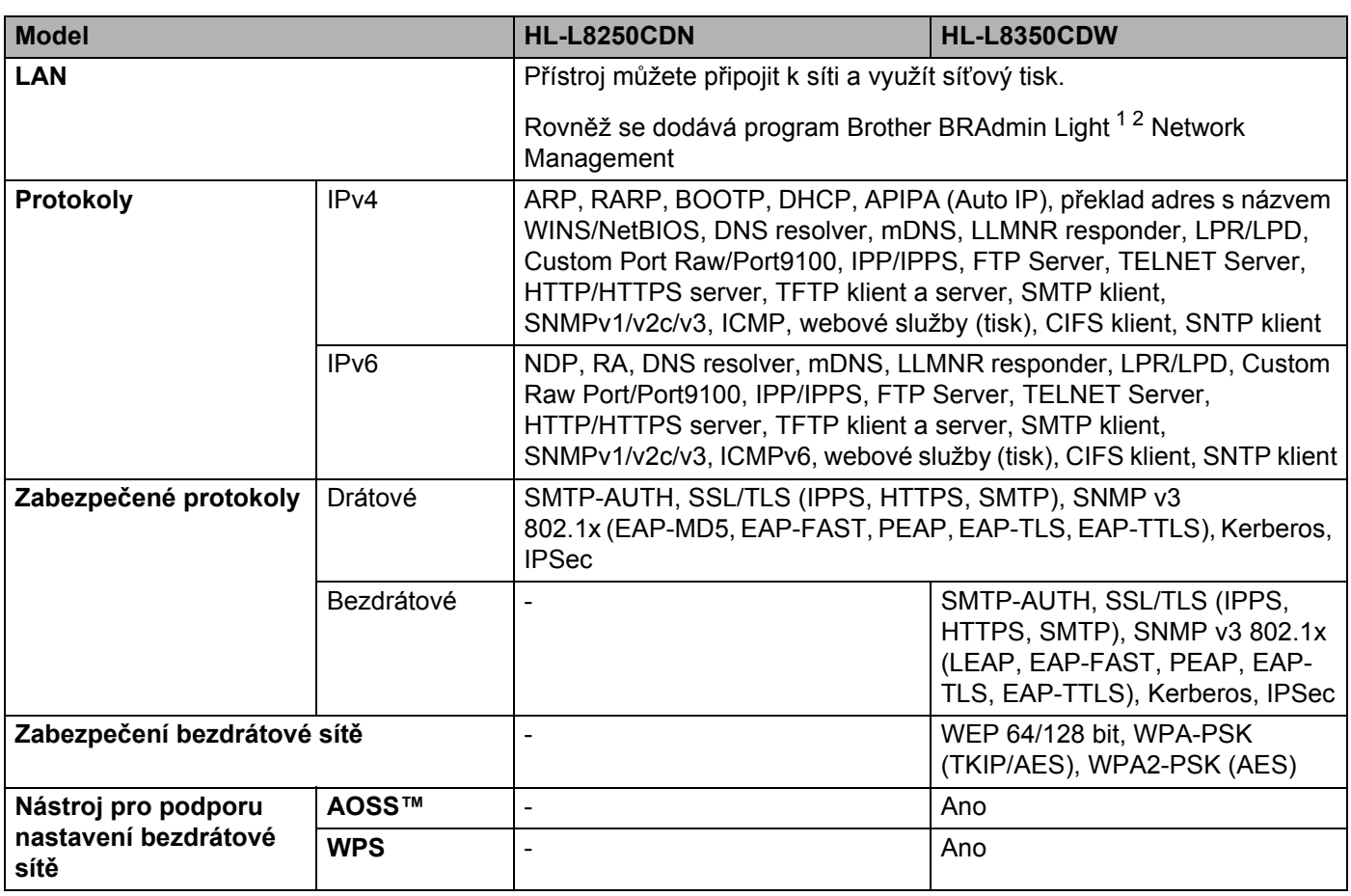

<span id="page-212-1"></span><sup>1</sup> (Pro uživatele systému Windows®) Brother BRAdmin Light je dostupné z disku CD-ROM dodaného s přístrojem. (Pro uživatele systému Macintosh) Brother BRAdmin Light lze stáhnout na adrese <http://solutions.brother.com/>

<span id="page-212-2"></span><sup>2</sup> (Pro uživatele systému Windows®) Pokud požadujete pokročilejší správu tisku, použijte nejnovější verzi nástroje Brother BRAdmin Professional, která je dostupná ke stažení na adrese [http://solutions.brother.com/.](http://solutions.brother.com/)

# **Funkce přímého tisku <sup>A</sup>**

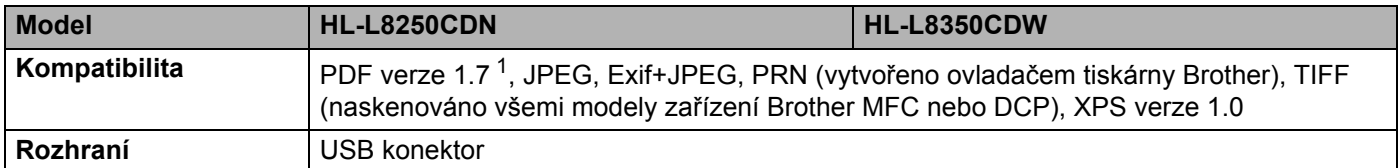

<span id="page-212-3"></span><sup>1</sup> Data formátu PDF obsahující obrazový soubor JBIG2, obrazový soubor JPEG2000 nebo soubor fólie nejsou podporována.

# **Požadavky kladené na počítač <sup>A</sup>**

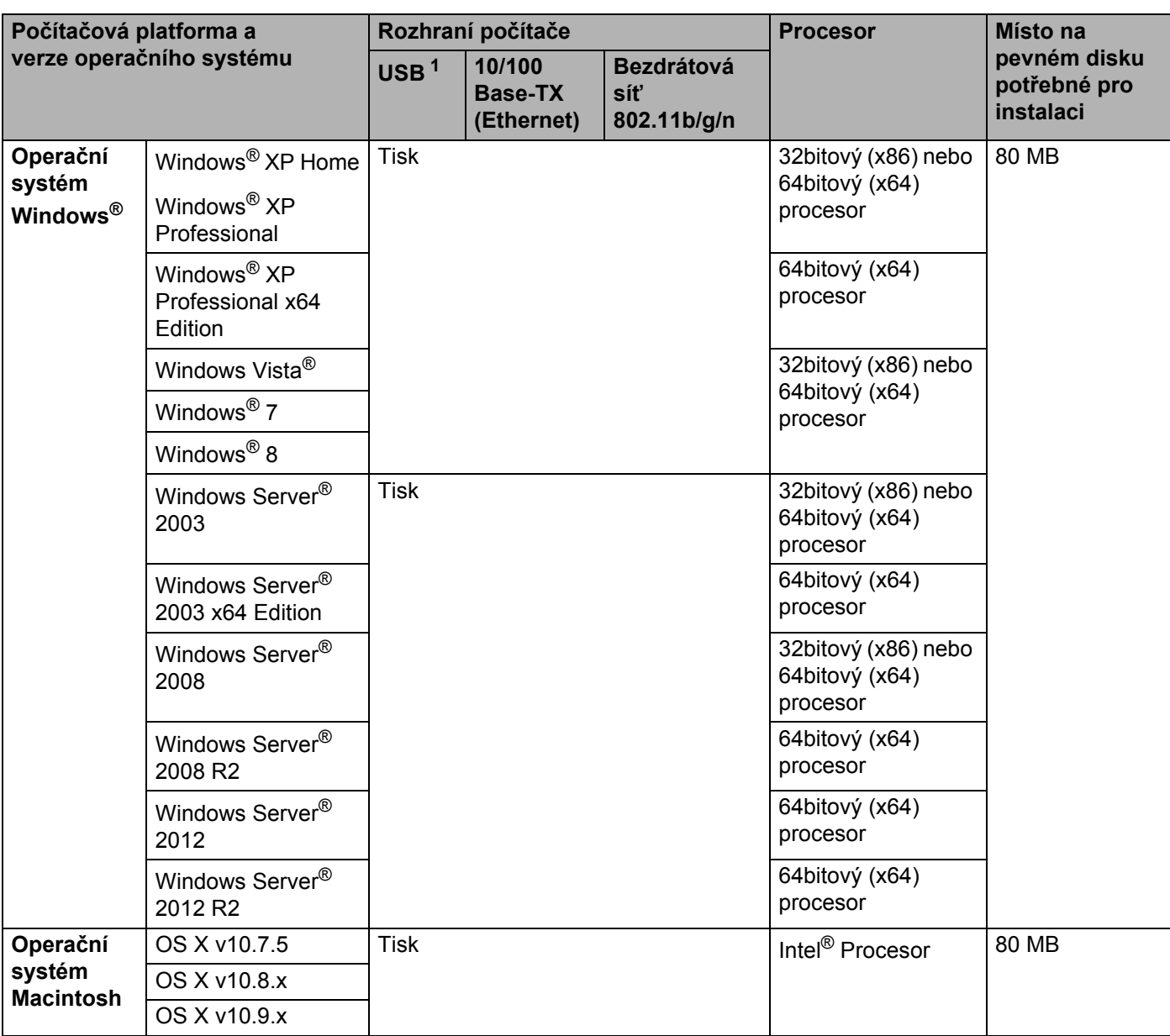

<span id="page-213-0"></span><sup>1</sup> Porty USB třetích stran nejsou podporovány.

Nejaktuálnější verze ovladačů najdete na adrese <http://solutions.brother.com/>

Všechny ochranné známky, značky a názvy produktů jsou vlastnictvím odpovídajících společností.

## **Důležité informace pro výběr papíru <sup>A</sup>**

Informace v této část vám poskytnou informace nutné k volbě nejvhodnějšího papíru pro tuto tiskárnu.

## **POZNÁMKA**

Pokud budete používat jiný papír než doporučený, může to vést k jeho zaseknutí nebo chybnému podání.

#### **Před zakoupením velkého množství papíru <sup>A</sup>**

Nejdříve se ujistěte, že zvolený papír je skutečně vhodný pro vaši tiskárnu.

#### **Papír pro standardní kopie**

Papír lze rozdělit podle použití na papír k tisku a na papír určený ke kopírování. Na každém balení papíru je obvykle tento údaj uveden. Zkontrolujte, zda je vybraný papír vhodný pro laserové tiskárny. Používejte pouze papír, který je vhodný k potisku laserovými tiskárnami.

#### **Gramáž <sup>A</sup>**

Gramáž papíru se obvykle liší podle země, kde je papír vyroben. Přestože je tiskárna schopná pracovat s tenčími nebo silnějšími papíry, doporučujeme používat papír o gramáži 75 až 90 g/m<sup>2</sup>.

#### **Papír s dlouhými nebo krátkými vlákny <sup>A</sup>**

Při výrobě papíru se vyrovnávají vlákna buničiny. Papíry můžeme rozdělit do dvou skupin – papíry s dlouhými nebo krátkými vlákny.

Dlouhá vlákna probíhají rovnoběžně s dlouhou hranou papíru. Krátká vlákna papíru probíhají kolmo k dlouhé hraně papíru. Ke kopírování obvykle používáme papír s dlouhými vlákny, pouze některé jsou s krátkými vlákny. U vaší tiskárny doporučujeme používat papíry s dlouhými vlákny. Papír s krátkými vlákny je příliš slabý pro transport tiskárnou.

#### **Kyselý nebo neutrální papír <sup>A</sup>**

Papíry můžeme klasifikovat jako kyselé nebo neutrální.

Ačkoliv kyselé papíry zahájily moderní výrobu, v současné době požadavky na ochranu životního prostředí upřednostňují výrobu neutrálních papírů.

Recyklované papíry spadají do kategorie kyselých papírů. S tímto přístrojem doporučujeme používat neutrální papír.

Kyselost papíru můžete vyzkoušet pomocí kontrolního pera.

#### **Povrch tisku** and the set of the set of the set of the set of the set of the set of the set of the set of the set of the set of the set of the set of the set of the set of the set of the set of the set of the set of the s

Tisk na přední a zadní straně papíru se může nepatrně lišit.

Obvykle je strana, kde balík papíru otevíráte, stranou tiskovou. Dále se řiďte pokyny na balíku papíru. Tisková strana je obvykle označena šipkou.

# **Spotřební materiál <sup>A</sup>**

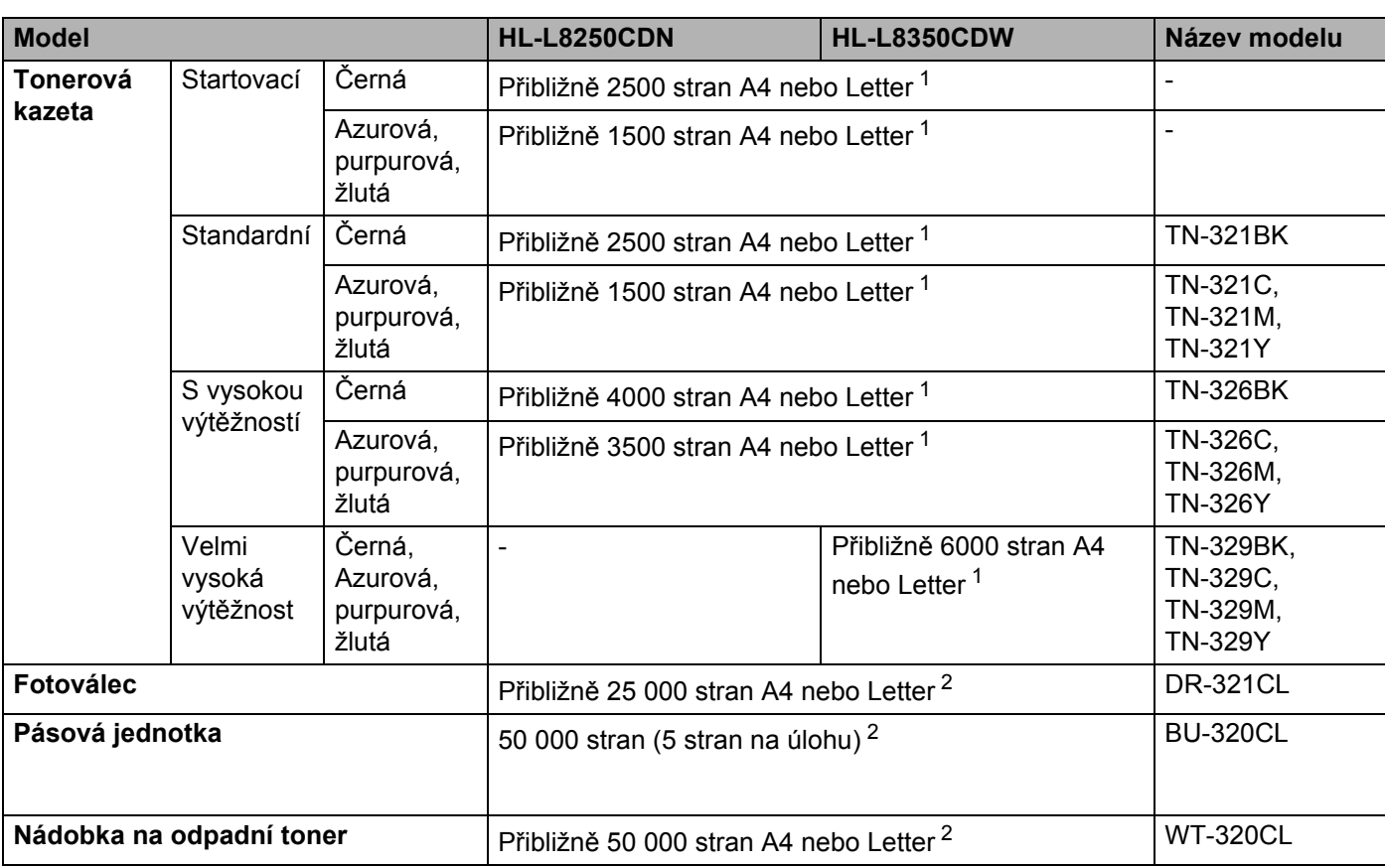

<span id="page-215-0"></span><sup>1</sup> Průměrná výtěžnost kazety je deklarována v souladu s normou ISO/IEC 19798.

<span id="page-215-1"></span><sup>2</sup> Životnost je přibližná a může se lišit podle typu použití.
## **Důležité informace pro životnost tonerové kazety <sup>A</sup>**

#### **Barva/mono – nastavení v ovladači tiskárny <sup>A</sup>**

Nastavení Barva/mono v ovladači tiskárny můžete měnit následujícím způsobem:

#### **Auto**

Přístroj zkontroluje obsah dokumentu pro barevný tisk. Jestliže někde v dokumentu nalezne barvu, vytiskne celý dokument za použití všech barev. Jinými slovy smísí některé z tonerů a zvýší sytost toneru použitého na stránku tak, aby vytvořil každý odstín, který v dokumentu našel. Není-li detekován žádný barevný obsah, bude se dokument tisknout černobíle.

Výchozí nastavení na vašem přístroji je **Auto**.

### **POZNÁMKA**

Čidlo barev přístroje je velmi citlivé a vybledlý černý text nebo tónované bílé pozadí může interpretovat jako barvu. Jestliže o svém dokumentu víte, že je černobílý, a chcete šetřit barevným tonerem, zvolte režim **Mono**.

#### **Barva**

Ať už dokument obsahuje barvu, nebo je jen černobílý, váš přístroj dokument vytiskne za použití všech barev.

#### **Mono**

Tento režim také vyberte v případě, má-li dokument pouze text či objekty v barvě černé nebo ve stupních šedé. Obsahuje-li váš dokument barevný obsah, tento režim vytiskne dokument ve 256 úrovních šedé pomocí černého toneru.

## **POZNÁMKA**

Pokud během tisku barevného dokumentu dosáhne konce životnosti azurový, purpurový nebo žlutý toner, tiskovou úlohu nelze dokončit. Pokud je k dispozici černý toner, můžete tiskovou úlohu zrušit a spustit ji znovu v režimu **Mono**.

Podrobnosti týkající se nastavení tiskového ovladače viz *[2. kapitola: Ovlada](#page-35-0)č a program*.

#### <span id="page-216-0"></span> $\check{Z}$ ivotnost tonerové kazety

Tento produkt zjišťuje životnost tonerových kazet pomocí následujících dvou metod:

#### **Detekce spočtením teček každé barvy, které jsou zapotřebí k tvorbě obrazu.**

#### **Detekce počítáním otáček vývojového válečku**

Tento produkt má funkci, která spočítá tečky každé barvy použité k tisku každého dokumentu a počet otáček vývojového válečku každé tonerové kazety. Při dosažení kteréhokoliv z horních limitů se funkce tisku zastaví. Horní limit je nastaven nad počet teček nebo otáček, které by byly zapotřebí, aby mohla kazeta podávat výkon konzistentní s uváděným výnosem na stránku. Tato funkce má za cíl snižovat riziko špatné kvality tisku a poškození přístroje.

Pokud se toner blíží nebo dosahuje konce své životnosti, zobrazují se dvě hlášení: Malo toneru a Vymente toner.

Příloha

Pokud se počet teček nebo otáček vývojového válečku blíží maximální hodnotě, na LCD displeji se zobrazí Malo toneru. Pokud počet teček nebo otáček vývojového válečku dosáhnul maximální hodnoty, na LCD displeji se zobrazí Vymente toner.

#### **Korekce barvy**

Započítávají se otáčky vývojového válečku nejenom u běžných operací, jako je tisk, ale i u seřízení přístroje, například kalibrace barev a registrace barev.

#### ■ Kalibrace barev (nastavení sytosti barev)

Chcete-li získat stabilní kvalitu tisku, sytost každé tonerové kazety musí být udržována na jisté fixní hodnotě. Nelze-li rovnováhu sytosti mezi barvami udržet, odstín se stává nestabilním a přesná reprodukce barev nerealizovatelnou. Sytost toneru se může změnit vlivem chemických změn toneru, které ovlivňují jeho elektrický náboj, vlivem zhoršení vývojové jednotky a úrovní teploty a vlhkosti v zařízení. Při kalibraci se na pásovou jednotku vytisknou zkušební vzory pro nastavení úrovně sytosti.

Kalibrace se převážně provádí v následujících intervalech:

- Kdykoliv uživatel ručně zvolí kalibraci z provozního panelu nebo ovladače tiskárny. (Provádějte kalibraci, pokud je třeba zlepšit sytost barev.)
- Je-li použitá tonerová kazeta vyměněna za novou.
- Kdykoliv tiskárna detekuje změnu okolní teploty a vlhkosti.
- Po dosažení daného počtu vytištěných stránek.

#### ■ Registrace barev (korekce barevné polohy)

V tomto zařízení jsou fotoválec a vývojová jednotka připraveny pro černou (K), žlutou (Y), purpurovou (M) a azurovou (C). Čtyři barevné obrázky jsou sloučeny do obrázku jediného, a proto může dojít k chybám registrace barev (tj. jak se čtyři barevné obrázky sladí dohromady). Dojde-li k chybám registrace, na pásovou jednotku se vytisknou zkušební vzory pro korekci registrace.

Registrace se převážně provádí v následujících intervalech:

- Kdykoliv uživatel ručně zvolí registraci z provozního panelu. (Provádějte registraci, pokud je zapotřebí korekce chyby registrace barev.)
- Po dosažení daného počtu vytištěných stránek.

# <span id="page-218-2"></span>**Čísla společnosti Brother <sup>A</sup>**

## **DŮLEŽITÉ**

Potřebujete-li technickou či provozní pomoc, musíte zavolat svého místního prodejce nebo zákaznický servis Brother.

#### <span id="page-218-3"></span>**Zaregistrujte svůj produkt <sup>A</sup>**

Vyplňte registraci záručního listu výrobku Brother nebo nový výrobek zaregistrujte přímo na internetové adrese

**<http://www.brother.com/registration/>**

#### <span id="page-218-0"></span>**Často kladené otázky (FAQ) <sup>A</sup>**

Brother Solutions Center je trvalým zdrojem aktuálních informací potřebných pro vaši tiskárnu. Můžete si zde stáhnout nejnovější ovladače, programy a obslužné programy, dále si můžete přečíst dotazy jiných uživatelů včetně tipů na odstraňování problémů a naučit se svoji tiskárnu co nejlépe používat.

## **<http://solutions.brother.com/>**

Zde si můžete zkontrolovat aktuální ovladače Brother.

#### **Zákaznický servis <sup>A</sup>**

Navštivte internetové stránky [http://www.brother.com/,](http://www.brother.com/) kde naleznete kontakt na nejbližšího prodejce výrobků Brother.

#### <span id="page-218-1"></span>**Umístění servisních středisek <sup>A</sup>**

Kontakt na servisní střediska vám sdělí místní autorizovaný prodejce. Kontaktní adresy a telefonní čísla hlavních evropských zástupců naleznete na internetové adrese [http://www.brother.com/,](http://www.brother.com/) kde můžete zvolit zemi.

#### **Internetové adresy**

Globální webová stránka společnosti Brother: <http://www.brother.com/>

Pro často kladené otázky (FAQ), podporu produktů a technické dotazy a aktualizace ovladačů a nástrojů: <http://solutions.brother.com/>

## B. Rejstřík

# Čísla

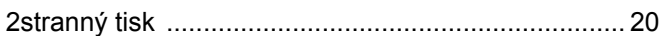

## A

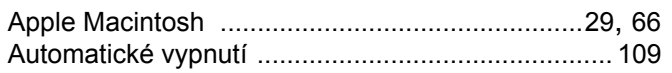

## B

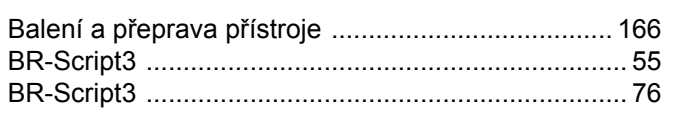

# Č

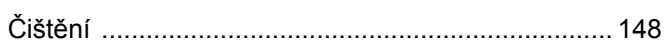

## D

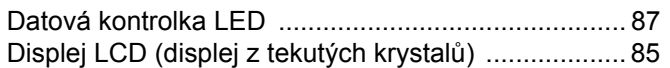

## Е

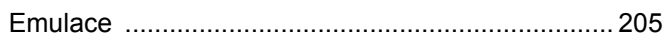

## F

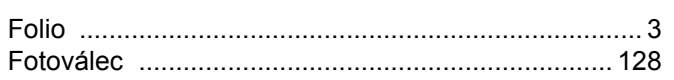

## н

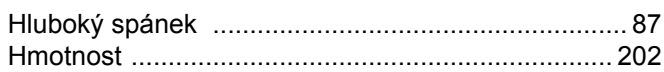

## **CH**

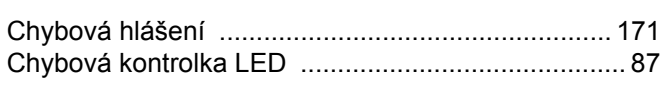

## ı

<u> 1989 - Johann John Stone, mars eta bainar e</u>

# K

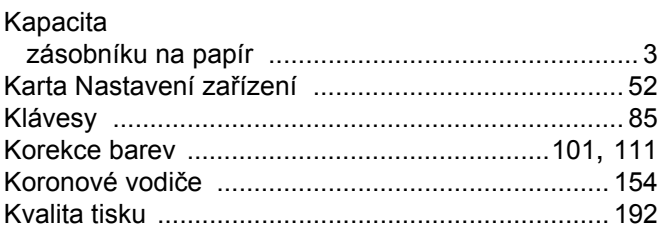

## L

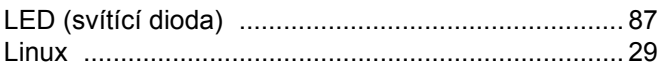

## M

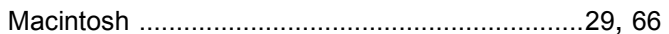

## N

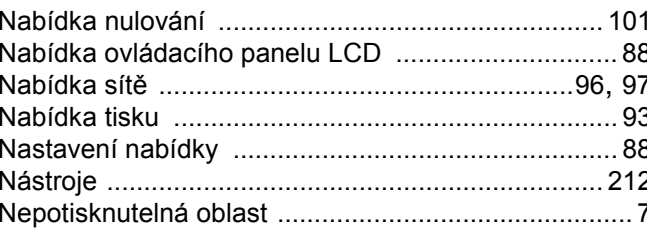

## $\mathbf O$

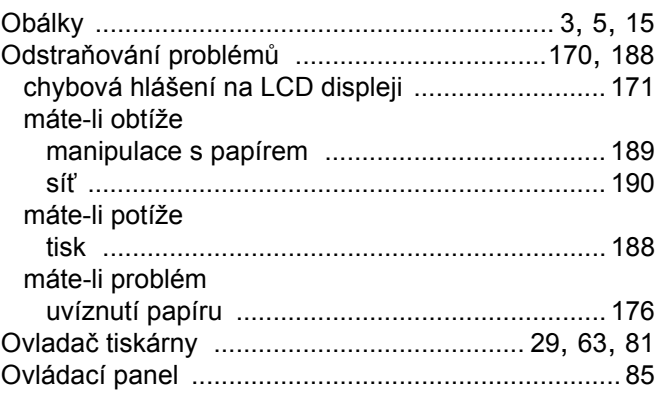

### Rejstřík

## P

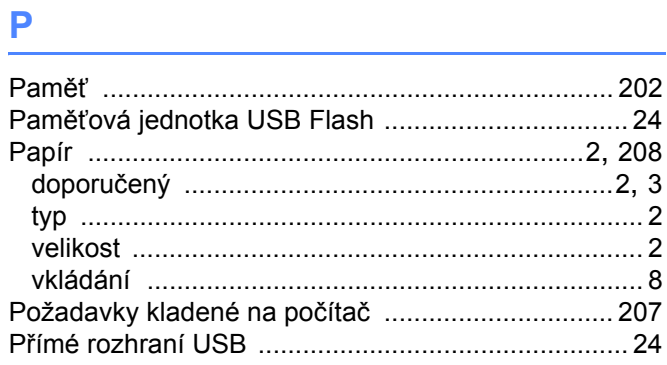

# 

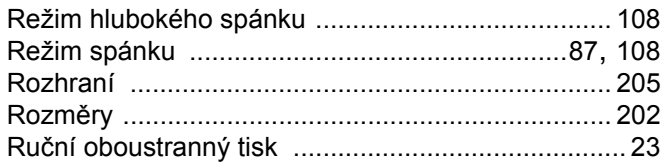

# S

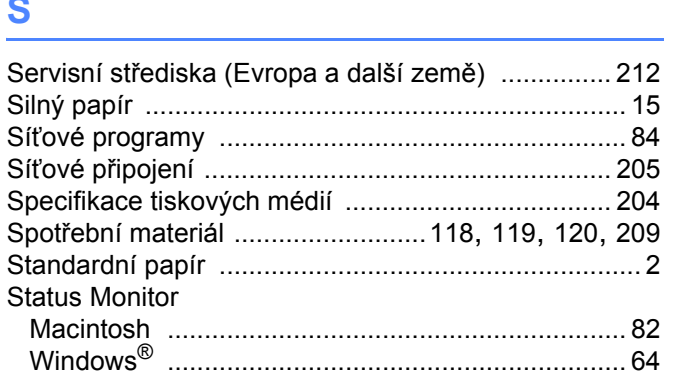

# Š

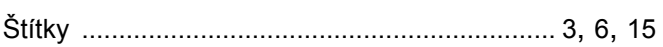

## $\mathsf T$

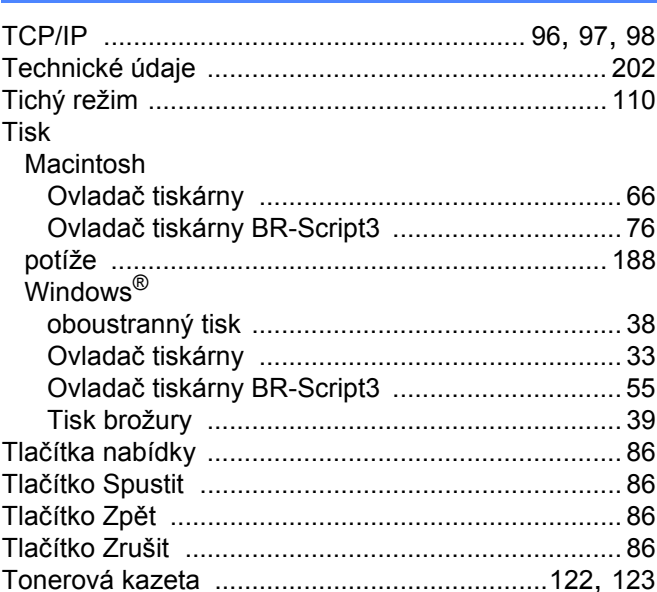

# $\mathbf U$

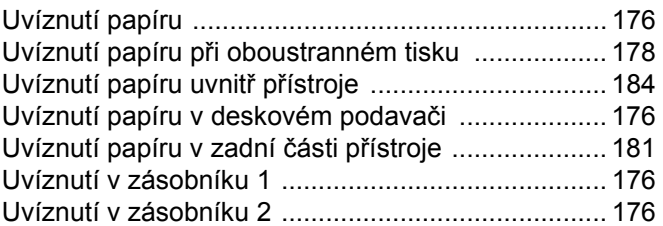

## $\overline{\mathsf{V}}$

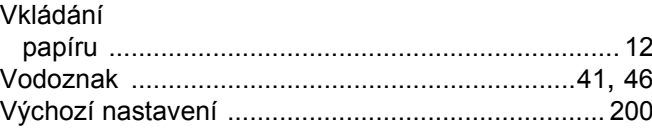

## Rejstřík

## W

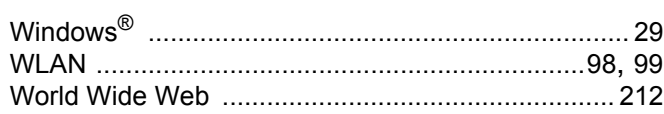

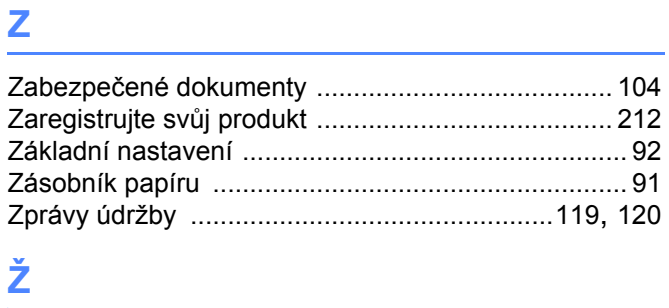

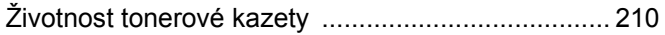